# **User Guide**

# **NetIQ® Security Solutions for iSeries - PSSecure™**

**September 4, 2008**

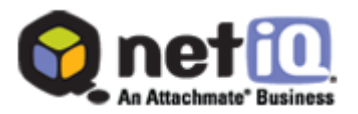

THIS DOCUMENT AND THE SOFTWARE DESCRIBED IN THIS DOCUMENT ARE FURNISHED UNDER AND ARE SUBJECT TO THE TERMS OF A LICENSE AGREEMENT OR A NON-DISCLOSURE AGREEMENT. EXCEPT AS EXPRESSLY SET FORTH IN SUCH LICENSE AGREEMENT OR NON-DISCLOSURE AGREEMENT, NETIQ CORPORATION PROVIDES THIS DOCUMENT AND THE SOFTWARE DESCRIBED IN THIS DOCUMENT "AS IS" WITHOUT WARRANTY OF ANY KIND, EITHER EXPRESS OR IMPLIED, INCLUDING, BUT NOT LIMITED TO, THE IMPLIED WARRANTIES OF MERCHANTABILITY OR FITNESS FOR A PARTICULAR PURPOSE. SOME STATES DO NOT ALLOW DISCLAIMERS OF EXPRESS OR IMPLIED WARRANTIES IN CERTAIN TRANSACTIONS; THEREFORE, THIS STATEMENT MAY NOT APPLY TO YOU.

This document and the software described in this document may not be lent, sold, or given away without the prior written permission of NetIQ Corporation, except as otherwise permitted by law. Except as expressly set forth in such license agreement or non-disclosure agreement, no part of this document or the software described in this document may be reproduced, stored in a retrieval system, or transmitted in any form or by any means, electronic, mechanical, or otherwise, without the prior written consent of NetIQ Corporation. Some companies, names, and data in this document are used for illustration purposes and may not represent real companies, individuals, or data.

This document could include technical inaccuracies or typographical errors. Changes are periodically made to the information herein. These changes may be incorporated in new editions of this document. NetIQ Corporation may make improvements in or changes to the software described in this document at any time.

#### **© 1995-2008 NetIQ Corporation, all rights reserved.**

U.S. Government Restricted Rights: If the software and documentation are being acquired by or on behalf of the U.S. Government or by a U.S. Government prime contractor or subcontractor (at any tier), in accordance with 48 C.F.R. 227.7202-4 (for Department of Defense (DOD) acquisitions) and 48 C.F.R. 2.101 and 12.212 (for non-DOD acquisitions), the government's rights in the software and documentation, including its rights to use, modify, reproduce, release, perform, display or disclose the software or documentation, will be subject in all respects to the commercial license rights and restrictions provided in the license agreement.

Check Point, FireWall-1, VPN-1, Provider-1, and SiteManager-1 are trademarks or registered trademarks of Check Point Software Technologies Ltd.

ActiveAgent, ActiveAnalytics, ActiveAudit, ActiveReporting, ADcheck, Aegis, AppAnalyzer, AppManager, the cube logo design, Change Administrator, Change Guardian, Compliance Suite, Directory and Resource Administrator, Directory Security Administrator, Domain Migration Administrator, Exchange Administrator, File Security Administrator, Group Policy Administrator, Group Policy Guardian, Group Policy Suite, IntelliPolicy, Knowing is Everything, Knowledge Scripts, Mission Critical Software for E-Business, MP3check, NetConnect, NetIQ, the NetIQ logo, the NetIQ Partner Network design, Patch Manager, PSAudit, PSDetect, PSPasswordManager, PSSecure, Risk and Compliance Center, Secure Configuration Manager, Security Administration Suite, Security Analyzer, Security Manager, Server Consolidator, VigilEnt, Vivinet, Vulnerability Manager, Work Smarter, and XMP are trademarks or registered trademarks of NetIQ Corporation or its subsidiaries in the United States and other jurisdictions. All other company and product names mentioned are used only for identification purposes and may be trademarks or registered trademarks of their respective companies.

# **Contents**

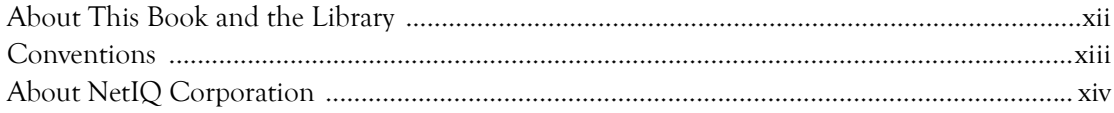

#### Chapter 1

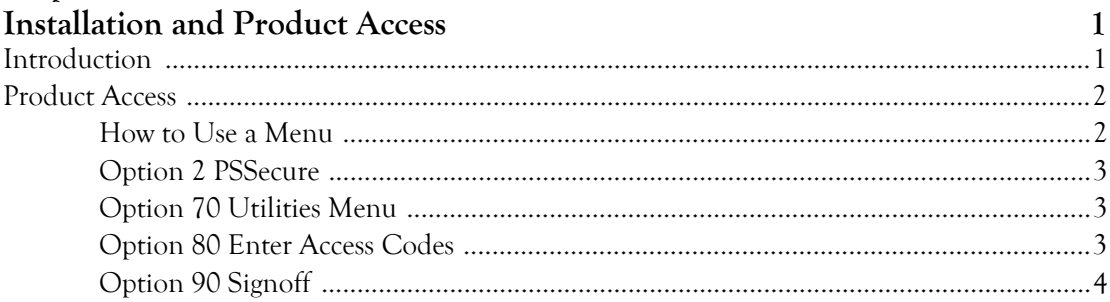

#### Chapter 2

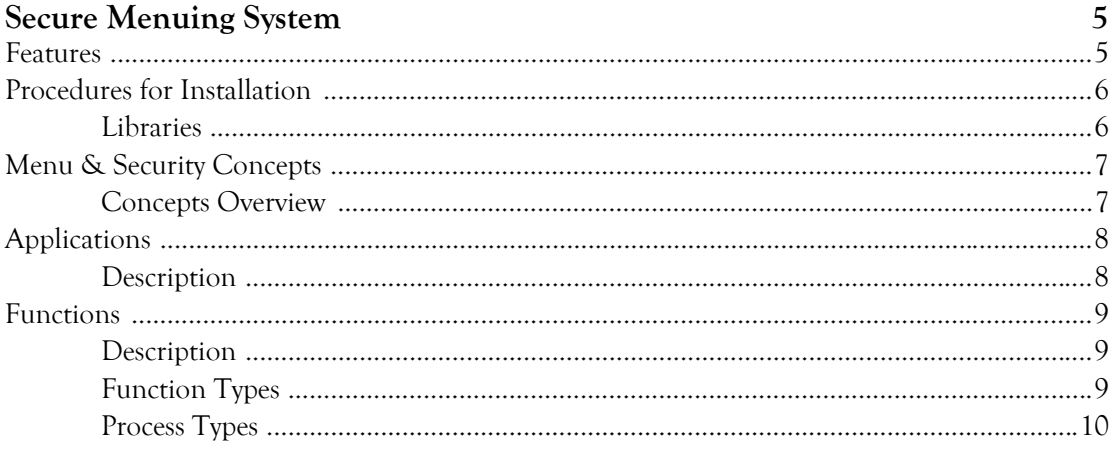

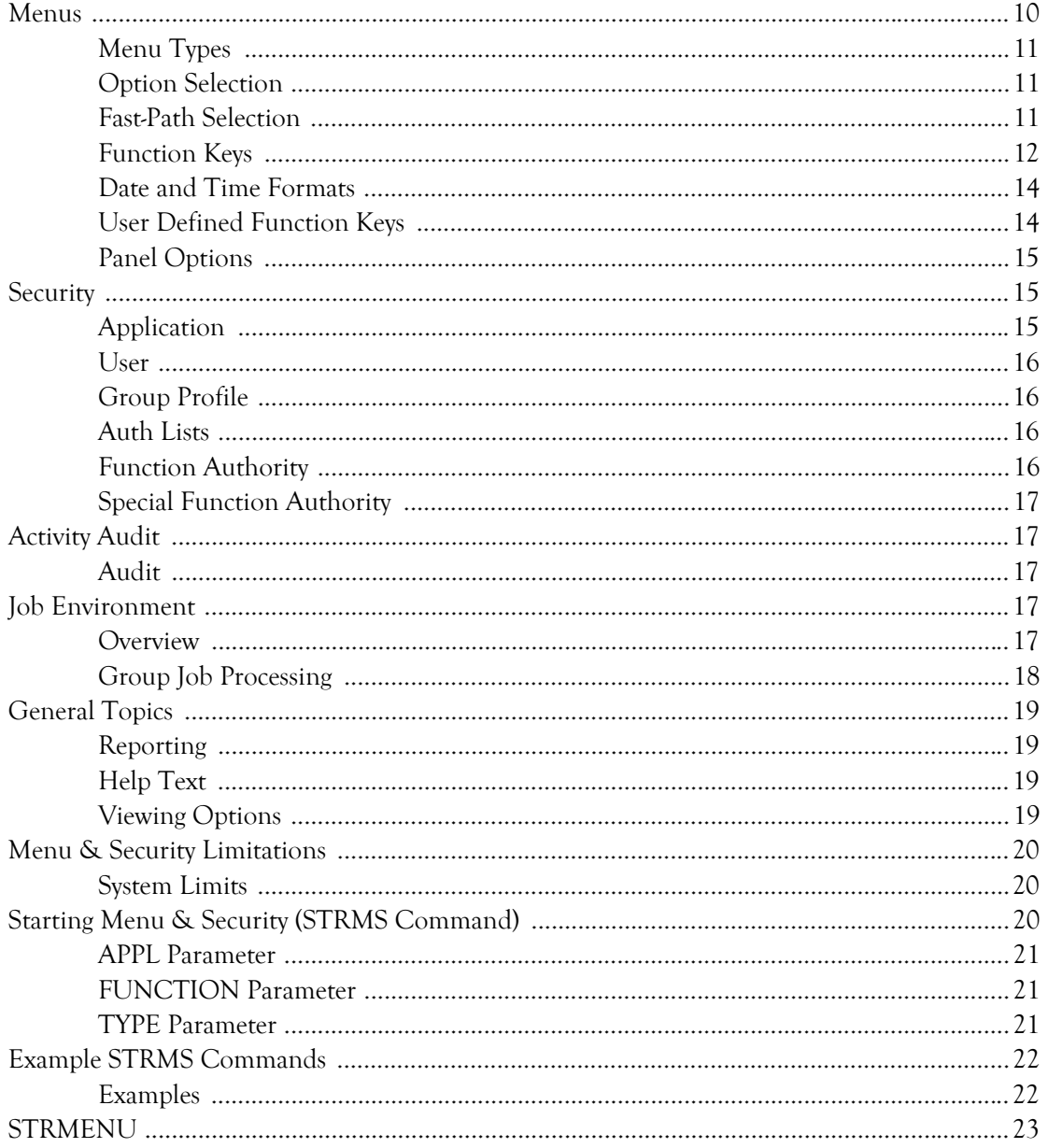

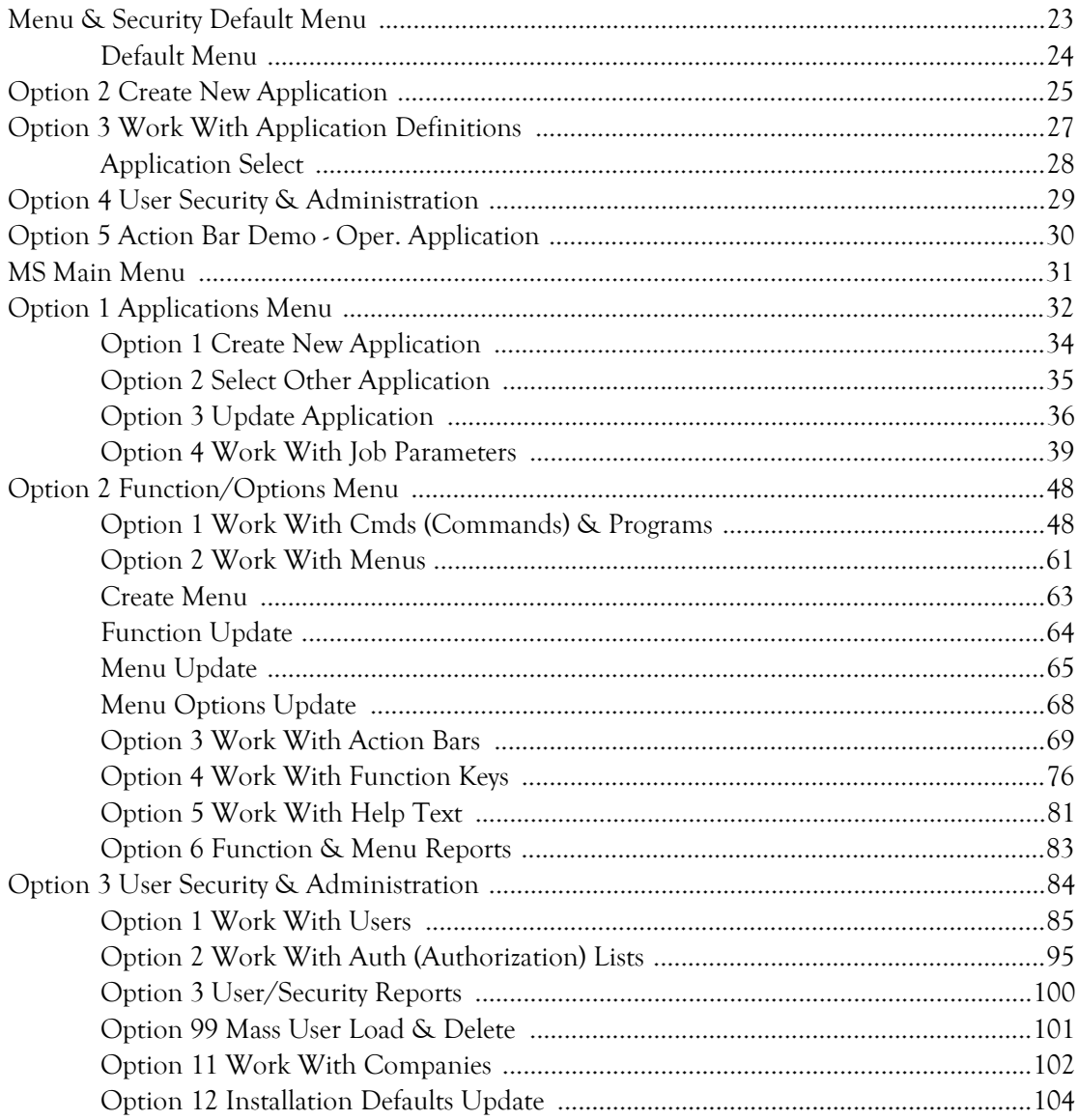

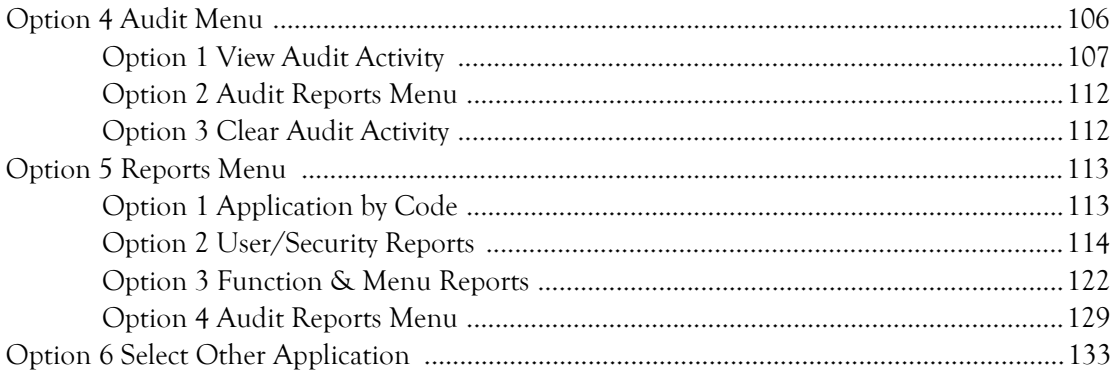

#### Chapter 3

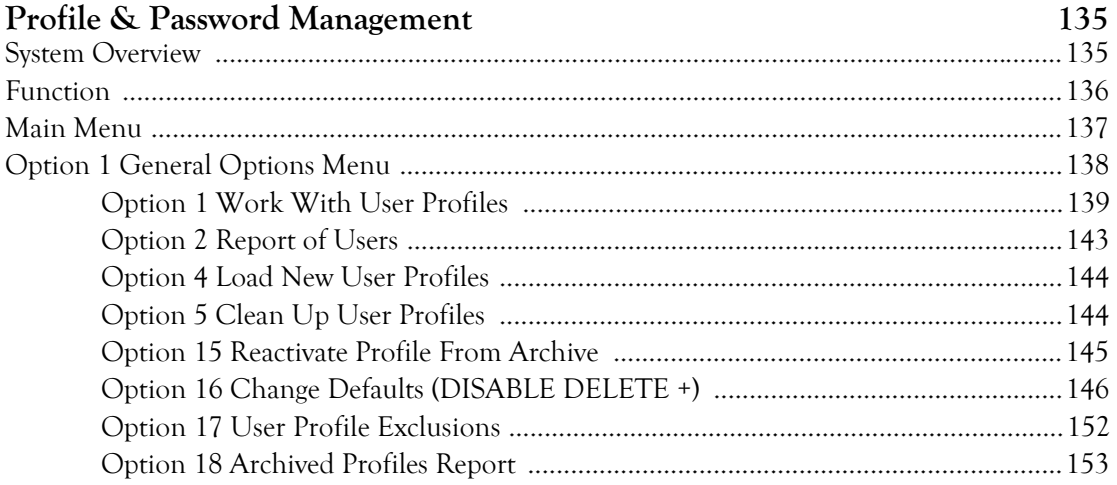

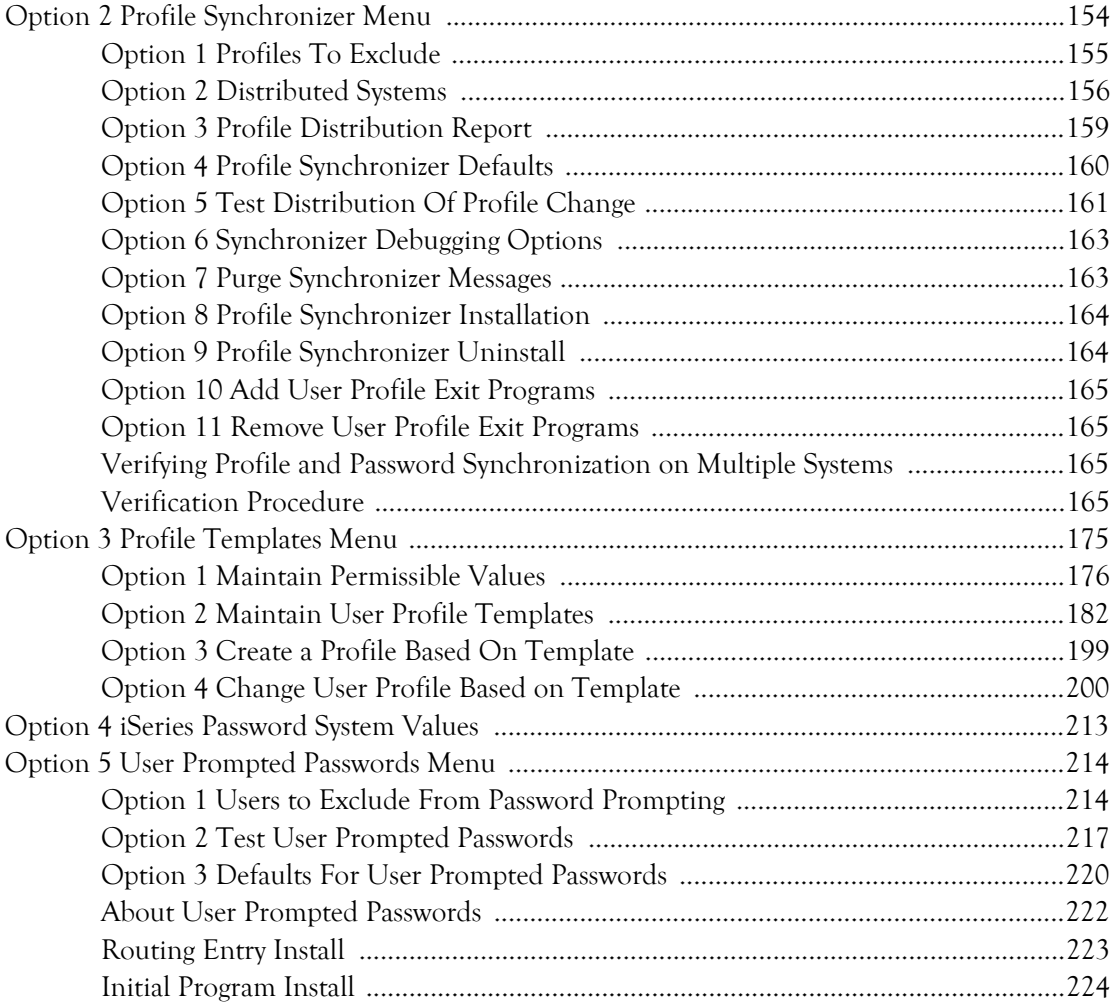

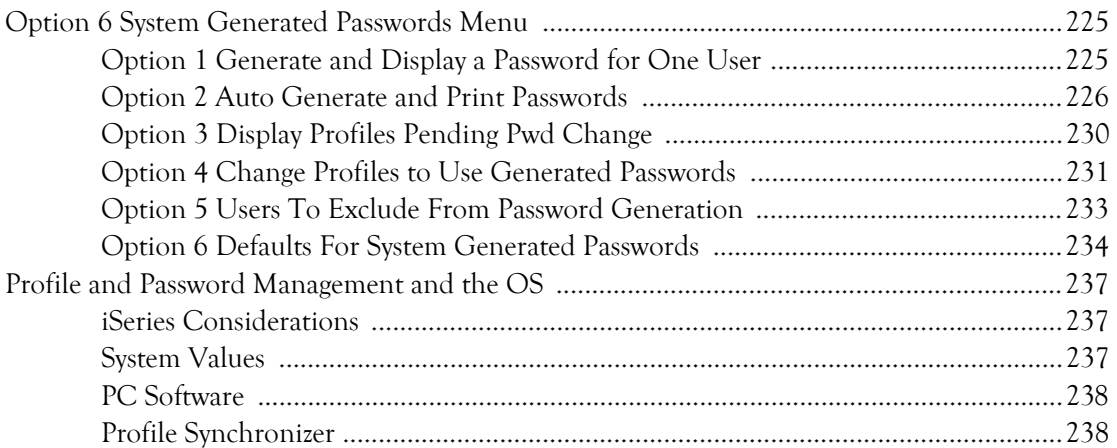

#### Chapter 4

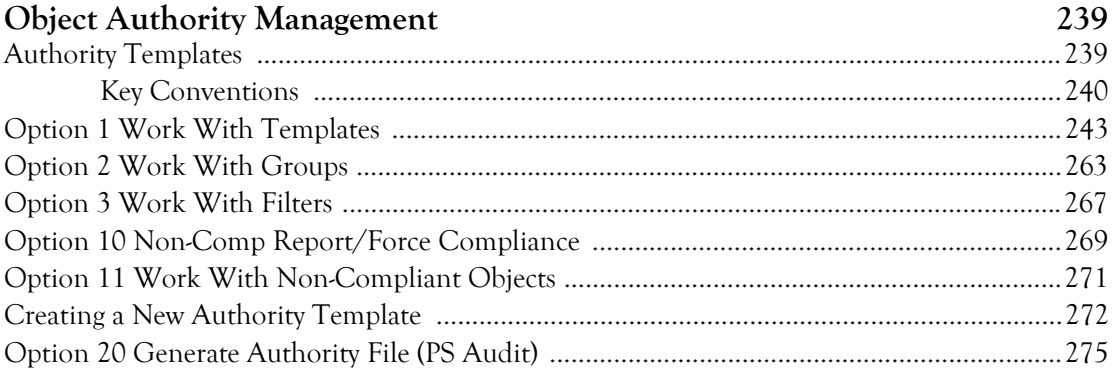

# Chapter 5<br>Inactive Session Monis

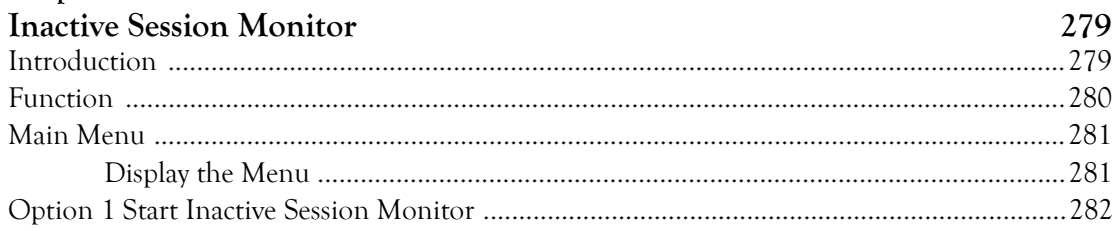

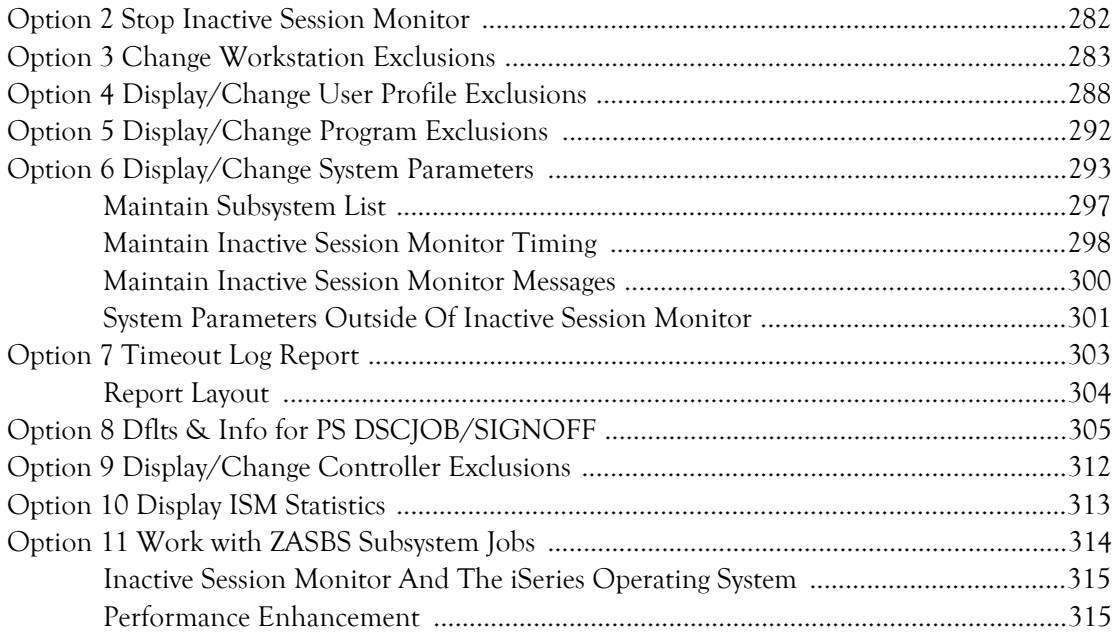

#### Chapter 6

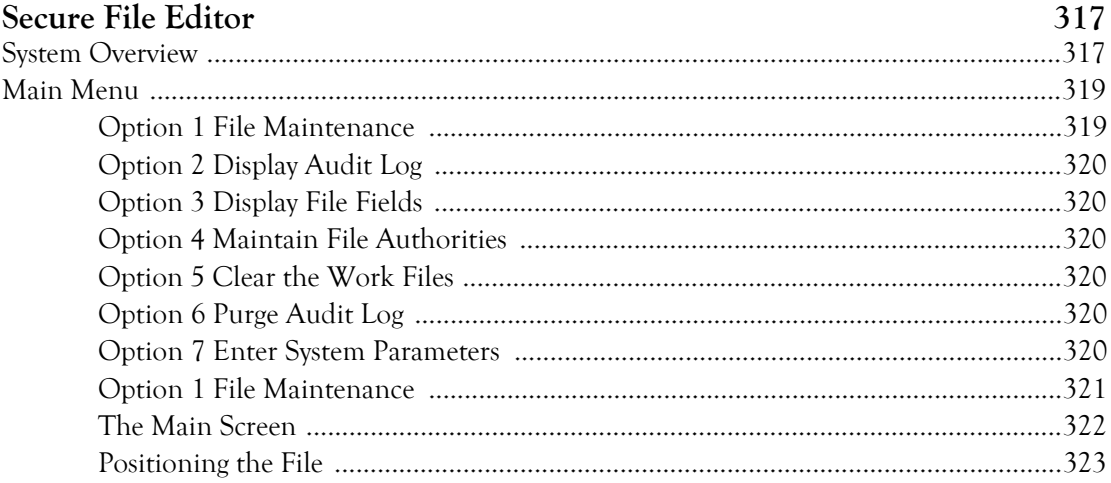

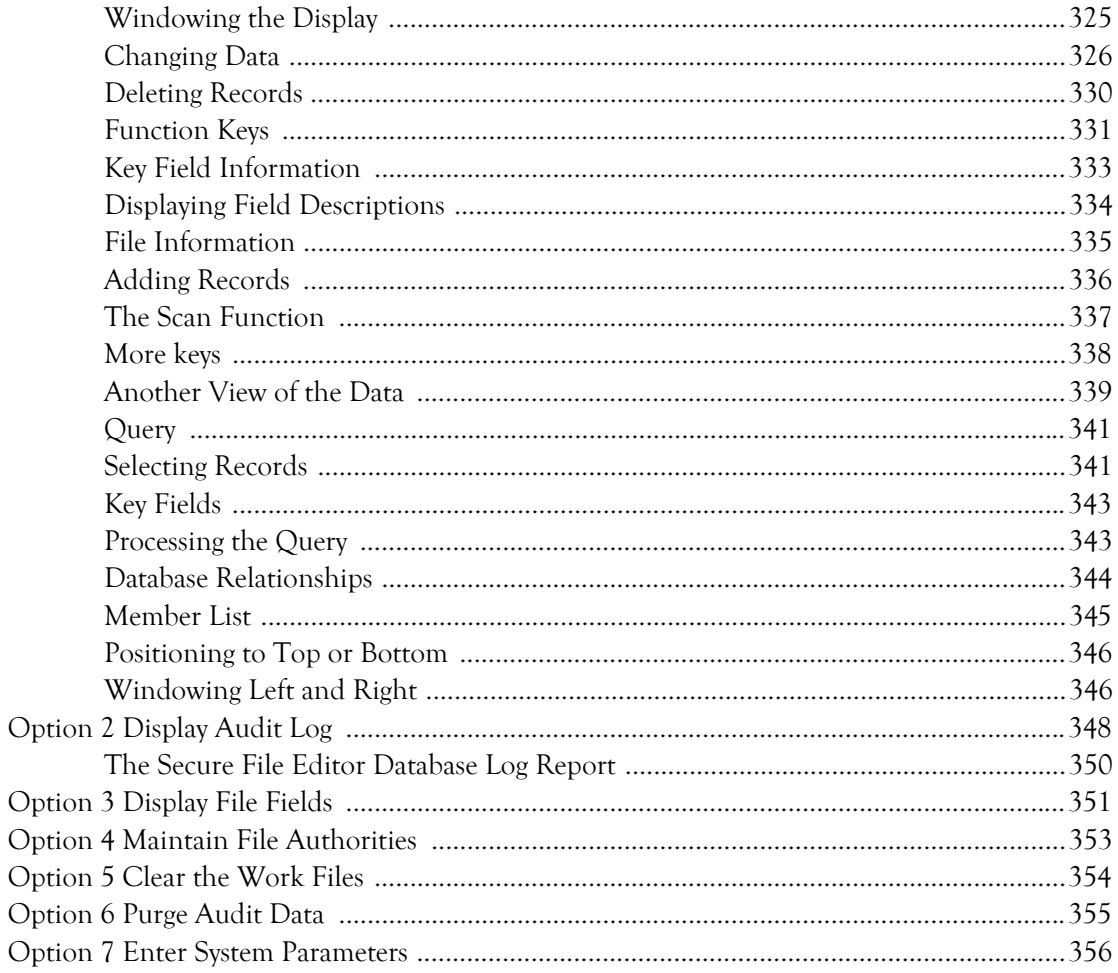

# Chapter 7<br> $I$ <sup>1</sup>tilities Me

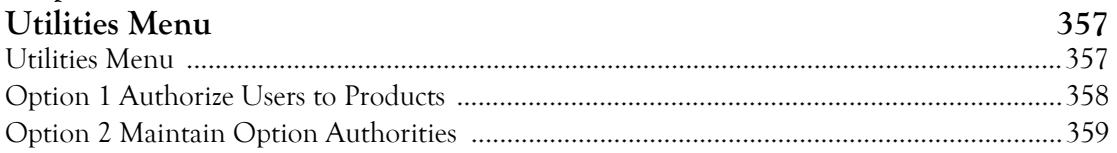

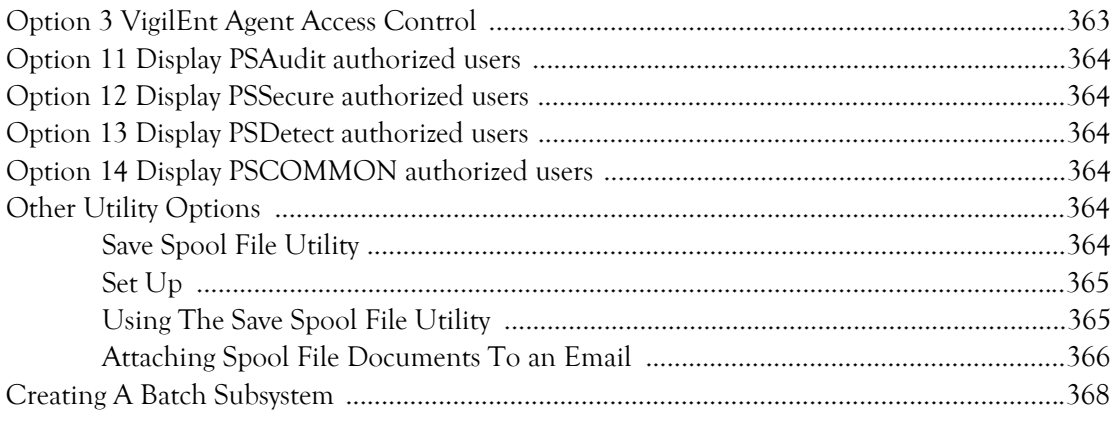

#### Index

369

# <span id="page-11-0"></span>**About This Book and the Library**

The user guide provides conceptual information about the NetIQ Security Solutions for iSeries - PSSecure product (PSSecure). This book defines terminology and various related concepts.

#### **Intended Audience**

This book provides information for individuals responsible for understanding PSSecure concepts.

#### **Other Information in the Library**

The library provides the following information resources:

#### **Trial Guide**

Provides general information about the product and guides you through the trial and evaluation process.

#### **Installation Guide**

Provides detailed planning and installation information.

#### **User Guides**

Provide conceptual information about the NetIQ Security Solutions for iSeries product. These books also provide an overview of the user interfaces and the Help. The following user guides are available:

- NetIQ Security Solutions for iSeries PSAudit
- NetIQ Security Solutions for iSeries Remote Request Management
- NetIQ Security Solutions for iSeries PSDetect
- NetIQ Security Solutions for iSeries PSPasswordManager
- NetIQ Security Solutions for iSeries Privilege Manager

#### **Help**

Provides definitions for each field and each window.

# <span id="page-12-0"></span>**Conventions**

The library uses consistent conventions to help you identify items throughout the documentation. The following table summarizes these conventions.

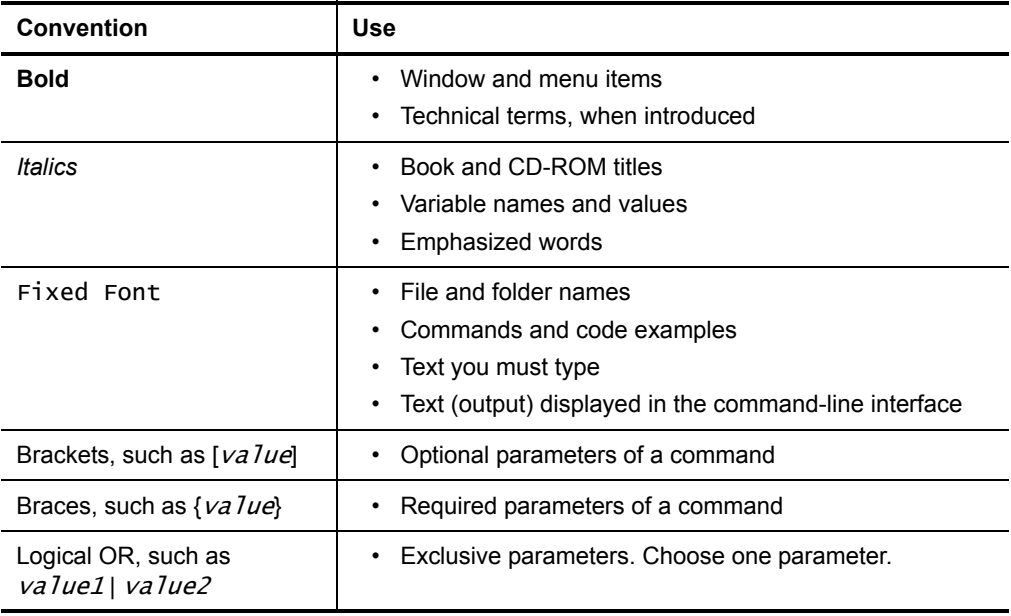

# <span id="page-13-0"></span>**About NetIQ Corporation**

NetIQ Corporation, an Attachmate business, is a leading provider of comprehensive systems and security management solutions that help enterprises maximize IT service delivery and efficiency. With more than 12,000 customers worldwide, NetIQ solutions [yield measurable business value and results that dynamic organizations demand. Best-of](http://www.netiq.com)breed solutions from NetIQ Corporation help IT organizations deliver critical business services, mitigate operational risk, and document policy compliance. The company's portfolio of award-winning management solutions includes IT Process Automation, Systems Management, Security Management, Configuration Control and Enterprise Administration. For more information, please visit www.netiq.com

#### **Contacting NetIQ Corporation**

Please contact us with your questions and comments. We look forward to hearing from you. For support around the world, please contact your local partner. For a complete list of our partners, please see our Web site. If you cannot contact your partner, please contact our Technical Support team.

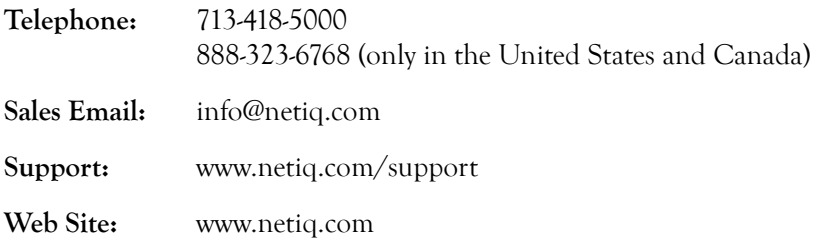

# <span id="page-14-0"></span>**Chapter 1 Installation and Product Access**

# <span id="page-14-1"></span>**Introduction**

The Product Installation and Upgrade function allows easy installation and upgrade of the iSeries products in batch or interactively, through prompted displays, and status messages. For more information about installing the NetIQ Security Solutions for iSeries products, see the *Installation Guide for NetIQ Security Solutions for iSeries*.

You may choose to distribute the products to other iSeries servers on a network so they can be installed or upgraded there without having to use a tape or CD drive.

To access NetIQ Corporation products after installation or upgrade, type PSMENU on a command entry line and press Enter. The PSMENU\* objects are installed in library QGPL.

# <span id="page-15-0"></span>**Product Access**

The Product Access Menu lets you select the product component you want to access. To reach this menu, use command PSMENU.

```
 PSMENUD NetIQ Product Access Menu ANYSERVER
ANYUSER 8/12/08 14:14:49
 Select one of the following: 
     1. PSAudit (V8.1.0000)<br>
2. PSSecure (V8.1.0000)<br>
3. PSDetect (V8.1.0000)<br>
4. PSPwMdgr (V8.1.0000)<br>
5. PSPrvMgr (V8.1.0000)
 2. PSSecure (V8.1.0000) 
 3. PSDetect (V8.1.0000) 
 4. PSPwdMgr (V8.1.0000) 
 5. PSPrvMgr (V8.1.0000) 
      70. Utilities menu 
      80. Enter access codes 
     90. Signoff 
 Selection 
 ===> 
 F3=Exit F4=Prompt F10=Command entry F12=Cancel 
 F13=Information Assistant F16=AS/400 main menu
```
#### <span id="page-15-1"></span>**How to Use a Menu**

To select a menu option, type the option number and press **Enter**.

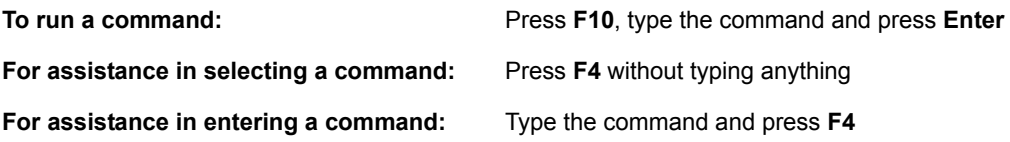

If you do not know the entire menu name you can use a generic name. For example, GO US\* will show a list of all menus that start with US.

#### <span id="page-16-0"></span>**Option 2 PSSecure**

Helps you to manage your iSeries by improving system security. For a detailed description of each option, see the corresponding chapter in this user guide.

#### **Note**

The documentation for Remote Request Management is located in the *User Guide for NetIQ Security Solutions for iSeries — Remote Request Management (RRM).* 

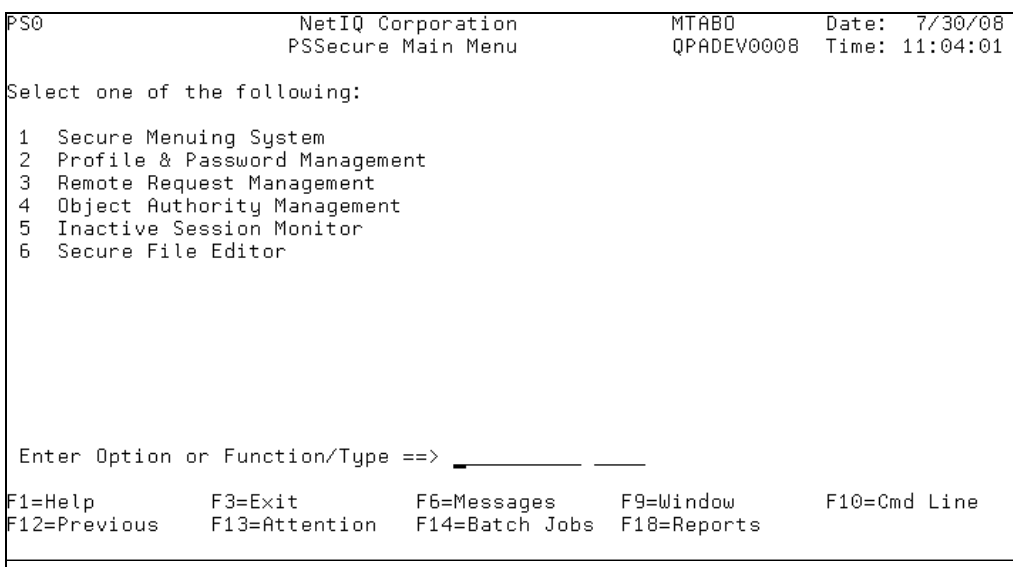

#### <span id="page-16-1"></span>**Option 70 Utilities Menu**

Authorizes users and displays authorized users of all products.

#### <span id="page-16-2"></span>**Option 80 Enter Access Codes**

Displays the screen for entering software access codes.

## <span id="page-17-0"></span>**Option 90 Signoff**

Terminates the user's session.

### **Function Keys**

**F3 = Exit** - Ends the current task and returns to the display from which the task was started.

**F4 = Prompt** - Provides assistance in entering or selecting a command.

**F10 = Command Entry** - Provides access to the command line entry program. To run a command, type the command and press **Enter**. For assistance in selecting a command, press **F4.** For assistance in entering a command, type the command and press **F4**.

**F12 = Cancel** - Cancels present screen and returns to the previous screen.

**F13 = Information Assistant** - Displays the Information Assistant menu with several types of assistance available. This function key provides access to more information about the iSeries system, such as:

- What's new for this release of the iSeries systems
- What new enhancements and functions will be available for the next release
- How to comment on information
- Where to look for iSeries information in books online

**F16 = System Main Menu** - Takes you to the system main menu.

**Enter** - Submits information on the display for processing.

**Help** - Provides additional information about using the display.

**Print** - Prints information currently shown on the display.

# <span id="page-18-0"></span>**Chapter 2 Secure Menuing System**

## <span id="page-18-1"></span>**Features**

The Secure Menuing System is a complete menu and security application for your iSeries applications. It provides a flexible interface to all of your programs and commands with user-defined action bars, pull-down windows, or standard menus.

Secure Menuing System includes a user-friendly design with comprehensive security management. These functions can be incorporated into new systems or used as a shell to standardize and control access to existing applications. Individual features include:

- Dynamic specification of action bars, pull-down and pop-up windows, and standard menu options designed to user requirements.
- Eliminates menu coding.
- Enables execution of commands, programs, and menus.
- Security management of menu options can be defined by function, user, group profile, authorization list, and time/date specification.
- Customization of colors, borders, and titles.
- Fully definable function keys.
- User-defined Help text can be created for each option.
- Multi-application groupings.
- Complete auditing of options and users.
- Group job support enables execution of action bars over existing programs without code modifications.
- Extensive on-line inquiry and reporting capabilities.

# <span id="page-19-0"></span>**Procedures for Installation**

For installation and upgrade instructions, see the *Installation Guide for NetIQ Security Solutions for iSeries*.

#### **Caution**

When upgrading a previous version of PSSECURE, be sure to back up the Secure Menuing System libraries before processing these installation instructions.

After Installation:

- Follow the instructions in this manual for starting the Secure Menuing System with the STRMS command, and creating your own application definitions.
- Go to the User Security & Administration menu to set up your user definitions. See Work With Users. For users that need the ability to maintain application and authorization list definitions, you must now give them special authority \*YES or grant specific authority to selected items using the F13=Appl Admin and F14=Auth List Admin function keys.

#### <span id="page-19-1"></span>**Libraries**

The files and components of the Secure Menuing System reside in libraries PSCOMMON and PSSECURE.

# <span id="page-20-0"></span>**Menu & Security Concepts**

#### <span id="page-20-1"></span>**Concepts Overview**

Secure Menuing System is designed to be a flexible and easy-to-use utility. However, there are a number of concepts that you should understand before setting up your own applications.

You can control access to any existing commands or programs through the system. All options are user-definable without requiring additional coding. Access to these userdefined processes is based on the parameters that you setup using simple menus and screens.

The Secure Menuing System organizes your processes in the following manner:

- They are contained within application groups
- Defined by functions
- Executed depending on function types
- Initiated from action bars, menus, or the STRMS command.

In other words, you set up a process within an application environment. The application group commands function together, such as all order entry functions in the 'OE' application. You define the command or call parameter string needed to initiate each process as a "function". Both interactive and batch routines can be controlled by the application. Each function has an associated "function type" which identifies the process as a command, program, menu, or action bar. This function type determines how the process is to be executed by the system. Each process can then be initiated from either an action bar, menu, or the STRMS command.

All menu options and function key processing are user-definable. You can control access security by function, user, group profile, or authorization list. Finally, a complete audit trail of system activity can be printed or viewed online.

One of the most powerful features of the Secure Menuing System is that you can use it to control group job and attention key processing to give you added capabilities to your current systems. An example might be to set up the attention key to display an action bar while you are currently in your Order Entry module. You could then view pulldown menus, go to other applications to check inventory, display your calendar, and return to exactly where you were originally to finish processing the order. All of this new functionality can be added to existing systems without changing a single line of source code.

This chapter will provide more information on each of these topics.

# <span id="page-21-0"></span>**Applications**

## <span id="page-21-1"></span>**Description**

Definitions in the Secure Menuing System are divided into applications for efficiency and security. A two character code is used as an identifier to group common functions together. An example would be to group all processes associated with an Order Entry system into an application called 'OE'.

This application concept provides the following benefits:

- All common processes are grouped together.
- You can use a single application or multiple applications, depending on the needs of the organization.
- Since only the functions described to the current application are available, the user is prevented from accessing unauthorized functions.
- Application authorization can be secured as needed.

Applications can be started by using the Start Menu & System command (STRMS). Once in an application, only options defined for that application are available on menus and action bars. However, you may setup your function key definitions to enable you to process functions defined across multiple application boundaries.

# <span id="page-22-0"></span>**Functions**

## <span id="page-22-1"></span>**Description**

A function is the base description in which each process is defined to the Secure Menuing System. A 10-character function code is used as a unique identifier for each process. A function is grouped into applications and can be defined as either a command, program, menu, or action bar type. Functions can be processed in interactive or batch modes. They can be initiated from action bars, menus, or function keys.

When defining a function, each function code must be unique within an application. You must describe the command string and parameter list that is used to process the function, such as CALL program or any other command statement. The Administrator also can describe authorization rights, Help Text, default group job processes, and audit settings.

## <span id="page-22-2"></span>**Function Types**

Each function has a designated 4-character function type code that determines whether the process is a CL command, program, menu, or action bar. The Secure Menuing System controls processing based on the function type. The details of each function type are as follows:

**\*CMD** - The function is a CL command.

**\*PGM** - The function is a program. The function command string contains the CALL parameters required by the program.

**\*MNU** - The function is a menu. A menu displays a list of options that can be selected by the user. Each option is a function that is defined within the system. The Page Up and Page Down keys can be used to roll the screen to display all available options. Menus can be displayed as standard full screen, pull-down, or pop-up windows depending on the menu type code.

**\*ACT** - The function is an action bar that appears at the top of the screen and overlays the existing display. An action bar contains a number of options (functions) that can be selected by the user. Only 5 options are displayed at one time. However, the user can use the roll keys to view other options.

#### <span id="page-23-0"></span>**Process Types**

The process type code determines how each function is to be executed. Functions can run in either interactive or batch mode. You have the option of specifying the process type for each function.

**\*INTER** - Process the function Interactively at the user's screen.

**\*BATCH** - Process the function in the Batch subsystem. Batch processing is typically used for report type functions and other long running jobs that do not require interaction with a user.

## <span id="page-23-1"></span>**Menus**

Menu and Action Bar type functions enable the user to view and select defined options. These functions have a number of features that are important to understand.

#### <span id="page-24-0"></span>**Menu Types**

Each menu function can be processed depending on an 8-character menu type code. The processing options of the menu do not change, however, the way in which the menu is displayed is based on the menu type.

**\*ACTBAR** - The menu is displayed as an action bar across the top of the screen. All action bars are automatically defined as menu type \*ACTBAR.

**\*PULLDWN** - The pull-down menu is displayed as a window and appears under the action bar option that was selected. Only one pull-down window is displayed at a time.

**\*POPUP** - The pop-up menu is displayed as a window. Up to 4 cascading levels of windows can be displayed at any given time.

**\*STD1** - The standard SAA type full screen menu similar to the menus found on the iSeries in a single column format.

**\*STD2** - The standard SAA type full screen menu in a two column format.

### <span id="page-24-1"></span>**Option Selection**

Action Bar and Menu options can be selected in a number of different ways. The method you choose should depend on the requirements of your environment. Options can be selected in the following ways:

- Cursor Sensitive Selection The user moves the cursor to the location of the option text and presses Enter. This method is particularly useful when using a mouseenabled 5250 emulator.
- Function Key Selection An option can be initiated by pressing its defined function key.

## <span id="page-24-2"></span>**Fast-Path Selection**

The Secure Menuing System offers fast-path methods that enable the user to select options immediately, without having to go through multiple options and menus. Fastpath can be used in two different ways.

#### **Function Name and Type**

An option can be selected by entering the name of the function (and its type, if multiple functions of the same name exist on the menu option). A window selection screen can also be displayed from which to select a function name.

#### **Multiple Option Numbers**

Multiple options can be entered into the menu option line to indicate that you want to process an option contained in lower level menus. The system will automatically cascade through the menus and process the desired option.

The fast path options must be delimited between each number with a blank, comma, period, or slash. For example, the fast-path options to process option 3 on sub-menu 2 are entered in one of the following ways:

- $\cdot \frac{1}{2}/3$
- 1.2.3
- $1 2 3$

If you include an invalid option in the fast-path string, processing will continue as far as possible. Once a process has finished, you will remain on the last menu processed by the fast-path command.

## <span id="page-25-0"></span>**Function Keys**

All of the panels within the Secure Menuing System use standard CUA compliant function keys. Menu function keys and security standard function keys are defined as follows:

**F3=Exit** - Ends the current task and returns to the display from which the task was started.

**F4=Browse** - Display a browse selection panel listing the current records in the file.

**F5=Refresh** - Refresh the current screen to display current information.

**F6=Messages** - Displays system messages sent to a message queue. For specific information about messages, put the cursor on the message you want information about and press **Enter**.

**F9=Window** - Lists the valid entries for the edited field nearest to the current cursor position.

**F11=Delete** - Delete the record from the data base file that is currently displayed on screen. This function always offers the opportunity to cancel the delete.

**F12=Previous** - Return to previous menu or display.

**Enter=Update** - Press **Enter** to update the data base file with details displayed on the data entry screens.

**Help Key** - Displays Help Text for the current field or panel. You can also set up the F1 key to display the Help screens for your own applications. In addition to the standard function keys within the system, you also have the ability to set up your own function key definitions on all menus and action bars.

The following function keys can also be found on menus and action bars:

**F10=Command Line** - Displays a menu command line.

**F13=Attention** - Calls attention key handling program ATTENTION in \*LIBL. The PSSecure/SMS program ATTENTION in library PSCOMMON will display the Menu, Window, or Action Bar indicated by the Default Application Code, Function, and Function Type specified for the SMS User Profile.

**F14=Batch** - Displays information about your jobs submitted for batch processing.

**F18=Report** - Displays a list of your generated reports and other output.

#### <span id="page-27-0"></span>**Date and Time Formats**

The format of the date fields is MM/DD/YY

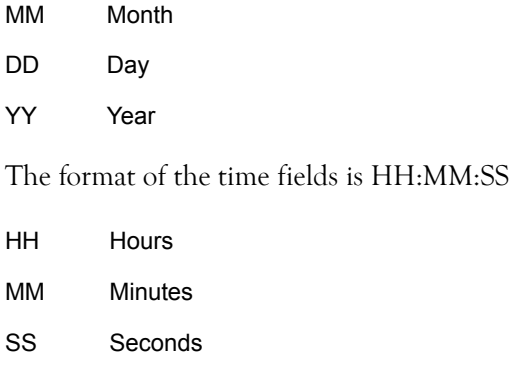

## <span id="page-27-1"></span>**User Defined Function Keys**

User-defined function keys can be defined using the Work With Function Keys menu. Up to 24 function key definitions can be placed into a function key group. You can set up as many function key groups as needed by your organization, and each function key group can be utilized by multiple applications.

Each function key definition specifies processing for a function that has been setup within the Secure Menuing System. This integration insures that the function keys will only be allowed for users that are authorized.

In addition to functions, the following special function key definitions can be used for special processes.

**\*HELP** - Displays the user-defined Help Text for the function or option that the cursor is on.

**\*EXIT** - Ends the current task and takes you back to where the process started.

**\*PREV** - Processing is returned to the previous program.

**\*WINDOW** - Displays a window list of available options.

**\*MORE** - Displays a list of additional function keys that are available for selection.

#### <span id="page-28-0"></span>**Panel Options**

The list panels within Secure Menuing System use standard CUA compliant options. Options are entered in front of the desired record to execute the following processes:

**1=Select** - Select the record for further processing.

**2=Update** - Display the detailed update panel of the selected record for modification.

**4=Delete** - Delete the selected record. A confirmation panel will be displayed allowing you to cancel before the delete is actually processed.

**5=Display** - Show the detailed display panel for the selected record to see more information.

# <span id="page-28-1"></span>**Security**

SMS enables definition of security using a number of methods such as no authorization checks, special user authority, group profiles, authorization lists, and individual user/ function authorization. Any combination of these security methods can be added to the system plan, depending on the organization's needs.

These authority concepts are similar to the iSeries method of securing objects, but also provide additional control over function access by specifying date and time ranges that authorization is permitted. All users are initially authorized to SMS. Authority to secure SMS objects is managed through the authorization list PS PSSSMS.

## <span id="page-28-2"></span>**Application**

The application definition contains a field that enables you to specify whether authorization checking should be made for functions within the application. Simply specify \*YES for authorization checks or \*NO for no checking.

#### <span id="page-29-0"></span>**User**

You can create separate profile authority rules for individual users of the system if desired. Users that do not have specific authority rules adopt the \*DEFAULT user profile authorization rights. You may also identify those users that have special authority to all functions by changing the Special Authority flag to \*YES. Normally, most users would have this special authority value set to \*NO, which would prevent them from accessing all functions.

#### <span id="page-29-1"></span>**Group Profile**

Each user can be assigned to a User Profile Group to simplify authority checking. The user profile group can be assigned to authorization lists and special function/user authority lists to specify authority for all users in the group without having to identify each user individually.

#### <span id="page-29-2"></span>**Auth Lists**

Authorization Lists are similar to user profiles in that you can use them to simplify your authorization strategy by identifying individual user and group profile authority rules in a single list. This authorization list is then assigned to each function that you want these rules applied to.

The authorization list definition lets you specify Public Authorization, in addition to individual users and group profile access. Each of these user access rules can also be controlled by date and time ranges.

#### <span id="page-29-3"></span>**Function Authority**

The definition of each function allows you to specify whether authorization checking is required. There may be some common functions that are available to all users and therefore do not require any checks.

For those functions that do require checking, Public Authority can be specified, as well as an associated authorization list detailing additional requirements.

## <span id="page-30-0"></span>**Special Function Authority**

Each function definition enables creating detailed authorization rules for individual users and group profiles. Each of these user access rules can also be controlled by date and time ranges.

# <span id="page-30-1"></span>**Activity Audit**

### <span id="page-30-2"></span>**Audit**

You can monitor user access to menu functions by establishing an audit to check for activity at three levels of processing in the following order of priority:

- **1.** All functions and users in the application
- **2.** Specific users
- **3.** Specific functions

Audit transactions are created based on the audit flag rules defined for the user, application, and function levels. Once the system activity has been logged, the Administrator can see the audit information either through on-line panels or printed reports. For more information, see ["Option 4 Audit Menu" on page 106.](#page-119-0)

# <span id="page-30-3"></span>**Job Environment**

#### <span id="page-30-4"></span>**Overview**

The job environment specifies the library list, job descriptions, queues, priorities, etc. that interactive and batch jobs will be processed in. You can specify job environments using the Job Parameters feature of the Secure Menuing System.

Job Parameters can be set up for individual applications or can be used within multiple applications.

Each application definition lets you identify default job parameters for the application. Job Parameters can also be identified within each function definition to override the environment for processing of the function.

If no job parameter code is specified for the application or function, processing will continue to use the current environment without changing it. In addition, the Secure Menuing System will reestablish the initial library list when the user exits the system.

### <span id="page-31-0"></span>**Group Job Processing**

Group Jobs are an i5/OS system feature that enables users to initiate one or more interactive sessions without having to sign on multiple times. You can have each session display a different panel and then "hot-key" from one session to another with the use of the attention key.

The Secure Menuing System has taken advantage of this group job processing capability by enabling you to specify the function that is to be processed when the attention key is pressed. The power of this feature can be described in a simple example. You can be viewing an existing order entry panel that was accessed from the Secure Menuing System. If the customer asked for inventory information, or wanted to change an address, you can press the attention key to display an action bar or pop-up window providing access to the inventory or customer master systems. Once this processing has been finished, you can then return to the exact same place on the order entry screen.

#### **Note**

All of these new system capabilities are provided through group job processing without changing a single line of existing source code.

The default function that is processed when the attention key is pressed can be set up at three different levels based on your needs. Each of these levels overrides the previous level.

- User
- Application
- Function

# <span id="page-32-0"></span>**General Topics**

## <span id="page-32-1"></span>**Reporting**

The Secure Menuing System provides a number of reporting options to view the system definitions for all users, authority, commands, programs, menus, action bars, function keys, and Help Text. These reports are separated into sub-menus for ease of use. For more information, see ["Option 5 Reports Menu" on page 113](#page-126-0) of this manual.

#### <span id="page-32-2"></span>**Help Text**

The Secure Menuing System provides comprehensive on-line Help Text for all panels and fields in the system. In addition, you can establish user-defined function Help Text for all processes that you set up in the system.

#### <span id="page-32-3"></span>**Viewing Options**

The Secure Menuing System lets you specify the viewing level of menu and action bar options that are not authorized to the user. This specification is made at the application level with the Display Non-Authorized Flag.

A value of \*YES would display all non-authorized options but would not allow the user to select the option for processing. A value of \*NO would exclude the non-authorized function from the option list. The viewing option you choose should depend on the requirements of your organization.

# <span id="page-33-0"></span>**Menu & Security Limitations**

## <span id="page-33-1"></span>**System Limits**

The Secure Menuing System has the following limitations:

- A limit of 5 action bar options are displayed at a time. The roll/page keys can be used to display additional options if they are available.
- Up to 5 pull-down windows are available depending on action bar option position on the screen. Only one pull-down window is displayed at a time.
- A limit of 10 menu options are displayed in pull-down and pop-up windows. The roll/page keys can be used to display additional options if they are available.
- Up to 4 cascading levels of pop-up windows may be displayed at any one time.
- Once an action bar, pull-down, or pop-up window is selected, all additional lower level menus will be displayed in a pop-up format regardless of the menu type that is defined in the system.
- Standard full screen type menus may have up to 150 lower levels per branch. If a standard type menu is displayed as the first menu, all lower level menus will be displayed as a standard menu regardless of the menu type. However, if an action bar option is selected from a standard type menu, then the subsequent lower level menus of the action bar will be displayed as windows.

# <span id="page-33-2"></span>**Starting Menu & Security (STRMS Command)**

The Start Menu & System (STRMS) command provides an easy way of specifying the application, function, and function type that you want to process in the Secure Menuing System. The Start Menu and Security command can be used with parameters to access specific application functions, or without parameters to display the default Menu & Security Processing Menu.

### <span id="page-34-0"></span>**APPL Parameter**

- application to be entered
- name
- 2 character name of application

## <span id="page-34-1"></span>**FUNCTION Parameter**

The function or default process that is to be used.

**\*USER** - Process the default application, function, and type that is specified for this user in Secure Menuing System.

**\*APPL** - Process the default function and type that is specified for this application.

**\*LIST** - Display a selection window of all applications, functions, and types. You can specify delimiting criteria for the list by identifying either the application name or type that you want to list. The window list screen is also displayed if the user has not identified all 3 parameters when processing the STRMS command.

**name** - The 10 character name of the function.

#### <span id="page-34-2"></span>**TYPE Parameter**

The type of function that is to be processed. Only action bar and menu type functions can be initiated with the STRMS command.

- **\*ACT** Process an action bar.
- **\*MNU** Process a menu.

# <span id="page-35-0"></span>**Example STRMS Commands**

This section lists a number of examples of using the STRMS command to initiate processes that are defined within the Secure Menuing System. You can use this command to enter the Menu and Security Maintenance routines, the operations training example, and also any new user-defined applications.

For purposes of these examples, user defined application codes are 'aa', and user defined functions are 'ffffffffff'.

#### <span id="page-35-1"></span>**Examples**

To access the default Menu & Security Default Menu: **STRMS** 

To access the Menu & Security Main Menu: STRMS APPL(MS) FUNCTION(AUTOMENU) TYPE(\*MNU)

To access the Menu & Security definitions using an action bar format: STRMS APPL(MS) FUNCTION(AUTOMENU) TYPE(\*ACT)

To initiate the Operations Demonstration Action Bar: STRMS APPL(OP) FUNCTION(OPERATIONS) TYPE(\*ACT)

To process a specific application menu: STRMS APPL(aa) FUNCTION(fffffffffff) TYPE(\*MNU)

To initiate the default function defined for a user: STRMS FUNCTION(\*USER)

To initiate the default function defined for an application: STRMS FUNCTION(\*APPL)

To display a selection list of all available menus in application 'aa': STRMS APPL(aa) FUNCTION(\*LIST) TYPE(\*MNU)

#### **Note**

You can use the STRMS command within your own CL programs, menus, or from a command entry line.
# **STRMENU**

The STRMENU command lets you invoke a menu belonging to a different SMS application than the one calling it. For example, from an OE (Order Entry) menu, you can invoke a menu in the AR (Accounts Receivable) SMS application.

You can also specify this command within your programs to enable your programs to be called by other applications through an SMS menu.

The parameters of the STRMENU command are the same as those for the STRMS command.

# **Menu & Security Default Menu**

The Menu & Security default menu provides an easy method of entering the system. This menu can be bypassed by using the STRMS parameters to indicate a specific function to access.

## **Default Menu**

Enter the STRMS command without parameters. The default menu is displayed as follows:

```
MSCL050
                                                                Date: 6/14/00
                    Menu & Security Default Menu
                                                                Time: 13:49:38
   Select one of the following:
     1 Process Application
     2 Create New Application
     3 Work With Application Definitions
     4 Work With User Security & Administration
     5 Action Bar Demonstration - Operations Application
  Enter Option ==> _{-}F3=Exit
            F12=Previous
```
Select the desired option for processing. Each of these options is discussed in more detail in the appropriate section of this manual.

### **Option 1 Process Application**

Displays a window of all available applications. By selecting an option, the associated application menu is displayed.

### **Option 2 Create New Application**

Lets you define a new application description to the system.

## **Option 3 Work With Application Definitions**

Enables the creation and modification of all definitions within each application.

## **Option 4 Work With User Security & Administration**

Allows the establishment of user authority and security rules.

## **Option 5 Action Bar Demonstration**

Displays the Operations Application Demonstration. This facility will give you an idea of how action bars and window menus can be used to give the look and feel of a PC application.

# **Option 2 Create New Application**

Creating your own application, function, and security definitions is completely userdefinable without the need for programming.

#### **To set up your own definitions:**

**1.** Enter the Secure Menuing System Main Menu with the STRMS command using the following parameters.

STRMS APPL(MS) FUNCTION(AUTOMENU) TYPE(\*MNU)

#### **Note**

You can also enter application definitions using the STRMS command without any parameters to display the Menu & Security Default Menu. Select option 3 to work with application definitions.

- **2.** Select Option 6 (Select other application).
- **3.** The Applications Select panel will appear with a list of available applications. Press **F8=Add** to create a new application. Enter the required information for the new application definition.
- **4.** The following application codes are reserved: MS, OP, PA, PC, PD, PJ, PM, PS, PU.
- **5.** Select the newly created application from the Applications Selection window.
- **6.** The Application Menu lets you change applications, create a new application definition, or set up job parameters.
- **7.** Use the Function/Options Menu to display a pull-down menu of all function definition options. You must create function definitions in the order they are applied to the system:
	- Command and program function definitions are created first. You can specify the function name, command string, Help Text, authority rules and audit flag.
	- The definitions for menus are then created. The command and program functions are added to the option list of each menu. If your options process submenus, you must define the lower level sub-menu first.
	- The Action Bar definitions are then created with options defined to process either menu, command or program type functions. These functions must already have been defined before this step.
- **8.** Use the User Security & Administration Menu to set up the definitions for all users that will be accessing the Secure Menuing System. Define the details of any authorization lists that will be needed.
- **9.** Use the Reports Menu to print complete cross-reference information on all application definitions.
- **10.** Once your function definitions have been established, you can process the new application using the STRMS command. Use the appropriate parameters to access the highest level action bar or menu.
- **11.** Once the system is in production, the Audit Menu enables you to view system access activity for specified users and functions.

For more information on any of these topics, see the appropriate section in this manual.

# **Option 3 Work With Application Definitions**

You can create and update user defined application definitions using the Menu & Security Main Menu. This menu can be accessed by two methods:

• Select Option 3 of the Menu & Security Default Menu.

OR

• Use the STRMS command with the following parameters:

```
STRMS APPL(MS) FUNCTION(AUTOMENU) TYPE(*MNU)
```
Select Option 6 Select Other Application. The Application Select Panel is displayed, allowing you to select or create the application that you are interested in working with. The Main Menu will then appear allowing selection of application, function/option, security/user, audit, and reporting options.

# **Application Select**

The Application Select Panel enables selection of an existing application, or the creation of new application definitions.

```
MSMB010
                     Application Select
                                                                   Date: 6/14/00
                                                                   Time: 13:33:52
   Position list to . . . . . . . . . . . . .
                                                      Application Code . . _
   Type option, press Enter.
                                 1=Select
      Appl Application
      Code Description
      МS
            Auto Menu Definitions
      0<sup>p</sup>Operations
      PA
            PSAudit
     PB
            Test application - PMB
      PC.
            PentaSafe Main Menu
            PSDetect
      PD
      PJ
            JDE-Software Appl Menu
      PM
            PSSam
      PS
            PSSecure
      PU
            PentaSafe Utilities
      RR
            SQL Auditing
      sq
            test auditing
   \overline{a}F3=Exit
                   F8=Add
                                  F12=Previous
```
Select any of the existing definitions by typing 1 in the option field. You can position the list to a specific application by entering the code in the position to field. To add a new definition, press **F8**=Add. The Application Create screen will appear allowing the entry of the application code. After selecting the desired application, the Menu & Security Main Menu will be displayed.

# **Option 4 User Security & Administration**

You can use this option to enroll users in SMS, manage SMS authorization lists, run SMS reports related to user authority, and change SMS installation defaults.

This menu is accessed by selecting option 3 on the Menu & Security Main Menu.

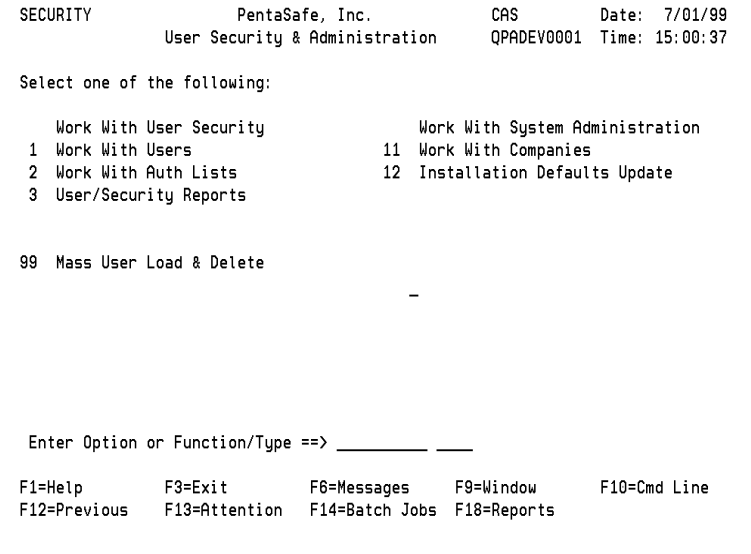

Type the option number in the command line. For more information about options, command line entry, fast-path selection, and function keys, see ["Menu & Security](#page-20-0)  [Concepts" on page 7](#page-20-0).

# **Option 5 Action Bar Demo - Oper. Application**

This action bar has been designed to allow you to process computer operator functions directly from the Menu System. These functions are similar to the processing options available from the i5/OS Main Menu (Go Main).

The Action Bar Demonstration is displayed as follows:

```
GENERAL
                PROGRAM
                              COMM MENU
            Select one of the following:
    1 Process Application
    2 Create New Application
    3 Work With Application Definitions
    4 Work With User Security & Administration
    5 Action Bar Demonstration - Operations Application
  Enter Option ==> 5F1=Help
              F3=Exit
                            F6=Messages
                                           F9=Window
                                                         F10=Cmd Line
F12=Previous
              F13=Attention F14=Batch Jobs F18=Reports
```
#### **Tip**

Try these functions to learn how the Menu & Security Action Bar can be used to initiate processes.

- Add your own computer operator functions to this action bar.
- Incorporate them into your systems.

# **MS Main Menu**

The Menu & Security Main Menu is displayed as follows:

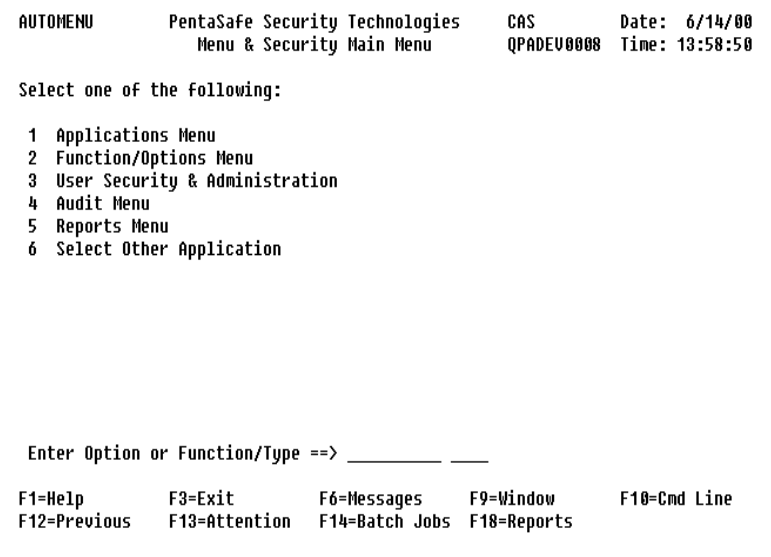

Each action bar option is described below. See the sections on Security, Applications, Menu Setup, Audit, and Reports for more information about these action bar options.

### **Option 1 Applications Menu**

The Applications Menu is used for maintaining application and job parameter information.

### **Option 2 Function/Options Menu**

The Function/Options Menu allows definition of all commands, programs, menus, action bars, function keys, and Help Text.

### **Option 3 User Security & Administration**

The User Security & Administration Menu is used to enroll users and manage user authority.

### **Option 4 Audit Menu**

The Audit Menu enables you to view and report on user activity in the system.

## **Option 5 Reports Menu**

The Reports Menu allows the printing of various system definition and cross-reference reports.

## **Option 6 Select Other Application**

This option enables you to select another application to work with.

# **Option 1 Applications Menu**

The Applications Menu contains options that let you create and maintain application and job parameter information.

The Applications Menu is accessed by selecting Option 1 on the Menu & Security Main Menu.

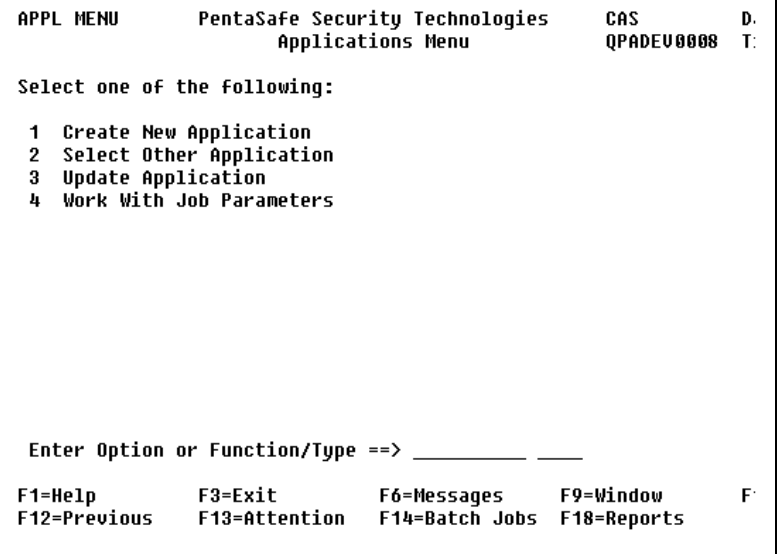

Select the desired option or enter the option number in the command line. For more information about options, command line entry, fast-path selection, and function keys, see ["Menu & Security Concepts" on page 7](#page-20-0).

# <span id="page-47-0"></span>**Option 1 Create New Application**

The Create New Application Panel enables the entry of a new application code.

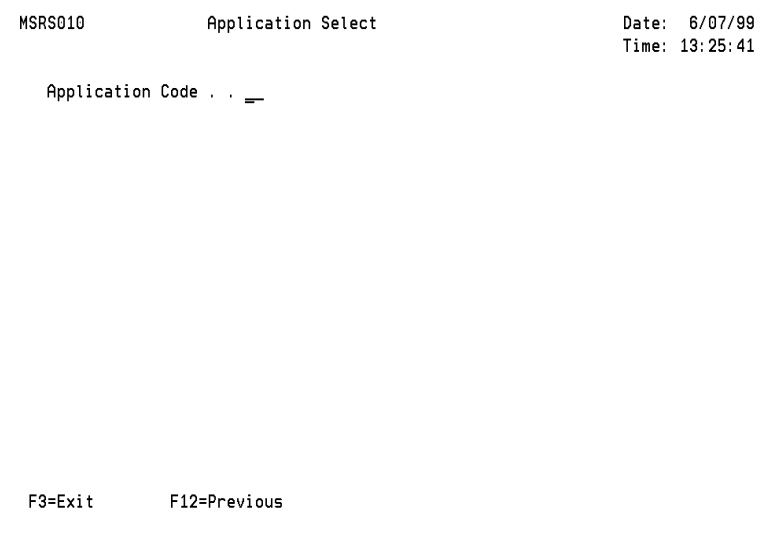

**Application Code** - The application code identifies the application that the user is currently working with. The menu functions are separated into application groups identified by application codes. Menu functions can be grouped into one large application or multiple application groupings, depending on the needs of the organization. The following Application Code are reserved: MS, OP, PA, PC, PD, PJ, PM, PS, PU.

**Application Update** - When an application code is input, the Application Update panel is displayed to enable the entry of detailed application information. For more information, see ["Option 3 Update Application" on page 36](#page-49-0).

# **Option 2 Select Other Application**

The Application Select panel lists all current applications codes that are currently defined to Secure Menuing System.

```
MSMB010
                   Application Select
                                                              Date: 6/07/99
                                                             Time: 13:29:56
  Position list to . . . . . . . . . . . . .
                                                  Application Code . . __
  Type option, press Enter. 1=Select
     Appl Application
     Code Description
  = JB
          Jim's Application
     MS
         Auto Menu Definitions
  \overline{\phantom{a}} OP
         Operations
  PA PSAudit
     PC PentaSafe Main Menu
  _ PD PSDetect
    PJ JDE-Software Appl Menu
     PM
         PSSam
    PS
           PSSecure
           PentaSafe Utilities
    PU
   F3=Exit
                  F8=Add
                                F12=Previous
```
Select any of the existing definitions by typing 1 in the option field. You can position the list to a specific application by entering the code in the position-to field. To add a new definition, press **F8**=Add. The Application Create screen will appear allowing the entry of the application code. Once an application has been selected or a new application code has been entered, the Application Update screen will be displayed.

## **Function Key**

The following special function key is available on this panel:

**F8=Add** - The Add function key lets you create new application codes.

# <span id="page-49-0"></span>**Option 3 Update Application**

The Application Update function allows you to specify detailed information needed for each application.

## **Application Update**

The Application Update Panel is displayed as follows:

```
MSKM010 Application Update Date: 9/14/08
                                                                           Time: 9:18:02 
    Application Code . . MS *Update *Update *Update *Update *Update *Update *Update *Update *Update *Update *Update *Update *Update *Update *Update *Update *Update *Update *Update *Update *Update *Update *Update *Update *Updat
     Application Descr. . Auto Menu Definitions 
     Job Parameters Code. AUTOMENU Auto Menu Job Parameters 
     Display Non-Auth . . *YES 
     Check Authority. . . *YES
     Audit Activity . . . *NONE 
   Default Func Code. . _
    Default Func Type. . _
     Function Descr . . . 
     Start-Up Program . . 
      Library. . . . . . 
    Exit Program . . . MSRP106
      Library. . . . . *LIBL
   F3=Exit F5=Refresh F9=Window F11=Delete F12=Previous 
   Enter=Update
```
**Application Code** - The application code identifies the application that the user is currently working with. The following application codes are reserved: MS, OP, PA, PC, PD, PJ, PM, PS, PU.

**Application Description** - The description of the application code.

**Job Parameters Code** - The Job Parameters Code defines the processing environment for a function. Function job parameters include such things as job description, job queue, output queue, priority, and library list. Each job parameter code is unique within an application. Job parameters can be overridden for individual functions.

**Job Parameters Description -** Displays the description of the Job Parameters Code.

**Display Non-Authorized Options** - The Display Non-Authorized Options flag controls whether functions that are not authorized to a user are displayed on action bars and menus. This setting applies to the entire application.

Possible values are:

- \*YES Display all options. Non-Authorized options will appear, but will be protected and not highlighted on the screen
- \*NO Do not display options that are not authorized to the user.

**Check Authority** - The check authority flag lets you specify authorization checking for individual functions or an entire application.

Possible values are:

- \*YES Check user's authority to menu functions.
- \*NO Do not check user's authority to menu functions.

**Application Level Authority** - Authority checking can be set up for an application by setting Check Authority to \*YES. The system will then check the user's authority to each function. All authority checking in the system can be turned off by setting this field to \*NO at the application level.

**Function Level Authority** - Authorization checking for individual functions can be performed by specifying \*YES for this field in the function update panels. The system then checks to see if the current user has authority to the option before it is processed.

#### **Note**

Function level authority is only checked if the application is set to Check Authority \*YES.

**Audit Activity** - The audit activity flag allows you to monitor user access to functions. Audit activity can be monitored at three levels of processing in the following order of priority.

- **1.** All functions and users in the application
- **2.** Specific users
- **3.** Specific functions

Possible values are:

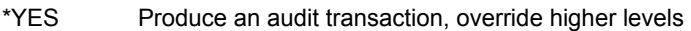

\*NO Do not generate an audit transaction, override higher

\*NONE Auditing is based on criteria at other levels

Audit transactions will be created based on the rules defined in the following table. Each lower level overrides the higher levels.

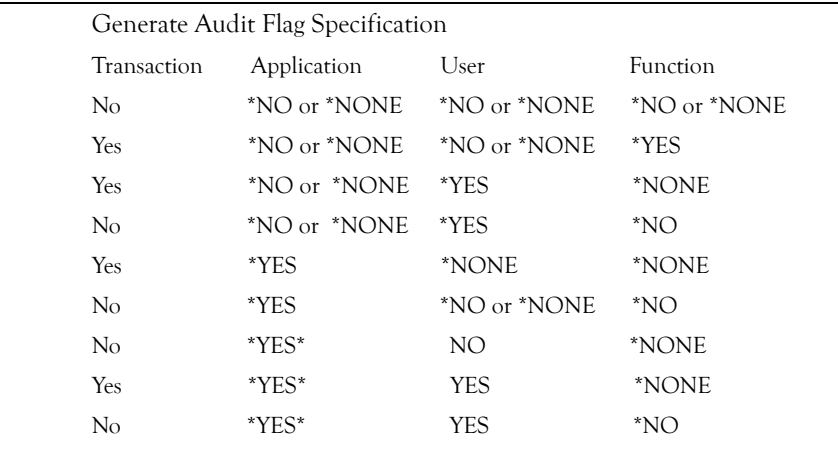

**Default Function Code** - This function code with the Default Function Type identifies the function to be processed when the user presses the attention "hot-key" while running another option. For more information, see "Function Code - Displays the function code that was specified on the browse or create panels." on page 52.

**Default Function Type** - The 4 character function type code further identifies the default function as \*MNU or \*ACT.

**Function Description** - Displays the description of the default function. The description cannot be changed on this panel.

**Start-Up Program** - The 10 character Start-Up Program field is used to specify a program to run before the first menu application panel is displayed. This allows you to tailor the menu system to work in your environment for any special processing that is needed for the Local Data Area, QTEMP library, etc.

#### **Note**

The start-up program is executed after the job parameters have been setup for the session, but before the first function is processed.

**Start-Up Program Library** - The library that contains the start-up program.

**Exit Program** - Lets you specify a program to run at the end of a user's session in the menu application. Special processing such as clean-up routines and reporting can be performed by the exit program.

#### **Note**

The exit program is processed after the user ends the menu session, but before the menu system processes its own clean-up routines.

**Exit Program Library** - The library that contains the exit program.

**Delete Application** - Use the F11=Delete Function key to delete the application and all its function definitions.

# **Option 4 Work With Job Parameters**

These panels enable you to set up the processing environment for applications and functions through the use of job parameter codes. The job parameter defines the library list, job description, job queue, output queue, etc., for each function.

### **Job Parameters Browse**

The Work With Job Parameters panel lists all parameter codes currently defined in SMS. You can position the list to a specific job parameter by entering the code in the position-to field.

```
MSMB020 Work With Job Parameters Date: 9/14/08 Time: 11:06:56 
  Position list to . . . . . . . . . Job Parameters Code. 
   Type option, press Enter 
   1=Select 3=Copy 4=Delete 
       Parameters 
       Code Description 
       AUTOMENU Auto Menu Job Parameters 
       PKTEST 
       PSAPARM PSAudit Environment 
      PSCPARM PS* Common Environment<br>PSDPARM PSDetect Environment
 PSDPARM PSDetect Environment 
 PSMPARM VigilEnt Agent for World 
 PSSPARM PSSecure Environment 
Bottom Bottom and the set of the set of the set of the set of the set of the set of the set of the set of the set of the set of the set of the set of the set of the set of the set of the set of the set of the set of the se
 F1=Help F3=Exit F8=Add F12=Previous
```
**1=Select** - Select any of the existing definitions by typing 1 in the option field. After selecting, the Job Parameter Update panel will be displayed.

**3=Copy** - Allows you to copy a parameter's definition to another name. After selecting, a window will be displayed prompting for the new code.

**4=Delete** - Deletes the job parameter code description.

# **Function Key**

The following special function key is available on this panel:

**F8=Add** - Add a new Job Parameter Code definition. The Job Parameter Select panel will appear allowing the entry of the new parameter code.

### **Add Job Parameters**

The Job Parameters Select panel enables the entry of a new parameter code.

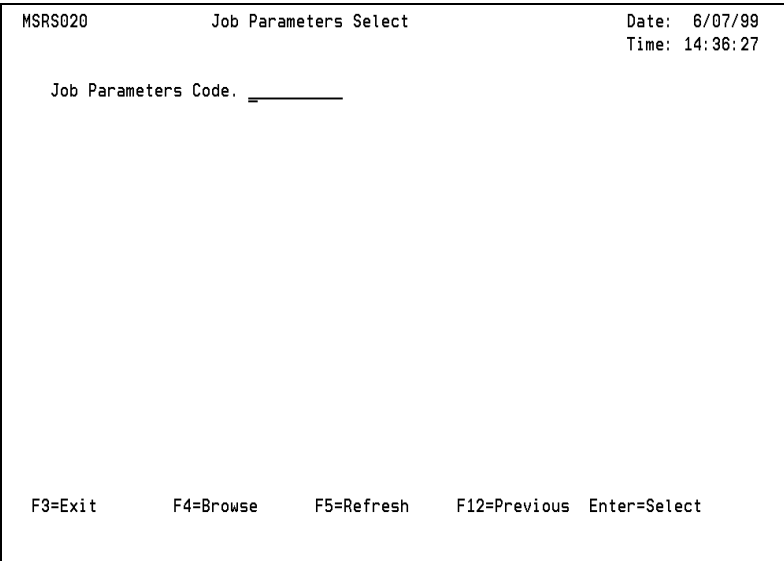

**Job Parameters Code** - The 10 character Job Parameters Code lets you establish the processing environment for a function. Job parameters include such things as job descriptions, job queues, output queues, priorities, and library lists. Each job parameter code is unique within an application. Job parameters can be setup for an entire application, a menu, or can be overridden for each individual function.

## **Function Keys**

The following function keys are available on this panel:

**F4=Browse** - Shows the Work With Job Parameters panel.

**F5=Refresh** - Updates the panel.

### **Job Parameters Update**

The Job Parameters Update Panel lets you establish and maintain detailed information for each parameter code.

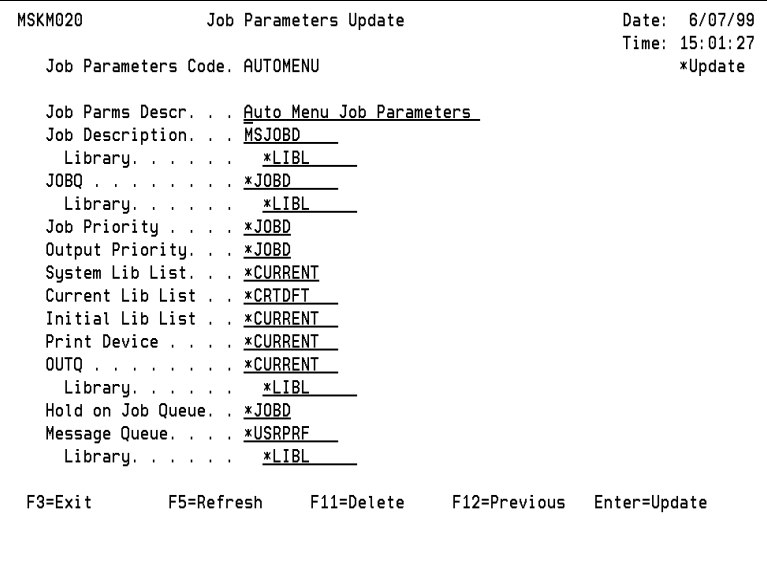

**Job Parameters Code** - Displays the 10 character job parameters code that was specified on the previous screen.

**Job Parameters Description** - The description of the job parameters code.

**Job Description** - The job description to use for submitted jobs. Possible values are:

\*USRPRF The job description of the user profile running the submitted job is used.

Name The job description used for the submitted job.

**Job Description Library** - The library where the job description resides. Possible values are:

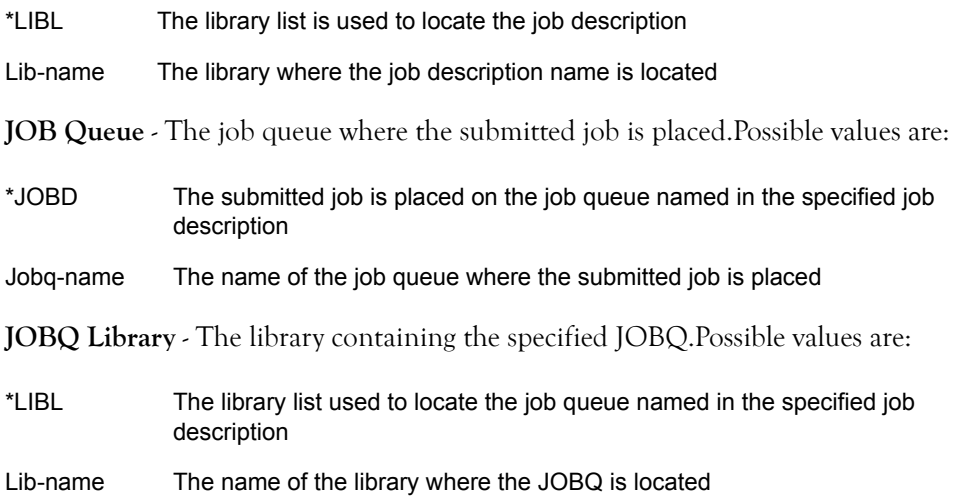

**Job Priority** - Specifies the scheduling priority for the submitted job. Valid values range from 1 through 9 (where 1 is the highest priority and 9 is the lowest priority).Possible values are:

\*JOBD The scheduling priority specified in the job description is used

Priority Specify a value, ranging from 1 through 9, for the scheduling priority for the job

**Output Priority** - The output priority for spooled output files that are produced by the submitted job (the highest priority is 1 and the lowest priority is 9).Possible values are:

- \*JOBD The output priority specified in the job description is used for the job
- Priority Specify a value, ranging from 1 through 9, for the priority of the output files of the submitted job

**System Library List** - The system portion of the library list being used by the submitted job. Possible values are:

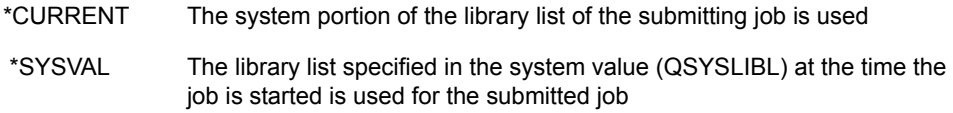

**Current Library** - The current library associated with the job being run. The possible values are:

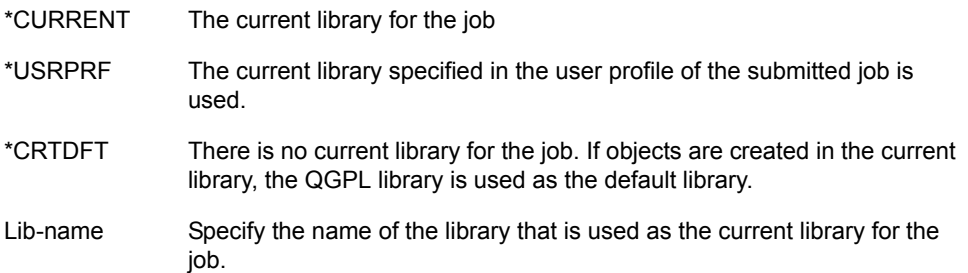

**Initial Library List** - The initial user portion of the library list that is used by the submitted job to search for any object names that are needed. Note that duplication of libraries in the library list is not allowed. Possible values are:

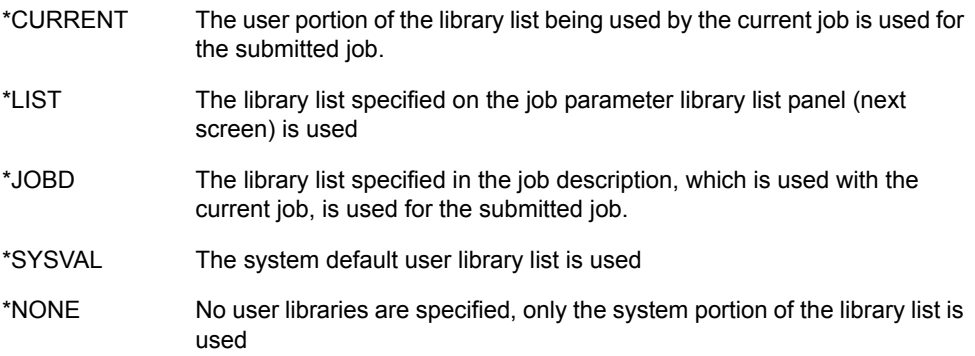

Print Device - The default printer device for this job. Possible values are:

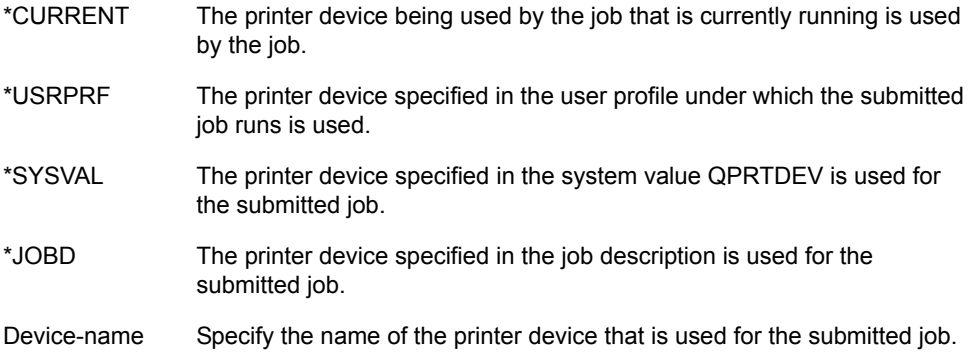

**Output Queue** - The default output queue that is used for spooled output produced by the submitted job. Possible values are:

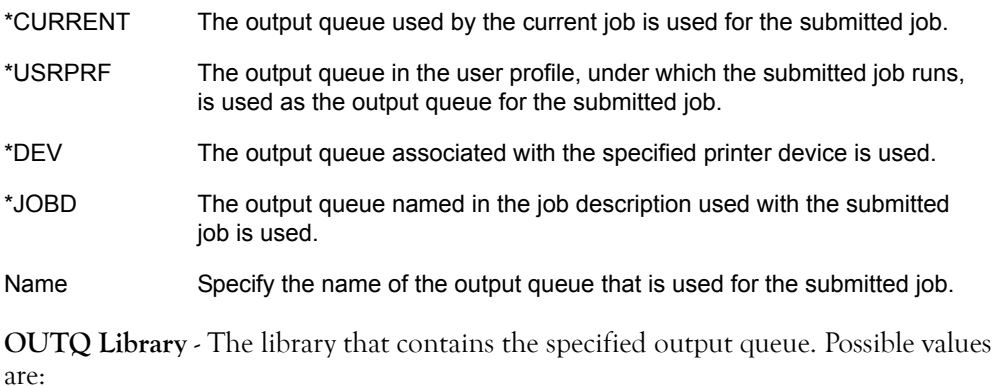

\*LIBL The library list is used to locate the output queue.

Name The name of the library where the OUTQ resides.

**Hold on Job Queue** - Specifies whether the submitted job is held at the time that it is put in the job queue. A job placed on the job queue in the hold state is held until it is released by the RLSJOB command, canceled by the ENDJOB command, or removed from the job queue by the CLRJOBQ command. Possible values are:

\*JOBD The value specified in the job description determines whether the job is held when it is put in the queue.

\*NO The job is not held when it is put in the job queue.

\*YES When the job is put in the job queue, it is held until released or ended.

**Message Queue** - The message queue where a completion message is sent when the submitted job has completed running either normally or abnormally. Possible values are:

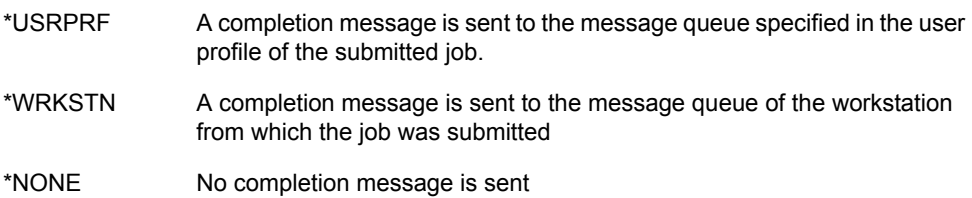

**MSGQ Library** - Specifies the name of the library containing the message queue. Possible values are:

\*LIBL The library list is used to locate the message queue name

Name The name of the library where the message queue name is located

### **Delete Job Parameters**

The **F11**=Delete Function key will delete the Job Parameter and Library List information associated with it.

### **Library List Update**

The Library List Update Panel lets you list all of the libraries that the job will use when processing.

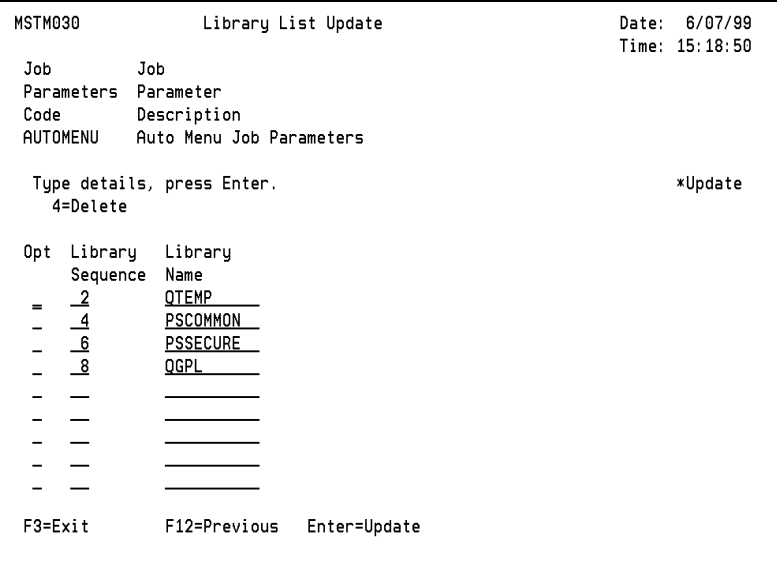

**Library Sequence** - The library sequence specifies the order in which libraries will be searched by functions to find objects if no specific libraries have been identified by operations. You can change the order by changing the sequence numbers. New libraries can be added to the search list by entering an existing library name and sequence number.

**Library Name** - The name of the library that will be part of the library list. This must be a valid library object on the system.

# **Option 2 Function/Options Menu**

The Functions & Options Menu enables you to work with all system definitions for commands, programs, menus, action bars, function keys, and Help Text. You can also access the function reports menu from this panel.

This menu is accessed by selecting Option 2 on the Menu & Security Main Menu.

```
 MENU SETUP PentaSafe Security Technologies,Inc ANYUSER Date: 9/21/08 
                     Function/Options Menu QPADEV000B Time: 13:16:51 
 Select one of the following: 
  1 Work With Cmds & Programs 
  2 Work With Menus 
  3 Work With Action Bars 
  4 Work With Function Keys 
  5 Work With Help Text 
  6 Function & Menu Reports 
 Enter Option or Function/Type ==> _____

 F1=Help F3=Exit F6=Messages F9=Window F10=Cmd Line 
 F12=Previous F13=Attention F14=Batch Jobs F18=Reports
```
Select the desired option or enter the option number in the command line. For more information about options, fast-path selection, and function keys, see ["Menu & Security](#page-20-0)  [Concepts" on page 7](#page-20-0).

# **Option 1 Work With Cmds (Commands) & Programs**

Lets you define the details of each command and program that is processed in the system.

### **Commands & Programs Browse**

The Work With Commands & Programs screen lists all functions currently defined to SMS. You can position the list to a specific command or program function by entering the code in the position-to field.

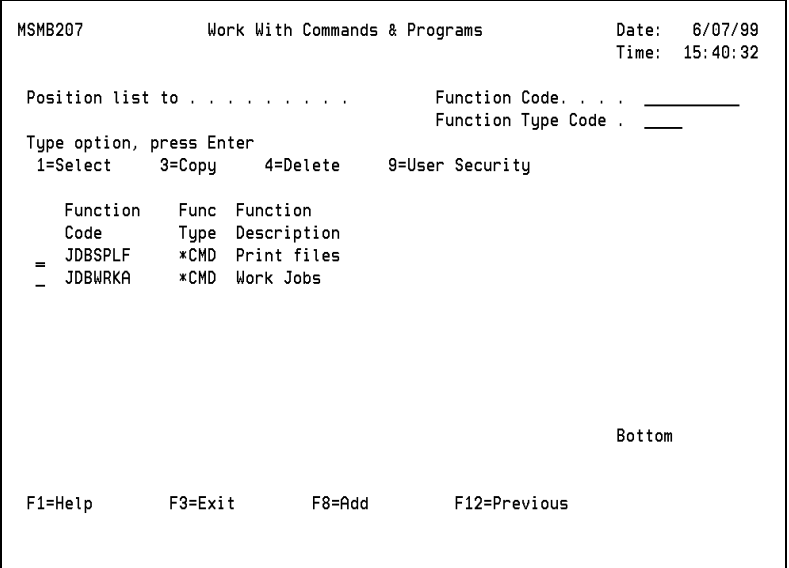

Select any of the existing definitions by typing 1 in the option field.

Once a command or program has been selected or a new function has been entered, the Function Update screen will be displayed.

# **Options**

**1=Select** - Select any of the existing definitions by typing 1 in the option field. You can position the list to a specific menu function by entering the code in the position to field. When a function is selected or a new function has been entered, the Function Update screen will be displayed.

**3=Copy** - Allows you to copy this menu definitions to another name.

**4=Delete** - Delete any of the existing definitions by typing 4 in the option field.

**9=User Security** - Gives you a list of user profiles and lets you see which have authorization.

## **Function Key**

The following special function key is available on this panel:

**F8=Add** - Adds a new definition. The Function Create screen will appear allowing the entry of the function code. The create function key allows you to specify new command and program function codes to the system.

# <span id="page-63-0"></span>**Create Cmd/Pgm**

The Function Create Panel enables the entry of a new command and program function codes. The screen is displayed as follows:

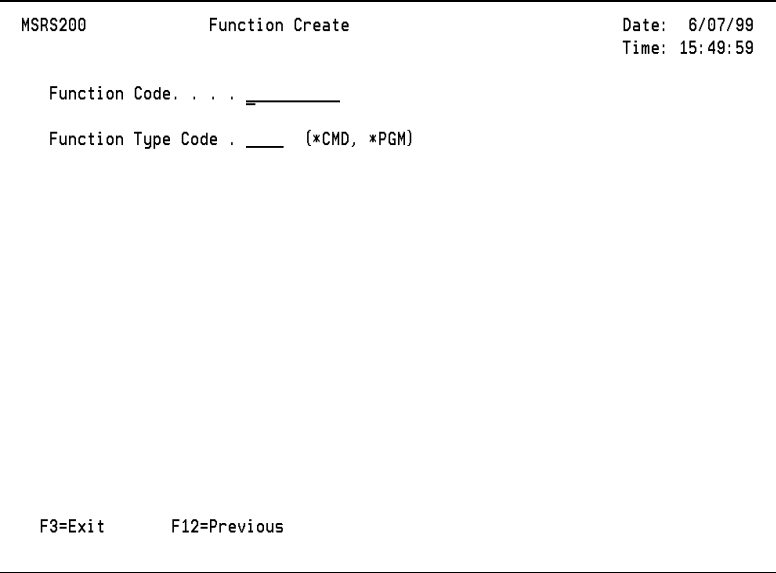

Function Code - The function code identifies a specific process that is to be executed. The function created from this screen can be either a program or command. It can be processed either interactively or in batch mode. Each function can be listed on any number of menus or action bars depending on the needs of the organization.

Function codes must be unique by type within an application. The function specifies the programs and commands to access, special processing parameters, function level Help Text, and user authority.

Function Type Code - The four character function type code identifies the function as either a command or program. The application controls processing based on this function type. Possible values are:

\*CMD Command

\*PGM Program

## **Function Update**

The Function Update Panel lets you specify detailed information for each function definition.

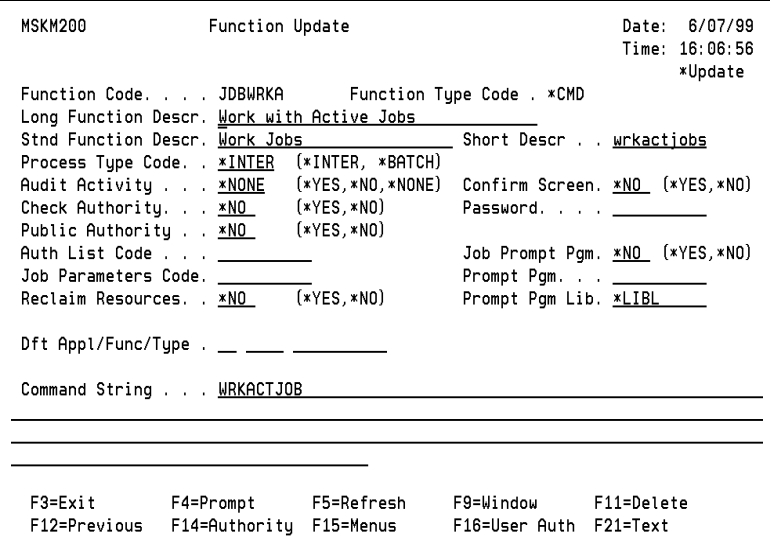

**Function Code** - Displays the function code that was specified on the browse or create panels.

**Function Type Code** - Displays the function type code that was specified on the browse or create panels.

**Function Description** - There are three different types of function description that are used depending on the type of menu that processes the function. The 34 character Long Description is used on full screen menus. The 25 character Standard Description is used on all window type of menus. The 10 character Short Description is used on action bar menus.

**Process Type Code** - The process type code determines how each function is to be executed. Functions can run in either interactive or batch mode. Press **F9=Window** for a selection list of all valid codes. Possible values are:

\*INTER Interactive

\*BATCH Batch

**Confirmation Screen** - The confirmation screen flag determines whether an option confirmation window will appear when the function is selected from a menu or action bar. Possible values are:

\*YES Display the window

\*NO Do not display the window

**Password** - You can assign a password to any function. When the function is selected from an action bar or menu, the user is required to enter the correct password before the function is executed.

#### **Tip**

To minimize the risk of compromising an iSeries password, the password selected should be an iSeries user's password.

#### **Note**

The password screen will not display unless you must change the confirmation option to \*YES.

**Audit Activity** - The audit activity flag allows you to monitor the access of users to specific functions. An audit can be established to check activity at three levels of processing in the following order of priority.

- **1.** All functions and users in the application
- **2.** Specific users
- **3.** Specific functions

Possible values are:

\*YES Produce an audit transaction, override higher levels

\*NO Do not generate an audit transaction, regardless of other levels

\*NONE Transaction is generated based on criteria of other levels

Audit transactions will be created based on the rules defined in the following table. Each lower level overrides the higher levels.

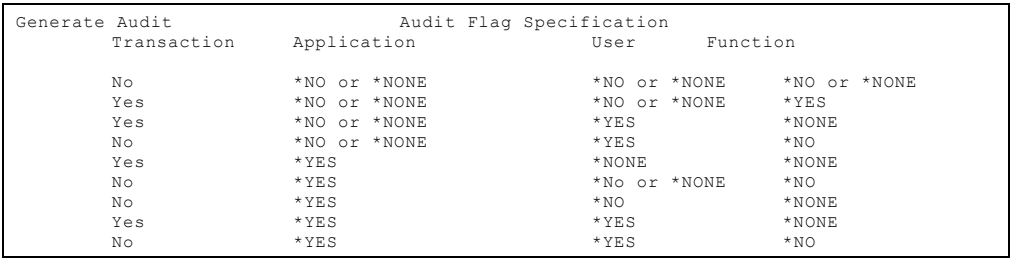

**Check Authority** - The check authority flag lets you specify authorization checking for individual functions or an entire application. Possible values are:

- \*YES Check authority for function
- \*NO Ignore all authority checks for this function

**Application Level Authority** - Authority checking can be set up for an application by setting Check Authority \*YES in application update. The system will then check the authorization of each individual user for each function. All authority checking in the system can be turned off by setting this field to \*NO at the application level.

**Function Level Authority** - Authorization checking for individual functions can be established using this field in the function update panels. The system then checks to see if the current user has authority to the option before it is processed. If you do not need to check for a particular function, this field is set to \*NO.

#### **Note**

Function level authority is only checked if the application is set to check authority \*YES.

**Public Authority** - Public Authority specifies the authority given to users who do not have specific authority to the function, who are not on the authorization list, and whose group has no specific authority to the object. This feature lets you grant or revoke authority to the majority of the users, thereby limiting the number of specific user authorities that are required. The possible values are:

\*YES The user may access the function

\*NO The user cannot access the function

**Authorization List Code** - The Authorization List Code identifies a list of users and the authorities that each user has to all objects the list secures. Then, when you specify the authority for a function, you can specify an authorization list code. This enables the same authorization list to be used for many functions without giving each user authority to function individually. Each user on the authorization list can have different authority to the set of objects that the list secures. Press **F9=Window** for a selection list of all valid codes.

**Authorization List Description** - The description of the authorization list.

**Job Parameters Code** - The Job Parameters Code enables the Systems Administrator to establish the processing environment for a function. Function job parameters include such things as job descriptions, job queues, output queues, priorities, and library lists. Each job parameter code is unique within an application. Job parameters can be setup for an entire application or can be overridden for individual functions. Press **F9=Window** for a selection list of all valid codes.

**Job Parameters Description** - The description of the job parameters code.

**Reclaim Resources** - The Reclaim Resources flag lets you specify the processing of the Reclaim Resources (RCLRSC) Command upon exit of the function. The RCLRSC command is used by a controlling program to free static storage and close any files that may have been left open by other programs in the application that are no longer active. Possible values are:

- \*YES Yes, process the RCLRCS command
- \*NO No, do not process the RCLRSC command

#### **Note**

The reclaim resource is only needed for those processes that intentionally leave files open for efficiency purposes.

For more information on RCLRSC, see the IBM Manuals.

**Job Prompt** - The job prompt parameter indicates that a program will be processed before the execution of the function. This can be any program that you need in your applications for pre-processing, such as report selection screens. The program that will be processed is identified in the following prompt program and library parameters. Possible values are:

\*YES Yes, process job prompt program

\*NO No, do not process job prompt

#### **Note**

After processing the job prompt program, the return code field is checked in the local data area (\*LDA), positions 118-119, for blanks to continue processing the function. If you want your users to exit the job prompt program and stop processing, move values into that 2-character position in the LDA. For example, if the user presses F3=Exit on your prompt program, the program will load 03 into the return code in the LDA.

**Job Prompt Program & Library** - User defined job prompt program and library that is used for preprocessing of the function.

**Default Application Code** - This 2-character application code identifies the default application to be processed when the user presses the attention "hot-key" while currently running this option. For more information, see the description of the Application Code in ["Option 1 Create New Application" on page 34.](#page-47-0)

**Default Function Code** - This 10 character function code identifies the default function or task to be processed when the user presses the attention "hot-key" while currently running this option. Press **F9=Window** for a selection list of all valid codes. For more information, see the Function Code in ["Option 1 Create New Application"](#page-47-0)  [on page 34](#page-47-0).

**Default Function Type** - The 4 character function type code identifies the type of function or task to be processed when the user presses the attention "hot-key" while currently running this option. For more information, see the Function Type in ["Create](#page-63-0)  [Cmd/Pgm" on page 50](#page-63-0).

**Function Command Parameter** - The function parameter field lets you specify the execution parameters of the command or program that is to be processed. The parameter must not exceed 256 characters in total. If the length of your command string is longer, create a program defining the long string and call it from here.

The following examples are commands that may be specified:

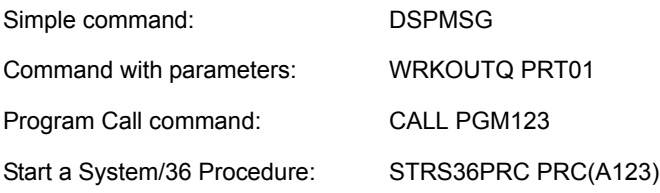

All parameter entries have syntax checking performed on the command string to ensure all required parameters are coded, and that all parameters have allowable values. It does not check the processing environment, such as valid program names and library lists. You can request prompting for the parameter by either placing a question mark before the command name of the string or pressing **F4=Prompt**. For example, ?CALL PGM123 is a prompt request on CALL command.

### **Function Keys**

The following special function keys are available on this panel.

**F4=Prompt** - The prompt function key displays the iSeries command prompt for the command that you enter in the parameter line.

**F11=Delete** - Deletes the function and all text and authority rules.

**F14=Authority** - The Function Authority Update Panel enables the specification of detailed Function/User authority rules for the current function being maintained.

**F15=Menus** - The Menus by Function Panel lists all action bars, menus, and associated options where this function can be executed.

**F21=Text** - The Help Text Update Panel enables creating and maintaining Help Text for this function.

## **Function Authority Update**

The Function Authority Update Panel lets you establish detailed user or group profile access rights to a function. The screen allows entering multiple user or group profile codes followed by the required function authority rules and date/time ranges.

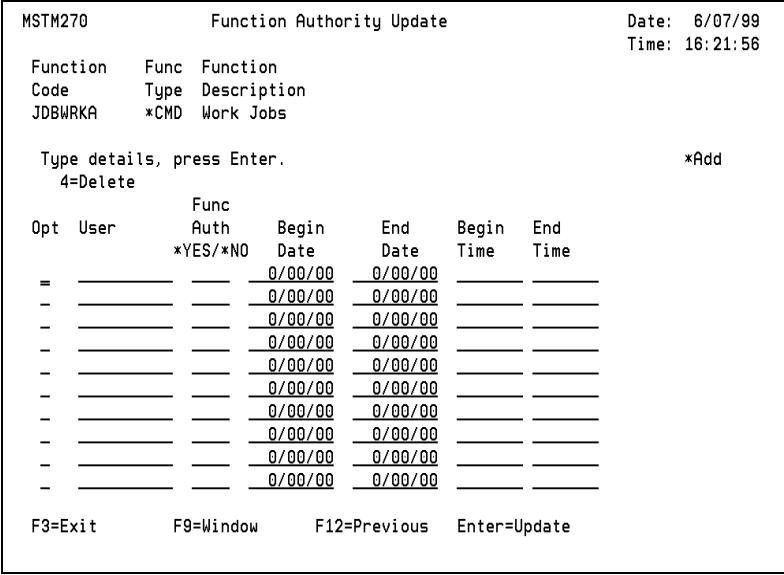

**User** - The 10 character user identifier specifies the system name given to an individual user or group profile. This name must be the same name as the iSeries user profile. The system can then automatically identify and track information for the user without any manual intervention. Press **F9=Window** for a selection list of all codes.
**Function Authority** - The authority that a user has to the function. The individual authority a user has to a function overrides any higher level authority specifications.Possible values are:

- \*YES Grant function access
- \*NO No access to the function allowed

**Begin Date** - The begin date range for function authorization. This date enables you to specify periods in which users are allowed or denied access to a function.

**End Date** - The end date range for function authorization. This date enables you to specify the periods in which users are allowed or denied access to a function.

**Begin Time** - The begin time range for function authorization. This time field enables you to specify periods in which users are allowed or denied access to a function.

**End Time** - The end time range for function authorization. This date enables you to specify periods in which users are allowed or denied access to a function.

## **Menus by Function**

The Menus Options by Function Panel lists all action bars, menus, and associated options where this function can be executed.

#### **Note**

The information listed on this panel is for display purposes only. No updates can be made.

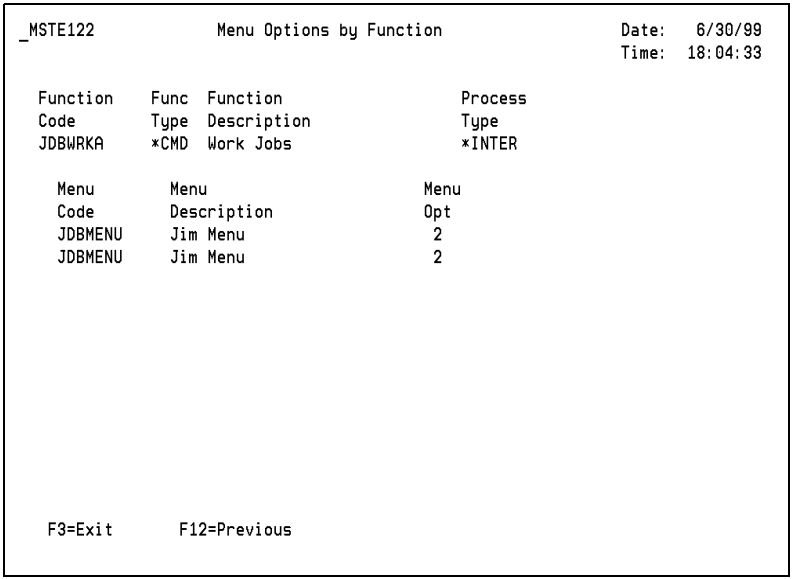

### **Help Text Update**

The Function Text Update Panel enables creating and maintaining Help Text for this function.

```
MSTM230
                                                               Date: 6/30/99
                   Function Text Update
                                                               Time: 18:35:47
 Function
            Func Function
            Tupe Description
 Code
 ATTENTION *PGM Attention Key Processing
 Type details, press Enter.
                                                                     *Update
   4=Delete H=Highlight On/Off
 Opt Text
     The Attention Key Processing program enables you to specify the
     menu option or function key to be used to initiate and pass control
     to a secondary group job process. This feature allows you to
      temporarily leave the current screen you are in, process another
     function that you have defined to the system, and then return to
     the same place that you left. The command or program that is
     processed is the default application, function, and type that is
     identified to the original function.
 F3=Exit
               F12=Previous Enter=Update
```
**Text** - Descriptive text about the function. The user may add as much text as necessary to describe function processing.

#### **Panel Options**

The following special panel options are available on this panel:

**H=Highlight On/Off** - Type H to cause the text line to be brighter than other lines when it appears on the Help Text Update panel.

## <span id="page-74-0"></span>**Option 2 Work With Menus**

Specify the detailed definition for each menu function and the available option definition for each.

#### **Menu Browse**

The Work With Menus panel lists all menu currently defined to SMS.

```
Work With Menus
MSMB204
                                                               Date:
                                                                       6/30/99
                                                               Time: 19:05:11
 Position list to . . . . . . . . .
                                              Function Code. . . . _
 Type option, press Enter
 1=Select
               3=Copy
                            4=Delete
                                          9=User Security
     Function
     Code
                Description
    APPL MENU Applications Menu
 \overline{\phantom{a}} audit
                Audit Menu
 \overline{\phantom{a}} automenu
                Menu & Security Main Menu
 _ MENU SETUP Function/Options Menu
 P =REPORTS
                Reports Menu
 RPTAUDIT Audit Reports Menu
    RPTFUNC
                Function & Menu Reports
 _ RPTSECURTY User/Security Reports
                                                               More...F1=Help
               F3=Exit
                            F8=Add
                                         F12=Previous
```
## **Option**

**1=Select** - Select any of the existing definitions by entering a "1" in the option field. You can position the list to a specific menu function by entering the code in the position to field. Once a menu has been selected or a new menu function has been entered, the Function Update screen will be displayed.

**3=Copy** - Allows you to copy this menu definitions to another name.

**4=Delete** - Delete any of the existing definitions by entering 4 in the option field.

**9=User Security** - Gives you a list of user profiles and lets you see which have authorization.

## **Function Key**

The following function key is available on this panel:

**F8=Add** - Add a new definition. The function create screen will appear allowing the entry of the menu function code. The Add Function key allows you to specify new menu function codes to the system.

## **Create Menu**

The Function Create Panel enables the entry of a new menu function code. The screen is displayed as follows:

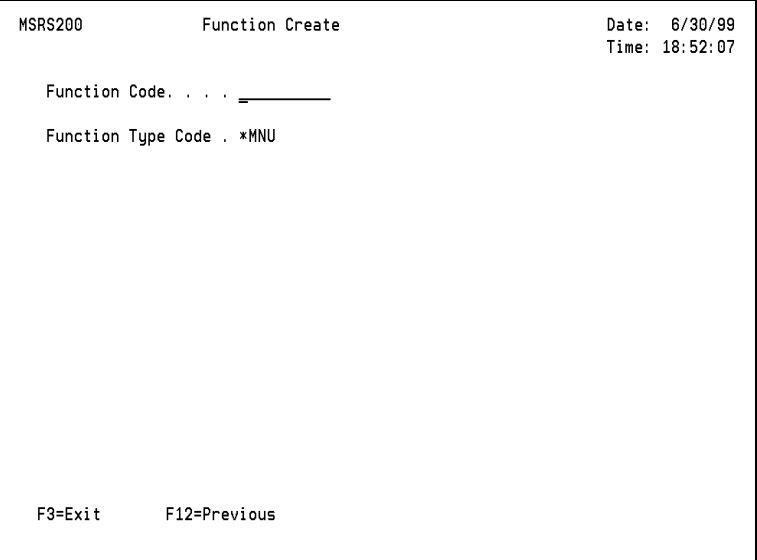

**Function Code** - The 10 character function code identifies a specific menu code that is to be created. Each menu function can be listed on any number of other menus or action bars depending on the needs of the organization.

**Function Type Code** - The four character function type code identifies the function as a menu. The Secure Menuing System controls processing based on function type. The value \*MNU is automatically filled in for you by the system.

## **Function Update**

The Function Update Panel lets you establish and maintain detailed information for each menu function defined to the system.

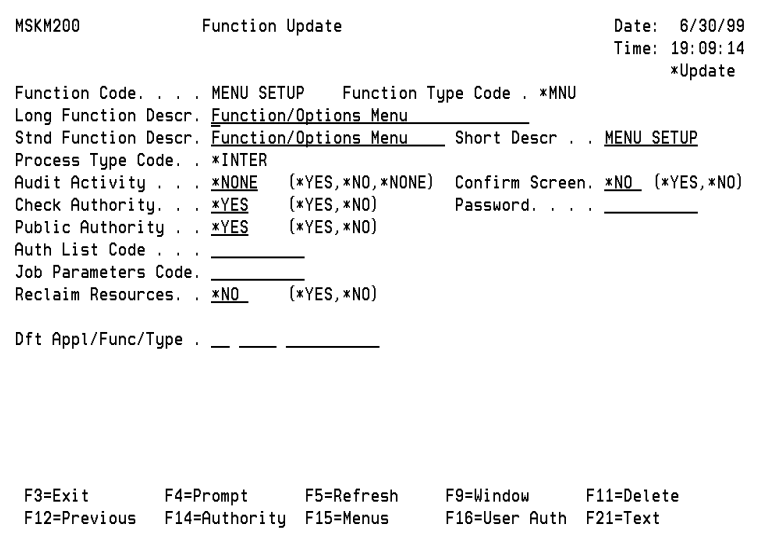

The details of each of the fields on this panel are defined in the Work With Commands & Programs section. This screen is identical except that menu type functions must be defined as an interactive process and do not allow any command string parameter definitions.

For more information about these fields and function keys, see ["Option 1 Work With](#page-61-0)  [Cmds \(Commands\) & Programs" on page 48](#page-61-0).

Two additional screens follow the Function Update screen. These screens can be accessed by pressing Enter on this screen and on the screen that follows.

## **Function Key**

**F11=Delete** - Deletes the menu definition.

## **Menu Update**

The Menu Update Panel enables defining additional information about each menu function such as menu type, function key group, and border colors and characters.

```
MSKM110 Menu Update Date: 9/24/08
                                                         Time: 14:34:43<br>*Update
  Act Bar/Menu Code. . MENU SETUP
   Menu Description . . Function/Options Menu 
  Menu Type Code . . . *STD1 Standard 1 Column Menu
   Function Key Group . PSKEYS PS Function Keys 
   Color. . . . . . . . BLU 
   Vertical Char. . . . : 
   Horizontal Char. . . . 
   High Intensity (HI). 
   Reverse Image (RI) . 
  Underline (UL) . . .
 F3=Exit F5=Refresh F9=Window F11=Delete F12=Previous 
 Enter=Update
```
**Act Bar/Menu Code** - The 10 character action bar/menu code identifies the specific user menu that is being updated. This name is the same as the function code that was entered on the previous panel.

**Menu Description** - The description of the action bar/menu. This description is the same as the function description entered on the previous panel and is displayed on all menu browse and window programs.

**Menu Type Code** - The 8 character menu type code identifies the display type of the menu as either action-bar, pull-down, pop-up, or standard. The Secure Menuing System controls processing based on the menu type. Press **F9=Window** for a selection list of all valid codes. Possible values are:

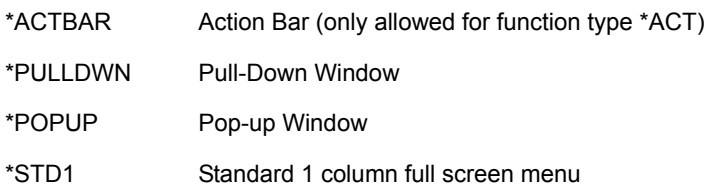

**Menu Type Description** - The description of the menu type.

**Function Key Group** - The function key group enables you to specify the processing of a particular set of function keys for use with action bars or menus. By setting up a group only one time, you greatly reduce the amount of effort required when creating or changing the processing of function keys used on similar panels. The name of the default function key group is \*DEFAULT. This can be altered to suit your own shop standards, or you can create your own function key group. Function key groups are not application dependent. Once a group is set up, it is available to all applications.

**Function Key Group Description** - The description of the function key group.

**Color** - The three character color code specifies the color of the border around action bars and windows. The user can change the color designations at any time using the action bar and menu maintenance panels. Any changes will immediately take affect when the screen is initiated. Possible color values are:

- GRN: Green
- WHT: White
- RED: Red
- TRQ: Turquoise
- YLW: Yellow
- PNK: Pink
- BLU: Blue

**Vertical Character** - The vertical character field allows you to specify the character that you want to represent the horizontal border of action bars and menus. Type any character that you choose. It may be beneficial in menus that overlay each other to use combinations of colors and characters to differentiate the panels to the user.

**Horizontal Character** - The horizontal character field allows you to specify the character that you want to represent the horizontal border of action bars and menus. Type any character that you choose. It may be beneficial in menus that overlay each other to use combinations of colors and characters to differentiate the panels to the user.

**High Intensity (HI)** - Type Y (yes) to cause the field to be brighter than other fields when it appears. If you type anything other than Y, your entry will be ignored.

#### **Note**

If you specify UL, HI, and RI attributes on the work-station for the same field, the field will not be displayed.

**Reverse Image** (RI) - Type Y (yes) to cause the field characters to appear as dark characters on a light background. If you type anything other than Y, your entry will be ignored.

**Note**: If you specify UL, HI, and RI on the workstation for the same field, the result is that the field is not displayed.

**Underline (UL)** - Type Y (yes) to cause a horizontal line to appear immediately beneath the field. If you type anything other than Y, your entry will be ignored.

#### **Note**

If you specify UL, HI, and RI attributes on the workstation for the same field, the field will not be displayed.

**Delete Menu** - The **F11=Delete Function** key will delete the Menu Definition.

## **Menu Options Update**

The Menu Options Update Panel enables assigning existing functions to options on the action bar or menu panels.

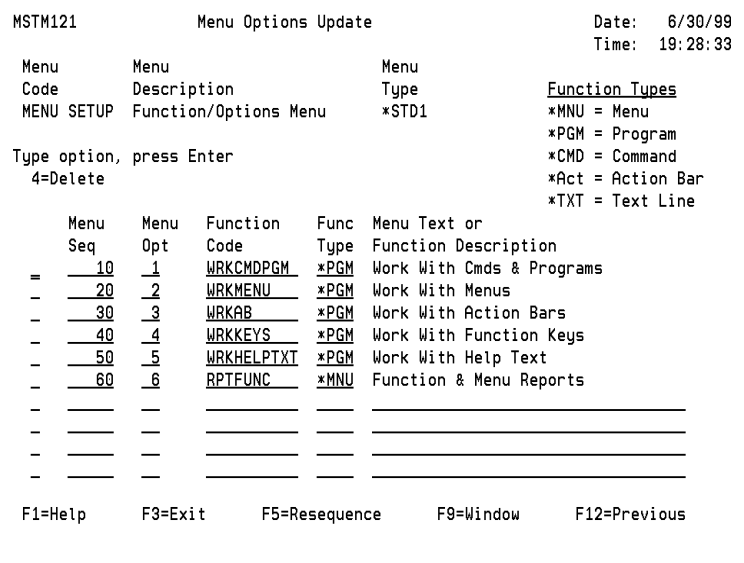

**Menu Option Sequence** - The option sequence number is used to list menu options in a specific order on the menu. Sequence numbers can be any number from 1 to 99. These values are not required to be unique upon entry however, the system will automatically re-assign sequence numbers to ensure uniqueness for use in fast-path operations.

**Function Code** - The 10 character function code identifies the specific process that is to be executed on the menu. The function can be either a program, command, action bar, or menu. It can be processed either interactively or in batch mode.

**Function Type Code** - The function type identifies the function as either a CL command, program, menu, action bar or text line. The Menu and Security application controls processing based on function type. Possible values are:

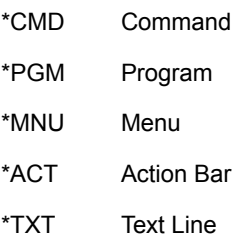

**Function Description** - The description of the function. This information is displayed on all function browse and window panels.

## **Option 3 Work With Action Bars**

Define the detailed requirements for each action bar.

## **Action Bar Browse**

The Work With Action Bars screen lists all current action bar definitions that have been defined to the Secure Menuing System.

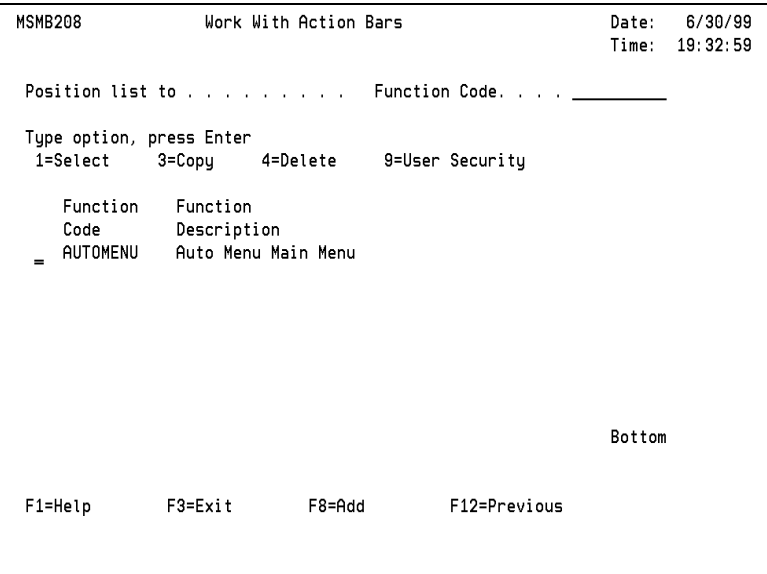

## **Option**

**1=Select** - Select any of the existing definitions by typing 1 in the option field. You can position the list to a specific menu function by entering the code in the position-to field. Once a menu has been selected or a new menu function has been entered, the Function Update screen will be displayed.

**3=Copy** - Lets you copy this menu definitions to another name.

**4=Delete** - Delete any of the existing definitions by typing a 4 in the option field.

**9=User Security** - Gives you a list of user profiles and lets you see which have authorization.

## **Function Key**

The following special function key is available on this panel:

**F8=Add** - To add a new definition, press **F8**=Add. The Function Create screen will appear allowing the entry of the action bar code.

## **Create Action Bar**

The Function Create Panel enables the entry of a new action bar function code. The screen is displayed as follows:

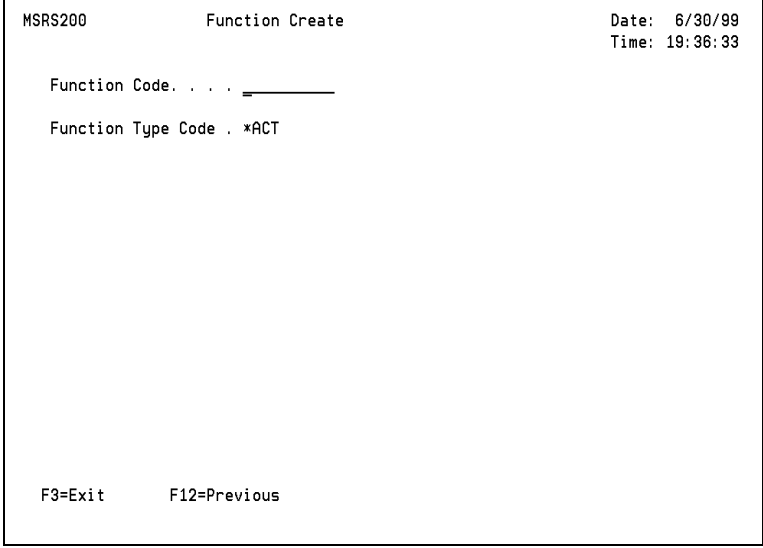

**Function Code** - The 10 character function code identifies a specific action bar code that is to be created. Each action bar function can be listed on any number of other menus or action bars depending on the needs of the organization.

**Function Type Code** - The four character function type code identifies the function as an action bar. The Secure Menuing System controls processing based on function type. The value \*ACT is automatically defaulted by the system.

## **Function Update**

You can establish and manage detailed information for each action bar function defined to the system.

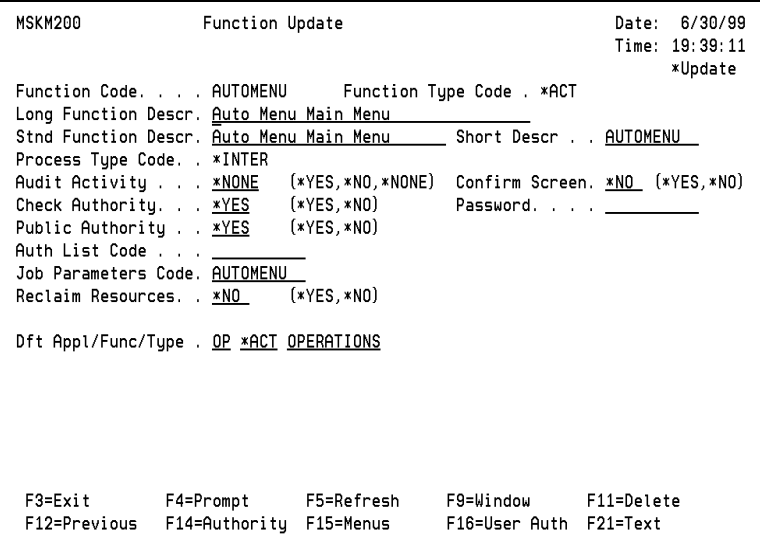

The details of each of the fields on this panel are defined in the Work With Commands & Programs section. This screen is identical except that action bar type functions must be defined as an interactive process and do not allow any command string parameter definitions. For more information about these fields and function keys, see ["Option 1](#page-61-0)  [Work With Cmds \(Commands\) & Programs" on page 48](#page-61-0).

## **Function Key**

**F11=Delete Action Bar** - Deletes the Action Bar Definition.

## **Action Bar Update**

The Action Bar Update Panel enables defining additional information about each action bar function such as menu type, function key group, and border colors and characters.

```
MSKM110
                     Action Bar Update
                                                                   Date: 6/30/99
                                                                   Time: 19:44:26
   Act Bar/Menu Code. . AUTOMENU
                                                                          *Update
   Menu Description . . Auto Menu Main Menu
   Menu Type Code . . . *STD1
                                 Standard 1 Column Menu
   Menu Cmd Line. . . . *YES
   Function Key Group . XDEFAULT Default Function Keys
   Color. . . . . . . . <u>BLU</u>
   Horizontal Char. . . \frac{1}{100}High Intensity (HI). \overline{\phantom{a}}Reverse Image (RI) __
   Underline (\overline{UL}) . . .
   Start-Up Program . . MSRP105
    Library. . . . . .
                           *LIBL
   Exit Program . . . . .
    Library. . . . . <u>*LIBL</u>
              F5=Refresh F9=Window
                                                F11=Delete
                                                                F12=Previous
 F3=Exit
 Enter=Update
```
The details of each of the fields on this panel are defined in the Work With Menus section. This screen is identical except that action bar type functions must be defined as Menu Type Code \*ACTBAR (this is filled in by the system).

The Action Bar Update Panel also contains the following program start and exit fields not available for menus:

**Start-Up Program** - The 10 character start-up program field enables you to specify a program to run before the first menu application panels are displayed to the user. This allows you to tailor the Menu System to work in your environment for any special processing that is needed for the Local Data Area, QTEMP library, etc.

#### **Note**

The start-up program is executed after the job parameters have been setup for the session, but before the user is displayed the first action bar panel.

**Start-Up Program Library** - The library that contains the start-up program.

**Exit Program** - The exit program field lets you specify special processing at the end of a user's session in the menu application such as clean-up routines or reporting.

#### **Note**

The exit program is processed after the user ends the menu session, but before the menu system processes its own clean-up routines.

For more information about these fields and function keys, see ["Option 2 Work With](#page-74-0)  [Menus" on page 61](#page-74-0) of this manual.

**Exit Program Library** - The library that contains the exit program.

### **Action Bar Options Update**

The Menu Options Update Panel allows you to assign functions to options on the action bar or menu Panels.

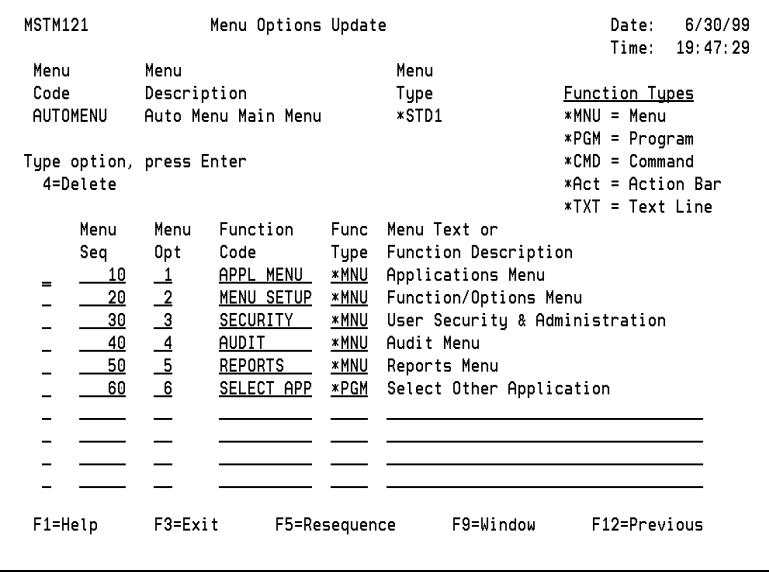

The details of each of the fields on this panel are defined in the Work With Menus section. For more information about these fields and function keys, see ["Option 2](#page-74-0)  [Work With Menus" on page 61](#page-74-0).

**Function Type Code** - Identifies the function as a CL command, program, menu, action bar or text line to control processing. Possible values are:

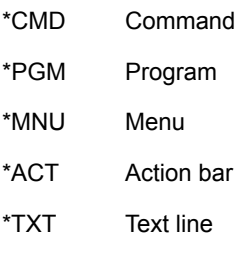

## **Option 4 Work With Function Keys**

Set up user-defined function keys groups. Each group specifies the definition of all 24 function keys. Action Bar and Menu panels then provide the specified function keys for user selection.

## **Function Key Group Browse**

The Function Work With Function Keys Panel lists all current group definitions that have been defined to the Secure Menuing System.

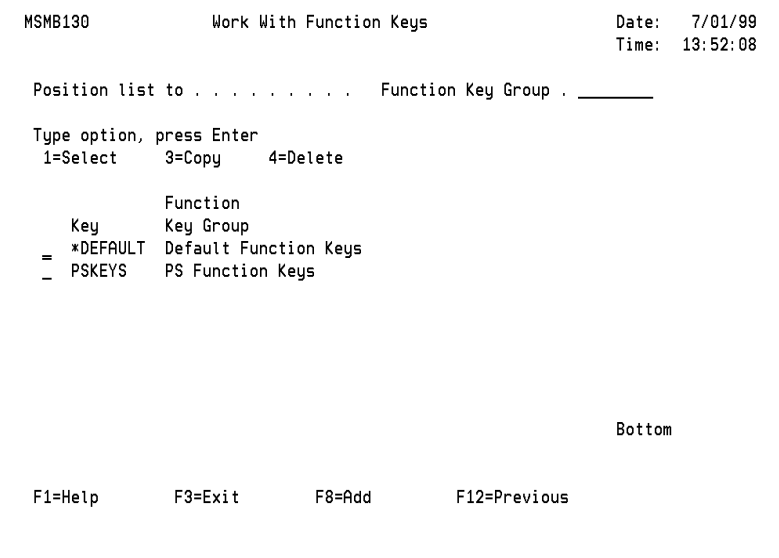

**1=Select** - Select any of the existing definitions by typing **1** in the option field. You can position the list to a specific function key group by entering the code in the position-to field. Once a function key group has been selected or a new group code has been entered, the Function Key Group Update screen will be displayed.

**3=Copy** - Allows you to copy this function key definitions to another name.

**4=Delete** - A function key definition can be deleted by entering 4 in the option field.

## **Function Key**

The following special function key is available on this panel:

**F8=Add** - Lets you specify new function key group codes to the system. The Function Key Group Select panel will appear allowing the entry of the group code.

## **Create Function Key Group**

The Function Key Group Select Panel enables the entry of a new function key group codes. The screen is displayed as follows:

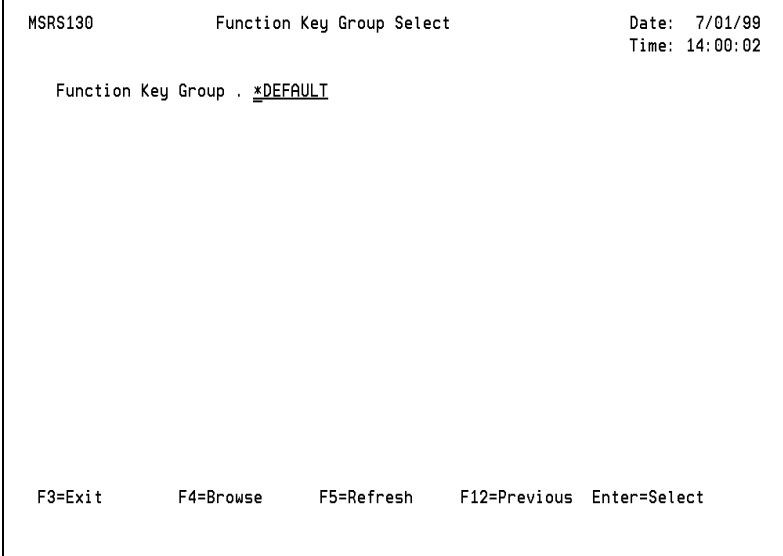

**Function Key Group** - The function key group enables you to specify the processing of a particular set of function keys for use with action bars or menus. By setting up a group only one time, you greatly reduce the amount of effort required when creating or changing the processing of function keys used on similar panels. The name of the default function key group is \*DEFAULT. This can be altered to suit your own shop standards. Function key groups are not application dependent. Once a group is set up, it is available to all applications.

## **Function Key Group Update**

The Function Key Group Update Panel enables assigning a group description, function key colors, and attributes.

```
MSKM130
                    Function Key Group Update
                                                                 Date: 7/01/99
                                                                 Time: 14:14:13
                                                                       *Update
   Function Keu Group . *DEFAULT
   Func Key Grp Descr . Default Function Keys
   Color. . . . . . . GRN
   High Intensity (HI). \overline{Y}Reverse Image (RI) . =Underline (UL) . . . \BoxF3=Exit
                F5=Refresh
                               F11=Delete
                                              F12=Previous
                                                             Enter=Update
```
**Function Key Group Description** - The description of the function key group.

**Color** - The three character color code of the function key descriptions. You can change the color designations at any time and the changes will take affect immediately. Possible color values are:

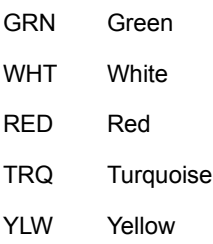

PNK Pink

BLU Blue

**High Intensity (UI)** - Type Y (yes) to cause the field to be brighter than other fields when it appears on the panel. If you type anything other than Y, your entry will be ignored.

**Reverse Image (RI)** - Type Y (yes) to cause the field characters to appear as dark characters on a light background. If you type anything other than Y, your entry will be ignored.

**Underline (UL)** - Type Y (yes) to cause a horizontal line to appear immediately beneath the field. If you type anything other than Y, your entry will be ignored.

#### **Note**

If you specify UL, HI, and RI on the workstation for the same field, the field is not displayed.

**Delete Function Key Group** - Deletes the Function Key Group Definition.

## **Function Key Group**

The Function Key Group Update Panel assigns function key descriptions for a single key group code.

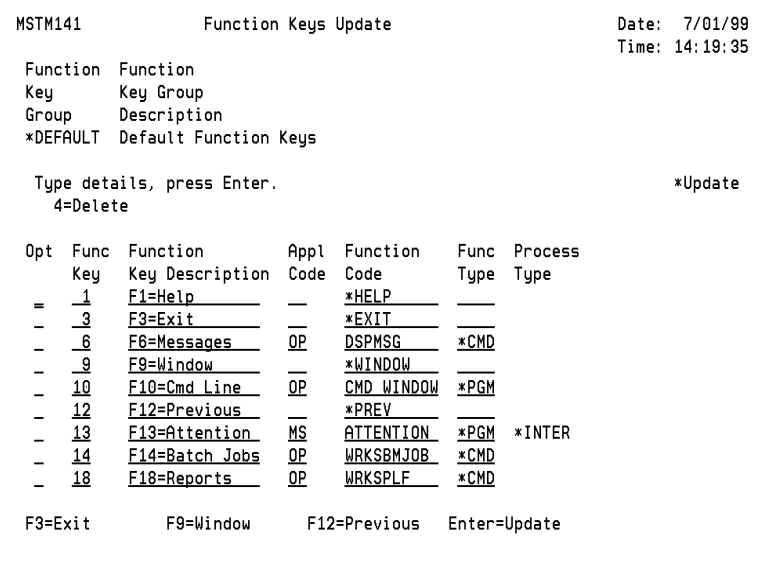

**Function Key** - This field identifies the function key that is to be processed. The function key must be a 2 digit number with a value from 01 to 24. Each function key is unique within a grouping and can be defined only once.

**Function Key Description** - The function key description is the text that describes a function key. The user may enter up to 15 characters of text. All text should be entered, including the function key designation. For example, if function key 6 is specified to process the DSPMSG command, then the description might be entered as F6=Messages. Note that you must enter F6 if you want it displayed.

**Application Code** - The 2 character application code identifies the application function that will be processed when the function key is pressed. This can be any application setup in the system, including applications other than the current one being processed.

**Function Code** - The 10 character function code identifies a specific process that is to be executed when the function key is selected. Each function key definition specifies processing a function that has been setup within the Secure Menuing System. This integration insures that the function keys will only be allowed for users that are authorized. In addition to functions, special function key definitions can be identified to execute special processes.

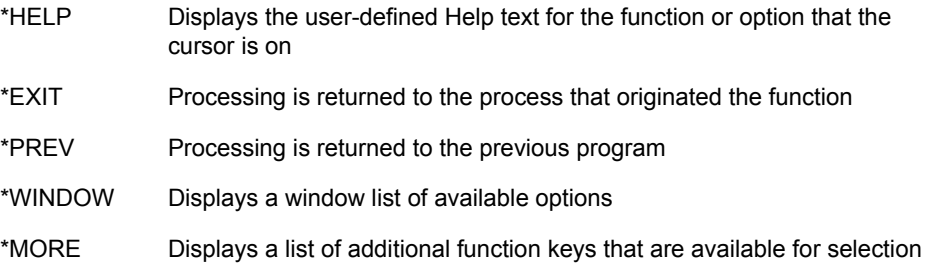

**Function Type Code** - Enter the associated 2 character function type to identify the function as either a CL command (\*CMD), program (\*PGM), menu (\*MNU), or action bar(\*ACT).

**Process Type Code** - The process type that has been established for the function.

## **Option 5 Work With Help Text**

These panels enable you to maintain the on-line text for each function. You can also access the Help text maintenance screen from within the function definition screens.

#### **Help Text Browse**

The Function Select screen lists all current function definitions that have been defined to the Secure Menuing System.

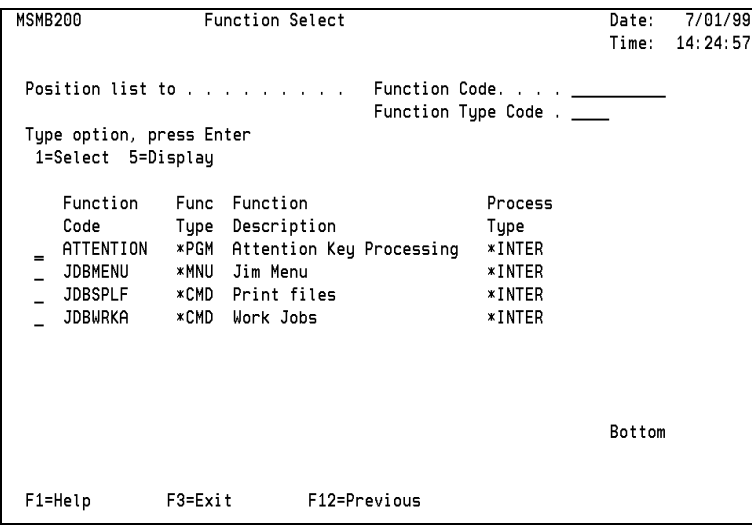

Select any of the existing definitions by typing 1 in the option field. You can position the list to a specific function by entering the code in the position-to field. Once a function has been selected, the Function Update screen will be displayed.

### **Help Text Update**

The Function Text Update Panel enables entry of on-line cursor sensitive Help Text that is available when processing user-defined functions.

```
MSTM230
                   Function Text Update
                                                              Date: 7/01/99
                                                              Time: 14:36:34
            Func Function
 Function
 Code
            Type Description
 APPL MENU *MNU Applications Menu
                                                                    *Update
 Type details, press Enter.
   4=Delete H=Highlight On/Off
 Opt Text
     The Applications Menu contains options that enable the sustem
      administrator to work with application and job parameter information.
 F3=Exit
               F12=Previous Enter=Update
```
**Text** - Descriptive text about the function. You can add as much text as necessary to describe function processing.

## **Panel Option**

The following special panel option is available on this panel.

**H=Highlight On/Off** - Type H to cause the text line to be brighter than other lines when it appears on the Help text panel.

## **Option 6 Function & Menu Reports**

Print listings of system definitions for all commands, programs, menus, action bars function keys, and Help text.

The Function & Menu Reports Window is displayed as follows:

```
 RPTFUNC PentaSafe Security Technologies,Inc ANYUSER Date: 9/21/08 
                    Function & Menu Reports QPADEV000B Time: 14:50:04 
 Select one of the following: 
  1 Function by Code 
  2 Functions by Type 
 3 Commands & Programs 
 4 Menus 
  5 Action Bars 
 6 Options by Menu 
 7 Functions by Menu 
  8 Func Keys by Group 
  9 Functions Assigned to FKY 
 10 Function Help Text 
Enter Option or Function/Type ==> _

 F1=Help F3=Exit F6=Messages F9=Window F10=Cmd Line 
 F12=Previous F13=Attention F14=Batch Jobs F18=Reports
```
Select the Option for the report that you would like to print.

# **Option 3 User Security & Administration**

You can manage user security information, establish authorization lists, view current system release information, enter the product purchase code, and access security reports menus.

This menu is accessed by selecting option 3 on the Menu & Security Main Menu.

```
 SECURITY PentaSafe Security Technologies,Inc ANYUSER Date: 9/21/08 
                    User Security & Administration QPADEV000B Time: 15:21:18 
 Select one of the following: 
Work With User Security 11 Work With System Administration<br>
1 Work With Users 11 Work With Companies<br>
2 Work With Auth Lists 12 Installation Defaults Update
  3 User/Security Reports 
 99 Mass User Load & Delete 
  Enter Option or Function/Type ==> 
 F1=Help F3=Exit F6=Messages F9=Window F10=Cmd Line 
 F12=Previous F13=Attention F14=Batch Jobs F18=Reports
```
Type the option number in the command line. For more information about options, command line entry, fast-path selection, and function keys, see ["Menu & Security](#page-20-0)  [Concepts" on page 7](#page-20-0).

## **Option 1 Work With Users**

Specify the system authority definition for a user. The user name must be identical to the iSeries user profile name.

## **User Authority Browse**

The Work With Users lists all current users that are defined to Menu & Security.

```
Work With Users
MSMB300
                                                                 Date:
                                                                         7/01/99
                                                                 Time: 15:07:20
Position list to . . . . . . . . .
                                       User . . . . . . . .
Type option, press Enter
 1=Select
              3=Copy
                          4=Delete
                                                Group
                                                           Spec Audit
     User
                Name
                                                Profile
                                                           Auth Act
    *DEFAULT
                AUTOMENU Default User
                                                           *NO
                                                                 *NONE
 \blacksquareACM
                Created from DEFAULT
                                                *DEFAULT
                                                           *<sub>N0</sub>*NONE
 - AER
                Created from DEFAULT
                                                *DEFAULT
                                                           ×NO
                                                                 *NONE
 - AJT
                Created from DEFAULT
                                                *DEFAULT
                                                           ×NO
                                                                 *NONE
 \overline{a} AMB
               Created from DEFAULT
                                                *DEFAULT
                                                           *NO
                                                                 *NONE
 \overline{a} BAM
               Created from DEFAULT
                                                *DEFAULT
                                                           *NO
                                                                 *NONE
 \overline{a} BTF
               Created from DEFAULT
                                                *DEFAULT
                                                           *NO
                                                                 *NONE
 - BTFT
               Created from DEFAULT
                                                *DEFAULT
                                                           *NO
                                                                 *NONE
                                                                 More....
F1=Help
               F3=Exit
                             F8=Add
                                           F12=Previous
                                                              F15=By Group
```
## **Option**

**1=Select** - Select any of the existing user definitions by entering 1 in the option field. You can position the list to a specific user by entering the name in the position-to field.

**3=Copy** - Copies the user definition & authorized options only to a new user definition.

**4=Delete** - Deletes the user definition.

## **Function Keys**

The following function keys are available on this panel:

**F8=Add** - Adds a new user authority definition. The User Create screen will appear allowing the entry of the user name. The create function key allows you to specify new user names to the system.

#### **Note**

When creating a new user profile, the user name must match that of the iSeries user profile ID.

**F15=By Group** - Displays a browse similar to the display above, but sequenced in order of Group Profile.

### **Create User**

The User Authority Select Panel enables the entry of a new user code. The screen is displayed as follows:

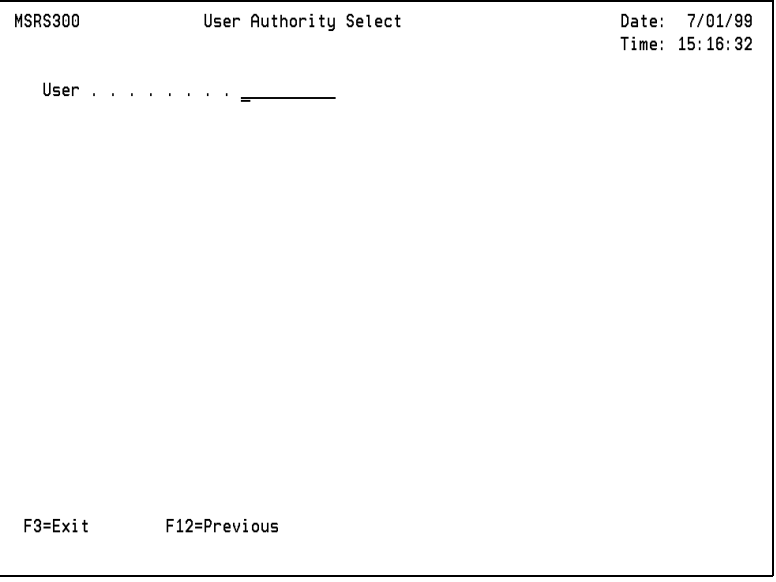

**User** - The 10 character User Code identifies each user and is unique within the system. This name must be the same as the associated iSeries user profile. The \*DEFAULT authority profile is used by the system as a method of determining authorization rights for any users that are not specifically identified within the system.

## **User Authority Update**

You can establish and manage the detailed authority information for each user defined to the system.

```
MSKM300
                                                              Date: 7/01/99
                   User Authority Update
                                                              Time: 15:20:54
  User . . . . . . . *DEFAULT
                                                                    *Update
  User Name. . . . . AUTOMENU Default User
  Group Profile. . . .
  Special Authority. . *NO
  Audit Activity . . . *NONE
  Default Appl Code. . OP
  Default Func Code. . OPERATIONS
  Default Func Type. . *ACT
  Description. . . . AS/400 Operations
  Default Company. . . __ PentaSafe, Inc.
  Display Date Format. M (M=MDY, D=DMY, Y=YMD)
 F3=Exit
                F9=Window
                                     F11=Delete
                                                        F12=Previous
 F13=Appl Admin F14=Auth List Admin F15=Auth List XREF F16=Func Auth XREF
 F17=Option Auth
```
**User** - The user identifier that was specified on the browse or create panels.

**User Name** - The full name of the user.

**Group Profile** - The name of the group profile for this user. The group profile code must be a valid user ID. A group profile must not be a member of another group profile. A user can be a member of only one group profile. However, a group can have authority to multiple functions.

You can create a user specifically as a group profile, or you can specify an existing user profile name. Group profiles provide a way to simplify authority management. They make it easier to change authorities that affect every member in the group.

As an example, if a user moves to a new department within an organization requiring different authorization rights, the only authority change needed for the user is to change the group profile parameter to specify the new group name. The user would then automatically adopt the new rights or limitations.

**Special Authority** - Overrides all application authority specifications and enables the user to process any function. Special authority should be limited to only those users that need access to all functions in the system. This is similar to being the Security Officer within the iSeries. Possible values are:

- \*NO No special authority
- \*YES The user has special authority

**Audit Activity** - Lets you to monitor the function access of specific users. Possible values are:

- \*YES Produce an audit transaction, override higher levels
- \*NO Do not generate an audit transaction, override higher levels
- \*NONE The audit transaction is generated based on criteria of other levels

For more information about audit transactions, see the section on Activity Audit under ["Menu & Security Concepts" on page 7.](#page-20-0)

**Default Application, Function, Type** - Identifies the default function to be processed if one has not been specifically identified when the user enters the Secure Menuing System. It is also used to specify the function type to be initiated when the user presses the attention "hot-key" while running another menu option. Press **F9=Window** for a selection list of all codes.

**Default Company** - The company code the user accesses when they begin an application. The description for this company will appear at the top of all full screen menus.

**Display Date Format** - The default format used to display date fields:

- M Display date in MM/DD/YY format
- D Display date in DD/MM/YY format
- Y Display date in YY/MM/DD format

### **Function Keys**

**F11=Delete** - Deletes the User Definition.

**F13=Appl Admin** - The Application Administration Authority Update panel lets you grant users the ability to change the Secure Menuing System definitions for the specified application. Without this authority, the user cannot modify applications. Any user that has Special Authority \*YES has access to all applications without the need for these entries.

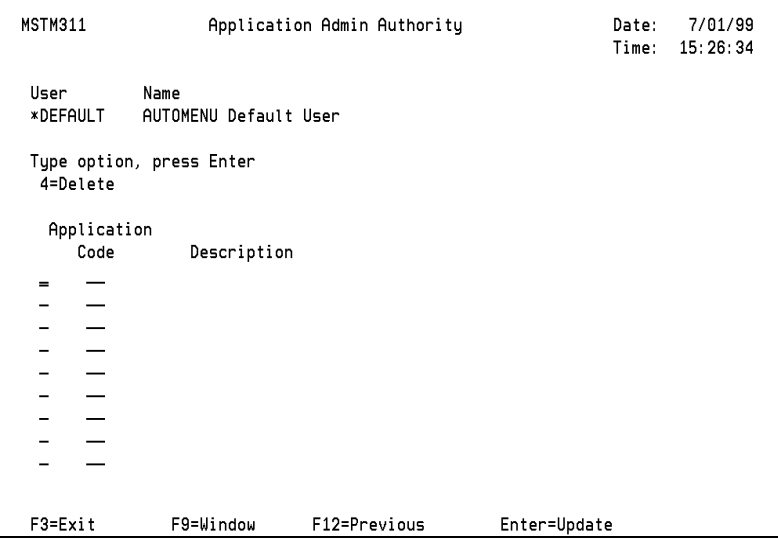

**F14=Auth List Admin** - The Authorization List Administration Authority Update Panel lets you grant users the ability to change Secure Menuing System Authorization List definitions. The user cannot modify an authorization list without this authority. Any user that has Special Authority \*YES has access to all lists without the need for these entries.

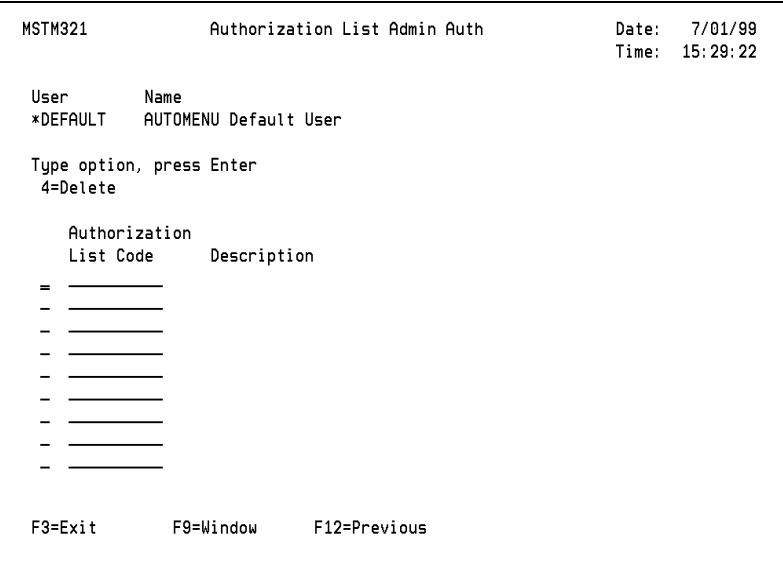

**F15=Auth List XREF** - Displays the Authorization List by Users inquiry panel detailing all authorization lists the user profile has been assigned to.

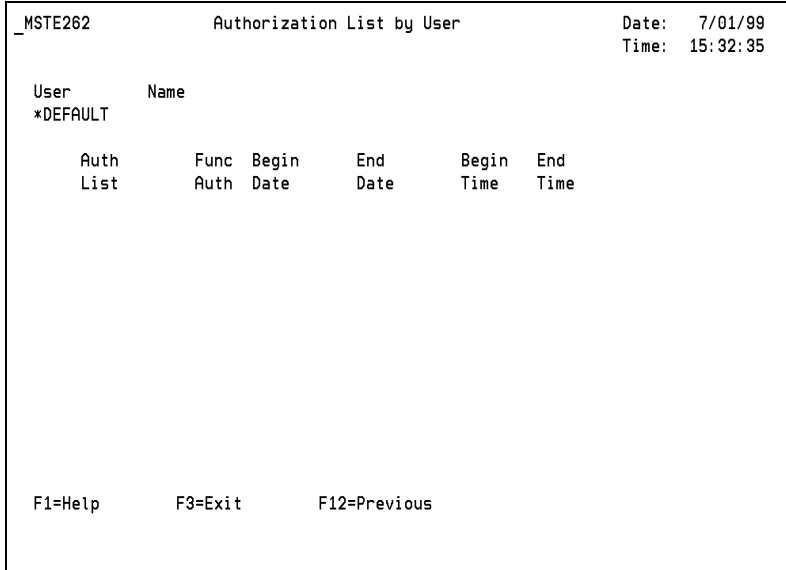

**F16=Func Auth XREF** - The User Function Authority inquiry panel lists all functions, regardless of application, where the user has specific authority rules assigned. These rules were established using the function update screens.

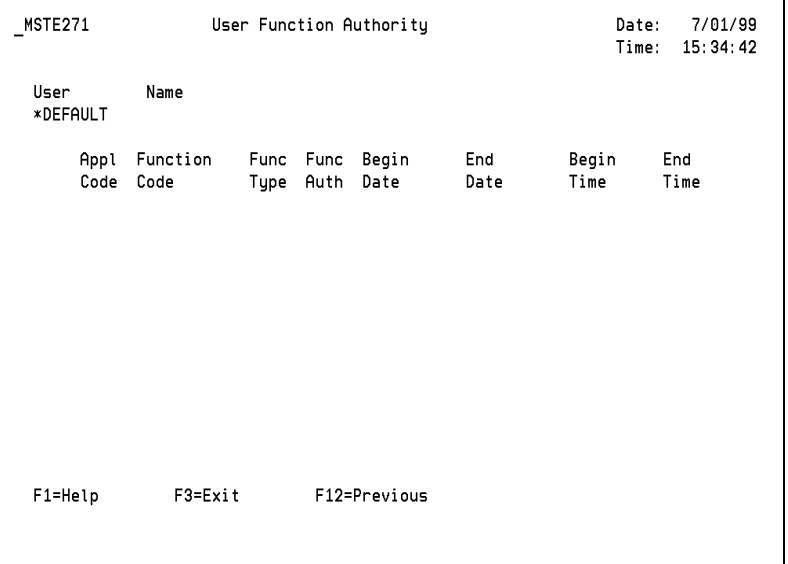

**F17=Option Authorization** - The Work with Option Authorization Panel allows the Security Administrator to set up function authorizations for users or group profiles.

**MSTM122** Work With Option Authorization Date: 7/01/99 Time: 15:38:33 Application. . . OP Check Auth. \*NO Menu . . . . . OPERATIONS AS/400 Operations User Name. . . . \*DEFAULT AUTOMENU Default User Spec Auth . \*NO Group Profile.. Spec Auth . Select Option: 1=Grant Auth 2=Remove Auth 3=Next Menu 5=Function 7=Func Auth 9=Auth List Func Check Publ Auth List Mnu Function Type Description Opt Code Auth Auth Auth Code NO \*YES \*NO 1 GENERAL NO \*YES \*NO 3 COMM MENU \*MNU Communications Menu NO \*YES \*NO Bottom F1=Help F3=Exit F9=Goto Menu F12=Previous

## **Options**

**1=Grant Auth** - Grants user profile authorization to the selected function.

**2=Remove Auth** - Removes user profile's authorization to the selected function.

**3=Next Menu** - Once a menu has been selected, the Work With Option Authorization screen is redisplayed listing the command, program, and menu functions available for the selected menu.

**5=Function** - Displays function details and allows you to make any necessary changes.

**7=Func Auth** - Displays the Function Authority Update screen where you may specify user authority with a date and time range.

**9=Auth List** - Displays the authorization list definitions, if the selected function has an authorization list.
## **Function Key**

The following function key is available on this panel:

**F9=Goto Menu** - To display another menu, press **F9=Goto Menu.** The Action Bar & Menu Functions window will appear, allowing the selection of another menu.

**Function Authority** - The authority that a user has to the function. Individual authority overrides any higher level authority specifications. Possible values are:

- \*YES Grant function access
- \*NO No access to the function allowed

**Check Authority** - Lets you specify authorization checking for individual functions or an entire application. Possible values are:

- \*YES Check authority for function
- \*NO Ignore all authority checks for this function

**Public Authority** - Given to users who do not have authority to the function, are not on the authorization list, and whose group has no specific authority to the object. You can grant or revoke authority to the majority of the users, thereby limiting the number of user authorities that are required. The possible values are:

- \*YES The user may access the function
- \*NO The user cannot access the function

**Authorization List Code** - The authorization list code assigned to the function.

## **Option 2 Work With Auth (Authorization) Lists**

You can create Authorization Lists to determine function authority. A list specifies the authorization rights for many users under a single identifier. This list can then be assigned to multiple functions.

The benefit of this security approach is that complex authority rules can be set up to many users and functions without the problem of having to set up many individual user/function security rules. This limits the total number of detailed authorizations that must be set in the system.

## **Auth List Browse**

Lets you select existing users or create new list definitions.

```
MSMB250
                   Work With Authorization Lists
                                                            Date:
                                                                   7/01/99
                                                            Time: 15:50:13
 Position list to . . . . . . . . Auth List Code . . . _
 Type option, press Enter
                        4=Delete
 1=Select
             3=Copu
               Authorization
    Auth
    List
               list*DEFAULT Default Authorization
                                                            Bottom
F1=Help
              F3=Exit
                           F8=Add
                                           F12=Previous
```
## **Options**

**1=Select** - Select any of the existing list identifiers by typing 1 in the option field. You can position the list to a specific code by entering the name in the position-to field. Once a list has been selected or a new code entered, the Authorization List Header Panel will be displayed.

**3=Copy** - Lets you copy any authorization to a different name.

**4=Delete** - Deletes the Authorization List.

## **Function Key**

The following special function key is available on this panel:

**F8=Add** - Adds a new Authorization List definition. The create screen appears allowing the entry of the new list code.

## **Create Auth List**

The Authorization List Select Panel lets you enter of a new list code. The screen is displayed as follows:

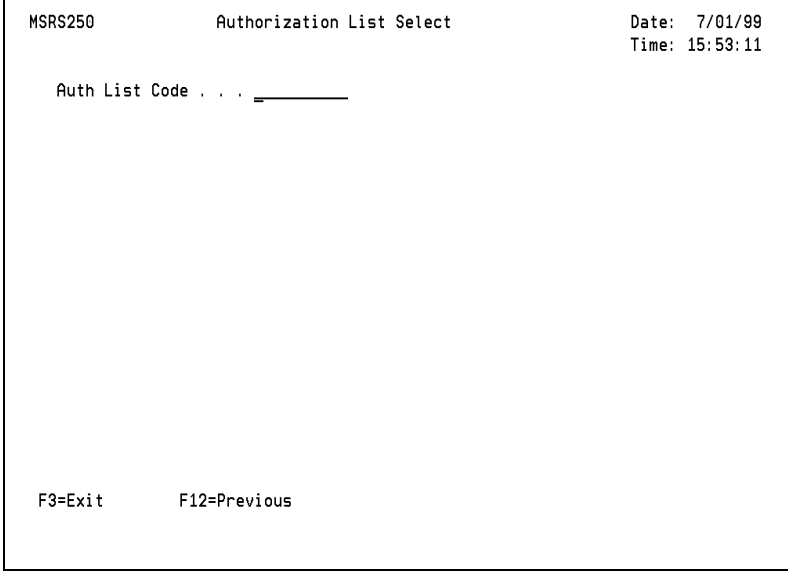

**Authorization List Code** - The 10 character Authorization List Code identifies a list of users and the authorities each user has to all functions that the list secures. The Authorization List Code is unique within the system.

## **Auth List Header Update**

You can establish and manage the header authorization information for each list.

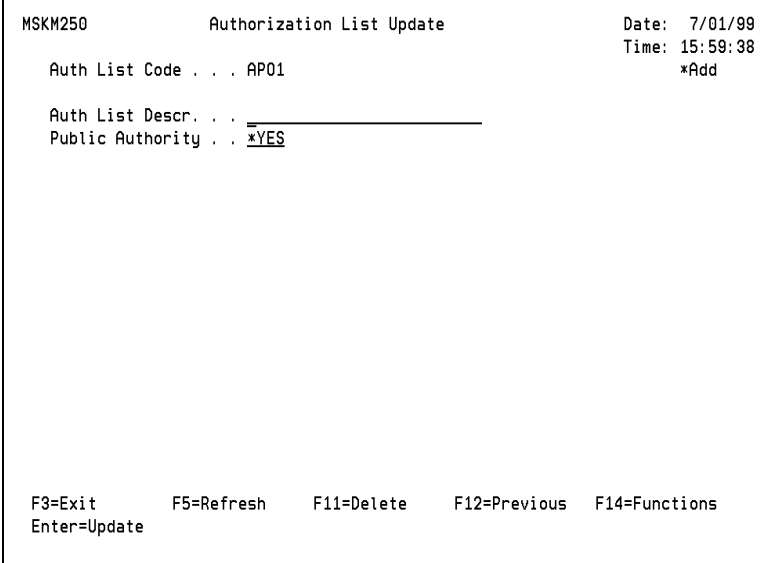

**Authorization List Code** - The Authorization List identifier that was specified on the browse or create panels.

**Authorization List Description** - The description of the Authorization List.

Public Authority - The authority given to users:

- who do not have specific authority to the function
- who are not on the authorization list
- who are members of a group with no specific authority to the object

You can grant or revoke authority to the majority of users, thereby limiting the number of specific user authorities that are required. The possible values are:

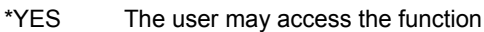

\*NO The user cannot access the function

#### **Function Keys**

The following function keys are available on this panel.

**F11=Delete** - Deletes the Authorization List Definition.

**F14=Functions** - List of all functions that are associated with the currently displayed authorization list.

## **Auth List Update**

Lists all users and associated security rules described by the list.

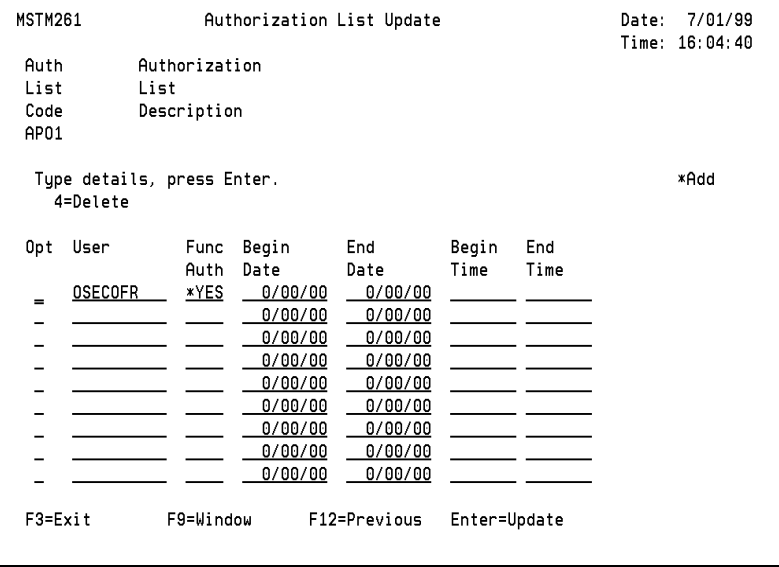

**User** - The 10 character user identifier specifies the system name given to an individual user. This name must be the same name as the user profile. The system can then automatically identify and track information for the user without any manual intervention. Press **F9=Window** for a selection list of all codes.

**Function Authority** - The authority that a user has to the function. The individual authority a user has to a function overrides any higher level authority specifications. Possible values are:

\*YES Grant function access

\*NO No access to the function allowed

**Begin Date** - The begin date range for function authorization. This date enables you to specify periods in which users are allowed or denied access to a function.

**End Date** - The end date range for function authorization. This date enables you to specify the periods in which users are allowed or denied access to a function.

**Begin Time** - The begin time range for function authorization. This time field enables you to specify periods in which users are allowed or denied access to a function.

**End Time** - The end time range for function authorization. This date enables you to specify periods in which users are allowed or denied access to a function.

## **Option 3 User/Security Reports**

Lets you to print listings containing information on users, group profiles, authorization lists, and special function authority. You can also obtain cross reference reports such as Authorization Lists by User and Special Authority by User.

The User Security Reports Panel displays as follows:

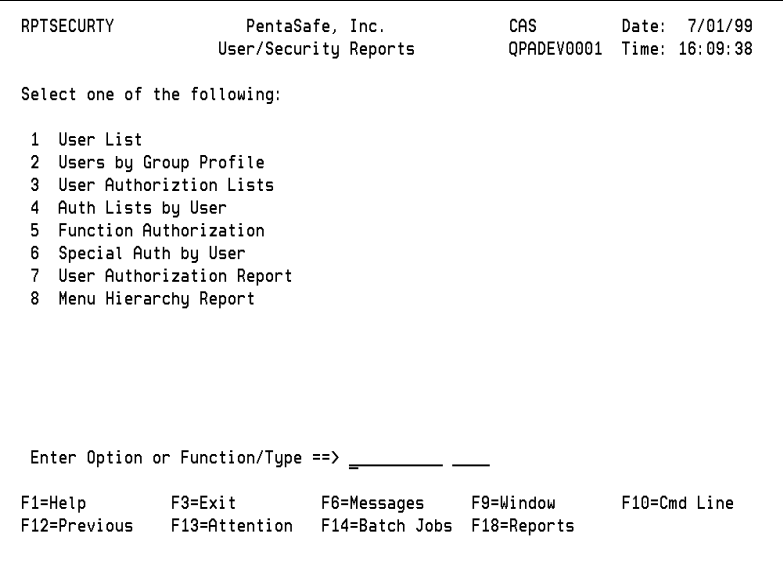

For more information about these reports, see ["Option 5 Reports Menu" on page 113](#page-126-0).

## **Option 99 Mass User Load & Delete**

For installations that have a large number of iSeries User Profiles, the Mass User Load & Delete options can automatically delete all Secure Menuing System user definitions, or automatically load in profile definitions directly from the system.

The menu appears as a popup screen.

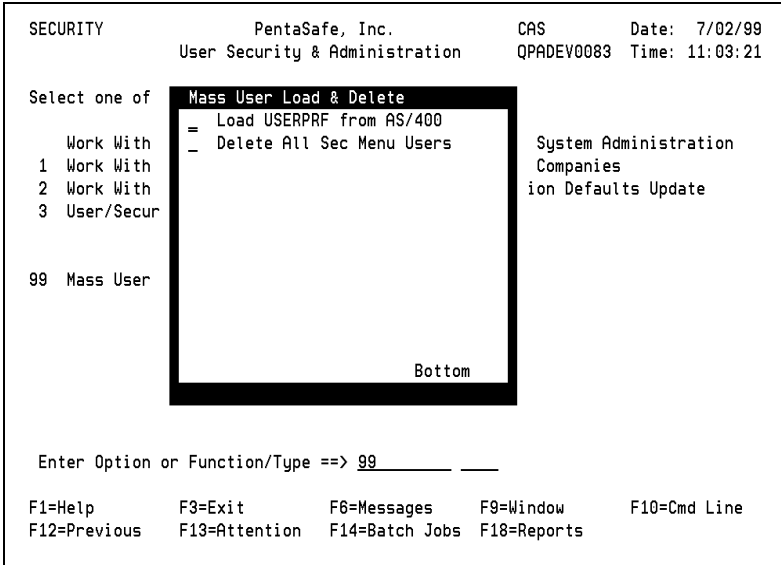

**User Load** - Processes the Secure Menuing System USERLOAD command. This command allows you to specify either a specific user, a range or all user names. You can identify a current Secure Menuing System user as a default on which to base the new definition. This will automatically create the required definitions for user, function and authorization list definition.

**User Delete** - Automatically deletes all Secure Menuing System user definitions except those of QSECOFR and \*DEFAULT.

#### **Note**

The iSeries User Profiles are not deleted.

## **Option 11 Work With Companies**

Lets you create Company Code definitions that will appear at the top of full screen menus. The User Update Panel lets you define what default company the user is assigned to.

The Work With Companies Panel enables the selection of existing companies or the creation of new definitions.

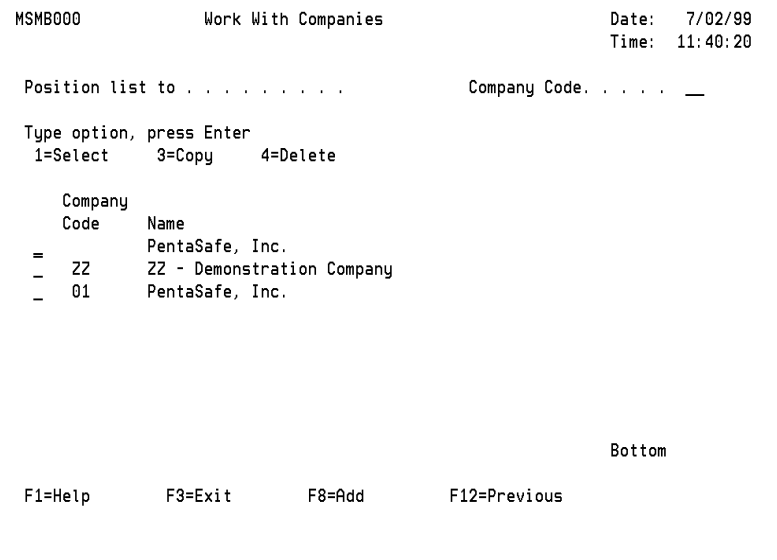

## **Options**

**1=Select** - Select any of the existing list identifiers by typing a "**1**" in the option field. You can position the list to a specific code by entering the name in the position-to field. Once a list has been selected or a new code entered, the Company Update panel will be displayed.

**3=Copy** - Lets you copy any company definition to a different name.

## **Function Key**

The following special function key is available on this panel:

**F8=Add** - Adds a new Company Code definition. The Company Select panel will appear allowing the entry of the new company code.

## **Create Company Code**

Lets you enter a new company code. The panel displays as follows:

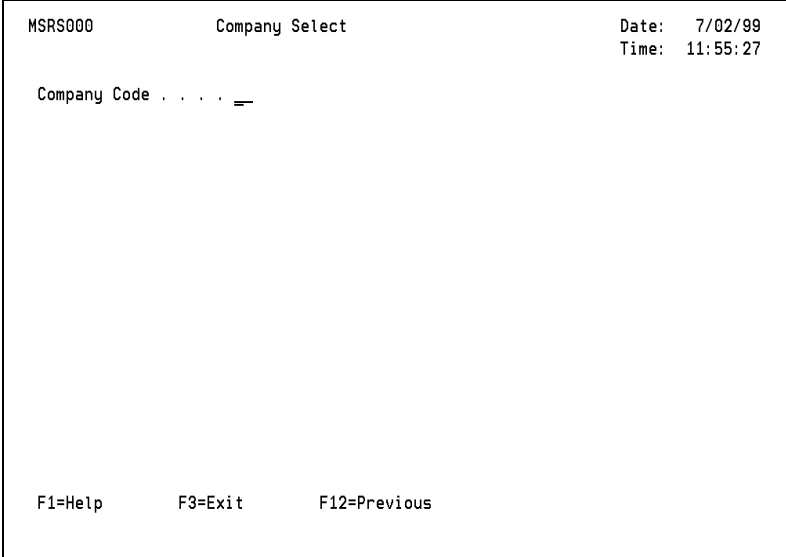

## **Option 12 Installation Defaults Update**

Lets you control installation wide options for the menu system. Installation defaults include Group Job Control and Exit Message processing.

The Installation Defaults Update window displays as follows:

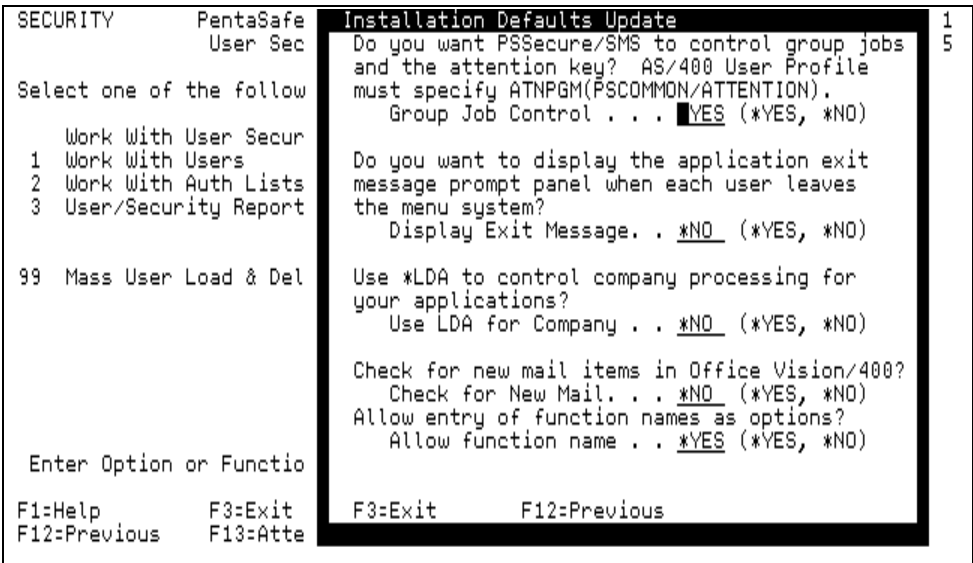

**Group Job Control** - Do you want Secure Menuing System to control group jobs and the use of the Attention Key? Secure Menuing System will automatically change your interactive session into a group job for use with the Secure Menuing System Attention Key Program PSSECURE/ATTENTION. This parameter works with the iSeries User Profile attention program parameter (ATNPGM). Possible values are \*YES or \*NO. Note to MAPICS users: Since MAPICS must control its own group jobs, change the value of this parameter to \*NO.

**Display Exit Message** - Controls whether the exit message is displayed when a user leaves the menu system. Possible values are \*YES or \*NO.

**Use LDA for Company** - For multi-company applications, use positions 1-2 of the Local Data Area (LDA) for parameter processing. Values are \*YES or \*NO. If your applications use the LDA for other purposes, change this field to \*NO to use the PENTALDA data area in QTEMP.

**Check for Mail** - Check for new mail items in OfficeVision/400 and display count of items on the full screen menu types \*STD1 and \*STD2. Possible values are \*YES or \*NO. If you do not use Office Vision/400, use \*NO.

**Allow Function Name** - Lets you specify whether to a function name and type can be specified in addition to the "normal" menu option number. Specifying \*YES permits the user to execute an authorized function that might not be available on the menu being displayed.

# **Option 4 Audit Menu**

Select additional sub-menus to view and report audit activity information that has been captured by the system. You can also clear the data in the audit logs using the clear audit activity option. This menu is accessed by selecting Option 4 on the Menu & Security Main Menu.

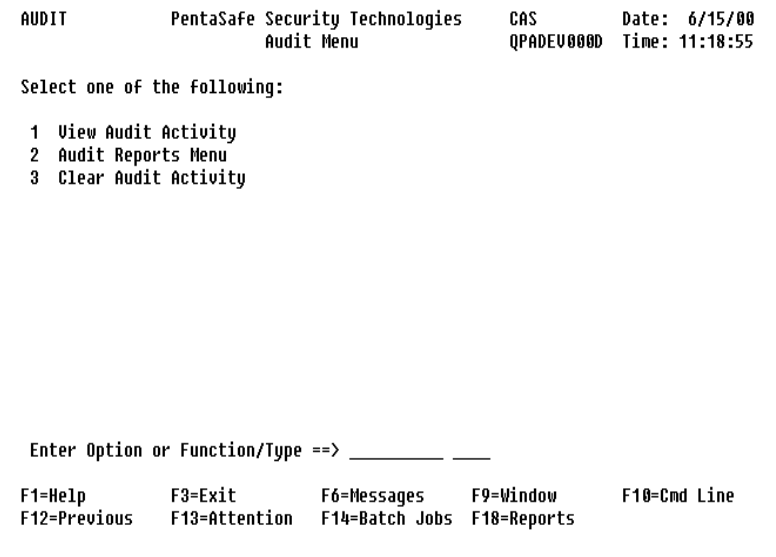

Enter the option number in the command line. For more information about options, command line entry, fast-path selection, and function keys, see ["Menu & Security](#page-20-0)  [Concepts" on page 7](#page-20-0).

## **Option 1 View Audit Activity**

This function enables you to select options to display the detailed activity information that is contained in the audit logs. These options allow you to view activity in sequence of Date/Time, User, or Function/Type. The Audit Activity Menu is displayed as follows:

```
UIEWAUDIT
               PentaSafe Security Technologies
                                                    ZA3
                                                    OPADEV000
                      Uiew Audit Activity
Select one of the following:
1 View Activity by Date
2 View Activity by User
3 View Activity by Function
Enter Option or Function/Type ==> _
F1=Help
               F3=Exit
                                F6=Messages
                                                F9=Window
F12=Previous
               F13=Attention
                                F14=Batch Jobs F18=Reports
```
Enter the option number in the command line. For more information about options, command line entry, fast-path selection, and function keys, see ["Menu & Security](#page-20-0)  [Concepts" on page 7](#page-20-0).

## **Option 1 View Audit Activity by Date**

Displays multiple records of audit activity in ascending order of date and time. You can also position the screen to start at a particular date or time.

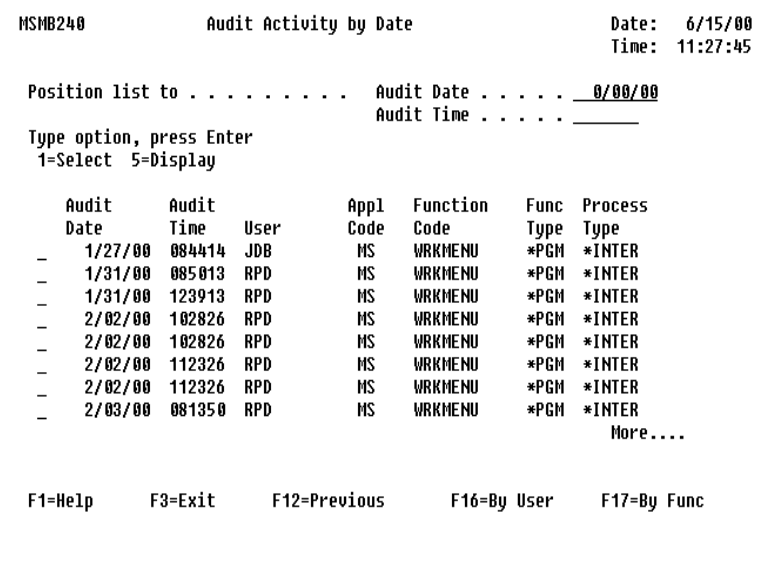

Select any of the activity records to view detailed information by typing a "**1**" in the option field. You can also position the information on the panel using the following position-to fields:

**Audit Date** - The date when the audit transaction was recorded. The system will assign this automatically for each audit record.

**Audit Time** - The time when the audit transaction was recorded. The system assigns the time automatically for each audit record.

**User** - Identifies the audited menu user.

**Appl Code** - Identifies the audited application.

**Function Code** - Identifies the audited function within the application.

**Function Type** - Identifies the type of the Function Code.

**Process Type** - Identifies whether the function is interactive (\*INTER) or batch (\*BATCH).

### **Option 2 Audit Activity by User**

Lets you display a list of audit activity records in user sequence. This enables the Administrator to identify all activity for a particular user.

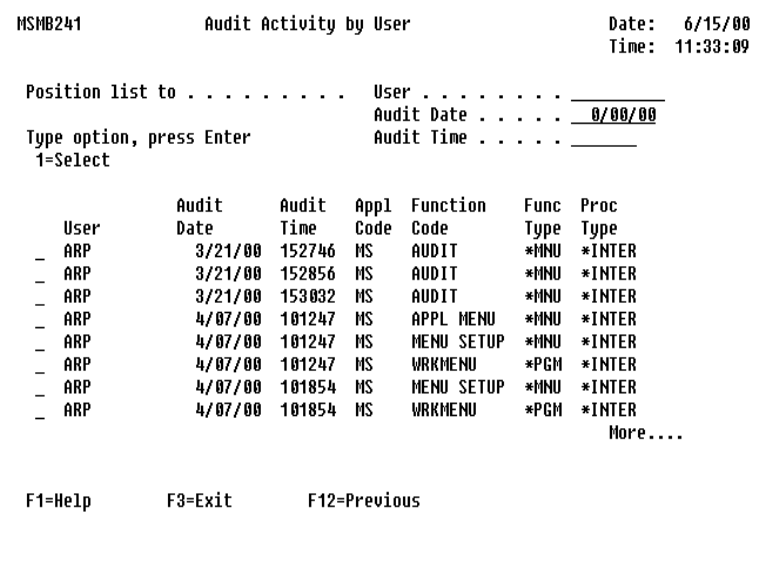

Select any of the activity records to view detailed information by typing 1 in the option field. You can also position the information on the panel using the following position-to fields:

**User** - The 10 character user identifier specifies the system name given to an individual user. This name must be the same name as the user profile. The system can then automatically identify and track information for the user without any manual intervention.

**Audit Date** - The date when the audit transaction was recorded. The system will assign this automatically for each audit record.

**Audit Time** - The time when the audit transaction was recorded. The system assigns the time automatically for each audit record.

**Appl Code** - Identifies the audited application.

**Function Code** - Identifies the audited function within the application.

**Function Type** - Identifies the type of the Function Code.

**Process Type** - Identifies whether the function is interactive (\*INTER) or batch (\*BATCH).

## **Option 3 Audit Activity by Function**

Displays multiple records of audit activity in order of application, function, and function type. You can also position the display to start at a particular record in the file.

```
MSMB242
                   Audit Activity by Function
                                                              Date:
                                                                    6/15/00
                                                              Time: 11:35:23
                                     Application Code . . \_\_Position list to . . . . . . . . .
                                     Function Code. \ldots \BoxFunction Type Code . \BoxTupe option, press Enter
 1=Select
                                      Audit Date . . . . . 0/00/00
                                      Audit Time \ldots . . \ldotsAppl Function
                      Func Audit
                                       Audit
     Code Code
                      Type Date
                                       Time
                                                User
    MS
           APPL MENU
                      *MNU
                              3/14/00 142935
                                               UXR
    MS
           APPL MENU
                      *MNU
                               3/15/00 120533
                                               UXR
    MS
           APPL MENU
                      *MNU
                               3/15/00 120533
                                               UXR
           APPL MENU
                      *MNU
                                                RPD
    MS
                              3/15/00 153803
    MS
           APPL MENU
                      ∗MNII
                              3/15/00 155038
                                               RPD
    MS
           APPL MENU
                      *MNU
                              3/15/00 165731
                                               UXR
    MS
           APPL MENU
                      *MNU
                               3/16/00 072050 RPD
                                                              More....
               F3 = Fxit
                              F12=Previnus
 F1=Help
```
Select any of the activity records to view detailed information by typing 1 in the option field. You can also position the information on the panel using the following position-to fields:

**Application Code** - The two character application code identifies the application that is to be delimited.

**Function Code** - The 10 character function code identifies a specific process that is to be listed on the screen.

**Function Type Code** - The four character function type identifies the specific function type that is to be listed.

**Audit Date** - The date when the audit transaction was recorded will be listed on the screen. The system will assign this automatically for each audit record.

**Audit Time** - The time when the audit transaction was recorded. The system assigns the time automatically for each audit record.

**User** - The User Profile is listed.

## **Option 2 Audit Reports Menu**

This menu contains reporting options for listing information contained in the audit activity logs. Reports can be printed to analyze system activity in sequence of Date/ Time, Function/Type, and User.

The Audit Reports Menu is displayed as follows:

```
REPORTS PentaSafe Security Technologies, Inc ANYUSER Date: 9/21/08<br>Reports Menu QPADEV000B Time: 17:05:25
                                            QPADEV000B Time: 17:05:25
 Select one of the following: 
  1 Application by Code 
  2 User/Security Reports 
 3 Function & Menu Reports 
  4 Audit Reports Menu 
 Enter Option or Function/Type ==> _
 F1=Help F3=Exit F6=Messages F9=Window F10=Cmd Line 
 F12=Previous F13=Attention F14=Batch Jobs F18=Reports
```
Type the option number in the command line. For more information about options, command line entry, fast-path selection, and function keys, see ["Menu & Security](#page-20-0)  [Concepts" on page 7](#page-20-0).

## **Option 3 Clear Audit Activity**

You can delete all history records from the audit activity log. Type the option number on the command line and press **Enter**. The audit history is cleared.

# <span id="page-126-0"></span>**Option 5 Reports Menu**

The Work With Reports Menu enables you to print the application report and display other report menus for security, function, menu, and audit information.

This menu is accessed by selecting Reports Menu (Option 5) on the Menu & Security Main Menu.

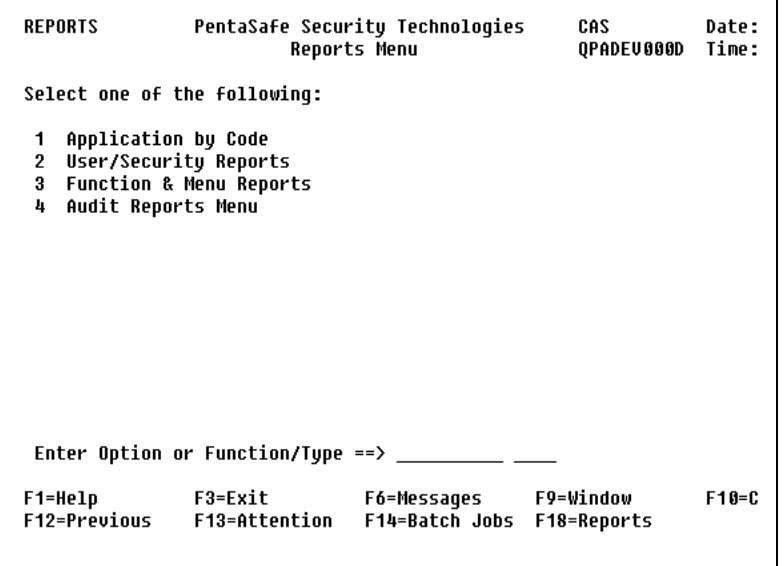

Enter the option number on the command line. For more information about options, command line entry, fast-path selection, and function keys, see ["Menu & Security](#page-20-0)  [Concepts" on page 7](#page-20-0).

## **Option 1 Application by Code**

This report lists detailed information for all applications, and is submitted to batch for processing.

The Application by Code Report lists the parameters for each application. This report is submitted to batch.

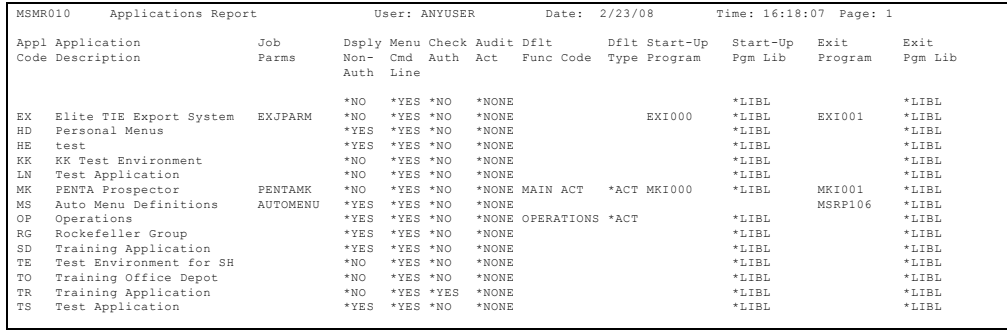

## **Option 2 User/Security Reports**

This menu lists options allowing you to print reports containing information on users, group profiles, authorization lists, and special function authority. You can also obtain cross reference reports such as authorization lists by user, and special authority by user.

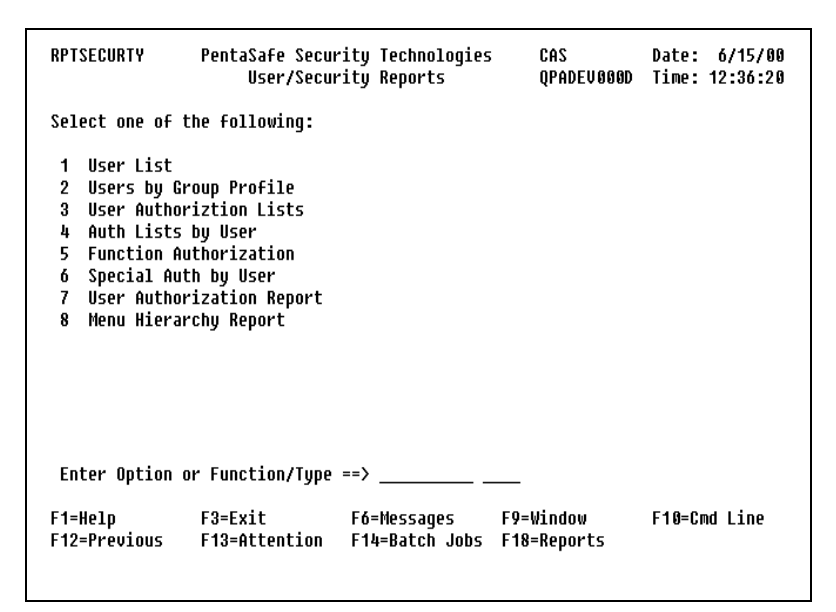

The User/Security Reports Menu is displayed as follows:

Enter the option number in the command line. The following reports are available from this menu.

## **Option 1 User List**

The User List Report prints the details of each user in the system. This report is submitted to batch.

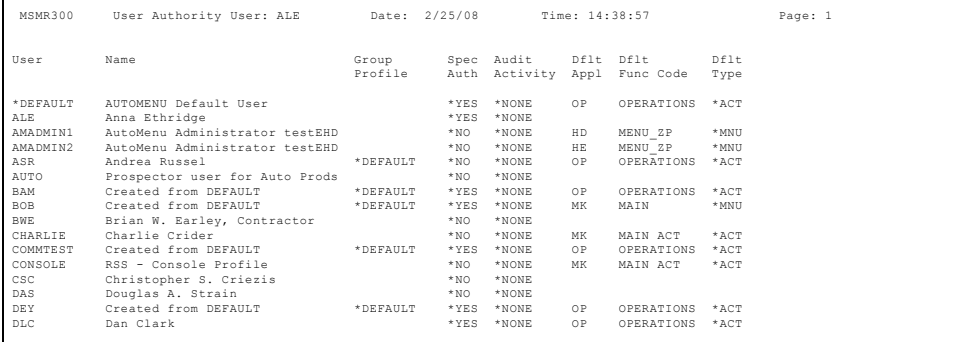

## **Option 2 Users by Group Profile**

The User by Group Profile Report lists all of the users that are associated with a group profile. This report is submitted to batch.

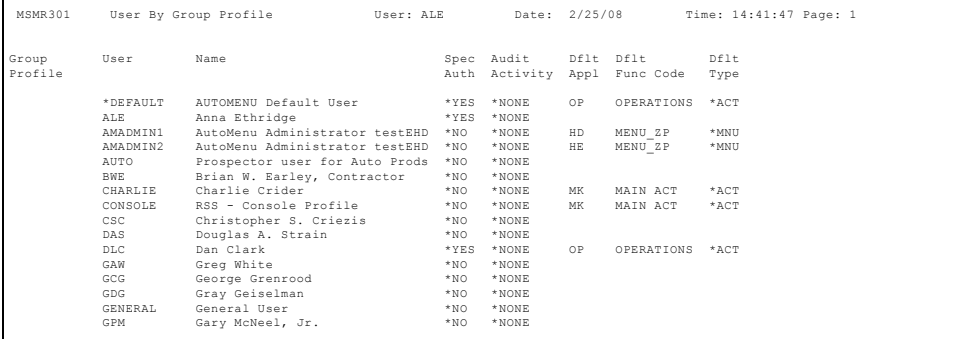

## **Option 3 User Authorization Lists**

The User Authorization List Report prints detailed security information for each Authorization List. This report is submitted to batch.

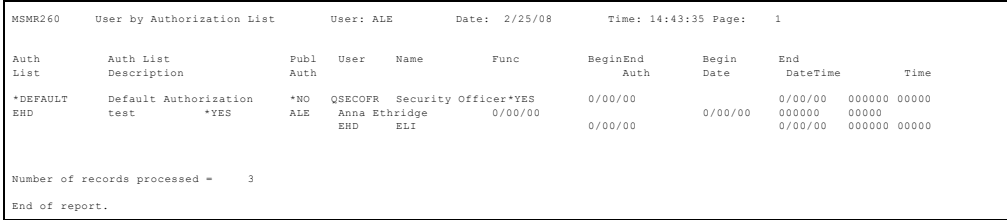

## **Option 4 Auth Lists by User**

The Authorization List by User Report prints all of the Authorization Lists assigned to each user. This report is submitted to batch.

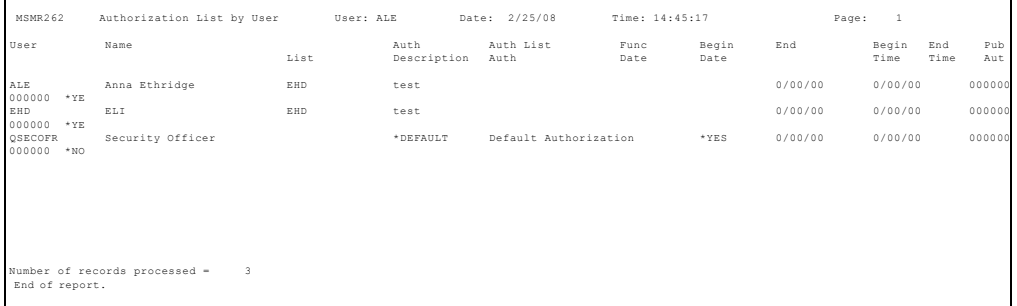

#### **Option 5 Function Authorization**

The Function Authorization Report lists the special user authorization information defined for each function. This report is submitted to batch.

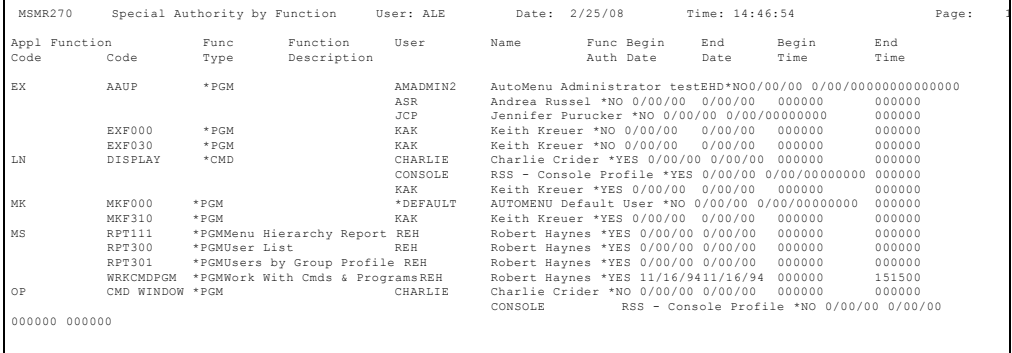

#### **Option 6 Special Auth by User**

The Special Authorization by User Report lists all of the special function authorization that is defined for each user. This report is submitted to batch.

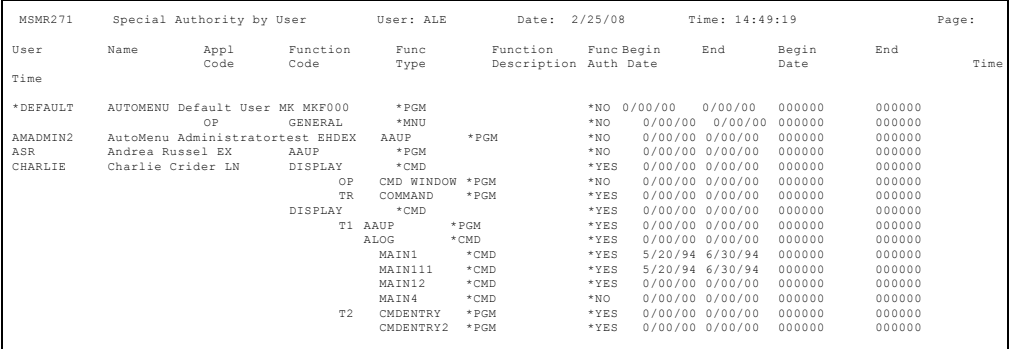

## **Option 7 User Authorization Report**

The User Authorization Report lists all functions for each user and indicates whether the user has access to the function. When the report is executed, the following parameter window is displayed enabling you to specify reporting options.

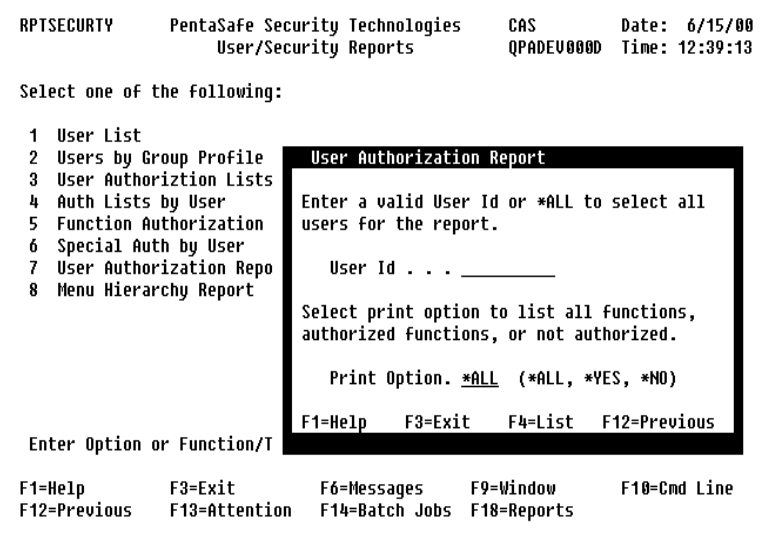

Enter a valid User ID or press **F4=List** to display a list of all valid user profiles. Type \*ALL in the User ID field if you want to print the report for all users. The print option allows you to print all functions (\*ALL), just those that the user has authority to (\*YES), or those that the user does not have authority to process (\*NO).

#### **Layout**

Once all parameters are selected, press **Enter** and the following report will be submitted to batch.

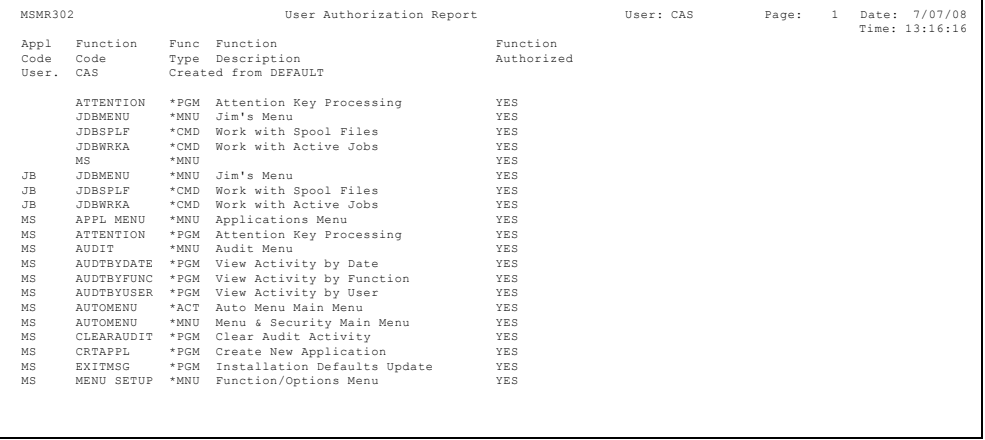

## **Option 8 Menu Hierarchy Report**

The Menu Hierarchy Report lists all functions by menu option sequence for each user. The report indicates whether the user has access to the function. When the report is executed, the following parameter window is displayed enabling you to specify reporting options.

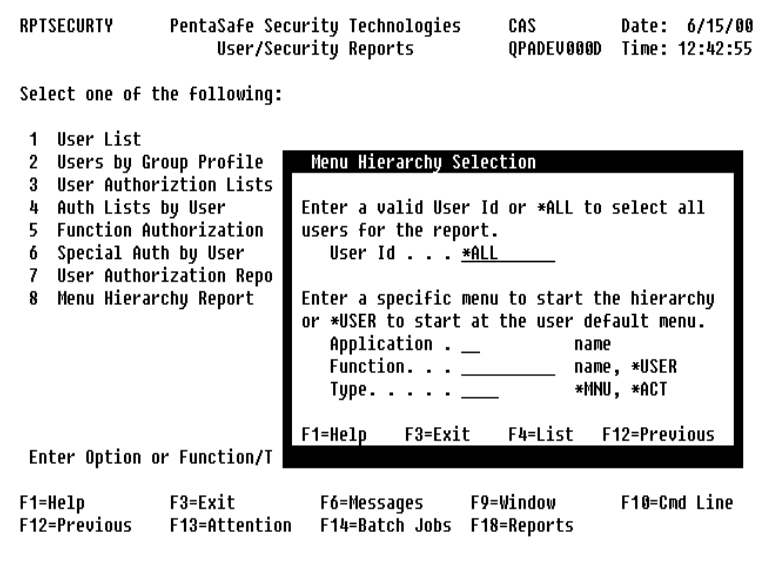

Enter a valid User ID or press **F4=List** to display a list of user profiles. Type \*ALL in the User ID field if you want to print the report for all users.

Select a primary menu or action bar as a starting point for the hierarchy list by entering the specific application, function and type. This is typically the Main Menu or Action Bar process for your application. If each user has a different starting menu, type \*USER to start the hierarchy at the default menu that has been established for the user. See the User Authority Update screen for more information on user defaults.

#### **Layout**

Once all parameters are selected, press **Enter** and the following report will be submitted to batch.

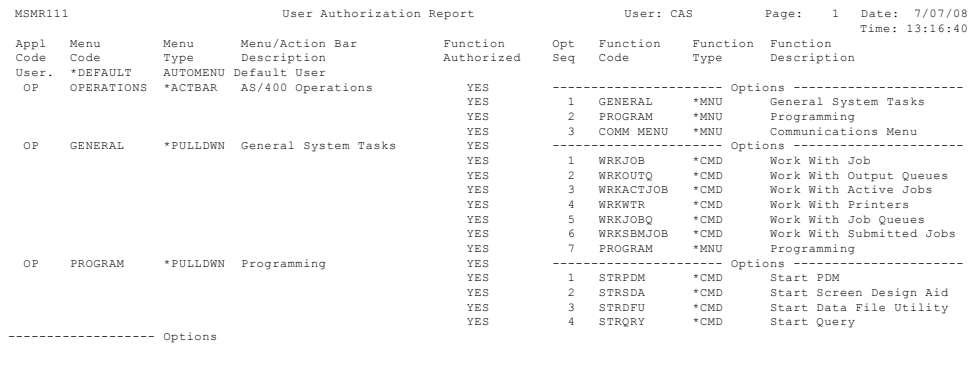

## **Option 3 Function & Menu Reports**

Lets you print listings of system definitions for all commands, programs, menus, action bars, function keys, and help text.

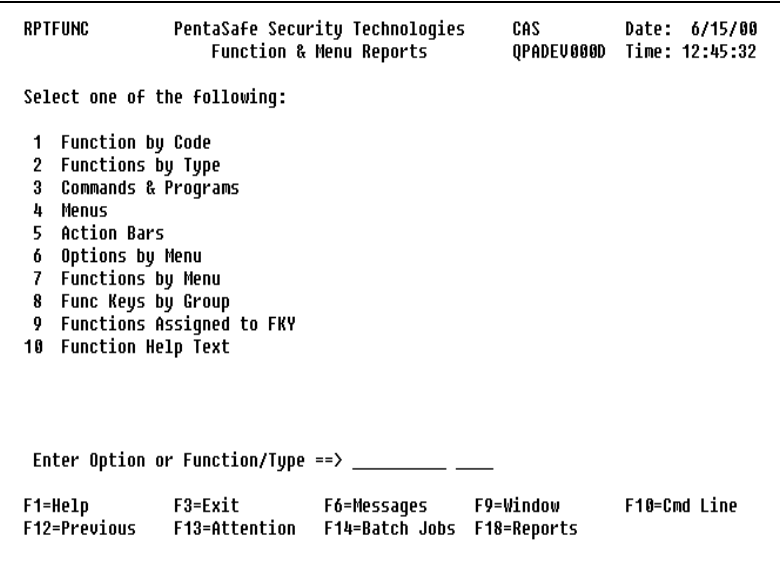

The Function Reports Menu is displayed as follows:

Select the desired option and type the option number on the command line. The following reports are available from the menu above:

## **Option 1 Function by Code**

Lists all functions defined to the system in sequence of application, function, and function type. This report is submitted to batch.

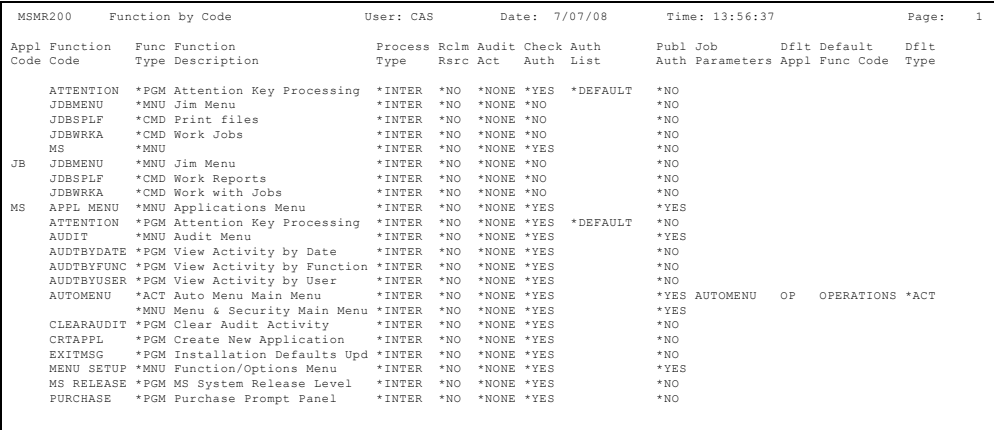

## **Option 2 Functions by Type**

Lists all functions in sequence of function type. This report is submitted to batch.

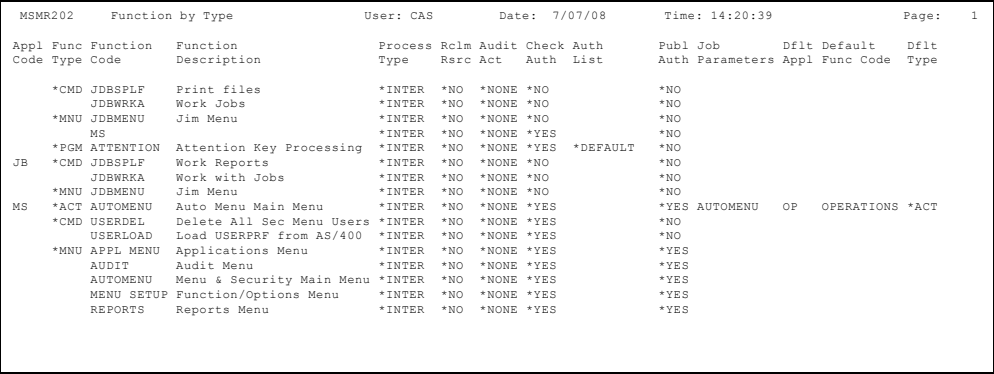

#### **Option 3 Commands & Programs**

Lists detailed information of all command and program function types in code sequence. This function is submitted to batch.

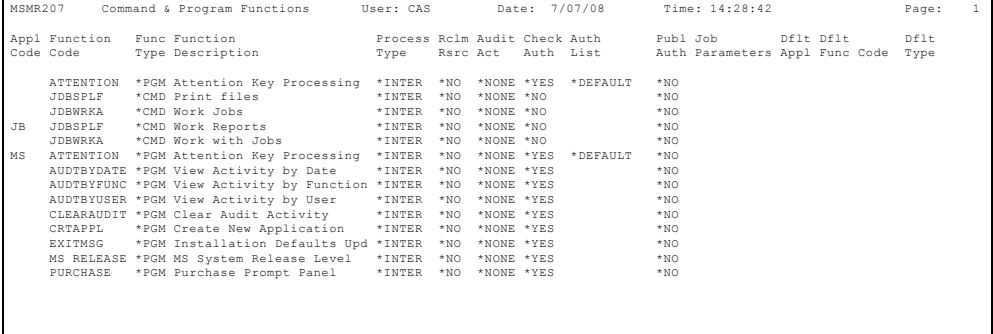

## **Option 4 Menus**

Lists all menu type functions in code sequence. This report is submitted to batch.

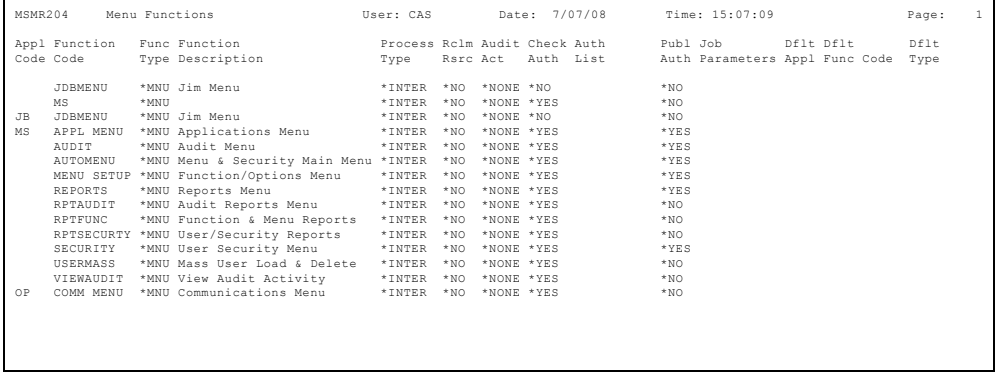

## **Option 5 Action Bars**

Lists detailed information on all action bar function types. This report is submitted to batch.

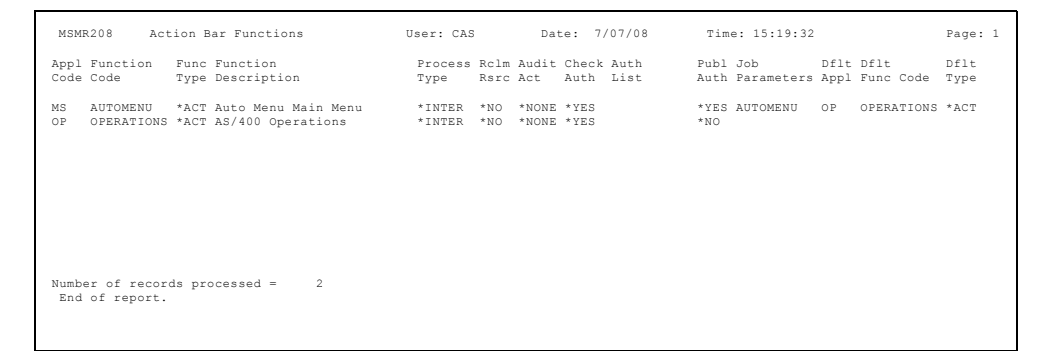

#### **Option 6 Options by Menu**

Lists each menu/action bar along with the processing options that are available. This function is submitted to batch for processing.

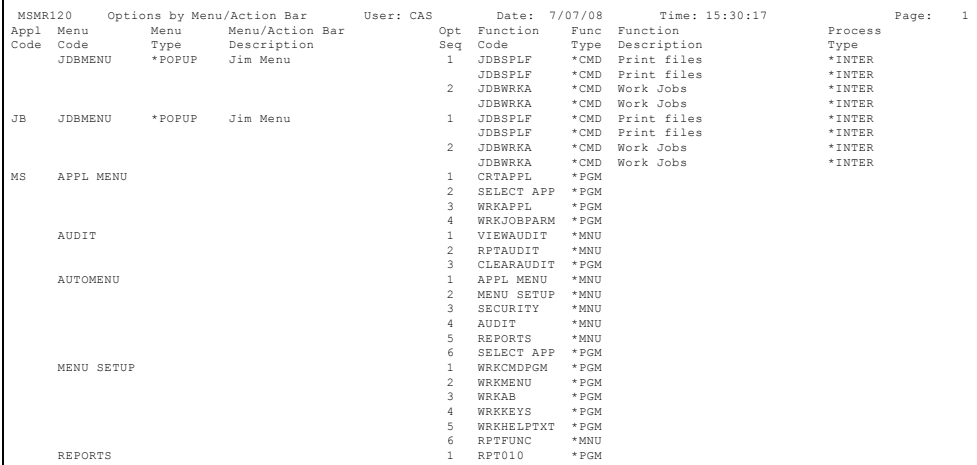

## **Option 7 Functions by Menu**

Lists the menus on which each function is defined. This process is submitted to batch.

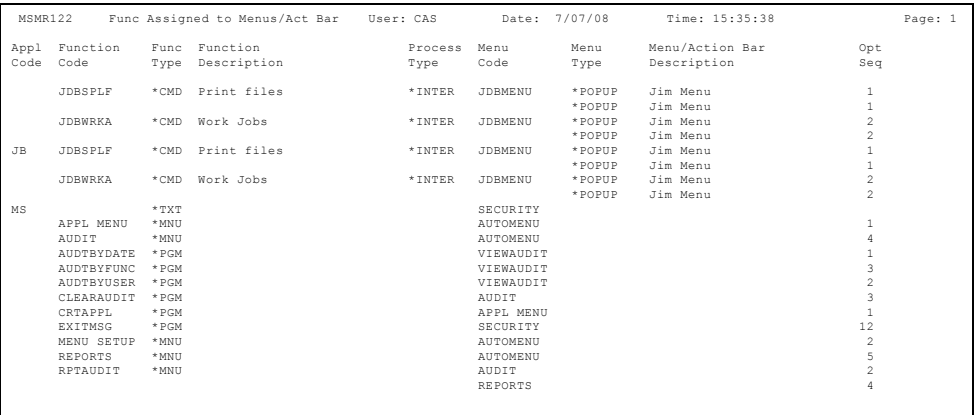

## **Option 8 Func Keys by Group**

Lists the details of all function key groups. This report is submitted to batch.

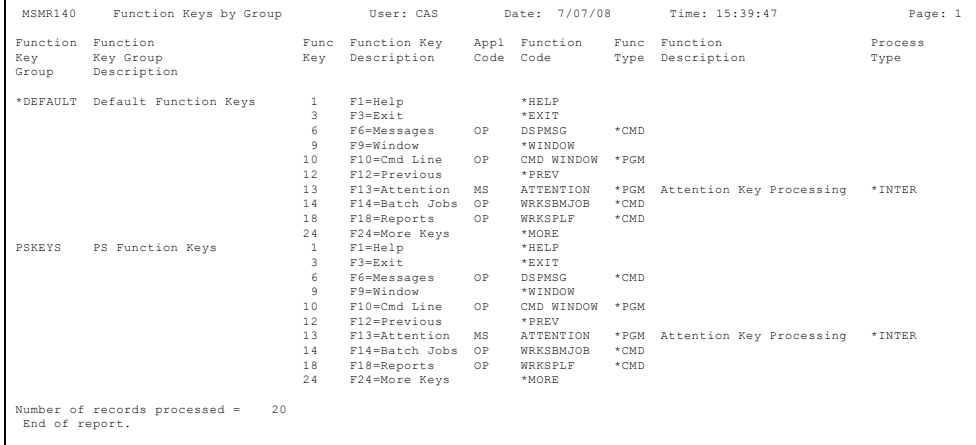

## **Option 9 Functions Assigned to FKY**

Lists all of the key groups that are assigned to each function. This report is submitted to batch.

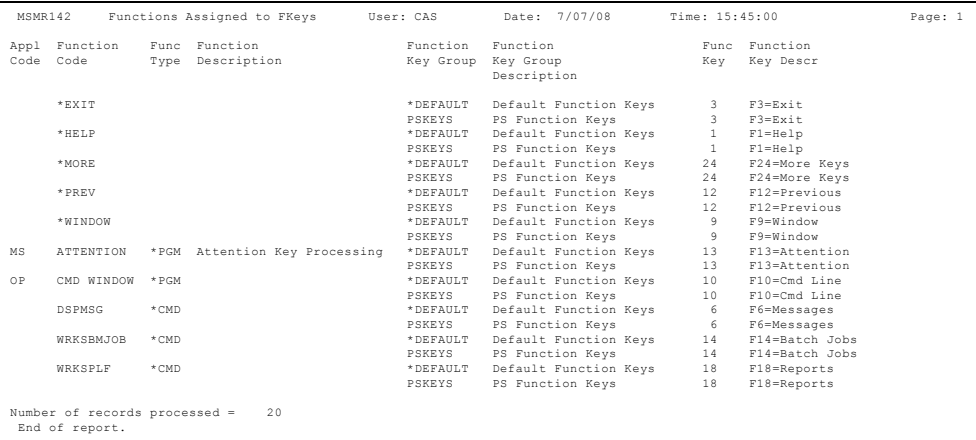

## **Option 10 Function Help Text**

Lists the Help text that has been specified for each function in the system. This report is submitted to batch.

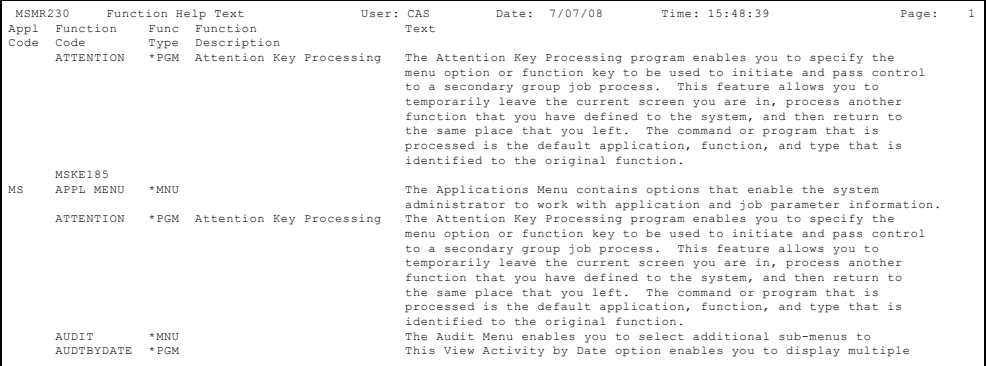

## **Option 4 Audit Reports Menu**

Displays reporting options for listing information contained in the Audit Activity logs. Reports can be printed to analyze system activity in sequence of:

- Date/Time
- Function/Type
- User

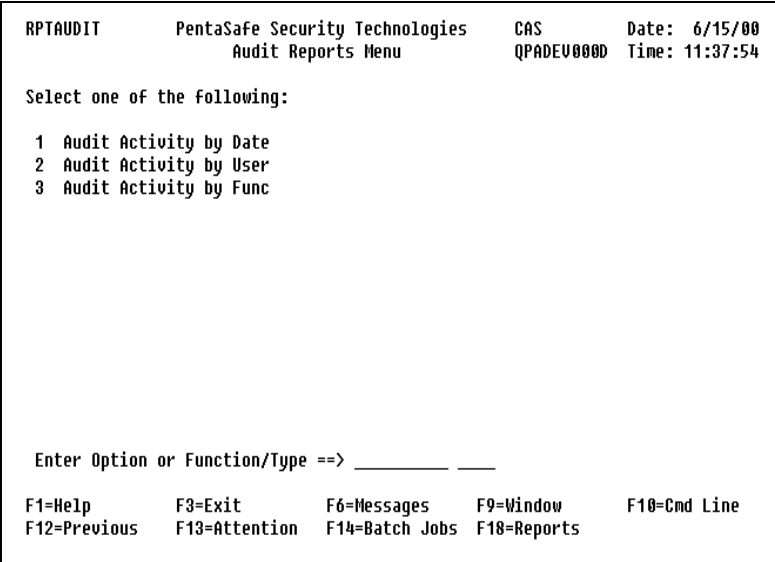

The Audit reports Menu is displayed as follows:
Select the desired option and enter the option number on the command line. The following reports are available from the menu above:

### **Option 1 Audit Activity by Date**

Lists the detailed information contained in the audit log in sequence of Date, Time. This report is submitted to batch.

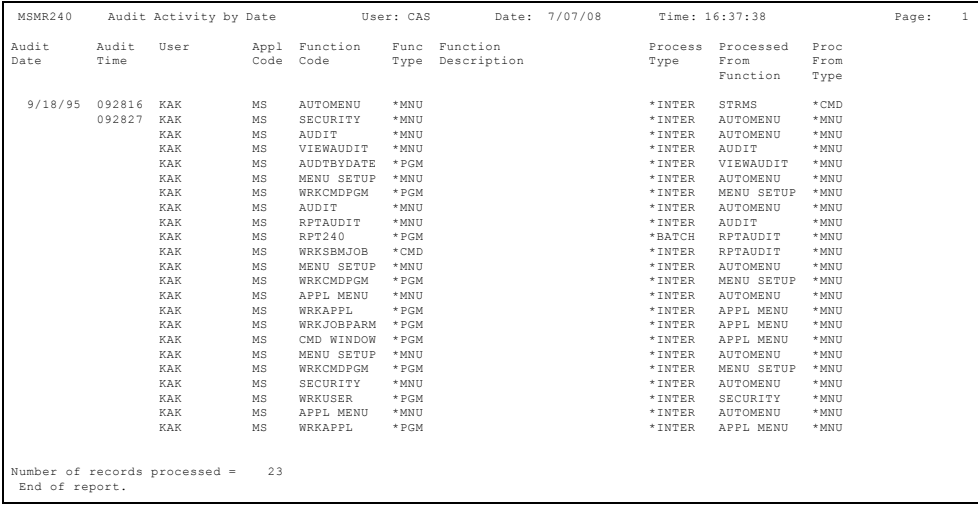

# **Option 2 Audit Activity by User**

Lists detailed audit information contained in the audit log in user sequence. This report is submitted to batch.

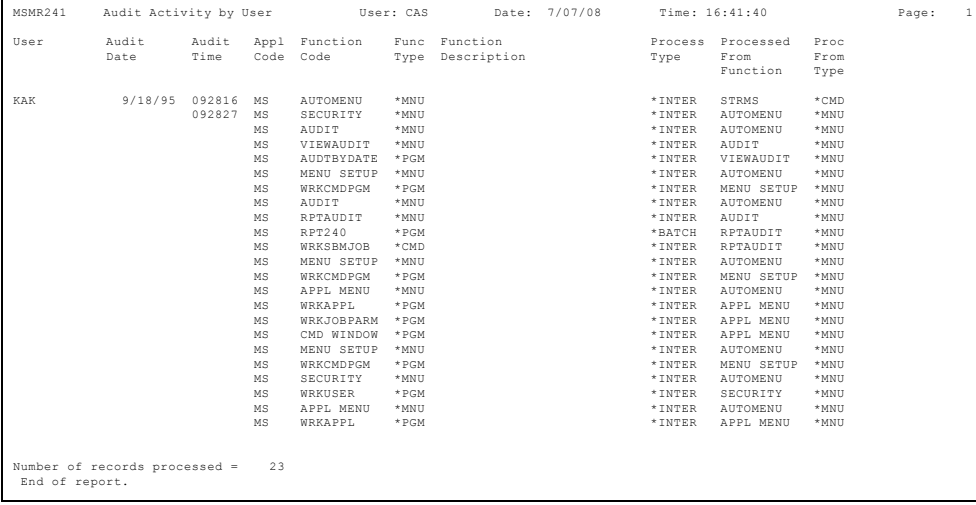

### **Option 3 Audit Activity by Function**

Lists the detailed activity information contained in the audit log in sequence of application, function, and function type. This report is submitted to batch.

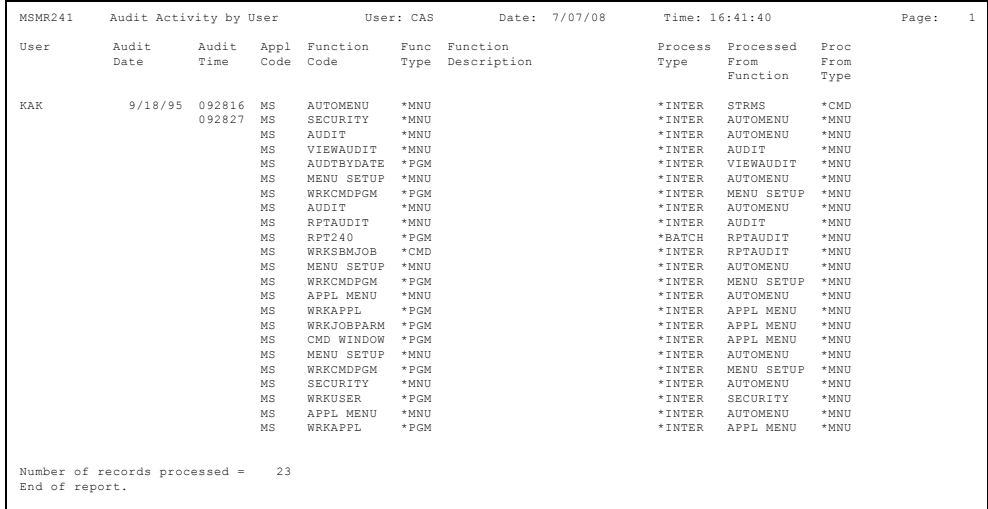

# **Option 6 Select Other Application**

This option enables you to select another application for modification of menu and security definitions. The Application Browse Panel lists all current application codes that are defined to the Secure Menuing System.

For more information on selecting, creating new, and updating applications, see the MS Main Menu section, beginning with ["Option 1 Applications Menu" on page 32.](#page-45-0)

# **Chapter 3 Profile & Password Management**

# **System Overview**

Profile and Password Management is designed to help you manage user profiles and control your users' passwords easily, securely, and efficiently on a network of iSeries servers. The downsizing trend of recent times has left many IS departments understaffed, but with increased responsibilities. With this in mind, NetIQ Security Solutions for iSeries has a tool to ease the chore of maintaining user profiles. The task of creating, changing, and deleting user profiles can now be delegated to a non-technical user or to a System Operator through the use of the Profile Templates.

Additionally, with the many problems in recent years regarding computer security and computer networks, one of the main concerns identified by auditors is the regular changing of passwords. With the Profile Synchronizer feature of Profile and Password Management, a user can now easily have the same password on each iSeries system to which he or she has access by simply changing their password on any one of the networked systems. Profile and Password Management will automatically change the user's password on each networked system.

Because the sharing of passwords is commonplace in most computer environments, another inevitable problem is the selection of passwords. Most users select their own passwords. Normally, they choose something easy to remember, such as a spouse's name or birth date. But passwords that are easy to remember are also easy to figure out by an unauthorized user. This explains why auditors have cracked down severely on password procedures. Profile and Password Management will help you secure your computer and satisfy the auditors' requirements for password procedures.

# **Function**

Profile and Password Management offers two methods to create passwords. The first method, System Generated Passwords, will allow you to generate new, random passwords for your users, then change them at a later date after the users have been notified. The second method, User Prompted Passwords, will allow each user to change his own password based on an expiration time period. Either method can utilize the Profile Synchronizer feature of Profile and Password Management.

With the first method, User Prompted Passwords, each user changes his own password. Under this method, each time the user signs on to the system, the password is checked to see if it has expired. If the password has expired, the user will be immediately prompted to enter a new password. This second method has two variations- i5/OS User Prompted Passwords and NetIQ User Prompted Passwords. The i5/OS User Prompted Passwords variation requires that a Password Validation Program be used.

The NetIQ User Prompted Password variation has several tailoring options such as variable password usage, expiration days, variable history log, and masking value designs.

With the second method, System Generated Passwords, simply select the Auto Generate and Print Passwords option and the system will assign new user passwords. The user profile is not actually changed at this time, only the password is generated. Upon completion of the Generate and Print job, you will have a "Notification of Password Change" report with one user profile and password per page to distribute to your users. The report will inform your users of their new passwords and the effective date.

When you are ready to actually change the passwords, select the "Change user profiles" option and the new passwords will be effective the next time the users sign on to the system.

# **Main Menu**

Selecting Option 2 from the PSSecure Menu screen will take you to the Profile and Password Management Main Menu. The Main Menu contains all of the options you need to operate Profile and Password Management.

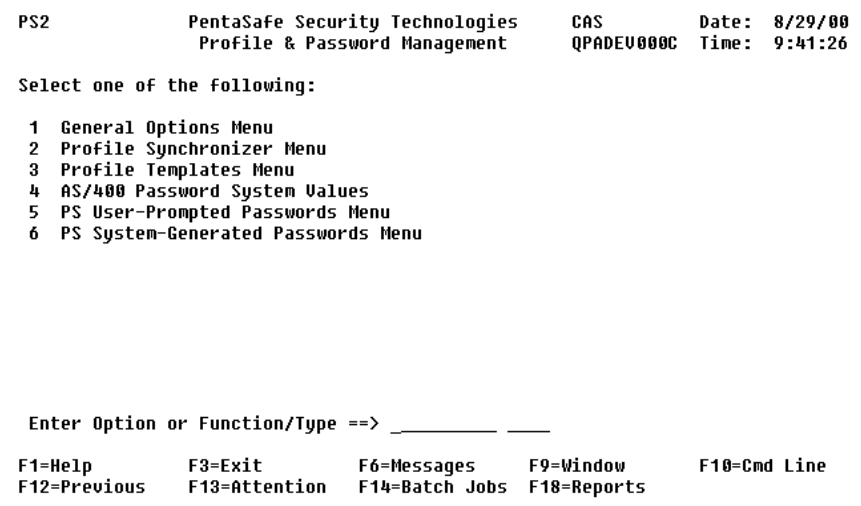

# <span id="page-151-0"></span>**Option 1 General Options Menu**

Lets anyone with \*SECOFR or \*SECADM authority work with users of Profile and Password Management. This menu also supplies a report of ALL users on your system.

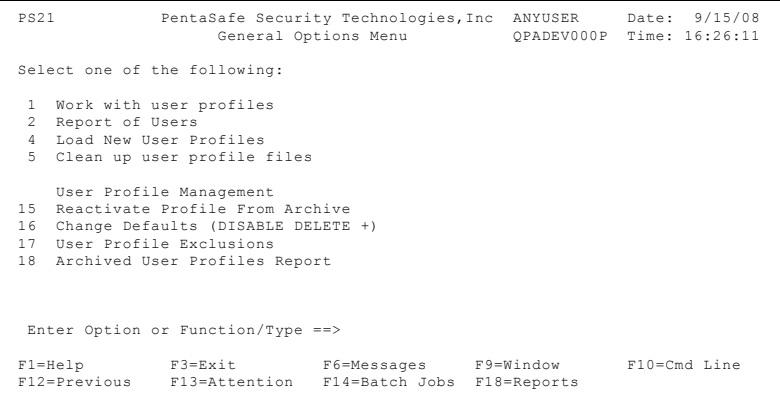

# **Option 1 Work With User Profiles**

This option allows you to work with users of Profile and Password Management, and those who have changed their passwords via Profile and Password Management.

#### **Note**

If you changed a user profile without using Option 4 (Load New User Profiles) on the Profile and Password Management General Options Menu [\(page 138\)](#page-151-0), the changes will not appear on the Work with Users screen.

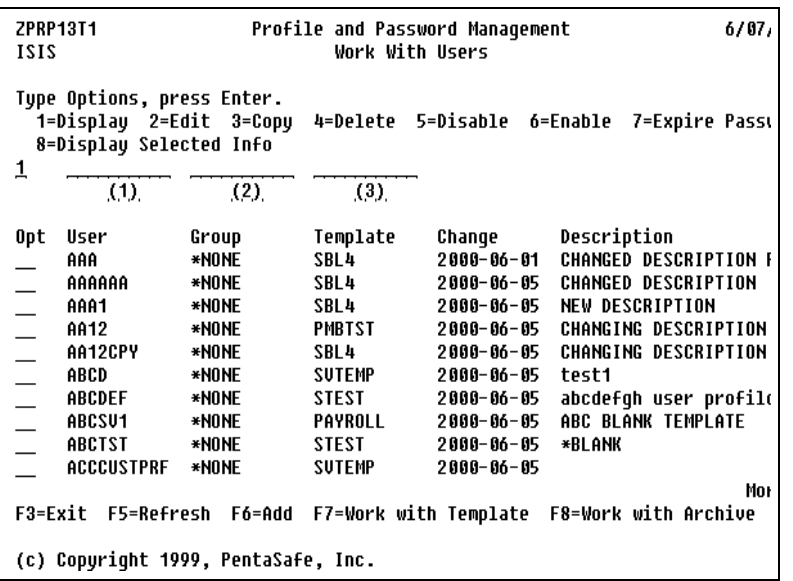

#### **Options**

**1 = Display** - Displays basic user profile information as provided by IBM's DSPUSRPRF command, such as:

- Previous sign-on date and time
- sign-on attempts not valid
- status (\*enabled/\*disabled)
- date password last changed

**2 = Change** - Lets you make changes to a user profile. The current values are displayed.

**3 = Copy** - Copies a user profile's attributes and prompts with the CRTUSRPRF command.

**4 = Delete** - Accesses the Work with Users screen to confirm the deletion of the selected user profile. Press Enter to confirm the deletion and return to the Work with Users screen. To return to the Work with Users screen without deleting the displayed user profile, press **F12** (Cancel).

If you try to delete a user profile that owns objects, a pop-up window displays requiring you to enter a user profile that will be assigned the owned objects. Type the user profile in the **User profile to own objects** field, and press **Enter** to delete the selected user profile and transfer ownership of the objects. To cancel the delete function and return to the Work with Users screen, press **F12**.

```
 ZPRP13T3 Profile and Password Management 13:09:51 9/24/08
ANYSYSTEM Work With Users
 Work With Users 
 Press Enter to confirm your choices for Delete. 
Opt Us User profile USER1 owns objects.<br>4 US To delete user profile USER1, owned
        To delete user profile USER1, owned
          objects must be transferred to another 
          user. 
          User profile to own objects 
          F12=Cancel 
 Bottom 
 F3=Exit F12=Cancel 
 Searching for all owned objects for USER1.
```
**5 = Disable** - Changes the user profile so it is not valid for sign-on.

**6 = Enable** - Changes the user profile so that it is valid for sign-on.

**7 = Expire Password** - Force the expiration of a user profile's password. If a password validation program is in use and the password expiration interval is other than \*NOMAX, the operating system will prompt for the new password. If not, the NetIQ Security Solutions for iSeries user Prompted Password method will be activated if it has been implemented.

**8 = Display selected information** - Displays the selected information.

**Column** - Type the number of the column (1-Sort by User, 2-Sort by Group, 3-Sort by Template) that you want to use to sort data on the screen and press **Enter**. The data appears in ascending order. When any of the above options are used and **Enter** is pressed, the data on the screen is rearranged and sorted by the column entered in the sort field.

The fields above the User, Group and Template, are 'position to' fields for the respective columns. To position to a specific User, enter the User name (partially or fully) and the data is repositioned to the nearest value of the position-to User column entry.

**Sort Criteria (1)** - Type the name of a user profile and press **Enter**. The user profile is repositioned to the top of the column. The remaining user profiles are listed below in ascending order.

**Sort Criteria (2)** - Type the name of a group profile and press **Enter**. The first user profile associated with the group profile is repositioned to the top of the column. The remaining group profiles are listed below in ascending order.

**Sort Criteria (3)** - Type the name of a template and press **Enter**. The first user profile based on the template is repositioned to the top of the column. The remaining profiles are listed below in ascending order.

**User** - The user you select to administer.

**Group** - The name of the group profile associated with the user profile.

**Template** - The name of the template the profile is assigned to.

**Change** - The date the record was last changed.

**Description** - User defined text that briefly describes the group.

## **Function Keys**

The following function keys are available on the Work with Users screen:

**F3=Exit** - Returns you to the General Options menu.

**F5=Refresh** - Will redisplay the screen, reflecting any changes made. All entries in the **Opt** and the Selection Criteria columns are cleared from the screen.

**F6=Add** - Press **F6** to create a new user profile based on the selected template. Type 1 next to the desired template and press **Enter**. When a template has been selected, you are taken to a screen to create the new user profile with all the parameters populated from the template selected. These parameters can be changed to the values valid for that template. The fields can be prompted by pressing **F4**. A window appears showing the values valid for that field.

**F7=Work with Templates** - Lets you manage user profile templates.

**F8=Work with Archive** - Lets you work with archived user profiles. Type 6 next to the profile you want to reactivate.

**Attn** - Displays an action bar for general system tasks, programming tasks, and communication tasks.

# **Option 2 Report of Users**

Lets you specify the parameters for printing a report. This report includes all user profiles on your system and is not limited to Profile and Password Management users. You can list single or multiple user profiles, and specify the report sort and processing environment. The report contains information such as user, group, class, password change and sign-on dates, and invalid sign-on attempts.

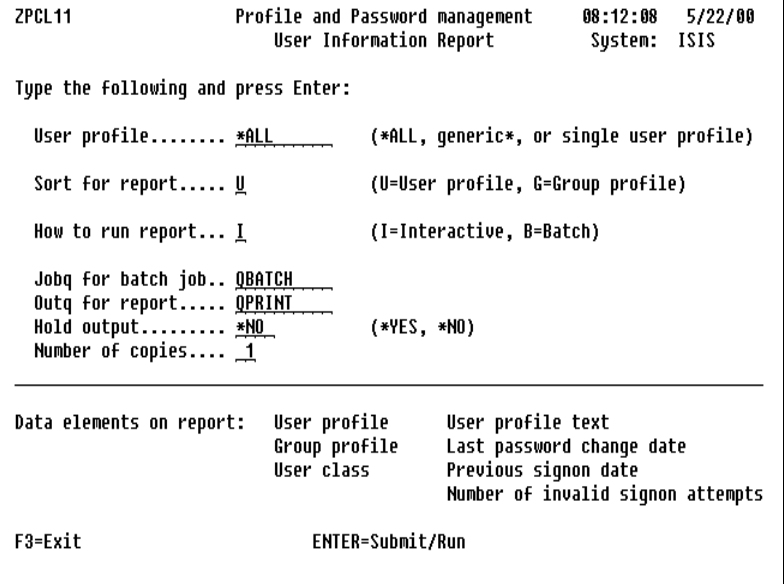

## **Report Layout**

A sample User Report is as follows:

```
 Display Spooled File 
 File . . . . . : QSYSPRT Page/Line 1/2 
 Control . . . . . Columns 1 - 130 
Find . . . . . . 
*...+....1....+....2....+....3....+....4....+....5....+....6....+....7....+....8....+....9....+....0....+....1....+....2....+....
 ZPRP11 ISIS PROFILE AND PASSWORD MANAGEMENT USER PROFILE REPORT 8/29/08 14:44:17 Page: 
 Selection: *ALL 
 Sort: by USER 
 Invalid 
 User Group Profile Password Password Previous Signon 
 Profile Profile User Class Crt Date Chg Date Exp Date SignonDt Attempts User Profile Text 
 ========== ========== ========== ======== ======== ======== ======== ======== ============================================= 
 @AAA *NONE *USER 00/06/14 00/06/14 00/07/29 00/00/00 TEST PROFILE 
 AAA *NONE *USER 00/04/10 00/04/10 00/04/30 00/00/00 CHANGED DESCRIPTION FOR PROFILE 
 AAAAA *NONE *USER 00/06/20 00/06/20 00/08/04 00/06/20 TEST 
 AAAAAA *NONE *USER 00/04/13 00/04/13 00/05/28 00/00/00 CHANGED DESCRIPTION 
 AAAATEST *NONE *USER 00/06/28 00/06/28 00/08/12 00/00/00 TEST 
 AAAA1 RPD *USER 00/06/20 00/06/20 00/08/04 00/06/20 TEST 
 AAAA2 *NONE *USER 00/06/20 00/06/20 00/08/04 00/06/20 TEST 
 AAA1 *NONE *USER 00/05/10 00/05/10 00/06/24 00/00/00 NEW DESCRIPTION 
 AA1 *NONE *USER 00/06/13 00/06/13 00/07/28 00/00/00 
 AA12 *NONE *USER 00/04/10 00/04/10 00/05/25 00/00/00 CHANGING DESCRIPTION 
 AA12CPY *NONE *USER 00/05/15 00/05/15 00/06/29 00/00/00 CHANGING DESCRIPTION 
 AA2 *NONE *USER 00/06/13 00/06/13 00/07/28 00/00/00 
 More.
 F3=Exit F12=Cancel F19=Left F20=Right F24=More keys
```
# **Option 4 Load New User Profiles**

Loads new user profiles by loading the Work With Users file. By loading this file, you can work with user profiles through Option 1. Work with Users.

# **Option 5 Clean Up User Profiles**

Cleans up the user profiles used by Profile and Password Management. This option will delete records for non-existent user profiles from the files used by Work With User Profiles.

#### **User Profile Management**

Allows automatic disabling, deletion and archiving of unused profiles. Archived profiles can be re-activated. Profiles in the archive are automatically deleted after a user-specified number of days.

#### **To start using the User Profile Management tool:**

- **1.** Select Option 17 to add user profile exclusions and press **Enter**. Enter the user profiles that should not be disabled, such as Q\*, and press **Enter**, then press **F3** to Exit.
- **2.** Select Option 16 to change the defaults and press **Enter**. Specify the desired values and press **Enter**.
- **3.** Use **F7** to schedule the job that will disable, delete and archive profiles. Specify the desired job scheduling options and press **Enter.**

## **Option 15 Reactivate Profile From Archive**

Displays the list of user profiles in the archive of deleted profiles.

To reactivate a profile, select it from the list with Option 6 and press **Enter**. Use F3 to Exit. Profiles are reactivated with expired default passwords.

```
1212
                       Work with Archived User Profiles
                                                                        8/29/00ZPRP27
                                                                        17:33:16Type choices, press Enter.
                                           Position to . . : _____
  6=Reactivate profile
                     Date
       Profile
                     Archived
                                Description
 Opt
       AAA2
                      5/26/00
        CLST
                      8/05/00CVELL
                      6/15/00
       GAUIN
                      8/05/00GRPCODP
                      5/15/00
                                WALK LIKE AN EGYPTIAN
        JACK1
                                ADM/400 Self Study Exercise - Developer 1
                      8/09/00
        JACK2
                      8/08/00ADM/400 Self Study Exercise - Developer 1
        JDBMENU1
                      5/18/00Menu User
                      5/18/00
        JDBMENU1
                                Menu User
        JDBPGMR
                      5/18/00
                                JDB PROGRAMMER PROFILE
        JDBPGMR
                      5/18/00JDB PROGRAMMER PROFILE
                                                                        More...
F3=Exit
                               F12=Previous
```
**Position to** - Repositions a specific user profile to the top of the column. The remaining profiles are listed in ascending order.

# **Option 16 Change Defaults (DISABLE DELETE +)**

Allows changing of the User Profile Management defaults and scheduling of the job that disables, deletes, and archives user profiles.

 ZPDF20 User Profile Management 16:36:11 9/15/01 System: ANYSERVER Number of days of inactivity until User Profile is disabled:  $\frac{90}{180}$ <br>Number of days of inactivity until User Profile is deleted:  $\frac{180}{180}$ Number of days of inactivity until User Profile is deleted: After delete, do you want the User Profile to be archived?:  $\frac{Y}{N}$  (Y/N)<br>Archive user profiles deleted outside of PSSECURE?:  $\frac{N}{N}$  (Y/N) Archive user profiles deleted outside of PSSECURE?:  $\overline{N}$ <br>If archived, how long do you want to retain? (0=Always) 999 If archived, how long do you want to retain?  $(0=$ Always) Print report of profiles disabled by UPM:  $Y (Y/N)$  Method for determining eligible profiles: \*DEFAULT Delete profiles with password of \*NONE?  $Y = (Y/N)$  Object owner for objects owned by deleted profiles: QDFTOWN Delete pending distributions of profiles eligible for delete:  $\overline{Y} = (Y/N)$  Delete profiles enrolled in OfficeVision/400 on this system: N (Y/N) If Y, specify owner for DLOs of deleted profiles: Propagate (synchronize) profile changes by UPM:  $Y = (Y/N)$ F3=Exit F7=Schedule UPM Enter=Update defaults

The option to "Archive profiles deleted outside of PSSECURE" allows profiles to be archived when deleted through UPM or any other place on the system. It is not possible to delete profiles that are included in the User Profile Exclusions from any place on the system while this option has a value of 'Y'.

#### **Caution**

If you delete user profiles with a password of \*NONE, be sure to include any profiles in the User Exclusions file that are required for software compatibility, such as IBM profiles (Q\*) and NetIQ profiles (PS\*).

When a user profile is deleted, the following options are used (the value specified for "Object owner" in the defaults is used in place of "object-owner"):

OWNOBJOPT(\*CHGOWN object-owner) PGPOPT(\*CHGPGP object-owner)

The "Method for determining eligible profiles" can be one of the following:

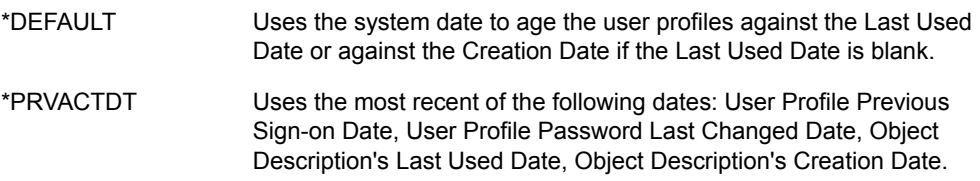

#### **Function Keys**

The following function keys are available for this screen:

**F3=Exit** - Exits the current display without running the command.

**F7=Schedule UPM** - The scheduling of the UPM job:

- disables profiles inactive for the number of days specified on the display
- deletes disabled profiles inactive for the number of days specified
- archives deleted profiles
- purges profiles from the archive file that have been archived for the number of days specified

These tasks are performed based on the entry of values on the display. This is a periodic job that runs every night of the week (default) and performs the clean up of user profiles on the system.

#### **Note**

When you specify the date and time on this command, the job is submitted to the specified job queue. This command does not guarantee that the job will begin running at the scheduled time, however. The job will not begin running if the job queue is held or attached to an inactive subsystem, or if the maximum number of active jobs in the subsystem has been reached.

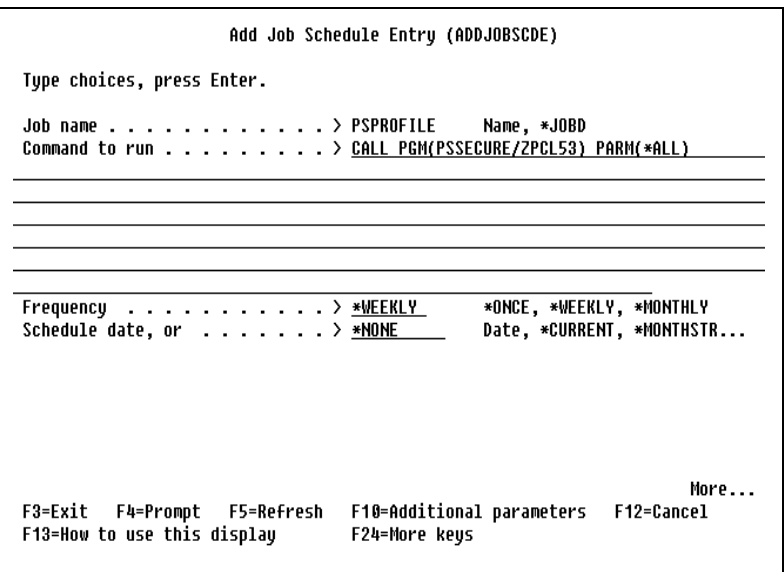

**Job name** - The name of the job schedule entry. The possible values are:

- Name The name of the job schedule entry
- \*JOBD The job description specified on the JOBD parameter is used for the name of the job schedule entry

**Command to run** - The command that runs in the submitted job. The IBM-supplied default routing program QCMD must be used when the job is started or the job will not run. The command string you specify has a maximum of 512 characters.

**Frequency** - How often the job is submitted to run. Possible values are:

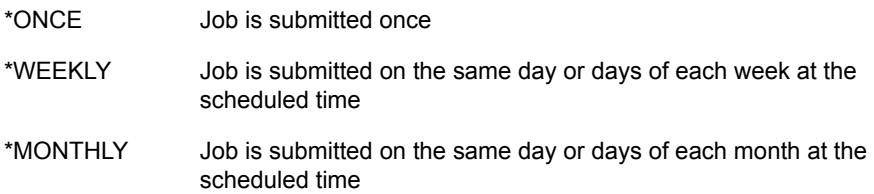

**Schedule date, or** - The date on which the job is submitted to run. Possible values are:

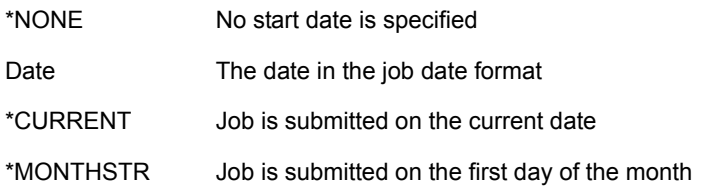

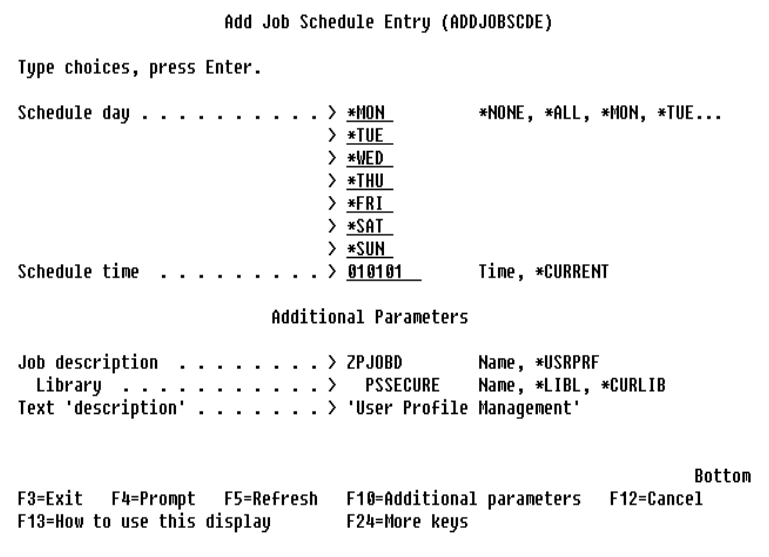

**Schedule day -** The day of the week on which the job is submitted. If today is the day of the week specified on this parameter and the time specified on the Schedule time parameter has not passed, the job is submitted today. Otherwise, the job is submitted on the next occurrence of the specified day. For example, if schedule day (\*FRI) and schedule time (12:00:00) are specified and you are adding this job schedule entry at 11:00 a.m. on a Friday, the job is submitted today. If you are adding the entry at 4:00 p.m. on a Friday, the job is submitted on the following Friday. The possible values are:

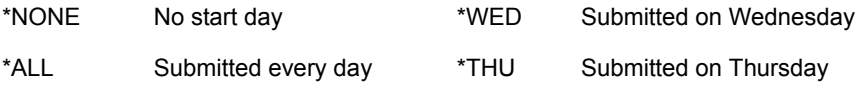

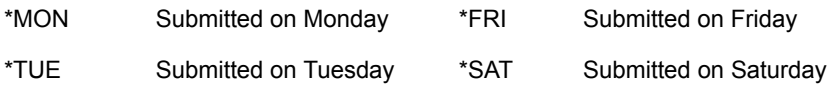

**Schedule Time** - The time on the scheduled date the job is submitted to run. The possible values are:

**\*Current** - Job is submitted at the current time. If you specify schedule time (\*CURRENT) and schedule date (\*CURRENT), the job is immediately submitted to the job queue.

**time** - The time you want the job to be submitted. The time is specified in 24 hour format and can be used with or without a time separator:

- Without a time separator, specify a string of 4 or 6 digits (hhmm or hhmmss) where hh=hours, mm=minutes, and ss=seconds. Valid values for hh range from 00 to 23. Valid values for mm and ss range from 00 to 59.
- With a time separator, specify a string of 5 or 8 digits where the time separator specified for your job is used to separate the hours, minutes, and seconds. If this command is entered from the command line, the string must be enclosed in apostrophes. If a time separator other than the separator specified for your job is used, this command will fail.

### **Function Keys**

The following function keys are available for the Add Job Schedule Entry displays. Some keys may not be active on all displays:

**F3=Exit** - Exits the current display without running the command.

**F4=Prompt** - Shows the permissible values for the entry field. If the cursor is on an entry field for a parameter of TYPE(\*COMMAND) or TYPE(\*CMDSTR), a prompt display for the command is shown.

**F5=Refresh** - Restores the screen data to a previous state or updates the screen with current statistics.

**F10=Additional parameters** - Shows entry fields for the parameters that are not commonly used.

**F12=Cancel** - Returns you to the previous menu or display panel.

**F13=How to use this display** - Help for the prompt display or associated display you are currently using.

**F24=More Keys** - Additional function keys that can be used for the current display.

**Enter=Update defaults** - Press **Enter** to accept changes made to default values.

# **Option 17 User Profile Exclusions**

Specify the user profiles that should not be disabled. Typically the  $Q^*$  profiles should not be disabled, but the list should also include profiles used for communications only.

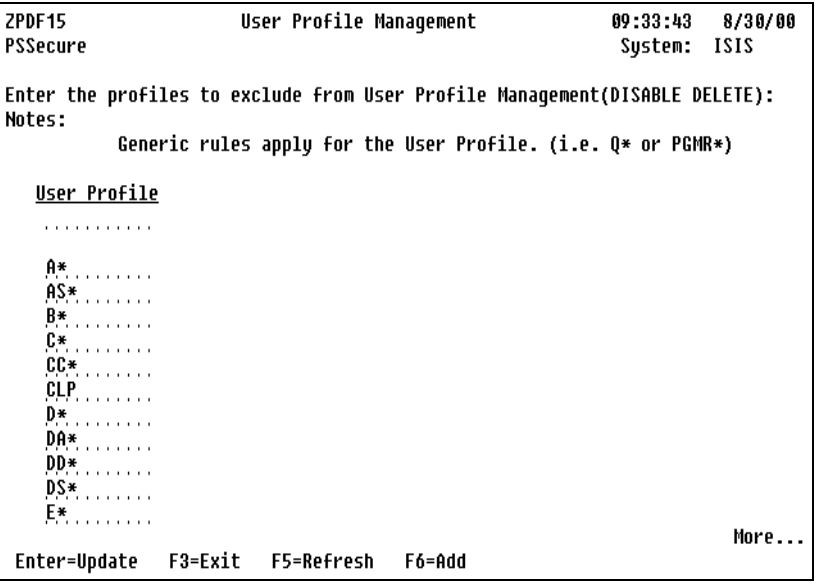

**User Profile** - Type a user profile name under the **User** column and press **Enter** to position the display at the specified user profile.

### **Functions**

**F3=Exit** - Ends the current task and returns to the display where you began the task. Any options or changes that you typed will not be processed.

**F5=Refresh** - Returns you to the first screen and sorts data in the User Profile column in ascending order.

**F6=Add** - Takes you to the bottom of the list of entries where new user profiles can be added.

# **Option 18 Archived Profiles Report**

Displays a date range prompt for selecting archived user profiles to include on the report. The report is then submitted to batch.

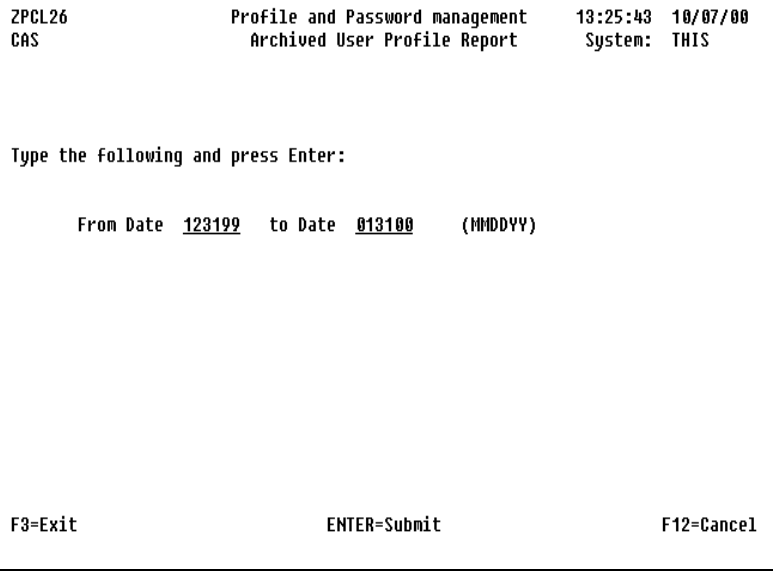

# **Option 2 Profile Synchronizer Menu**

The Profile Synchronizer Menu is accessed from Option 2 on the Main Menu. It allows specification of global defaults and other information pertaining to distribution of passwords across a network of iSeries servers. Use the options on this menu to install, configure, and manage your networked iSeries servers for automatic password synchronization.

You must specify the profiles to exclude from distribution for synchronization separately, from the profiles to exclude from user-prompted and system generated passwords. Profile Synchronizer jobs run under user profile PENTAZP and will be submitted to jobq QCTL in QSYS.

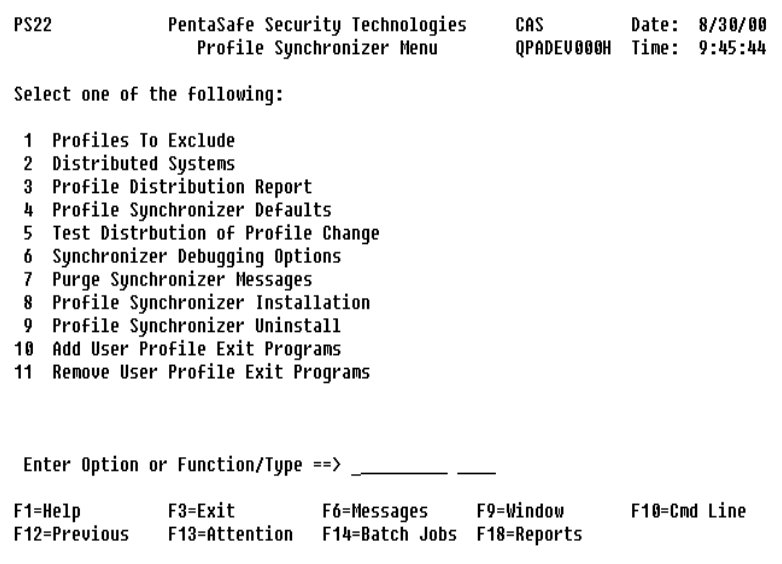

Profile and password synchronization can be performed using TCP/IP (using Anynet configured for APPC over TCP/IP). Set up instructions are available from NetIQ Corporation.

# **Option 1 Profiles To Exclude**

The Profile Exclusions screen can be used to specify whether a user's password should be sent to another system for synchronization and whether requests from other systems can be accepted to change the user's password.

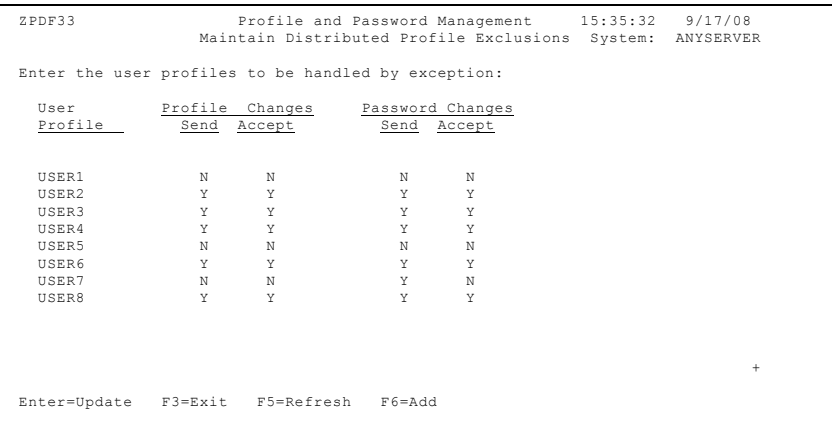

By default,  $Q^*$  profiles are excluded from profile synchronization.

### **Options**

**User Profile** - Specify the user profile requiring special handling. To 'position-to' a specific User Profile, enter the user name in the first blank field under the User Profile column heading and press **Enter**. The user is repositioned to the top of the column. Other user profiles are listed below in ascending order. This feature eliminates the need to page down repeatedly to get to the desired user.

#### **Profile Change Send:**

- Specify "Y" to send profile changes for this user to other systems.
- Specify "N" to prohibit sending profile changes for this user to other systems.

#### **Profile Change Accept:**

- Specify "Y" to accept and apply profile changes for this user from other systems.
- Specify "N" to deny profile changes for this user from other systems.

#### **Password Change Send:**

- Specify "Y" to send password changes for this user to other systems.
- Specify "N" to prohibit sending password changes for this user to other systems.

#### **Password Change Accept:**

- Specify "Y" to accept and apply password changes for this user from other systems.
- Specify "N" to deny password changes for this user from other systems.

### **Function Keys**

The following function keys are available on this screen:

**F3=Exit** - Ends the current task and returns to the display where you began the task. Any options or changes that you typed will not be processed.

**F5=Refresh** - Returns you to the first screen and sorts the User Profile column data in ascending order.

**F6=Add** - Takes you to the bottom of the list of entries where new user profiles can be added.

# **Option 2 Distributed Systems**

Use the Distributed Systems screen to specify the names of the systems to and from which you will be distributing and receiving profile and password changes.

Before using this feature, you must run Option 8 to install Profile Synchronizer.

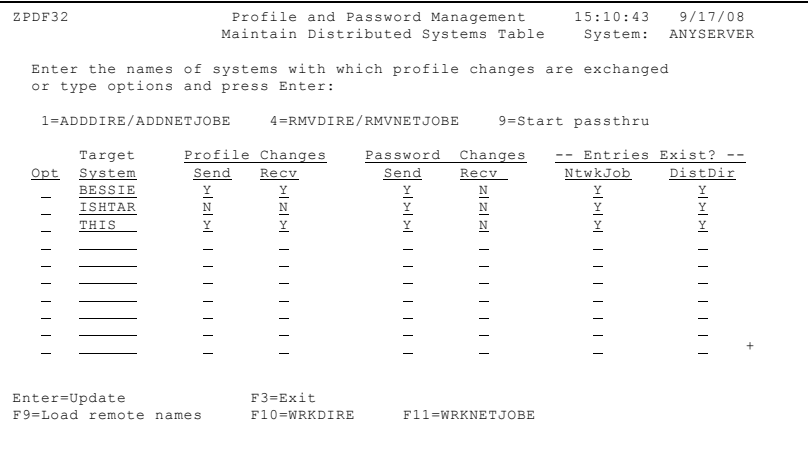

In the example above, password changes will be sent out, but Profile and Password Management cannot apply a password change received from another system.

### **Options**

The following options are available on this screen:

**1 = ADDIRE/ADDNETJOBE** - Use this option if either of the "Entries Exist" columns shows an 'N'.

**4 = RMVDIRE/RMVNETJOBE** - Removes a system from the network.

**9 = Start Passthru** - Access a target system without having to exit Profile and Password Management Menu.

**Target System** - The system to which profile changes are propagated.

**Profile Changes Send** - Send user profile changes to the specified system.

**Profile Changes Recv** - Receive and apply user profile changes from the specified system.

**Password Changes Send** - Send password changes to the specified system.

**Password Changes Recv** - Receive and apply password changes from the specified system.

**Entries Exist Ntwkjob** - Denotes whether Network Job Entries exist for Profile Synchronizer on the source system (not the target system).

**Entries Exist DistDir** - Denotes whether Distribution Directory Entries exist for Profile Synchronizer on the source system (not the target system).

# **Function Keys**

The following function keys are available on this screen:

**F9=Load remote names** - Loads the names of all target systems known to your iSeries.

**F10=WRKDIRE** - Displays all directory entries, allowing you to manage your system directory as well as access other functions.

**F11=WRKNETJOBE** - Displays control information for input stream placement. There is one network job entry for each user or distribution group who can submit jobs to this system.

# **Option 3 Profile Distribution Report**

Lets you specify parameters for printing an audit log of distributed profile changes.

```
ZPCL38
                      Profile and Password Management
                                                          11:26:115/22/00
                        Distribution Messages Report
                                                           System: ISIS
Tupe the following and press Enter:
  User profile...... *ALL
                                  (*ALL, generic*, or single user profile)
                                  (U=User profile, S=System name)
  Sort code......... U
  How to run........ I
                                  (I=Interactive, B=Batch)
  Jobque for batch.. OBATCH
  Output queue...... OPRINT
  Hold output?...... *NO
                                  (*YES, *NO)Number of copies.. 1
                                  (01 - 99)Data elements on report:
                       1) User profile
                                                4) Date/time of message
                       2) Source system
                                                5) Message text
                       3) Target system
                                                6) System that logged message
ENTER=Submit/Run
                    F3=Exit
```
The Profile Distribution Report lists messages logged by the profile and password synchronization process that identifies:

- User Profile
- Source (origin) and Target system names
- The message
- Message date and time
- The name of the system that recorded the message

# **Option 4 Profile Synchronizer Defaults**

This option is reached by selecting Option 4 from the Profile Synchronizer Menu.

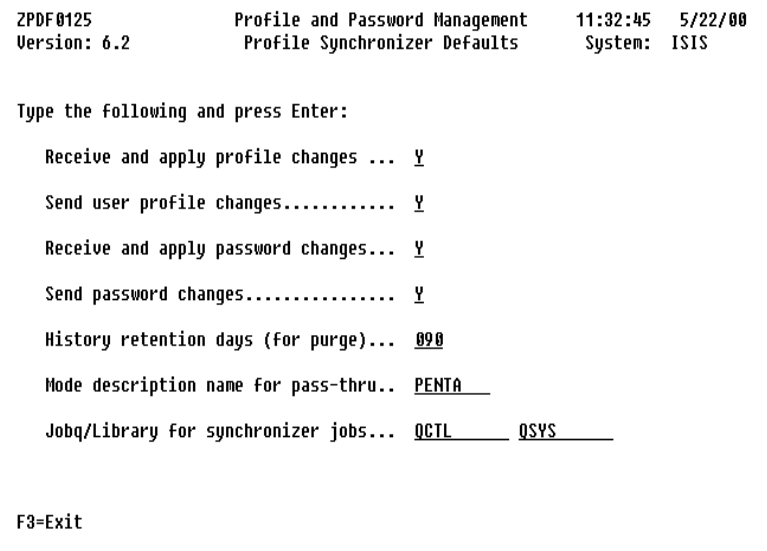

**Receive and Apply Profile Changes** - Global option within Profile and Password Management. Will override similar specifications made at other levels. Specify "N" to reject requests from other systems to change, create, or delete user profiles. Specify "Y" to receive and apply requests from other systems to change, create, or delete user profiles.

**Send User Profile Changes** - Global option within Profile and Password Management. Will override similar specifications made at other levels. Specify "Y" to send requests to change, create, or delete user profiles from your system to another. Specify "N" to prohibit sending requests to change, create, or delete user profiles from your system to another.

**Receive and Apply Password Changes** - Global option within Profile and Password Management. Will override similar specifications made at other levels. Specify "N" to reject requests from other systems to change passwords for your system. Specify "Y" to receive and apply requests from other systems to change passwords for your system.

**Send Password Changes** - Global option within Profile and Password Management. Will override similar specifications made at other levels. Specify "Y" to send password changes from your system to another. Specify "N" to prohibit sending password changes from your system to another.

**History Retention Days** - Number of days to age distribution auditing data before it is eligible for purging.

**Mode Description Name for Pass-thru** - Mode description to use to start a workstation pass-thru session.

**Jobq/Library for synchronizer jobs** - The job queue where you place the Profile and Password Synchronization jobs.

## **Option 5 Test Distribution Of Profile Change**

Lets you change your password to test for its correct distribution. None of the i5/OS password composition system values are enforced at this time.

To test the distribution of a changed password, run program ZPCL28 in library PSSECURE, either from a menu or command line.

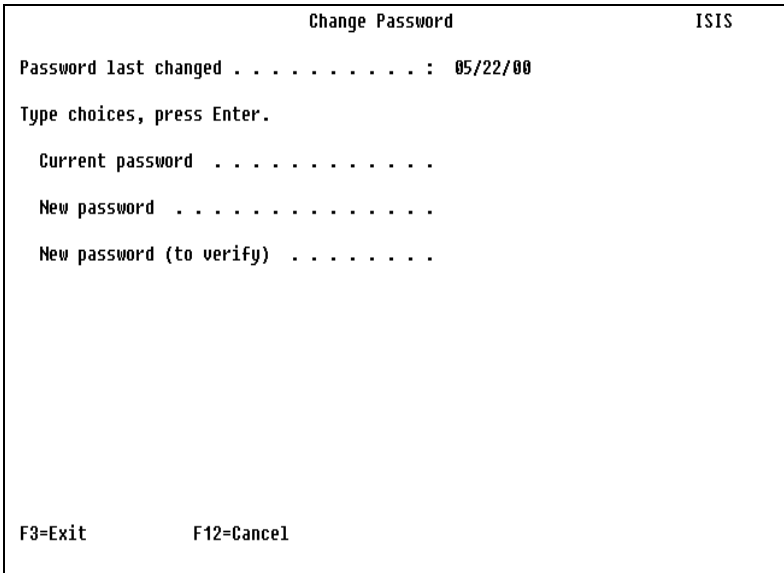

# **Option 6 Synchronizer Debugging Options**

This option will normally be used to gather information for Profile and Password Management problem determination. If it becomes necessary to fax this information to NetIQ Corporation, first print a fax cover letter (Option 6 on item 1).

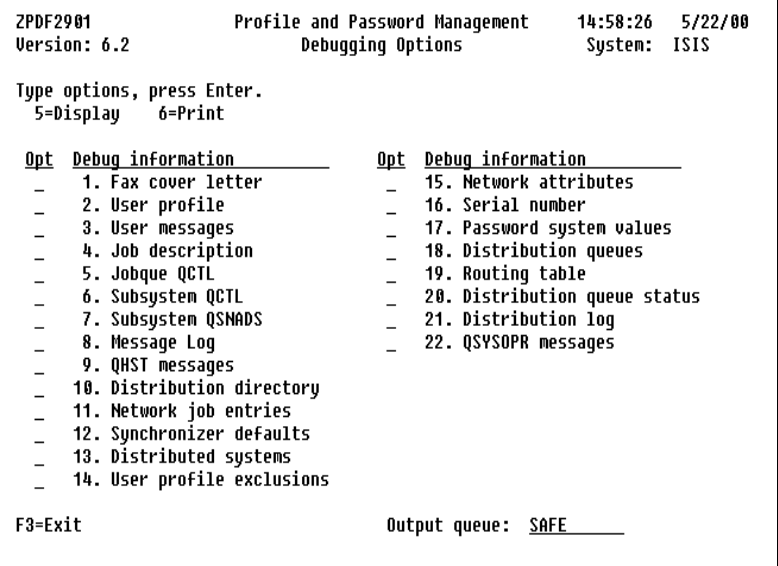

# **Option 7 Purge Synchronizer Messages**

Deletes messages from Profile Synchronizer's message queue and from the Distribution Messages Audit Log if they are older than the number of days specified for "History Retention Days" in the Profile Synchronizer defaults option. Press **Enter** to view the confirmation panel.

To schedule this function in your job scheduler, call these programs:

```
CALL PSSECURE/ZPCL40 PARM(' ')
CALL PSSECURE/ZPRP40 PARM(' ')
```
# **Option 8 Profile Synchronizer Installation**

Automatically configures Profile Synchronizer to distribute passwords to other iSeries servers, which must already be configured for SNADS. Profile and password synchronization can be performed using TCP/IP (using Anynet configured for APPC over TCP/IP). Set up instructions are available from NetIQ Corporation.

```
2PDF30
                       Profile and Password Management
                                                           10:25:016/15/80Version: 6.2
                      Profile Sunchronizer Installation
                                                            Sustem: ISIS
 <u>The Profile Synchronizer installation will perform the following:</u>
    1) Create job description PENTAZP
                                          in library PSSECURE
    2) Create user profile and message queue PENTAZP
    3) Change the Network Attribute for "Job Action" (JOBACN)
          to "*SEARCH". Current value for JOBACN is *SEARCH
    4) Add network job entries for user named in step 2
    5) Add system distribution directory entries for user named in step 2
    6) Add user profile exit point programs
  The password validation program named PM0013C
                                                   in library PSSECURE
  should include the following statement to distribute the new password
 if the validations are passed: CALL PGM(PSSECURE/ZPCL22 PARM(new_pwd)
 Substitute "new_pwd" with the variable for the new password.
 Press Enter to proceed with the installation or F3 to cancel it.
F3=Exit
```
Prompt screens are provided for confirmation. This option can be run as many times as desired.

# **Option 9 Profile Synchronizer Uninstall**

Deletes Profile and Password Management internal objects for Profile Synchronizer. Profile Synchronizer entries in the Distribution Directory and in the Network Job Routing Table are also removed. A confirmation prompt is provided to allow canceling the option.

# **Option 10 Add User Profile Exit Programs**

Assigns User Profile Security Exit Programs to the QIBM\_QSY\_XXX\_PROFILE exit points, where "XXX" is CRT, CHG, and DLT. These exit programs are used for User Profile Synchronization.

### **Option 11 Remove User Profile Exit Programs**

Removes the NetIQ Security Solutions for iSeries User Profile Security Exit Programs used for User Profile Synchronization.

# **Verifying Profile and Password Synchronization on Multiple Systems**

To simplify the administration of networks with multiple iSeries systems, we recommend that you synchronize the network attributes that control profiles and profile passwords. Although you can specify different values for the Current system name (SYSNAME), the Local control point name (LCLCPNAME), and the Local location name (LCLLOCNAME), synchronization of these values will facilitate the process of applying maintenance and changes throughout your network. Using PSSecure for iSeries, you can synchronize the network attributes for all iSeries systems in your network by performing the following procedure.

## **Verification Procedure**

You can verify synchronization of profiles and profile passwords on multiple iSeries systems in a network.

#### **To verify synchronization:**

- **1.** On the source system, from the NetIQ Product Access screen, select option 2 PSSecure. Press **Enter**.
- **2.** Press **F10** (Command line). On the command entry line, type DSPNETA and press **Enter**.

 Display Network Attributes System: LIFE<br>LIFE Current system name . . . . . . . . . . . . . : Pending system name . . . . . . . . . . Local network ID . . . . . . . . . . . . . . . . : APPN Local control point name  $\ldots$ , . . . . . . . . . Default local location . . . . . . . . . . . . . : DIFF Default mode . . . . . . . . . . . . . . . . . . : BLANK APPN node type . . . . . . . . . . . . . . . . : Data compression . . . . . . . . . . . . . . . . . \* NONE<br>Intermediate data compression . . . . . . . . : \*NONE Intermediate data compression . . . . . . . . : \*NONA \*NONE Maximum number of intermediate sessions . . . . : 200 Maximum number of intermediate sessions . . . . : Route addition resistance . . . . . . . . . . : 128 Server network ID/control point name . . . . . . : \*LCLNETID \*ANY

**3.** Note the values shown in the following fields in the preceding figure:

- Current system name
- Local control point name
- Default local location

You will need to verify these values for the target system when you display the details of the distribution queue (Step 3), the routing table (Step 4), and the directory entry (Step 5).
- **4.** On the source system, verify correct configuration of the distribution queue for the target system by performing the following step:
	- **a.** On a command line, type CFGDSTSRV OPTION(\*SELECT) and press **Enter**.

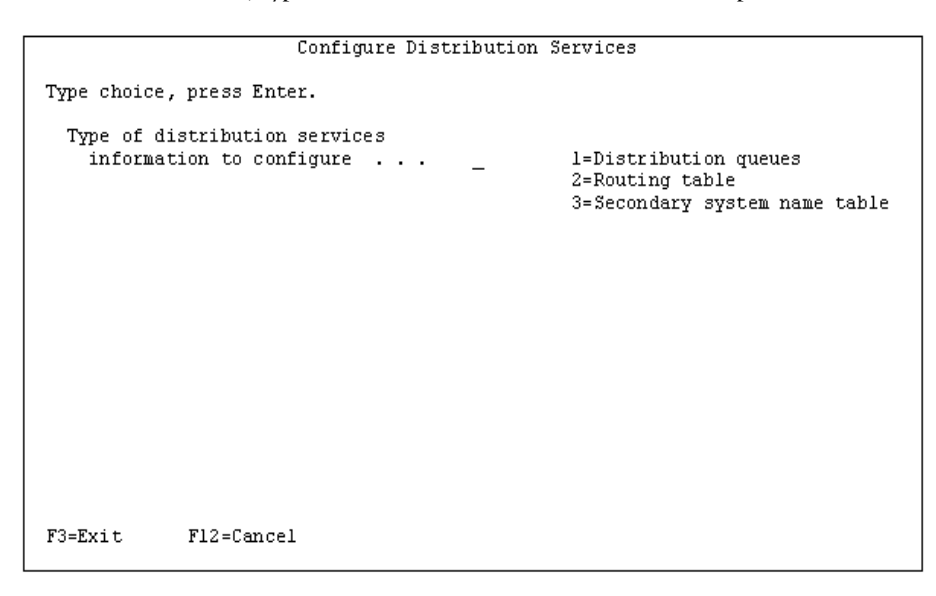

**5.** On the **Type of distribution services information to configure** entry field, type 1 (Distribution queues) and press **Enter**.

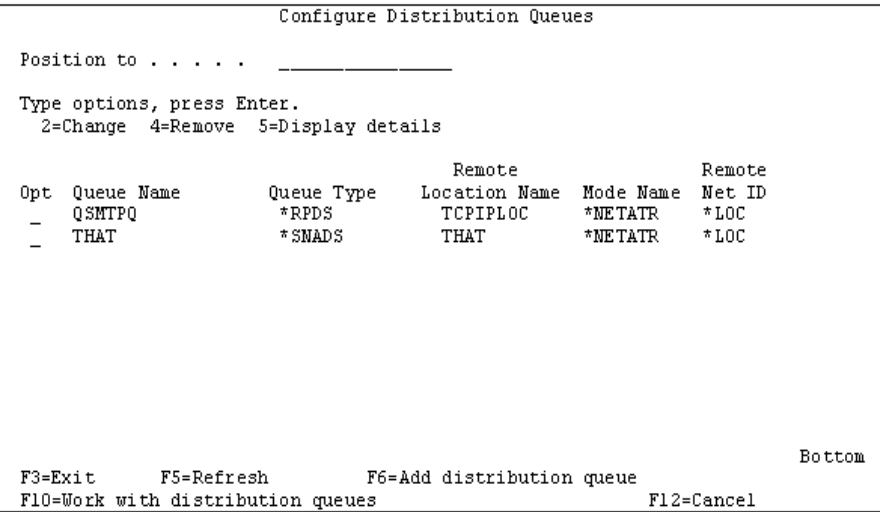

**6.** Locate the distribution queue for your target system. On the **Opt** entry field beside it, type 5 (Display details) and press **Enter**.

#### **Note**

The values specified in the **Mode Name** field and the **Remote Net ID** field must be the same on the source system and the target system.

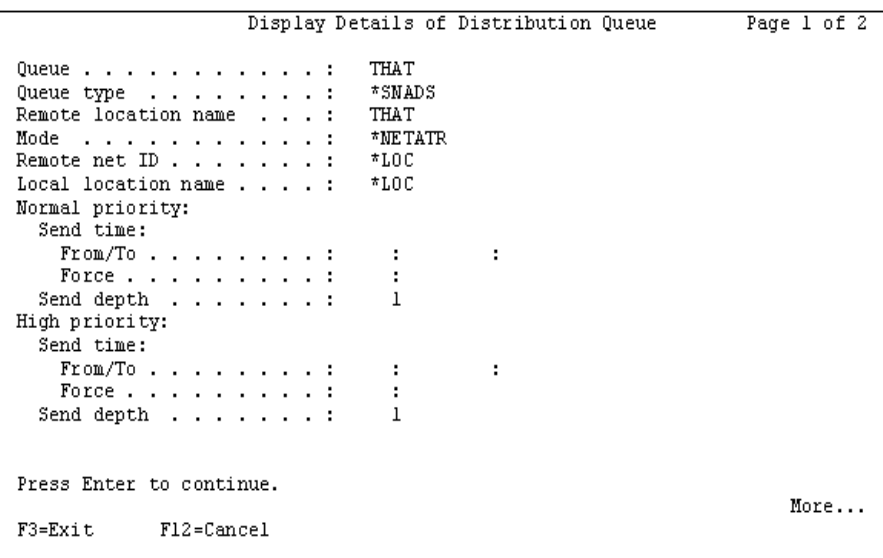

- **7.** On the source system, verify the configuration of the routing table for the target system by performing the following steps:
	- **a.** Press **F12** (Cancel) twice to return to the Configure Distribution Services screen.
	- **b.** In the **Type of distribution services information to configure** entry field, type 2 (Routing table) and press **Enter**.

```
Configure Routing Table
Type options, press Enter.
  2=Change 4=Remove 5=Display details
      ----System--Opt Name Group Description<br>TCPIP TCP/IP Routing<br>THAT Send to THAT
                            Send to THAT
      THAT
 \overline{a}Bottom
F3=Exit
              F5=Refresh
                                    F6=Add routing table entry
F12=Cancel
```
**8.** Locate the routing table entry for your target system. In the **Opt** entry field beside it, type 5 (Display details) and press **Enter**.

```
Display Details of Routing Table Entry
Destination system
 name/Group . . . . . : THAT
Description . . . . : Send to THAT
Service level:
 Fast:
   Queue name . . . . : THAT
   Maximum hops . . . : *DFT
 Status:
   Queue name . . . . : THAT
   Maximum hops . . . :
                        *DFT
 Data high:
   Queue name . . . . : THAT
   Maximum hops . . . : *DFT
 Data low:
   Queue name . . . . :
                        THRT
   Maximum hops . . . : *DFT
Press Enter to continue.
F3=Exit
           F12=Cancel
```
**9.** Verify that the name displayed in the **Destination system name/Group** field on the source system, is the same as the name displayed in the **Current system name** field on the Display Network Attributes screen located on the target system.

- **10.** On the source system, verify the newly created directory entries by performing the following step:
	- **a.** On a command line, type WRKDIRE and press **Enter**.

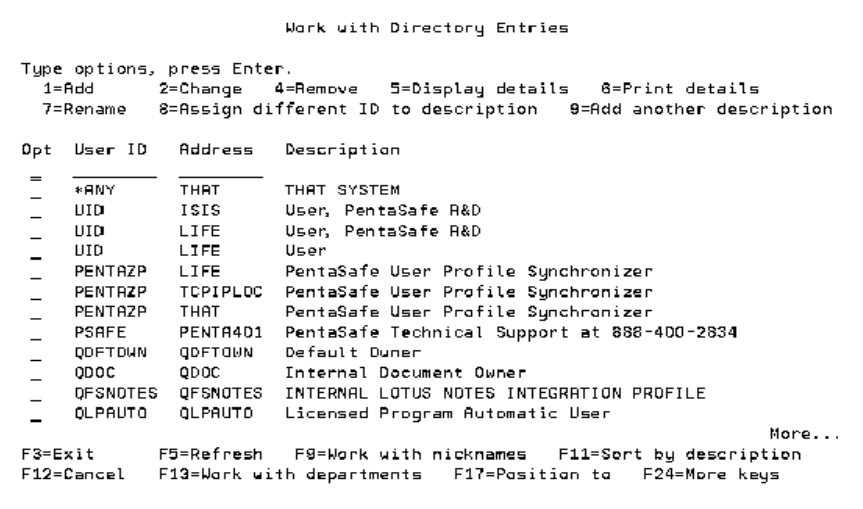

**11.** Locate the directory entries for user PENTAZP address THAT. On the **Opt** entry field beside it, type 5 (Display details) and press **Enter**.

```
Display Directory Entry Details
User ID/Address . . . . :
                            PENTAZP THAT
Description . . . . . . :
                            PentaSafe User Profile Synchronizer
System name/Group . . . :
                            THAT
User profile . . . . . :
                            PENTAZP THAT
Network user ID . . . . :
Name:
 Last \ldots \ldots \ldots \ldots :
  First . . . . . . . . :
  Middle . . . . . . . :
  Preferred . . . . . . :
  Full . . . . . . . . :
Department . . . . . . :
Job title . . . . . . . :
Company . . . . . . . . :
                                                                        More...
Press Enter to continue.
F3=Exit F12=Cancel
                            F18=Display location details
F19=Display name for SMTP F20=Display user-defined fields
```
- **12.** Verify that the system name shown is the same as the system name specified in the **Destination system name/Group** field on the Display Details of Routing Entry screen.
- **13.** On the source system, verify the settings of the APPC device by performing the following step:
	- **a.** On a command line, type the following command and press **Enter**.

```
WRKDEVD DEVD(XXXXXXX)
```
where xxxxxx = the name of the APPC device that is used to connect to your target system

**14.** Locate the APPC device entry. On the **Opt** field entry line beside it, type 5 (Display) and press **Enter**.

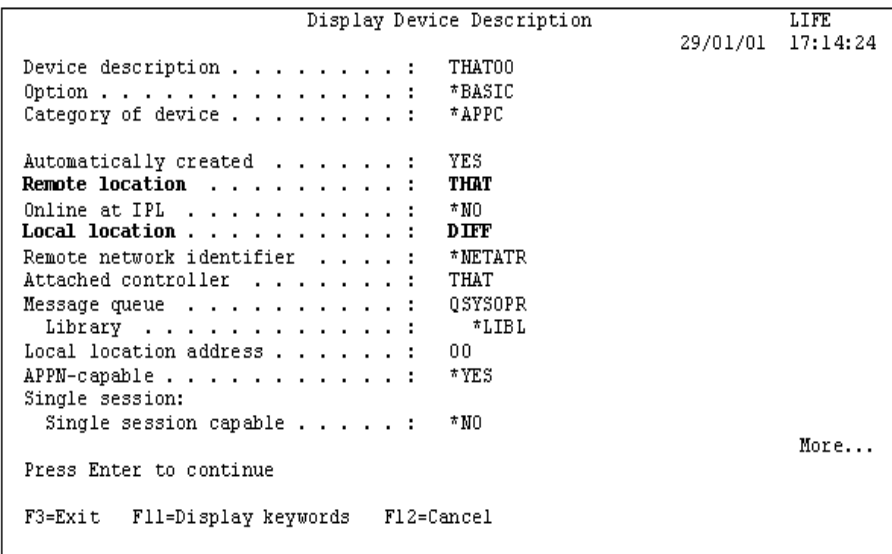

- **15.** Verify that the system name displayed in the **Local location** field on the Display Device Description screen is the same as the system name displayed in the **Default local location** field on the Display Network Attributes screen.
- **16.** Repeat Steps 1-6 for each target system that you want to use the same profile and profile password as the source system.

# **Option 3 Profile Templates Menu**

This is the User Profile Templates menu. To access this menu, select Option 3 from the main menu.

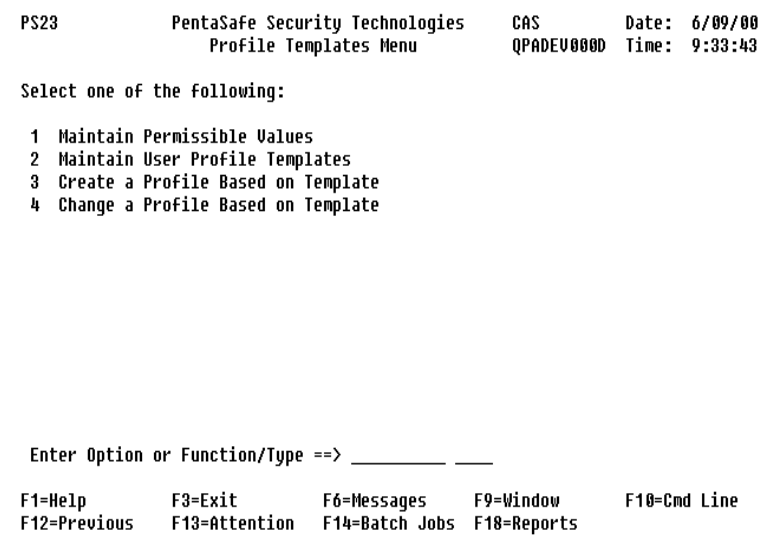

You will be able to create user profile templates, select the parameter values to use for each template, and authorize others to the templates. Profiles can also be maintained using the templates.

The person responsible for creating and changing user profiles based on templates authorized by the security administrator, can access only Options 3 and 4 by using command STRMS APPL(PS) FUNCTION(PS23U) TYPE(\*MNU). In order to allow a user to use this command, grant the user \*USE authority to libraries PSCOMMON and PSSECURE by using the EDTOBJAUT command.

### **Option 1 Maintain Permissible Values**

You can customize the permissible values which are available for selection when templates are created or changed.

Add and delete permissible values for each of the following template parameters and designate one or more of the permissible values as recommended default values:

- Password
- Current library
- Initial program and library
- Initial menu and library
- Password expiration interval
- Maximum allowed storage
- Highest schedule priority
- Job description and library
- Group profile
- Supplemental groups
- Accounting code
- Document password
- Message queue and library
- Severity code filter
- Print device
- Output queue and library
- Attention program and library
- Sort sequence and library
- Language ID
- Country ID
- CCSID
- UID
- GID
- Home directory

You can also designate one or more of the available permissible values as recommended default values for each of the following template parameters:

- Set password to expired
- Status
- User class
- Assistance level
- Limit capabilities
- Special authority
- Special environment
- Display sign-on information
- Limit device sessions
- Keyboard buffering
- Group authority
- Group authority type
- Delivery
- User options
- Authority

#### **Note**

The list of permissible values is restricted, so you cannot modify the list.

#### **Maintain User Profile Parameters screen:**

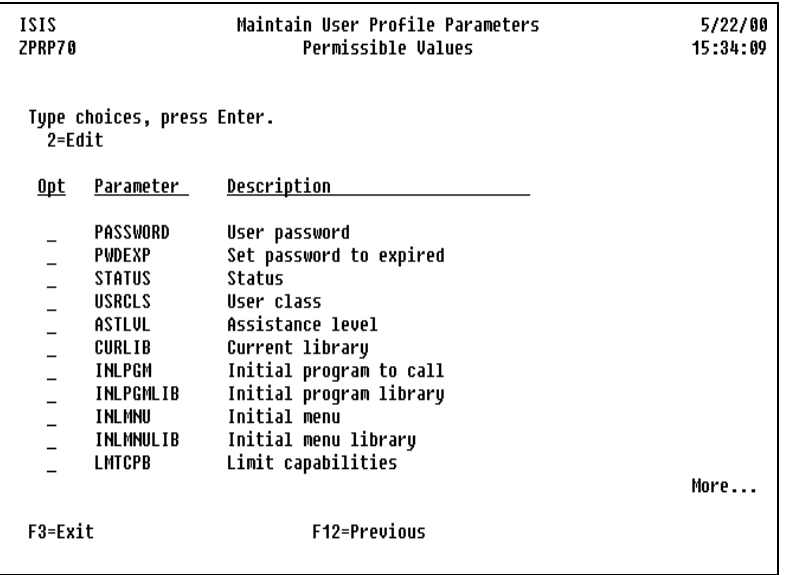

Select the parameter for the list of permissible values to be modified. You will be able to add and delete permissible values for the selected parameter, as well as specify its default value.

### **Option**

Perform permissible operations on individual parameters. Type the option number next to a parameter name and press **Enter**. You can type the same option next to more than one parameter at a time.

**2=Edit -** Type 2 to edit one or more parameters.

The following function keys are available on this screen:

**F3=Exit** - Exit the program.

**F12=Previous** - Return to previous screen.

### **Parameter Permissible Values Selection Prompt**

Add or delete permissible values. You can also designate one or more permissible value as a recommended default value.

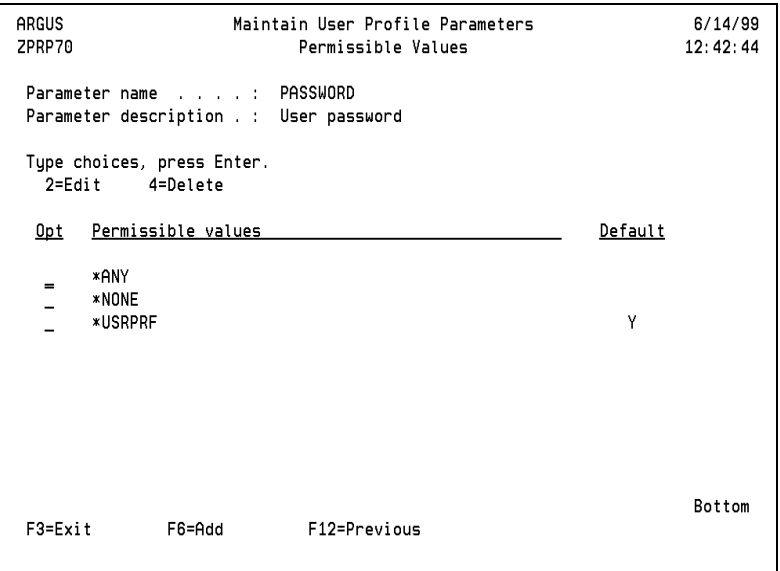

### **Option**

The following options are available on this screen:

**2=Edit** - Edit the permissible value definition.

**4=Delete** - Delete a permissible value from the list. This option is only valid for parameters whose list of permissible values can be modified.

## **Function Keys**

The following function keys are available from this screen.

**F3=Exit** - Exit the program.

**F6=Add** - Add a permissible value for the selected parameter. This function key is only valid for parameters whose list of permissible values can be modified.

**F12=Previous** - Returns to the Parameter Selection prompt.

### **Parameter Permissible Values Detail Screen**

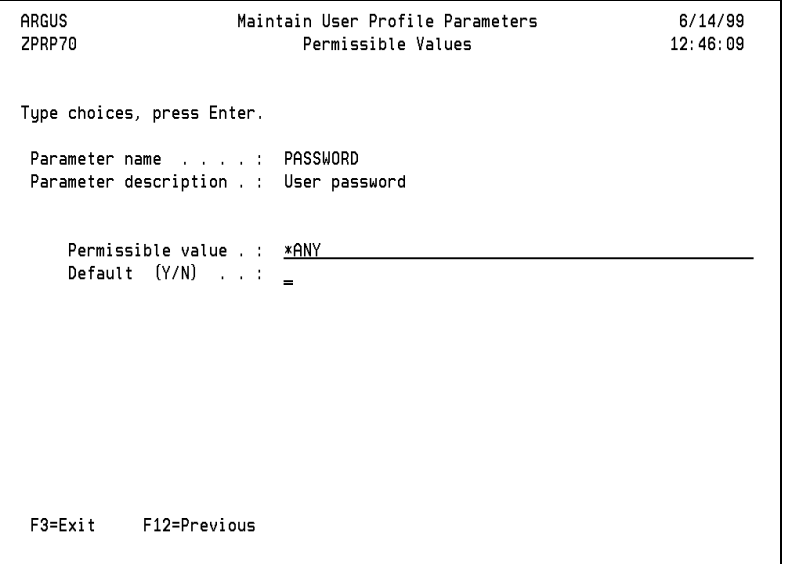

Specify the permissible value for the selected parameter. The permissible value may be designated as a recommended default by entering a "Y" in the DEFAULT field. An "N" in the DEFAULT field designates the permissible value as an optional value for the selected parameter.

### **Function Keys**

The following function keys are available on this screen:

**F3=Exit** - Exit the current application or display.

**F12=Previous** - Return to the Permissible Values selection prompt without updating the current permissible value.

### **Option 2 Maintain User Profile Templates**

Lets you create, manage, and grant authorization to User Profile Templates.

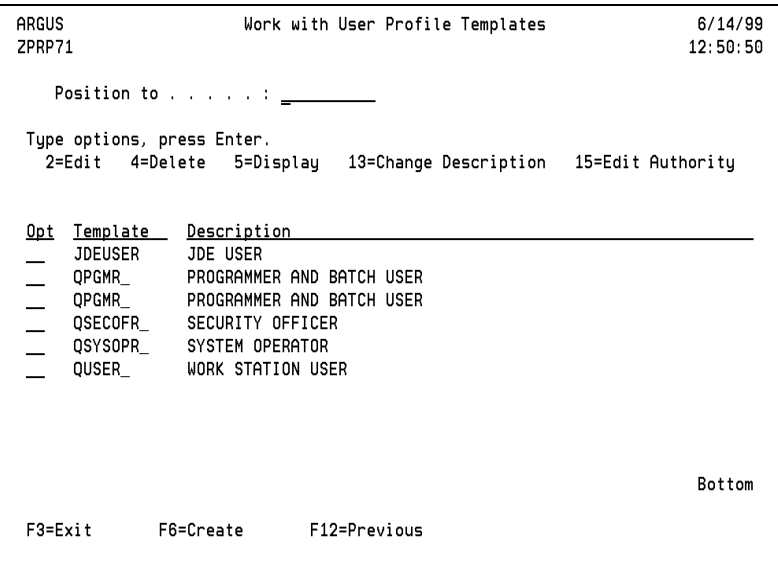

**Position to** - Type a partial or full template name and press Enter.

**2=Edit** - Allows a User Profile Template definition to be changed.

**4=Delete** - Deletes a User Profile Template.

**5=Display** - View a User Profile Template definition without the ability to change its definition.

**13=Change Description** - Change a User Profile Template (256 characters of text) description without the ability to display or change any other detail.

**15=Edit Authority** - Grant user authority for selected User Profile Templates. User Profiles can only be created and changed using authorized templates. Usage of the template can be restricted to the CRTUSRPRF or CHGUSRPRF function. When template authority is granted, \*USE authority is also granted for the following objects:

- PSCHGUSRPR \*CMD
- PSCRTUSRPR \*CMD
- ZPCL75 \*PGM

Users authorized to create and change profiles using the templates should only have access to the PSCHGUSRPR and PSCRTUSRPR commands as menu options.

#### **Note**

SECOFR authority is required to grant others authority to templates.

A user must have \*SECOFR authority to grant template authority to other users. In the example below, option 15=Edit Authority is not allowed for the user since he does not belong to the \*SECOFR user class. A message appears at the bottom of the screen informing the user that he does not have sufficient authority to grant access to the template.

```
ANYSERVER Work with User Profile Templates 9/17/08<br>ZPRP71 15:59:37
 ZPRP71 15:59:37
    Position to . . . . . :
  Type options, press Enter. 
    2=Edit 4=Delete 5=Display 13=Change Description 15=Edit Authority 
 Opt Template Description 
 15 AAAA TEST TEMPLATE 
      BBBAGAIN BOB'S NEXT TEST TEMPLATE 
       BBBTSTSUSQ BOB'S TEST OF 1 DEFAULT, 3 ALLOWABLE SUPPLEMENTAL GROUPS FOR 
      BBBTST40 BOB'S TEST FOR 0 SUPPLEMENTAL GROUPS<br>BBBTST41 BOB'S TEST FOR 1 SUPPLEMENTAL GROUP
 BBBTST41 BOB'S TEST FOR 1 SUPPLEMENTAL GROUP 
 BBBTST42 BOB'S TEST FOR 2 SUPPLEMENTAL GROUPS 
      BBBTST44 BOB'S TEST FOR 4 SUPPLEMENTAL GROUPS<br>CCCC           FUNCTION TO CHANGE PASSWORD VALUES
      CCCC FUNCTION TO CHANGE PASSWORD VALUES<br>JJJJ TEST
                TEST
      NEW NEW TEMPLATE 
More...
  F3=Exit F6=Create F12=Previous 
User not authorized to alter or create templates; *SECOFR authority required.
```
The following function keys are available on this screen:

**F3=Exit** - Exit the program.

**F6=Create** - Create a template.

**F12=Previous** - Return to the previous screen.

### **Create/Change User Profile Template**

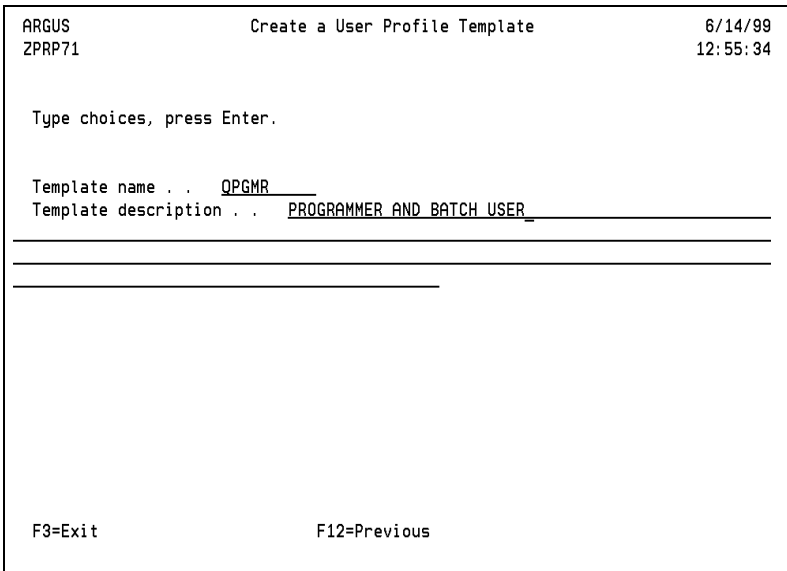

Specify the template name and a description. When editing a User Profile Template, you cannot change the template name, only the template description. After pressing enter and all edits have been satisfied, the User Profile Template detail screen-1 is displayed.

The following function keys are available on this screen:

**F3=Exit** - Exit the program.

**F12=Previous** - Return to the User Profile Template selection panel.

### **User Profile Template Detail Screens**

When creating a User Profile Template, the parameter values will initially contain the parameter default. When editing an existing User Profile Template, the parameters will initially contain the previously specified values.

Use **F4** or "?" followed by a blank on a field where the cursor is positioned to display the permissible values selection window for that field. Any previously selected values are marked as selected. If no values have been previously specified, the defaults will be marked as selected.

Entering a "+" followed by a blank in the first position of a field will display a window allowing entry of the desired values for the selected parameter. The previously specified values will be shown in addition to providing for entry of additional values. If no values have been previously specified, the defaults will be shown, in addition to providing for the entry of additional values.

**Page Down** will advance you to the next detail screen. **Page Up** will return you to the previous detail screen.

Pressing **Enter** performs error checking on the template definition currently being defined. If any errors are found, corresponding messages will be displayed at the bottom of the screen.

When all edits have been satisfied, the template will be created and you will be returned to the User Profile Template Selection prompt. There are a total of four detail screens containing all the required parameters needed to create or change a User Profile Template.

## **Function Keys for Detail Screens**

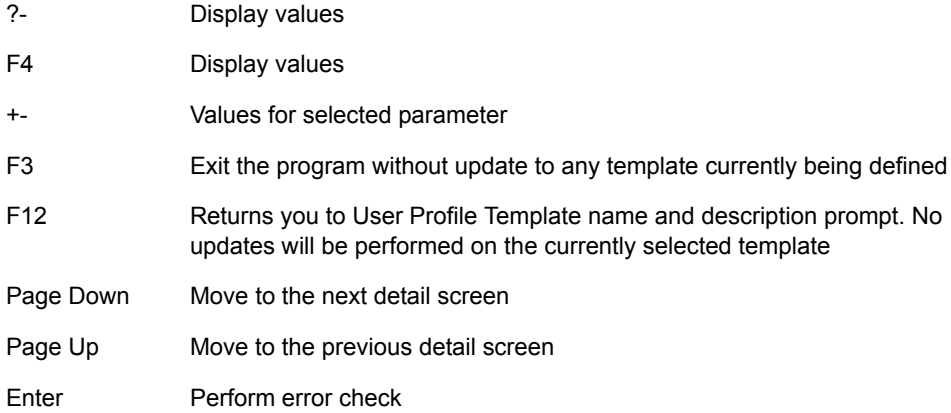

### **Detail Screen 1**

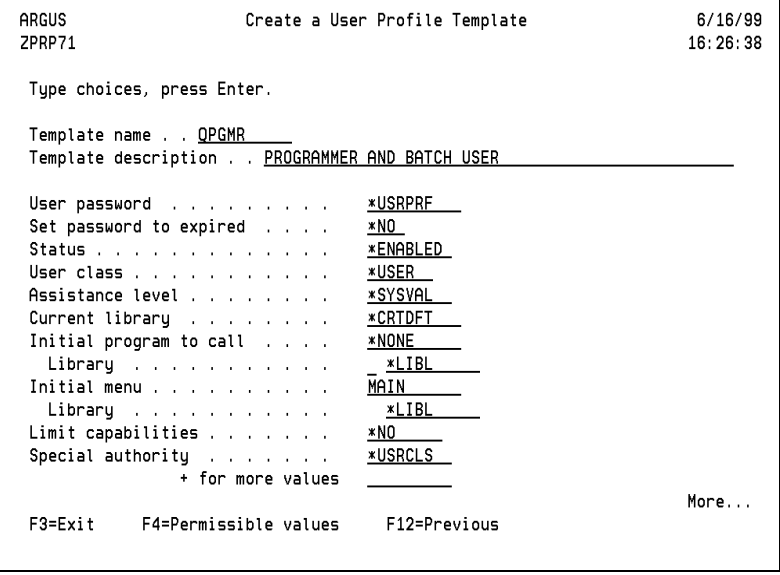

This User Profile Template detail screen requires the following User Profile Template parameters:

- User Password
- Set Password to expired
- Status
- User Class
- Assistance level
- Current library
- Initial program to call
- Initial menu
- Limit capabilities
- Special authority

### **Function Keys**

The following function keys are available for this screen:

**F3=Exit** - Exit the program.

**F4=Permissible values** - Displays the permissible values.

**F12=Previous** - Return to the previous screen.

#### **Detail Screen 2**

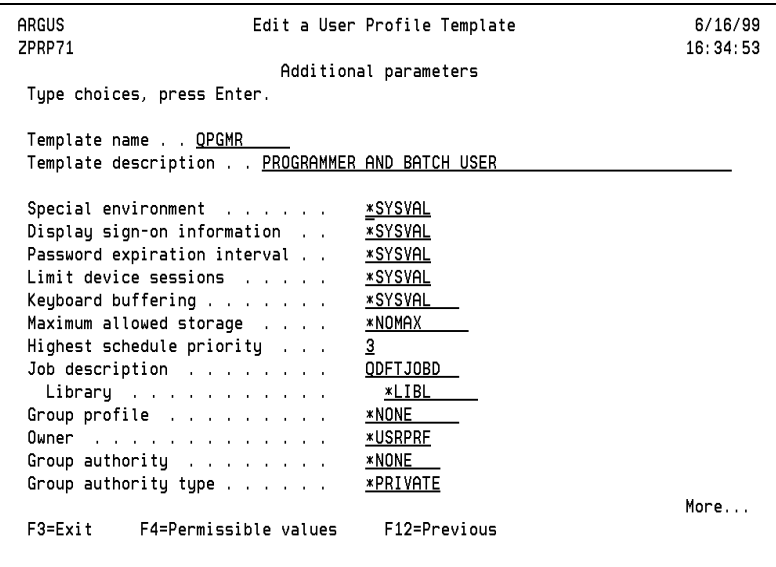

Enter the following User Profile Template parameters:

- Special environment
- Display sign-on information
- Password expiration interval
- Limit device sessions
- Keyboard buffering
- Maximum allowed storage
- Highest schedule priority
- Job description
- Group profile
- Owner
- Group authority
- Group authority type

The following function keys are available on this screen:

**F3=Exit** - Exit the program.

**F4=Permissible values** - Displays the permissible values.

**F12=Previous** - Return to the previous screen.

#### **Detail Screen 3**

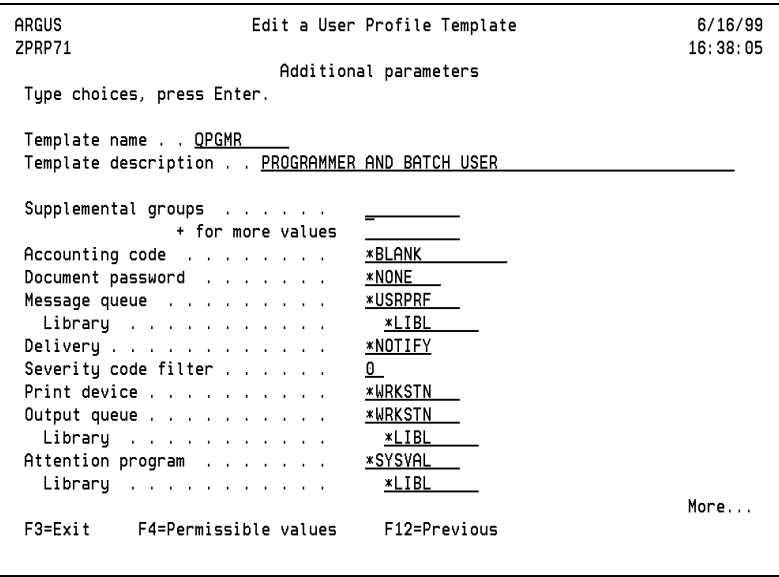

Enter the following User Profile Template parameters:

- Supplemental groups
- Accounting code
- Message Queue
- Delivery
- Severity code filter
- Print device
- Output Queue
- Attention program

This following function keys are available for this screen:

**F3=Exit** - Exit the program.

**F4=Permissible values** - Displays the permissible values.

**F12=Previous** - Return to the previous screen.

#### **Detail Screen 4**

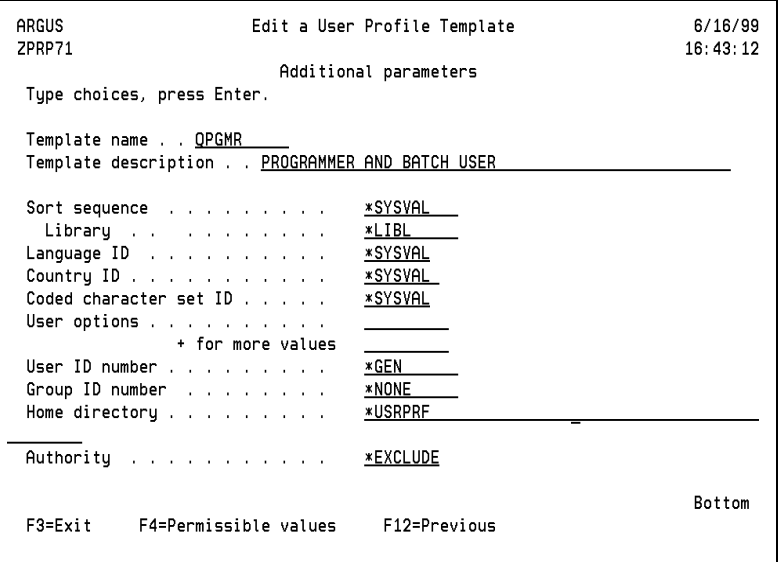

Enter the following User Profile Template parameters:

- Sort sequence
- Language ID
- Country ID
- Coded character set ID
- User options
- User ID number
- Group ID number
- Home directory
- Authority

The following function keys are available on this screen:

**F3=Exit** - Exit the program.

#### **F4=Permissible values** - Displays the permissible values.

**F12=Previous** - Return to the previous screen.

### **Permissible Values**

Each of the template definition parameters specified in detail screens 1,2,3 and 4, have a set of valid entries or Permissible Values that are specific to each parameter. These Permissible Values may be keyed in directly through the Permissible Values entry window or may be selected from a list displayed via the Permissible Values selection window. When using the Permissible Values selection window you can specify selections for that parameter as either recommended default values (Option 9) or optional values (Option 1).

Entering the "+" character in the first position of a field followed by a blank will display a window allowing the user to key the desired values for the selected parameter.

Pressing function key **F4** for the field the cursor is positioned in or entering the "?" character in the first position of a field followed by a blank will display the permissible values selection window for that field.

### **Permissible Values Entry Window**

Entering the "+" character in the first position of a field followed by a blank will display a window allowing the user to key the desired values for the selected parameter. The previously specified values will be shown in addition to providing for entry of additional values. If no values have been previously specified, the defaults will be shown in addition to providing for the entry of additional values.

Example - Permissible values for User Options parameter:

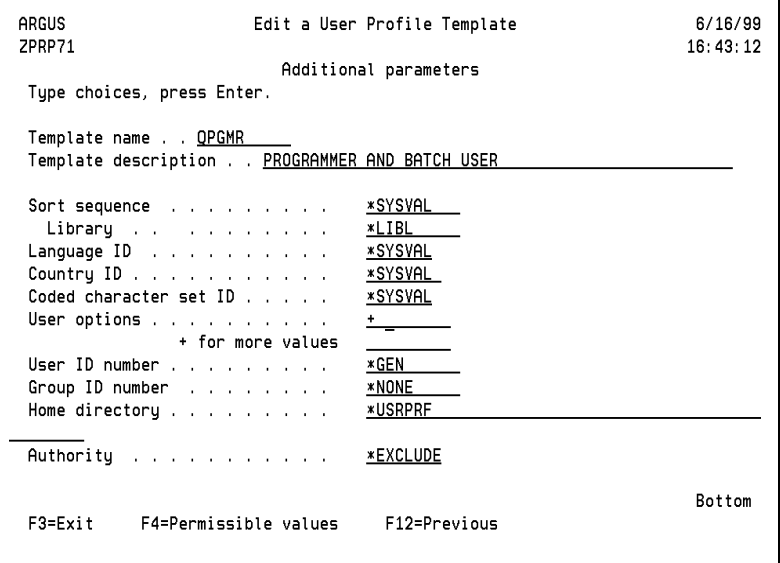

The below screen shows the selection window for Additional Parameters available for the user options (USROPT) parameter. This screen is the result of typing "+" followed by a blank in the user options parameter and pressing **Enter**.

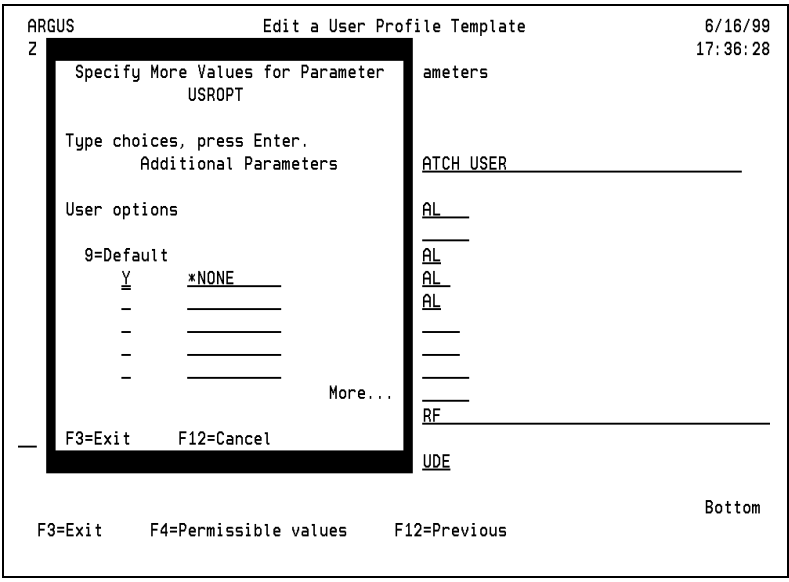

To exclude a value, blank it out. You may also type valid values directly into the prompt fields. Press **Enter** when finished to return to previous screen.

### **Permissible Values Selection Window**

Display the permissible values selection window by pressing function key **F4** on the field the cursor is positioned in, or by entering a "?" followed by a blank.

The previously selected values will be marked as selected. If no values have been specified, the defaults will be marked as selected.

When using the Permissible Values selection window you can specify selections for that parameter as either recommended default values or optional values.

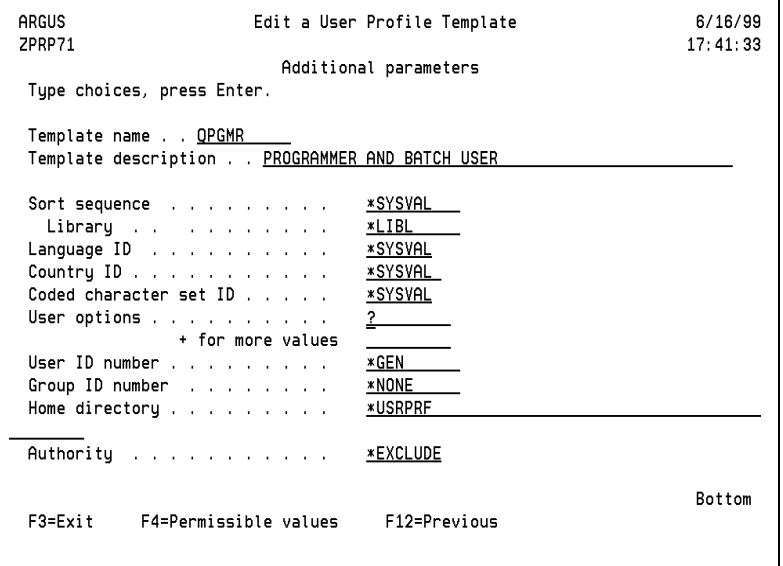

The below screen shows the selection window for permissible values available for the user options (USROPT) parameter. You can access this screen by typing a "?" followed by a blank in the user options parameter and then pressing **Enter**.

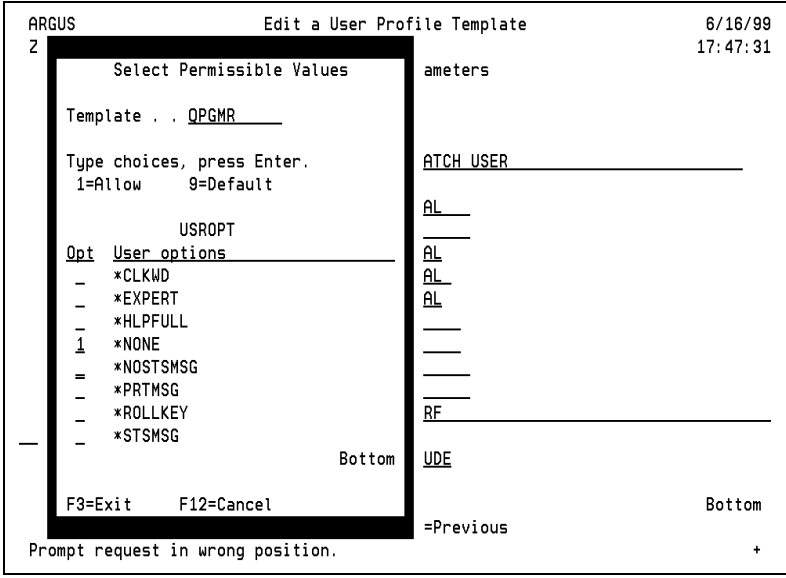

Press **Enter** when finished with selections to return to previous screen.

### **Edit User Profile Template Authority**

Select Option 15 from the Maintain User Profile Templates screen.

The Edit Profile Template Authority function allows a user of type \*SECOFR to grant usage authority for User Profile Templates to specific users. The Create and Change User Profile functions are restricted through the User Profile Template Authority definitions. A \*SECOFR type user can grant or revoke the Create and/or Change User Profile authorities for any user there by granting or revoking the capability of that user to Create and/or Change a User Profile.

1212 Edit User Profile Template Authority  $8/30/00$ ZPRP73 16:59:45 Template name . . . . : PAYROLL Type changes to current authorities, press Enter. -Authorized for Use With-User CRTUSRPRF **CHGUSRPRF** Y/N **RPD** Y Y Y.  $\overline{\mathbf{N}}$ **SUELL Bottom** F3=Exit F6=Add User F12=Previous

Type Y in the CRTUSRPRF field to grant the corresponding user the authority to create user profiles based on the selected template via the "Maintain User Profile Based on Template" screen. To revoke the authority, blank the field.

Type Y in the CHGUSRPRF field to grant the corresponding user the authority to change user profiles based on the selected Template, via the "Maintain User Profile Based on Template" program. To revoke the authority, blank the field.

You can delete a user from the authorization list by blanking out the user's name, the assigned authority flags, and pressing the **Enter** key.

The following function keys are available for this screen:

**F3=Exit** - Exit the program without updating changes subsequent to the last time the Enter key was pressed.

**F6=Add User** - Lets you add users to the User Profile Template Usage authorization list. When function key **F6** is pressed, a blank entry will be provided at the top of the screen for entering the user profile name to be added. Pressing Enter after typing the name of the profile will add the user to the list. Authorities may be specified at the time the user is added or at a later time.

**F12=Previous** - Exit the screen without updating changes subsequent to the last time the **Enter** key was pressed.

### **Add User to Profile Template Authority**

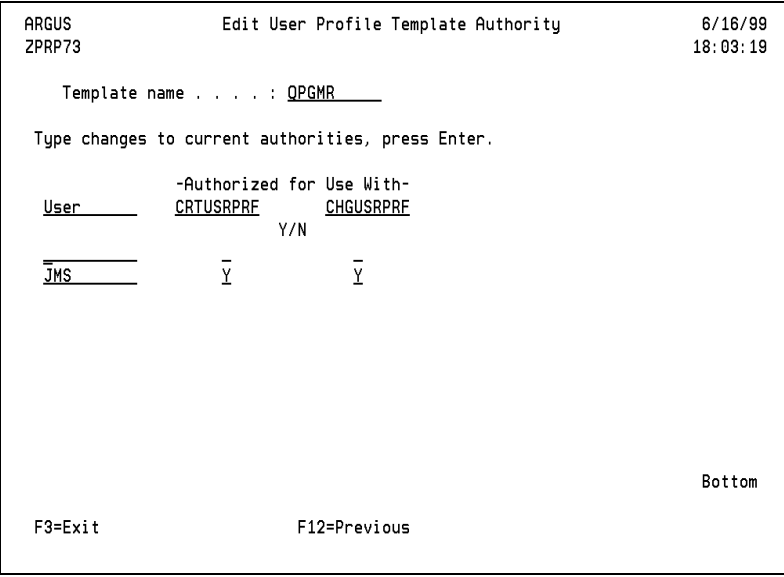

**User** - Valid user profile.

**CRTUSRPRF** - Type Y to grant authority to create a new user profile based on the selected template via the "Maintain User Profile Based on Template" screen.

**CHGUSRPRF** - Type Y to grant authority to change user profiles based on selected template via the "Maintain User Profile Based on Template" screen.

### **Option 3 Create a Profile Based On Template**

The "Maintain User Profile Based on Template" option allows authorized users to create User Profiles. The Create User Profile functions are restricted through the User Profile Template Authority definitions. A \*SECOFR type user can grant or revoke the Create User Profile authorities for any user thereby granting or revoking the capability of that user to Create a User Profile.

This option is intended for use by the person responsible for creating user profiles based on templates authorized by the security administrator. To make this option available to other end users, authorize those users to the desired template(s) and instruct them to execute command PSSECURE/PSCRTUSRPR.

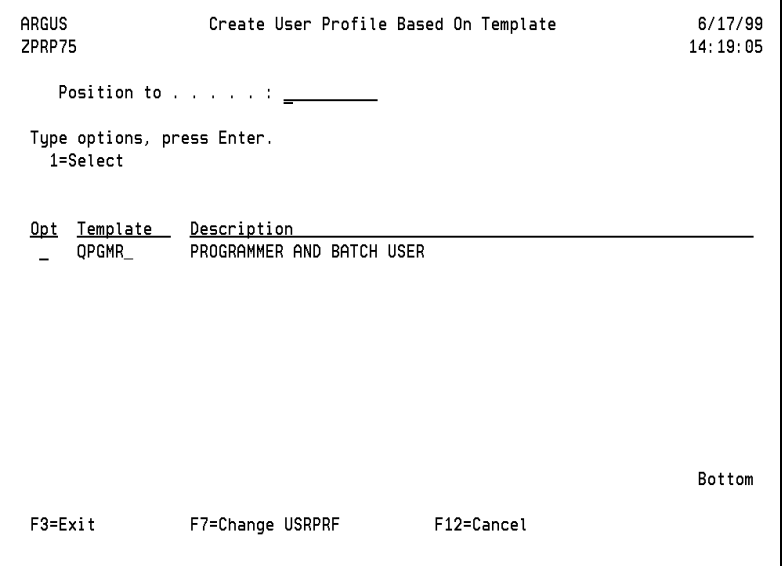

When this option is chosen, the user is shown a list of templates to create the user profile from. You can only see those templates that you have authority to. These include templates associated with the user, group, and supplemental group profiles of the user.

**1=Select** - Selects a User Profile Template to be used as a basis for creating the user profile. The permissible values for the user profile parameters are determined by the assigned template definitions. When a User Profile is created, the Create User Profile parameters are loaded with their corresponding permissible values specified by the assigned template. The user can then further customize the profile definition by choosing from the available permissible values for each of the profile parameters. After selecting a User Profile with an assigned associated template, press **Enter** to display the "Maintain User Profile Based On Template" screen.

### **Function Keys**

The following function keys are available for this screen:

**F3=Exit** - Exit the program.

**F7=Change USRPRF** - Toggle to the Change User Profile Based On Template prompt.

**F12=Cancel** - Return to previous screen.

### **Option 4 Change User Profile Based on Template**

The Change User Profile functions are restricted through the User Profile Template Authority definitions. A \*SECOFR type user can grant or revoke the Change User Profile authorities for any user thereby granting or revoking the capability of that user to Change a User Profile.

This option is intended for use by the person responsible for changing user profiles based on templates authorized by the security administrator. To make this option available to other end users, authorize those users to the desired templates and instruct them to execute command PSSECURE/PSCHGUSRPR.

#### **Note**

Users with insufficient authority are restricted from changing profiles or re-assigning profile templates as follows:

- You can change a profile based on a template that you are directly authorized to use.
- You can change a profile based on a group profile or a supplemental profile that you are authorized to use.
- If the profile you are trying to edit is based on a template that you do not have access to, the profile cannot be changed.
- To change a profile that is not associated with a template, you must have \*SECOFR special authorities or be authorized to the UNASSIGNED template. This template eliminates the need to grant \*SECOFR authorities to enable you to change profiles.

### **Change User Profile Based on Template**

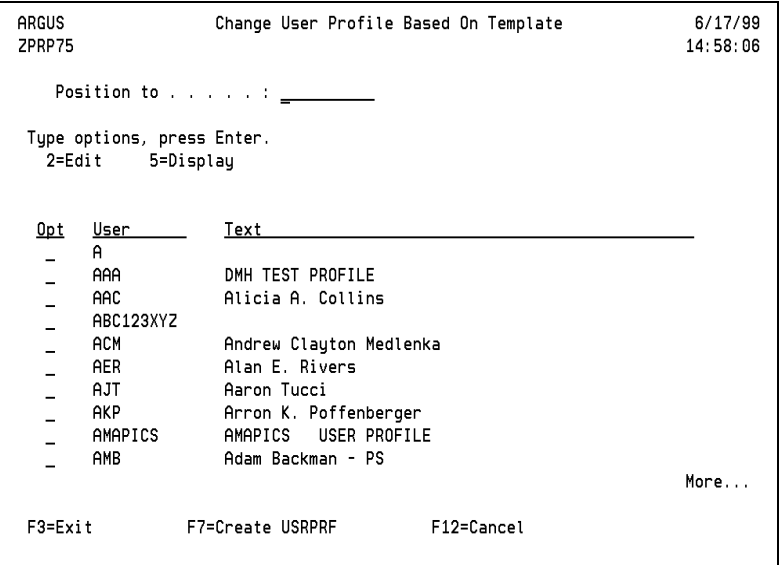

**2=Edit** - The permissible values for the user profile parameters are determined by the assigned template definitions. When a User Profile is changed, the Change User Profile parameters are loaded with the corresponding permissible values specified by the assigned template. The user can then further customize the profile definition by choosing from the available permissible values for each of the profile parameters. After selecting a User Profile with an assigned associated template, press **Enter**. The "Maintain User Profile Based On Template" screen-1 will be displayed. If there is no associated template assigned to the User Profile being selected for change, the user will be prompted to select and assign a template when **Enter** is pressed.

**5=Display** - Displays the User Profile and its parameter values for the selected user profile.
### **Function Keys**

The following function keys are available for this screen:

**F3=Exit** - Exit the program.

**F7=Create USRPRF** - Toggle to the "Create User Profile Based On Template" prompt.

**F12=Cancel** - Exit the program.

## **Maintain User Profile Based On Template Screen-1**

```
6/17/99
ARGUS
                    Maintain User Profile Based on Template
ZPRP75
                                                                      15:09:58Type choices, press Enter.
Template name . . . : QPGMR
Template description : PROGRAMMER AND BATCH USER
 User profile . . . . . . . . . 985
Text 'description' . . . . . GARY SMITH
                                                                      More...
 F3=Exit
                 F12=Previous
                                       F17=Chg Template Assigned
```
### **Function keys**

The following function keys are available for this screen:

**F3=Exit** - Exit the program.

**F12=Previous** - Exit the program.

**F17=Chg Template Assigned** - Display the "Change User Profile Assigned Template" prompt. After requesting to create, change or reassign a User Profile, the "Maintain User Profile Based On Template" screen-1 is displayed. When creating a User Profile, you must specify the User Profile name and text description. When changing a User Profile you can not change the profile name. You can only change the text description. After pressing **Enter** and all edits have been satisfied, the "Maintain User Profile Based On Template" detail screen is displayed.

To reassign a profile to a different template using the Work With Users screen, you must have one of the following:

- Authority to the template of the profile you are changing
- \*SECOFR authority
- Authority to the UNASSIGNED template

Here, you can take F17=Change Template Assigned to view the list of templates you are assigned to. Select one of these templates to reassign the selected user profile.

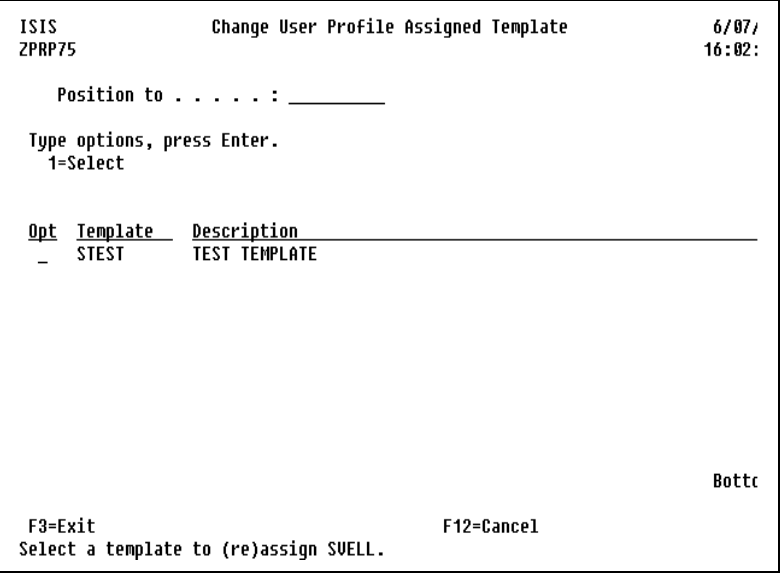

### **User Profile Template Detail Screens 2, 3, 4 and 5**

When creating or changing a User Profile, the available permissible values for the user profile parameters are determined by the assigned template definition. When a User Profile is created or changed, the User Profile parameters are loaded with their corresponding permissible values specified by the associated template. The user can then further customize the Profile definition by choosing from the available permissible values for each of the profile parameters.

Keys used to perform functions:

- F3 Exits the screen without creating or updating the User Profile currently being defined.
- F4 Displays the permissible values selection window for the parameter on which the cursor is positioned. The user can then further customize the profile definition by choosing from the available permissible values for that parameter. The permissible values selection window can also be displayed by entering a "?" in the first position of a field followed by a blank.
- F12 Returns to the "Maintain User Profile Based On Template" screen-1, without creating or updating the User Profile currently being defined.

Roll Forward/ Roll Forward/Page DownAdvances to the next detail screen for all detail screens Page Down except detail screen 5, which is the last detail screen.

- Roll Back/ Page Up Returns to the previous detail screen for all detail screens except detail screen 1, which is the first detail screen.
- Enter Key Perform error checking on the User Profile definition currently being defined. If any errors are found, the corresponding error messages will be displayed at the bottom of the screen. When all edits have been satisfied the User Profile will be either be created or changed and you will be returned to the "Changed User Profile Based On Template" prompt.

There are a total of five detail screens containing all the required parameters needed to create or change a User Profile.

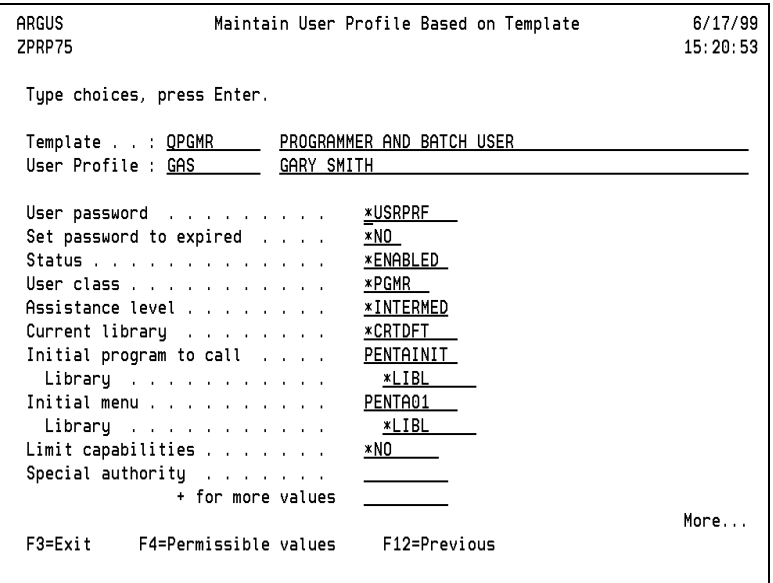

The User Profile detail screen-2 requires the entry of the following parameters:

- User Password
- Set Password to expired
- Status
- User Class
- Assistance level
- Current library
- Initial program to call
- Initial menu
- Limit capabilities
- Special authority

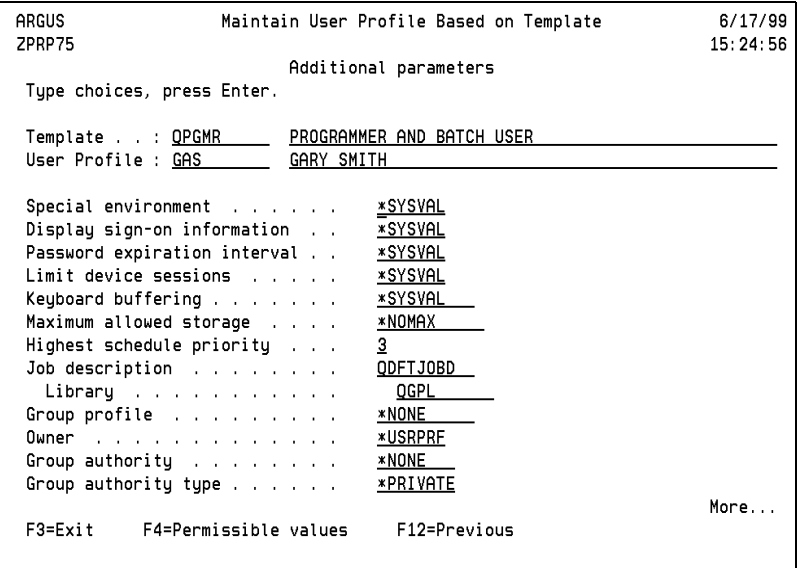

The User Profile detail screen-3 requires the entry of the following parameters:

- Special environment
- Display sign-on information
- Password expiration interval
- Limit device sessions
- Keyboard buffering
- Maximum allowed storage
- Highest schedule priority
- Job description
- Group profile
- Owner
- Group authority
- Group authority type

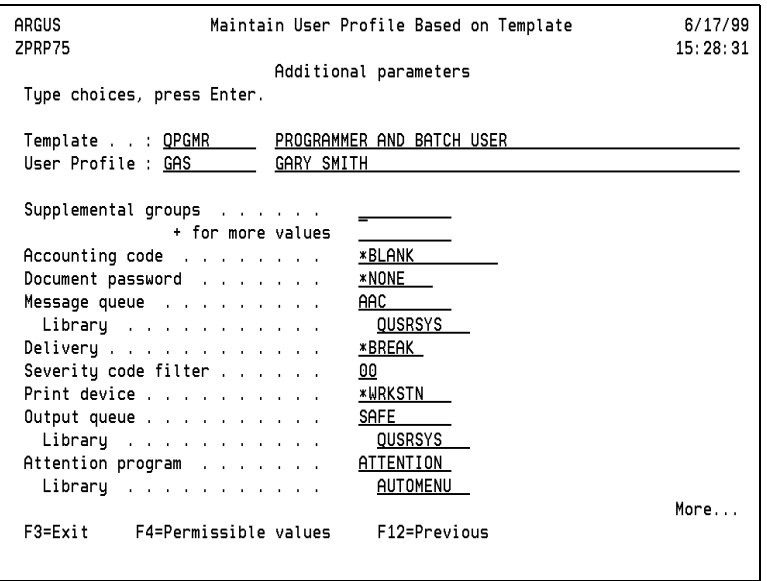

The User Profile detail screen-4 requires the entry of the following parameters:

- Supplemental groups
- Accounting code
- Message Queue
- Delivery
- Severity code filter
- Print device
- Output Queue
- Attention program

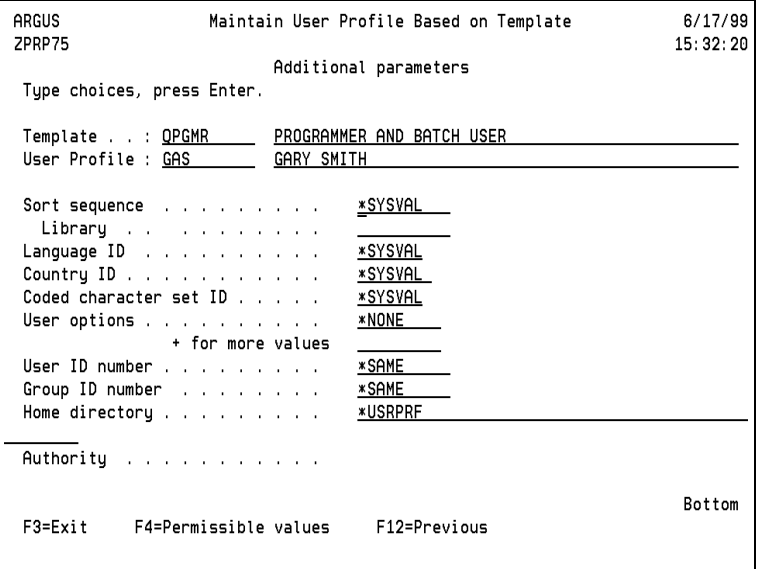

The User Profile detail screen-5 requires the entry of the following parameters:

- Sort sequence
- Language ID
- Country ID
- Coded character set ID
- User options
- User ID number
- Group ID number
- Home directory
- Authority

### **Change User Profile Assigned Template Prompt**

From the "Maintain User Profile on Template" screen, press **F17** to access the "Change User Profile Assigned Template" screen.

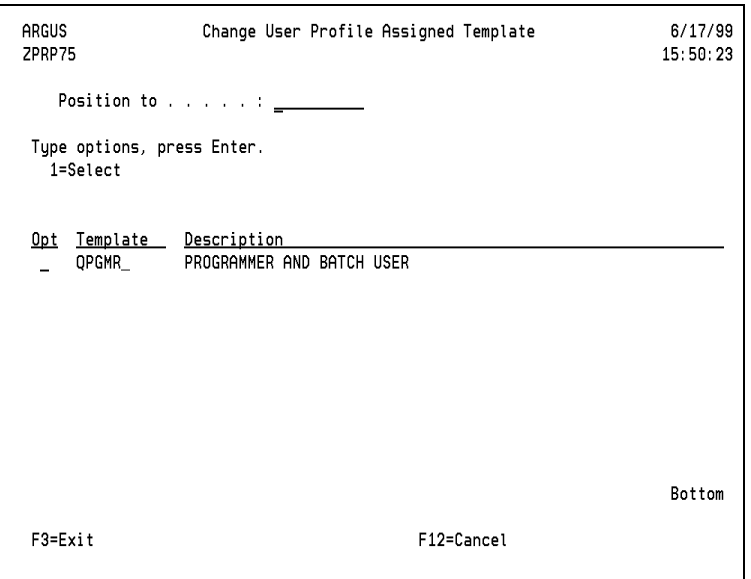

Selects and re-assigns a new User Profile Template to be used as a basis for changing the user profile. The permissible values for the user profile parameters are determined by the assigned template definitions. When a user profile is changed, the Change User Profile parameters are loaded with their corresponding permissible values specified by the assigned template. The user can then further customize the profile definition by choosing from the available permissible values for each of the profile parameters. After selecting an assigned associated template, press **Enter**. The "Maintain User Profile Based On Template" detail screen-1 will be displayed.

**1=Select** - Choose the desired template from the list presented and press **Enter**.

### **Function Keys**

The following function keys are available for this screen:

**F3=Exit** - Exit the program.

**F12=Cancel** - Return to the "Maintain User Profile Based On Template" detail screen without changing the assigned Template for the User Profile currently being defined.

**Permissible Values** - Display the permissible values selection window by using function key **F4** for the field the cursor is positioned in, or entering the "?" character in the first position of a field followed by a blank.

Each of the User Profile parameters specified in the detail screens 2, 3, 4 and 5 have a set of valid entries or Permissible Values that are specific to each parameter. These Permissible Values may be selected from a list displayed from the Permissible Values Selection window. The Permissible Values Selection window allows the user to further customize the profile definition by choosing from the available permissible values for that parameter.

### **Permissible values selection window**

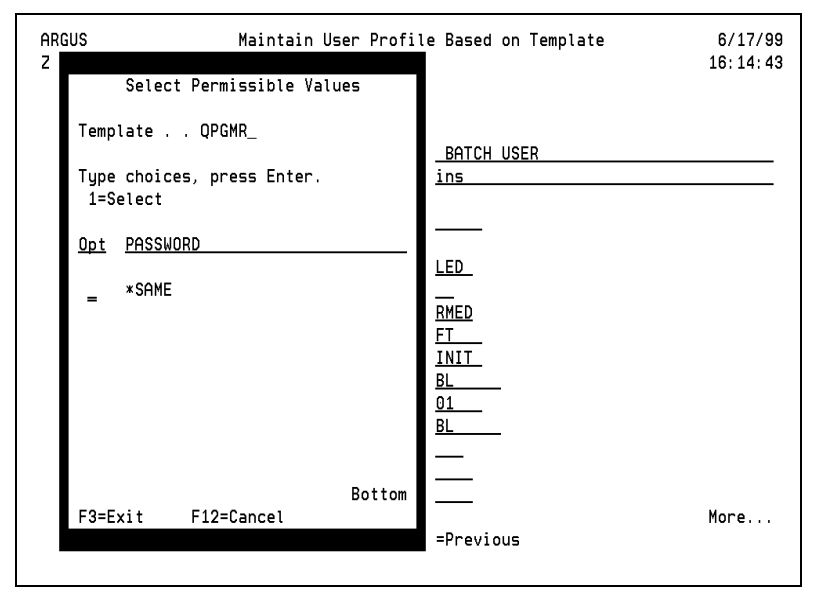

You can now further customize the profile definition by choosing from the available permissible values for that parameter.

### **Function Keys**

The following function keys are available for this screen:

**F3=Exit** - Exit the program without creating or updating the User Profile currently being defined.

**F12=Cancel** - Return you to the "Maintain User Profile Based On Template" detail screen without creating or updating the User Profile currently being defined.

# **Option 4 iSeries Password System Values**

This option is used primarily to change the "Password Expiration Interval" and the "Password Validation Program" system values. All other password-related system values can be customized from this screen.

If your system already uses a Password Validation Program (PVP), change it to call program ZPCL22 in PSSECURE, passing it the new password parameter (10 bytes, character). If a PVP is not in use, change system value QPWDVLDPGM to specify program ZPPVP in library PSSECURE. System value QPWDEXPITV should also be changed to a sensible value other than \*NOMAX, typically set at 90 (days). Help text for system values is available by pressing **Help**.

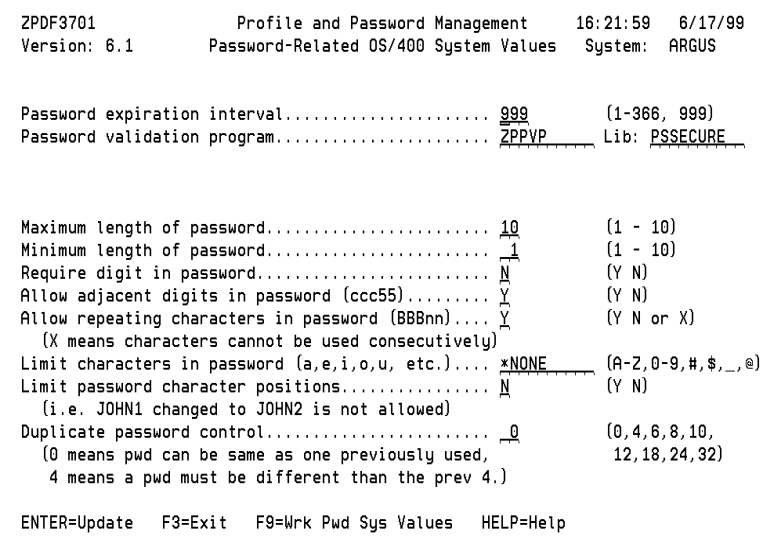

# **Option 5 User Prompted Passwords Menu**

The Security Officer can specify the users to exclude from prompting for a new password, as well as the defaults to use when prompting for passwords. Changes to the defaults can be immediately tested using Option 2 "Test User Prompted Passwords".

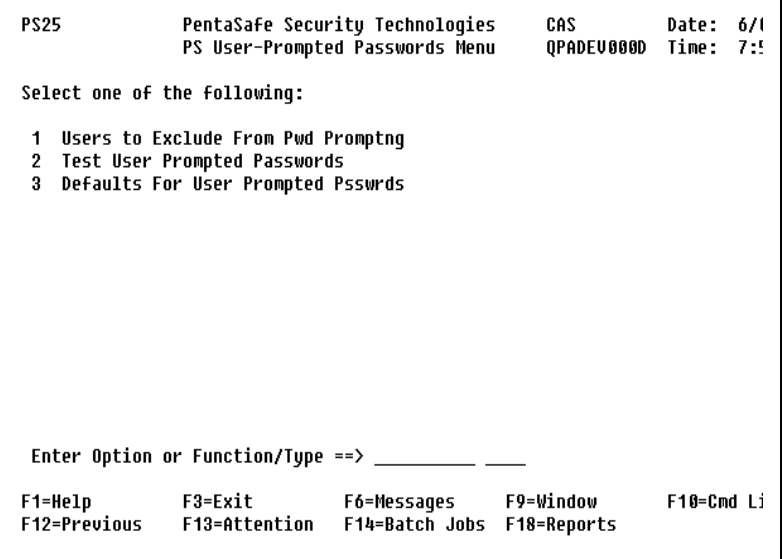

## **Option 1 Users to Exclude From Password Prompting**

Option 1 from the User Prompted Passwords Menu lets you exclude users from User Prompted Passwords and System Generated User Passwords.

The screen displays the User Profile that is to be excluded and the number of days which will pass before a user will be prompted to change the password again.

### **Change User Exclusions**

Lets you specify the user profiles to be excluded from prompting for a new password, or from auto generation of a new password.

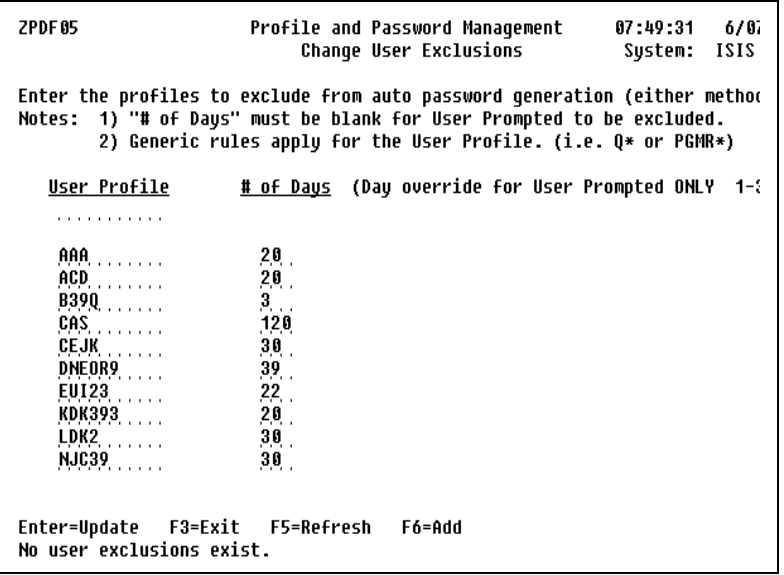

#### **Note**

To update User Exclusions, you must press **Enter** prior to exiting this screen.

This feature also gives you the ability to specify the number of days which will pass before the user is prompted to change the password again. The number of days only applies to the User Prompted Passwords method of Profile and Password Management. The value entered here will override the value that was set as the default for User Prompted Passwords. If you would like a user totally excluded from the User Prompted method of Profile and Password Management, then leave this value blank. This list of exclusions applies to the User Prompted Passwords and System Generated User Passwords.

### **Generics**

By placing an asterisk (\*) after the prefix of a generic type name, you are able to exclude a set of users. For example, any user profile that begins with  $Q^*$  will be excluded from Profile and Password Management. This works well for systems that use generic type naming conventions for their user profiles.

**Options** - The following options are available for this screen:

**User Profile** - The user you want to set exclusions for. This field lets you position to a specific profile by typing a User Profile in the first field of this column and pressing Enter.

**# of Days** - Enter the number of days that will pass before the user is prompted to change the password again.

# **Function Keys**

The following function keys are available for this screen:

**F3=Exit** - Ends the current task and returns to the display where you began the task. Any options or changes that you typed will not be processed.

**F5=Refresh** - Returns you to the first screen and sorts data in the User Profile column in ascending order.

**F6=Add** - Takes you to the bottom of the list of entries where new user profiles can be added.

# **Option 2 Test User Prompted Passwords**

Lets you test the User Prompted Password screen without first signing off.

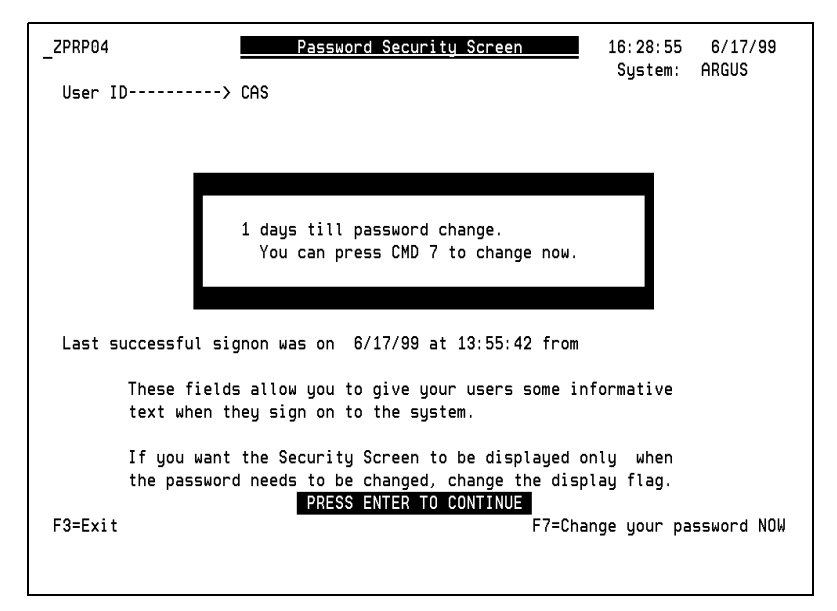

### **Change Your Password**

Once a user is prompted by this screen, you can then change the password. The system will then prompt the user to verify the new password. However, the password is valid only if it meets criteria set up on the Defaults for User Prompted Passwords screen (Option 3).

This screen shows the Security Officer exactly what to expect when Profile and Password Management prompts the user for a new password.

For daily use, this initial screen is optional. But when the user's password is expired, this screen is not optional. The user will have to enter a new password.

#### **Note**

If you would like a user to test the User Prompted Passwords method, have the user call the program ZPCL10 in the library PSSECURE to access the Security Screen.

#### **Password Security Screen**

The below screen is seen by the user upon expiration of the password.

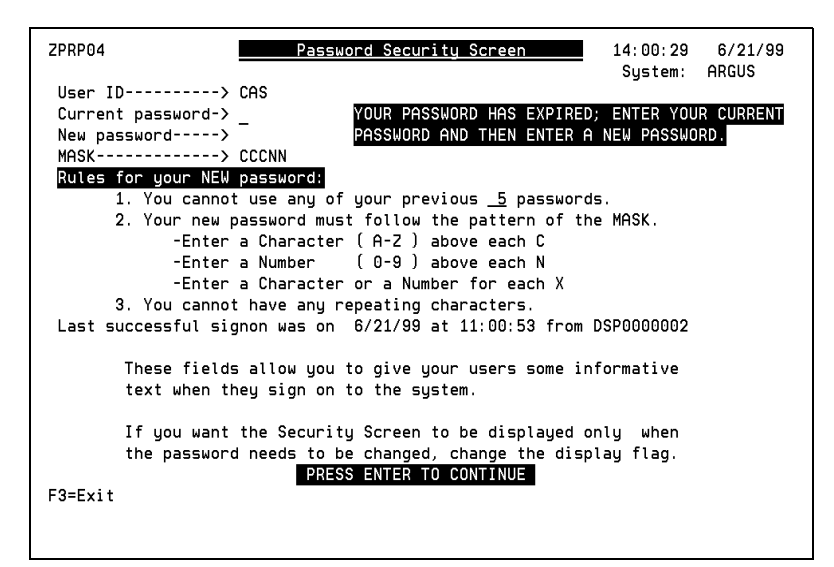

#### **New Password**

When a user's password has expired, the user will be prompted by the screen above. At this time, the user must enter the current password. A new password must also be entered according to the rules outlined on the screen. These rules are set up by the Security Officer on the Defaults for User Prompted Passwords screen. Additional rules may apply that are not displayed. Below the rules, more user information is shown that the Security Officer has the ability to change. After the user presses Enter, a second screen is displayed. The user must now re-enter the new password for verification.

#### **Accessing the Password Screen From Your Menus**

You can allow users to access the Profile and Password Management Security screen from a menu, so they can change their passwords when they want to. For example, if user XYZ loaned his password to another person, user XYZ would want to change his password the next time he signs on to the system. Specify the following command in your menu:

CALL PSSECURE/ZPCL10

User XYZ can then press **F7** to prompt the change to his password.

## **Option 3 Defaults For User Prompted Passwords**

Gives the Security Officer the ability to set default values used for User Prompted Passwords.

```
ZPDF0133
                                                          16:50:256/17/99
                      Profile and Password Management
Version: 6.1
                    Defaults For User Prompted Passwords System: ARGUS
 Mask for user prompted passwords................... CCCNN ____ ( C N X )
 Number of days for password prompt............... 45
                                                           (1 - 365)Number of levels for old passwords................ 5
                                                           (2 - 32)Maximum length of password.......................... 10
                                                           (3 - 10)Disallow adjacent characters (AAA11)............ Y
                                                           (Y N)(Y, N)Disallow vowels in password (a e i o u)........... YDisallow repeating character positions............ Y
                                                           (Y N)(i.e. JOHN1 changed to JOHN2 is not allowed )
 Display the security screen (# days of warning)... Y = 0 (Y/N, 0-365)
 Screen title for security screen:
                                    Password Security Screen
 Informative text These fields allow you to give your users some informative
                  text when they sign on to the system.
 for security
  screen:
                  If you want the Security Screen to be displayed only when
                  the password needs to be changed, change the display flag.
ENTER=Update
                 F3=Exit
```
#### **Mask for User Prompted Passwords**

Lets you set the mask for User Prompted Passwords. Your mask will consist of a combination of Cs, Ns, and Xs. The number of Cs, Ns, and Xs will determine the length of your User Prompted Passwords.

- Cs represent alphabetic characters (A Z).
- Ns represent numeric characters  $(0 9)$ .
- Xs represent alphabetic or numeric characters  $(A \cdot Z \text{ or } 0 \cdot 9)$ .

Mask guidelines:

- The first character must be a C.
- Your mask must be at least three characters long.
- Your mask cannot exceed 10 characters in length.
- No embedded blanks are allowed.
- You can only use Cs, Ns, and Xs in the mask.

**Number of Days** - Determines the number of days that will pass before a user is prompted to change their password. Specify a value from 1 to 365.

For the password prompting feature to take effect, the value specified for must be less than the system value specified for Password expiration interval (QPWDEXPITV).

**Number of Levels** - Users tend to use old passwords when they are prompted to change their existing password. To eliminate this unsecured procedure from occurring, you can set the number of password levels accordingly. Set the number of levels from 1 to 32.

**Maximum Length** - Set a maximum length in characters for the password entered. You can also set a minimum using the mask.

#### **Note**

You cannot make the maximum length less than the password mask. Enter a number between 3 and 10.

**Disallow Adjacent Characters** - Specifies whether adjacent characters and numbers are allowed in passwords.

**Disallow Vowels** - You can exclude vowels (a, e, i, o, u) from being used in a password. This will prevent users from choosing easy words or names in their password. Type Y if you want to exclude vowels.

**Disallow Repeating Characters** - An "N" value for this option will perform edit checks on repeating characters as indicated in the following examples:

- AA123 is invalid.
- AB133 is invalid.
- AB123 is valid.

A "Y" value for this option will not perform edit checks on repeating characters.

**Prevent Similar Passwords** - You can prevent users from entering similar passwords each time they are required to change their password (i.e. JOHN1 —> JOHN2). This would not be allowed because the "J", "O", "H" and "N" are considered repeating characters. The user would be required to enter a completely different password from the previous password. Type Y if you want to disallow similar passwords.

**Display the Security Screen** - A "Y" value for this option will display the Security Screen each time the user logs on to the system. The Security Screen displays the last time a user logged on and information was entered by the Security Officer. The user also has the ability to change a password.

The number of days warning is specified here so the system can give advance notice of password expiration.

**Screen Title and Text** - This allows you to create your own title and informative text for the security screen.

# **About User Prompted Passwords**

When using the User Prompted Passwords method, all jobs must be routed through a specified path. This path must first execute specific security programs. After the security programs have completed execution, the job will be re-routed to its normal processing. This is accomplished by either adding routing steps to your interactive subsystems or changing your initial program.

# **Routing Entry Install**

You can implement Profile and Password Management by adding routing steps to your interactive subsystems. If you have any questions, please call Technical Support BEFORE you attempt this procedure.

#### **To add routing steps to your interactive subsystems:**

**1.** Identify the interactive subsystems where you want User Prompted Passwords to run. Two routing entries must be added to each interactive subsystem on your system.

#### **Note**

This step must be done for each interactive subsystem you identified.

- **2.** Substitute the subsystem name in the appropriate commands. You need to add two routing entries to your interactive subsystem. In this example, we will be using QINTER as our interactive subsystem. Our job description for QINTER has a routing data equal to QCMDI, which is why the Compare Value for the first routing entry uses QCMDI. If your initial routing entry is different, specify it in the first routing entry.
	- ENDSBS QINTER \*IMMED
	- ADDRTGE SBSD(QINTER) SEQNBR(x) CMPVAL('QCMDI') PGM(PSSECURE/ZPCL06) POOLID(2)

#### **Note**

The POOLID parameter should be equal to the POOLID where the subsystem is currently running. The CMPVAL parameter should be equal to the current compared value that the job description uses. You will get a warning message for this command. The warning notes that 'QCMDI' already exists. This can be ignored.

- ADDRTGE SBSD(QINTER)SEQNBR(2) CMPVAL('ZPASS') PGM(QCMD) POOLID(2)
- STRSBS QINTER

#### **Note**

If you have any problems after this procedure, and you want to put your interactive subsystem back to its original state, simply remove the two routing steps that was added with the RMVRTGE command.

### **Initial Program Install**

You can also implement Profile and Password Management by changing your initial program in your user profile by following the instructions below (this method may be easier than using routing entries).

#### **To change your initial program:**

**1.** Grant \*PUBLIC \*USE authority to program PSSECURE/ZPRP04.

**2.** Add the following code to your initial programs:

ADDLIBLE PSSECURE

CALL ZPRP04 'Y'

RMVLIBLE PSSECURE

#### **Note**

This source code is contained in member INITIALPGM of file SOURCE in library PSSECURE. Each user profile whose initial program includes the three statements in step 2 above will utilize Profile and Password Management.

# <span id="page-238-0"></span>**Option 6 System Generated Passwords Menu**

The System Generated Passwords menu enables the Security Officer to generate and apply passwords for selected users.

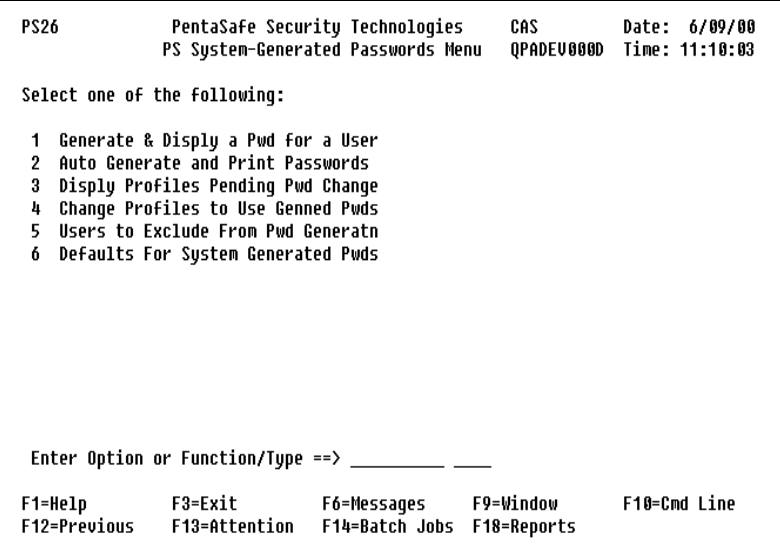

# **Option 1 Generate and Display a Password for One User**

This option, which is also available as command ZPGENPWD, is primarily intended to generate a password for a new user profile so the Security Officer can determine a user's password. It will prompt for the user profile and then show a window containing the password.

This feature is convenient when a user forgets a password. When the password is generated, the user profile's password expires and must be changed at the next sign-on. Passwords are generated using the System Generated Passwords defaults.

#### **Note**

Command ZPGENPWD can be executed from a command line or set up as a PDM option. You must qualify ZPGENPWD to PSSECURE if PSSECURE is not in your library list.

### <span id="page-239-0"></span>**Option 2 Auto Generate and Print Passwords**

Lets you generate random passwords for one or all of the user profiles on your system and print the new passwords for distribution.

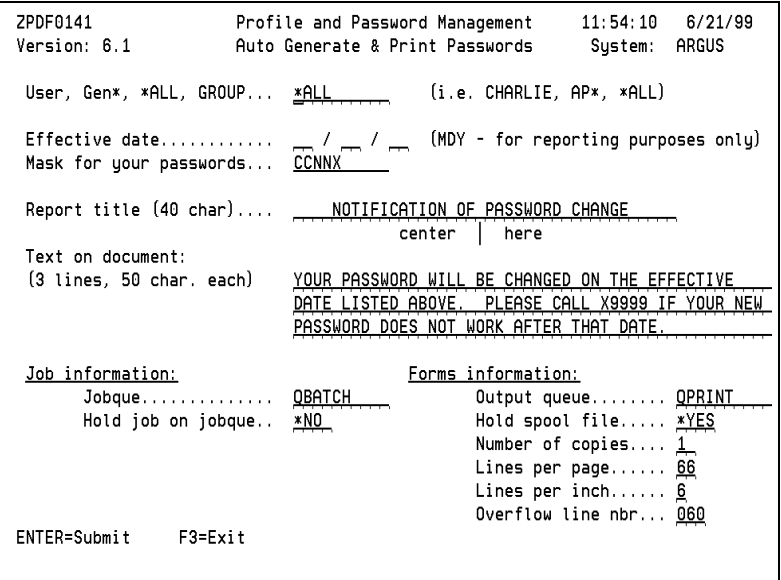

#### **Note**

Some user profiles do not have a password. QSPL is one example. If a user profile does not have a password, none will be generated for it.

### **User, Generic, All, or Group Files**

Generate new passwords for one user, a group of generic users, members of Group Profiles (and the Group Profiles, if they have passwords), or all of your users. This feature is convenient for users who forget new passwords. You can generate passwords as follows:

- Generate a password for only one user by specifying the user profile. (i.e., CHARLIE)
- Generate passwords for a group of users by specifying the generic group name followed by an asterisk. (i.e., all of the users in Accounts Payable would be AP\*).
- Generate passwords for ALL users by specifying \*ALL.
- Generate passwords for group profile members by specifying the full group profile name (it cannot be a generic name).

#### **Note**

Users in the exclusion file will be excluded from this method.

**Process Environment** - For efficiency and security reasons, the Generate and Print process ALWAYS runs in the BATCH environment.

### **Text Options**

At the time of submittal, you can temporarily change your defaults for the text you want to appear on the printed document.

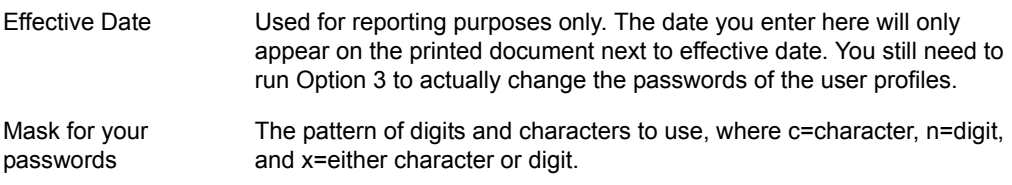

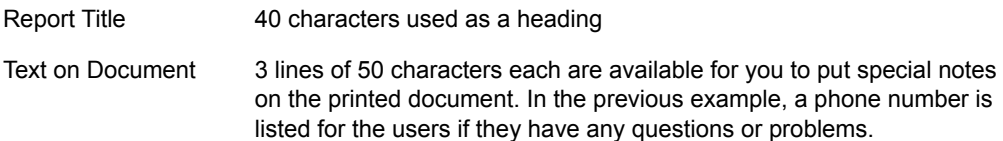

#### **Job Information**

Temporarily override your defaults for the Job Information. For example, if you wanted to run this job in a special jobque, you have the ability to temporarily override that here. If you want the change to be permanent, use Option 4 from the Main Menu to change your defaults.

Jobque The Job Queue where you want this job to enter the system Hold jobque You can hold the job in the JOBQ with this feature

### **Forms Information**

Temporarily override your defaults for the Forms Information. For example, if you want to send the change notices to a special OUTQ, you have the ability to temporarily override that here. If you want the change to be permanent, use Option 4 from the Main Menu to change your defaults.

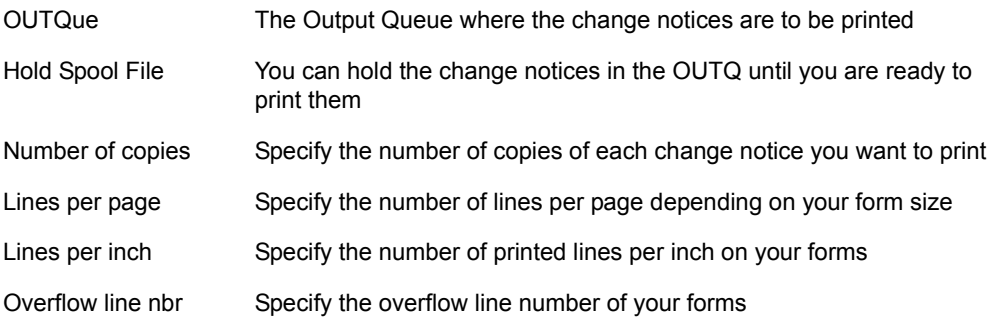

### **Notification of Password Change Report**

Produces a report for each user profile pending change to the generated password. Each notice is printed on its own page. To print this report, see ["Option 2 Auto Generate and](#page-239-0)  [Print Passwords" on page 226.](#page-239-0)

The change notice was designed to fit in an envelope. If you want to change the layout of the change notice, the source for printer file ZPPRTF is located in source file SOURCE in library PSSECURE.

## **Report Layout**

A sample Notification of Password Change Report is as follows:

```
Display Spooled File
File . . . . . : ZPPRTF
                                                              Page/Line 1/2
Control . . . . .
                                                               Columns 1 - 138
Find Louis and
7PRPA1
                                         6/21/99
 NOTIFICATION OF PASSWORD CHANGE
 8*88*8 k k
                                           88*\pm\astSYSTEM NAME:
                RCO PRO
                                           88*8 k k
                                           ***CAS
 ***USER PROFILE:
                                           * * ***Cynthia Sitton
                                           ***
 8***8 *NEW PASSWORD:
              DV93B
                                           ***
 ***\pm\pm\starEFFECTIVE DATE: 06/21/99
 \pm\pm\ast88*8*88****SPECIAL INSTRUCTIONS:
                                           ***
           YOUR PASSWORD WILL BE CHANGED ON THE EFFECTIVE
 8****
 8*DATE LISTED ABOVE. PLEASE CALL X9999 IF YOUR NEW
                                           88*PASSWORD DOES NOT WORK AFTER THAT DATE.
 2.8*38*More...
F3=Exit F12=Cancel F19=Left F20=Right F24=More keys
```
**Fields** - The Notification of Password Change contains the following information:

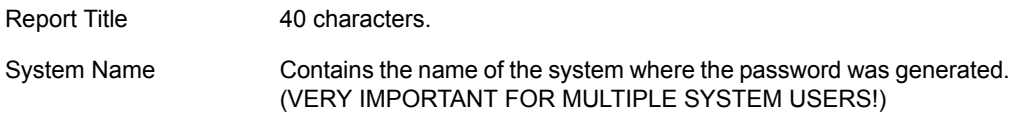

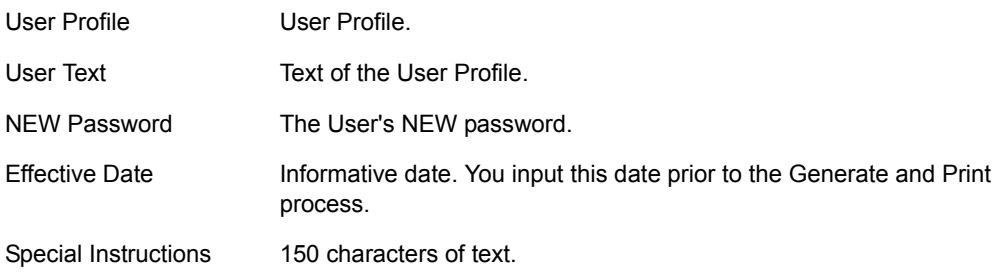

# **Option 3 Display Profiles Pending Pwd Change**

View user profiles that have had a password generated, associated text and date the password was generated from this screen.

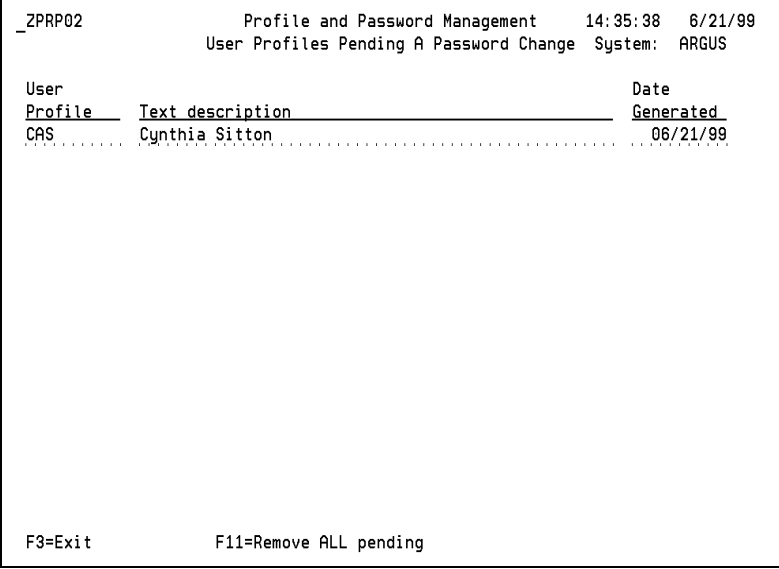

### **Function Key**

The following function key is available for this screen:

**F11=Remove ALL pending** - Removes all records from the "pending" file, which is a work file containing the records in the list shown above.

# **Option 4 Change Profiles to Use Generated Passwords**

Change the specified user profile(s) to use the password generated using Option 2 (Auto Generate and Print Password). Change one or ALL of the user profiles that have passwords generated.

```
ZPDF0143
                      Profile and Password Management
                                                         14:42:106/21/99Version: 6.1
                 Change Profiles with Generated Passwords System: ARGUS
Enter user or group profile, gen*, or *ALL.....
Change user profiles interactively or in batch.. I = I = Interactive
                                                    B = Batch
Jobque for batch job.............................. QBATCH
Last date passwords were generated............. 06/21/99
ENTER=Run
             F3=Exit
```
**User, Group, Generic, or All Profiles** - Change the password for one user, a group, generic users, or all of the user profiles. After you generate the new password, you can make the following changes:

- If you want to change only one user, specify that user profile.
- If you want to change a group of user profiles, specify the generic group name followed by an asterisk.
- If you want to change all user profiles, specify \*ALL.

**Processing Environment** - This process can be run interactively or in batch:

- to run this job interactively, type **I** in the Submit field.
- to run this job in the batch environment, type **B** in the Submit field.

**Jobq** - The Job Queue (JOBQ) where you want this job to enter the system (Batch run only).

**Last Date Passwords Generated** - Displayed only for reference, the date when the Generate and Print option was last used.

**Output** - This process will NOT generate any printed output.

## **Option 5 Users To Exclude From Password Generation**

The Users to Exclude from Password Generation function is used to specify which users should not have passwords automatically generated and changed.

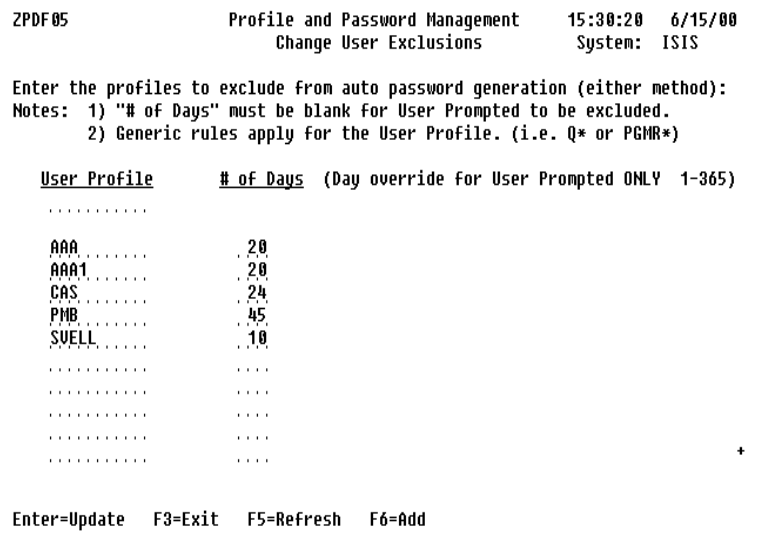

**Change User Exclusions** - The user profiles to be excluded from prompting for a new password or from auto generation of a new password.

#### **Note**

To update User Exclusions, press **Enter** prior to exiting this screen.

This feature gives you the ability to specify the number of days which will pass before the user is prompted to change the password again. The number of days only applies to the User Prompted Passwords method of Profile and Password Management. The value entered here will override the value that was set as the default for User Prompted Passwords. If you would like a user totally excluded, then leave this value blank. This list of exclusions applies to the User Prompted Passwords and System Generated User Passwords.

**Generics** - By placing an asterisk (\*) after the prefix of a generic type name, you are able to exclude a set of users. For example, any user profile that begins with  $Q^*$  will be excluded from Profile and Password Management. This works well for systems that use generic type naming conventions for their user profiles.

# **Option 6 Defaults For System Generated Passwords**

Lets you specify defaults for automatic generation of passwords. You can enter your text, job, and forms information once. You do not have to re-enter the information every time you use the application.

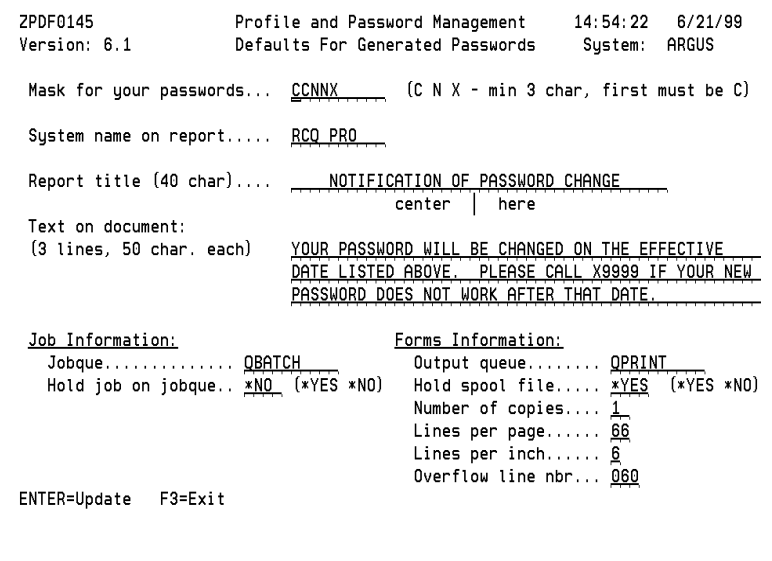

**Mask for System Generated Passwords** - This feature lets you specify the mask for your randomly generated passwords. Your mask will consist of a combination of Cs, Ns, and Xs. The number of Cs, Ns, and Xs will determine the length of your generated passwords.

- Cs represent alphabetic characters (A Z).
- Ns represent numeric characters (0 9).
- Xs represent alphabetic or numeric characters (A Z or 0 9).

Mask guidelines:

- The first character must be a C.
- Your mask must be at least 3 characters long.
- Your mask cannot exceed 10 characters in length.
- No embedded blanks are allowed.
- You can only use Cs, Ns, or Xs in the mask.

#### **Note**

If you change your password mask, ALL user profiles with a password change pending will be cleared. This is necessary because the Generate and Change will not be synchronized.

**Text Options** - These fields are printed on the change notice. You can set them once and then make minor modifications when you actually generate and print.

Report Title 40 characters used as a heading.

Additional Text 3 lines of 50 characters, each are available for you to put special notes on the printed document. In the previous example, a phone number is listed for users if they have any questions or problems.

**Job Information** - Lets you set the job information as to how they will be submitted.

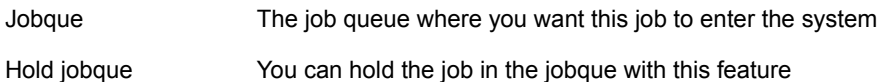

**Forms Information** - These fields allow you to set the forms information for the type of forms you will be using to print your change notices.

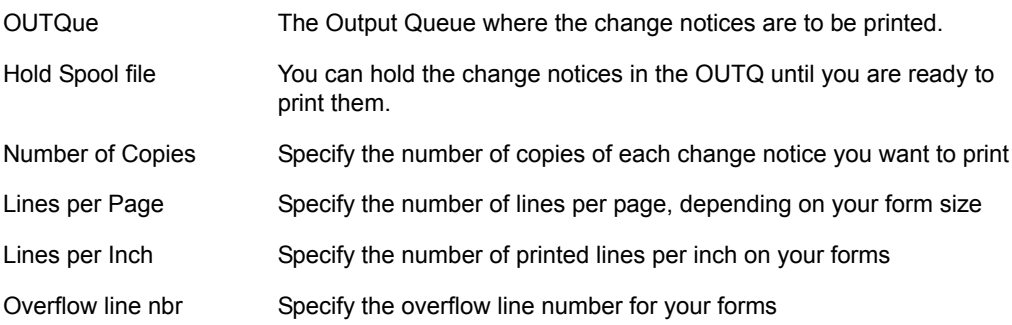

**Forms Tip** - There is a special form envelope offered by some vendors which is already sealed. You can type or print on the outside of the envelope, but you must open to read it. This means you can print an address on the outside of the envelope and the password on the inside.

**Test System Generated Passwords** - Because the Profile and Password Management software can change the passwords for ALL users, be certain of your options on the selection screen. In particular, the user profiles to be excluded that are specified by the Main Menu Option 5, submenu Option 1.

Before you test the application, please read the entire User Reference Guide.

It is suggested that you try the System Generated Passwords method for two or three test users. Running through the application a few times will give you confidence in it and a feel for how long each process takes.

#### **Note**

The options referenced below are from ["Option 6 System Generated Passwords Menu"](#page-238-0)  [on page 225](#page-238-0).

**Testing Random Generated Passwords** - When testing this method, you must set the Defaults for System Generated Passwords (Option 6) according to your specifications. Then you can run the Auto Generate and Print passwords (Option 2) for a few user profiles. When this is complete, it will provide you with documentation on the passwords that have been generated. Compare the information shown on the Notification of Password Change document with the values shown on the screen for Option 2 to verify the correct generation of passwords and output.

Next, select Option 3, Display the User Profiles Pending Change. This provides the Security Officer with a list of user profiles pending password change. This is helpful for determining which users have not changed their passwords.

Then, select Option 4, Change User Profiles to use Generated Passwords. Run this option for each user profile that you selected in Option 2. Once this is done, the process is complete.

There is one final check and that is, can your users sign on?

# **Profile and Password Management and the OS**

### **iSeries Considerations**

Profile and Password Management does not affect or change the Operating System/400. As a matter of fact, the iSeries servers "password system" does not need to be turned on in order for Profile and Password Management to function. Profile and Password Management will perform all validity checks, prompt for password change, and change passwords without any changes to the iSeries System Values.

# **System Values**

The Profile Synchronizer feature requires that, at a minimum, two iSeries System Values (QPWDVLDPGM and QPWDEXPITV) be used, and directory and network job routing table entries be added for SNADS.

# **PC Software**

Passwords embedded in PC software for iSeries access, such as Rumba/400, Client Access/400, and PC support will not be changed by Profile and Password Management Profile Synchronizer. However, NetIQ Corporation provides an API which can be run on a PC (using the RCMD command, for example) to change a user's password on an iSeries. Use the following command to call the API:

CALL PGM(PSSECURE/ZPCL16) PARM(user\_profile password)

# **Profile Synchronizer**

The SNADS subsystem must be active on the source and the target systems for the Profile Synchronizer to work.

Profile and password synchronization can be performed using TCP/IP and any network configured for APPC. For assistance in setting up the Profile Synchronizer in your environment, contact Technical Support.
# **Chapter 4 Object Authority Management**

## **Authority Templates**

Authority templates facilitate object-level security on your iSeries. You can use authority templates as a standard to which objects in a library must comply.

A template for the specified authority compares objects in a library. You can run a report to show which objects are out of compliance with a specified template. Once you know which objects are out of compliance, you can force all objects to comply with the template or force individual objects to comply with the template.

```
PS4
                                                                Date: 9/03/08
                       NetIQ Corporation
                                                    KRAMERM
                                                    OPADEV000J Time: 11:33:27
                  Object Authority Management
Select one of the following:
1 Work With Templates
 2 Work With Groups
3 Work With Filters
10 Non-Comp Report/Force Compliance
11 Work With Non-Compliant Objects
20 Generate Authority File (PSAudit)
 Enter Option or Function/Type == > \BoxF10=Cmd Line
F1 = He1pF3=Exit
                               F6=Messages
                                               F9=Window
F12=Previous
               F13=Attention F14=Batch Jobs F18=Reports
```
## **Key Conventions**

### **Option and Function**

All the panels within Object Authority Management use CUA standard panel options and function keys.

In addition to the standard keys within the system, you also have the ability to set up your own function key definitions on menus and action bars. For more information, see ["User Defined Function Keys" on page 14](#page-27-0).

## **Option**

You can enter options in front of the record you want to modify to execute processes on individual objects. Type the option number next to a record and press ENTER. You can type the same option next to multiple objects before you press ENTER, and you can type a different option number next to each object.

The following table lists standard options within Object Authority Management:

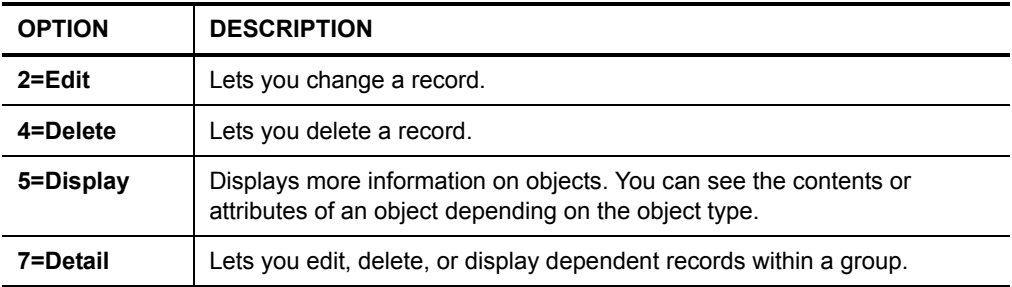

### **Function Keys**

The following table lists standard function keys available in Object Authority Management:

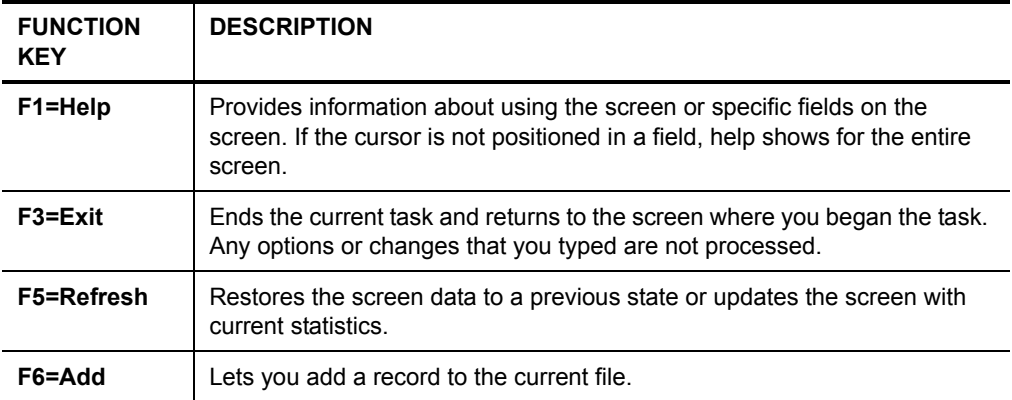

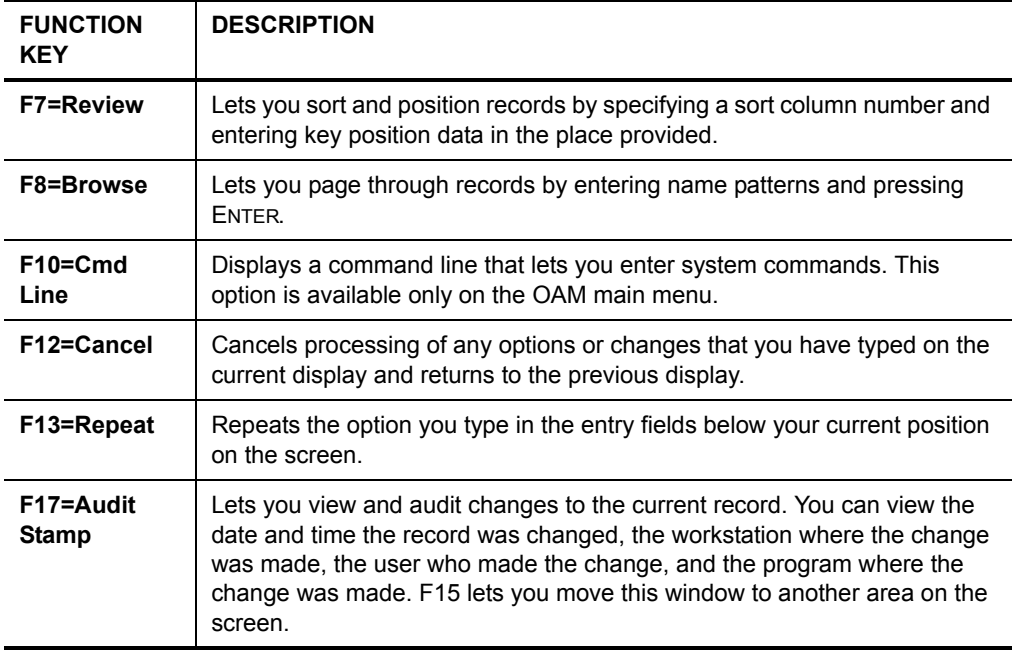

## **Option 1 Work With Templates**

Use this option to work with all defined authority templates.

```
Work With Authority Templates
Position to Template. . . . _
Tupe options, press Enter.
  2=Change 4=Delete 5=Use(Report/Complu)
  Exceptions: 6=Type 7=Owner by Type 8=Object 9=Owner by Object
  10=Authorization List by Type 11=Authorization List by Object
Opt Template
                 Description
 \_ Casauthobj
                AUTHORIZATION LIST BY OBJECT
 \equiv Casauthtyp
                AUTHORIZATION LIST BY TYPE
 \equiv Casobject
                OBJECT AUTHORITY
 CASOWNOBJ
                OWNER BY OBJECT AUTHORITY
  CASOWNTYP
                OWNER BY TYPE AUTHORITY
  CASTYPE
                AUTHORITY TEMPLATE
   CSTES1
                TSTEMPLATE
   MAIN
                SDASDF
                OBJECT AUTHORITY TEMPLATE
   PMBTST1
 \overline{\phantom{a}} PMBTST2
                USER PROFILE
                                                                     More...
F3=Exit F6=Add new template F12=Cancel F17=Top F18=Bottom
```
**Position to Template** - This field is used for repositioning a name in the template column, not for creating a subset of the list. The list is sorted by template and description.

### **Options**

**2=Change** - Lets you change the contents or attributes of an existing authority template. F8 (Edit Authorities) also allows the object authorities of the template to be changed.

**5=Use (Report/Comply)** - Generates a report showing non-compliance, or forces all objects to comply by changing the non-compliant objects' authority to match the template. Specify the following:

- the output file generated for authorities
- whether to generate a report or force the object to comply
- the JOBQ in which you want the report to run.

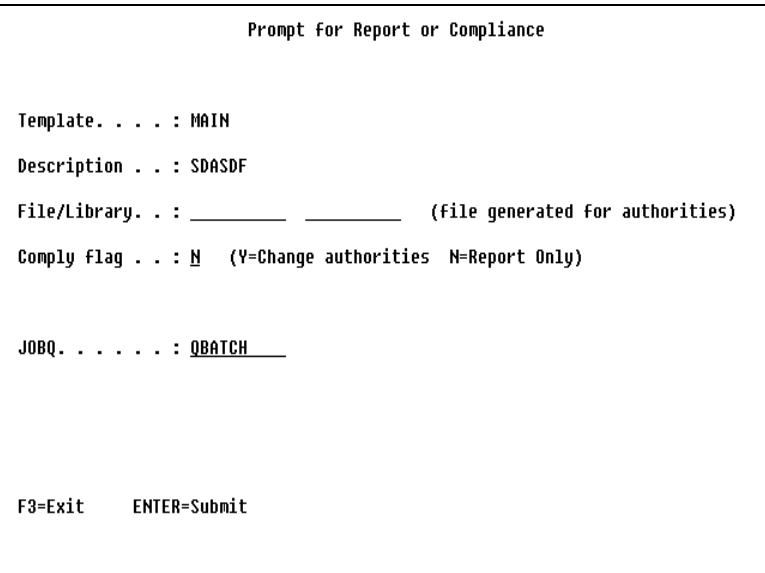

### **Note**

If this is a compliance job (Comply flag  $=$  Y), all objects in the specified library will be changed with the authorities specified in the authority template. After the compliance job is complete, the specified output file must be regenerated (OAM - Option 3) to reflect changes. In addition, the objects must not be in use while the job is running. The job should be run after hours at a time when there is very little or no other activity.

If this is an audit job (Comply flag = N), information will be written to a file used by the View/Change Non-Compliant Objects option.

**Report Layout** - The following sample shows the format of the Object Authority Non-Compliance Report:

```
AT004R1 Object Authority Non-Compliance Report 09/03/08 PAGE 1
------------------------------------------------------------------------------------------------------------------------------------
 TEMPLATE USED: EX1 CHANGE AUTHORITIES: N
------------------------------------------------------------------------------------------------------------------------------------
                                                                         ------Object------- -------Data--------
Library Object Type Auth. Opr Mgt Ext Alt Ref Rd Add Upd Del Exc Reason
EXI A *FGM<br>
TEXI A *FGM<br>
Object Owner does not match Template<br>
Object Owner does not match Template<br>
OAUOOPT<br>
TUBLIC *CHANGE X<br>
OAUOOPT<br>
TELE<br>
OAUOOPT<br>
TELE<br>
OSECOFR *ALL X X X X X X X X X ANDITY does not match Template<br>
O
                                                                                        *** END OF REPORT ***
```
The compliance flag selected is shown in the report heading. If the compliance flag is set to flag=Y, a list of all the objects changed from non-compliant to compliant is displayed. If all objects are already in compliance (whether the compliance flag=Y or N), only the library name is displayed.

**6=Type** - Use this option to maintain exceptions to the template for object types and object attributes.

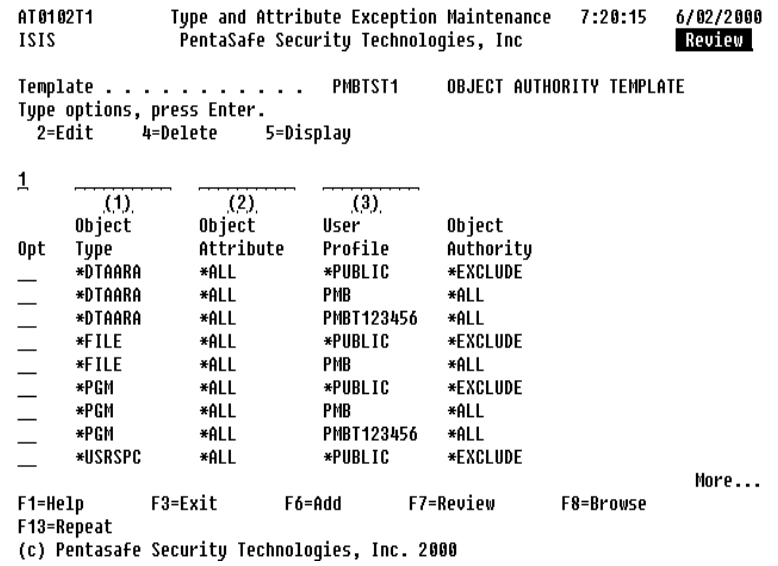

**Column** - Type the number of the column that you want to use to sort records, and press ENTER. The data appears in ascending order. Only one of the column numbers shown can be entered in the column field.

**Sort Criteria (1)** - Type the name of the object type and press ENTER**.** The first record containing the object type is repositioned to the top of the column. Other records are listed below in ascending order by object type.

**Sort Criteria (2)** - Type the name of the object attribute and press ENTER. The first record containing the specified object attribute is repositioned to the top of the column. Other exceptions are listed below in ascending order by object attribute.

**Sort Criteria (3)** - Type the name of the User Profile and press ENTER. The first record containing the specified user profile is repositioned to the top of the column. Other exceptions are listed below in ascending order by User Profile.

**OBJECT TYPE -** The object type you select to administer, such as command (\*CMD), file (\*FILE), or program (\*PGM).

**Object Attribute** - The object attribute you select to administer

**User Profile** - The user profile you select to administer. The value \*PUBLIC defines the authorities of all users who are not specifically named and are not members of the authorization list used to secure the object.

**Object Authority** - The authority of a user to access the selected object. The following system-defined object authority levels are valid values for this field:

- **\*ALL** Allows all operations on the object except those that are limited to the owner or controlled by authorization list management authority.
- **\*CHANGE** Allows all operations on the object except those that are limited to the owner or controlled by:
	- object existence authority
	- object alter authority
	- object reference authority or
	- object management authority
- **\*EXCLUDE** Prohibits operations on the object.
- **\*USE** Allows access to the object attributes and use of the object. The user cannot change the object.
- **USER DEF** Displayed by the system when the object authorities and data authorities do not match any of the predefined object authority levels above. You display the authorities by pressing the "display detail" function key. The value \*AUTL is also valid when public authorities are being defined. It indicates that the public authority specifications in the authorization list used by this object should be used to determine public authority.

**F6=Add** - Lets you add an exception for object type and attribute.

```
AT 0102B
                  Type and Attribute Exception Maintenance
                                                                 7:22:33
                                                                            6/02/2000
1212
                  PentaSafe Security Technologies, Inc
                                                                             Add
Template . . . . . . . . .
                                    PMBTST1
Object Type . . . . . . . . .
                                    *PGM
Object Attribute . . . . . . .
                                    RPG
User Profile . . . . . . . . .
                                    OPGMR
---- Non Key Fields ----
Object Authority \dots \dots .
                                    ∗ALL
             ----Obiect-------------
           Mgt Exist Alter
    Opr
                                   Ref
     \mathbf{x}\mathbf{x}Χ.
                            \mathbf{x}\mathbf{x}-------------Data---------
                                  - - - -Read Add
                   Upd
                           Dlt
                                   Exc
     \mathbf{x}\mathbf{x}\mathbf{X}_{\underline{x}}X
                                                                F7=Review
F1=Help
               F3=Exit
                              F5=Refresh
                                                 F6=Add
F8=Browse
               F12=Cancel
                              F17=Audit Stamp
```
**Object** - The authorities of a user to access the selected object. "X" indicates that the user has the specified authority to the object. The following object authorities are valid for this field:

**Opr -** Object operational authority—allows you to view the object's attributes and to use the object as specified by the users data authorities.

**Mgt -** Object management authority—allows you to specify security, to move or rename the object, and to add members if the object is a database file.

**Exist -** Object existence authority—allows you to control the object's existence and ownership.

**Alter -** Object alter authority—provides authority to change the attributes of an object, such as adding or removing triggers for a database file.

**Ref -** Object reference authority—allows you to specify the object as the first level in a referential constraint. You can type X in the field to give authority or delete the X in the field or leave the field blank to remove object authorities.

**Data** - The authorities of a user to access the data contained in a selected object. "X" indicates that the user has the specified authority to the selected object. Following are the specific data authorities available to the user:

- **Read** Read authority —allows you access the contents of the object.
- **Add** Add authority —allows you to add entries to the object.
- **Update** Update authority —allows you to change the content of existing entries in the object.
- **Delete** Delete authority —allows you to remove entries from the object.
- **Execute** Execute authority —allows you to run a program or search a library or directory. You can type  $x$  in the field to give authority. Delete the  $x$  in the field or leave the field blank to remove object authorities.

**7=Owner by Type** - Lets you manage exceptions to the template for object owners based on object type.

AT 8185T1 Object Owner Exception by Type 7:27:55 6/02/2000 PentaSafe Security Technologies, Inc Review 1212 Template . . . . . . . . . . . **PMBTST2** USER PROFILE Type options, press Enter. 5=Display 2=Edit 4=Delete  $\mathbf{1}$  $(1)$  $(2)$  $(3)$ **Object** Object Object Opt Attribute Owner Type ∗DTAARA \*ALL **PMBT** \*FILE \*ALL **PMB** \*FILE **DFU** PMBT1 \*FILE PF. PMR ∗PGM RPG PMB ∗USRPRF \*ALL PMB **Bottom** F1=Help F3=Exit F6=Add F7=Review F8=Browse F13=Repeat (c) Pentasafe Security Technologies, Inc. 2000

**Column** - Type the number of the column that you want to use to sort records, and press ENTER. The data appears in ascending order. Only one of the column numbers shown can be entered in the column field.

#### **Note**

You can also sort by entering "POSITION TO" data over one column at a time.

**Sort Criteria (1)** - Type the name of the object type and press ENTER. The record containing the object type is repositioned to the top of the column. Other objects are listed below in ascending order by Object Type.

**Sort Criteria (2)** - Type the name of the object attribute and press ENTER. The record containing the object attribute is repositioned to the top of the column. Other records are listed below in ascending order.

**Sort Criteria (3)** - Type the name of the Object Owner and press ENTER. The record containing the object owner is repositioned to the top of the column. Other records are listed below in ascending order.

- **Object Type** The object type you selected to administer, such as command (\*CMD), file (\*FILE), or program (\*PGM).
- **Object Attribute**  The object attribute you selected to administer.
- **Object Owner** The object owner for which the exception is being created.

**F6=Add** - Lets you add an exception for object owner by type.

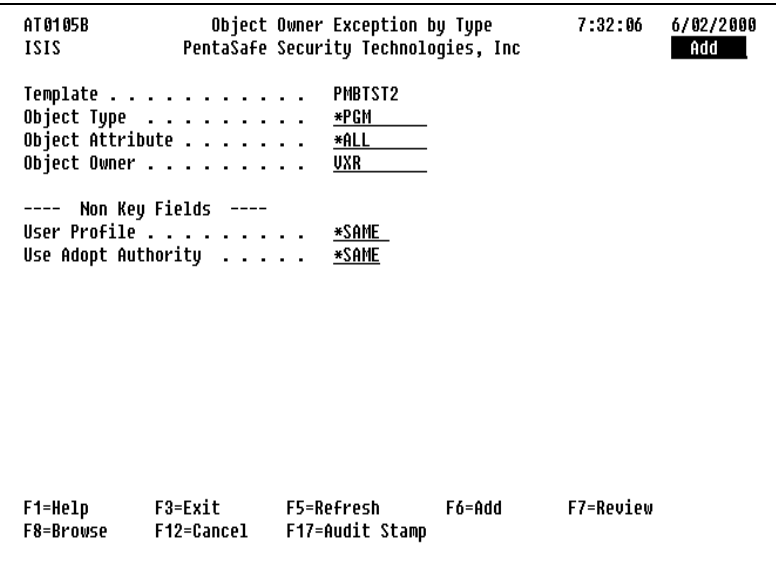

**User Profile** - Specifies whether the authority checking, done while this program is running, should include only the user who is running the program (\*USER) or both the user running the program and the program owner (\*OWNER). The profiles of the program user or both the program user and the program owner are used to control which objects can be used by the program, including the authority the program has for each object. Only the program owner or a user with QSECOFR authority can change the user profile attribute. The following are valid values for this field:

- \***SAME** The user profile attribute does not change.
- **\*USER** The program runs under the user profile of the program's user.
- **\*OWNER** The profiles of both the program's owner and the program's user are used when the program is processed. The collective sets of object authority in both user profiles are used to find and access objects during program processing. Authority from the owning user profile's group profile is not included in the authority for the running program.

You can change the object authority by typing a new value over the current value.

**Use Adopt Authority** - Program adopted authority from previous programs in the call stack, can be used as a source of authority when this program is running. The following are valid values for this field:

- **\*SAME** The "use adopted authority" attribute does not change.
- **\*YES** Program adopted authority from previous call levels is used when this program is running. If an authorization list is specified for the QUSEADPAUT system value, and the user is not authorized to that list, \*NO is used.
- **\*NO** Program adopted authority from previous call levels is not used when this program is running.

**8=Object** - Lets you manage exceptions to the template for specific object names.

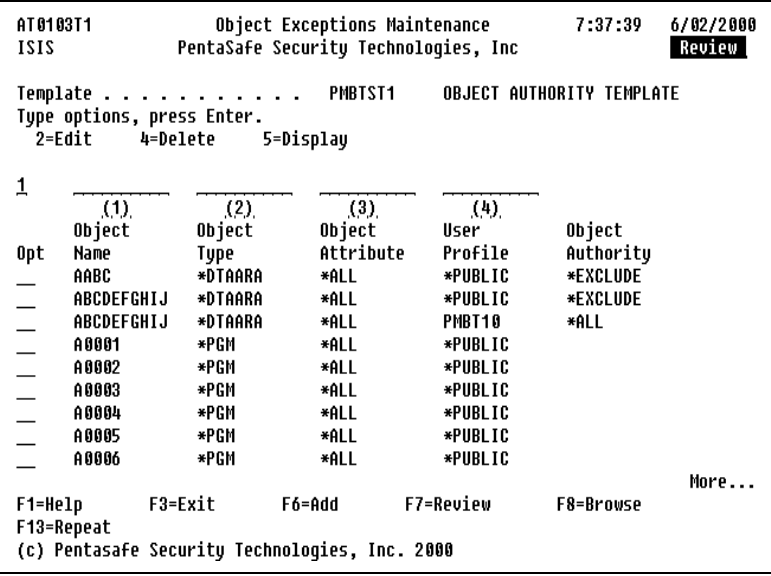

**Column** - Type the number of the column that you want to use to sort records, and press ENTER. The data appears in ascending order. Only one of the column numbers shown can be entered in the column field.

### **Note**

You can also sort by entering "POSITION TO" data over one column at a time.

**Sort Criteria (1)** - Type the name of the object and press ENTER. The first record containing the specified object name is repositioned to the top of the column. Other records are listed below in ascending order by object name.

**Sort Criteria (2)** - Type the name of the object type and press ENTER. The first record containing the specified object type is repositioned to the top of the column. Other records are listed below in ascending order by Object Type.

**Sort Criteria (3)** - Type the name of the object attribute and press ENTER. The first record containing the specified object attribute is repositioned to the top of the column. Other records are listed below in ascending order by Object Attribute.

**Sort Criteria (4)** - Type the name of the user and press ENTER. The first record containing the specified user profile is repositioned to the top of the column. Other records are listed below in ascending order by User Profile.

**Object Name** - The name of the object for which the exception is being created.

**Object Type** - The object type you selected to administer, such as command (\*CMD), file (\*FILE), or program (\*PGM).

**Object Attribute** - The object attribute you selected to administer.

**User Profile** - The user profile you select to administer. The value \*PUBLIC defines the authorities of all users who are not specifically named and are not members of the authorization list used to secure the object.

**Object Authority** - The authority of a user to access the selected object. The following system-defined object authority levels are valid values for this field:

- **\*ALL** Allows all operations on the object except those that are limited to the owner or controlled by authorization list management authority.
- **\*CHANGE** Allows all operations on the object except those that are limited to the owner or controlled by:
	- object existence authority
	- object alter authority
	- object reference authority or
	- object management authority
- **\*EXCLUDE** Prohibits operations on the object.
- **\*USE** Allows access to the object attributes and use of the object. The user cannot change the object.
- **USER DEF** Displayed by the system when the object authorities and data authorities do not match any of the predefined object authority levels above. You display the authorities by pressing the "display detail" function key. The value \*AUTL is also valid when public authorities are being defined. It indicates that the public authority specifications in the authorization list used by this object should be used to determine public authority. You can change the object authority by typing a new value over the current value.

**F6=Add** - Lets you add an exception for an object.

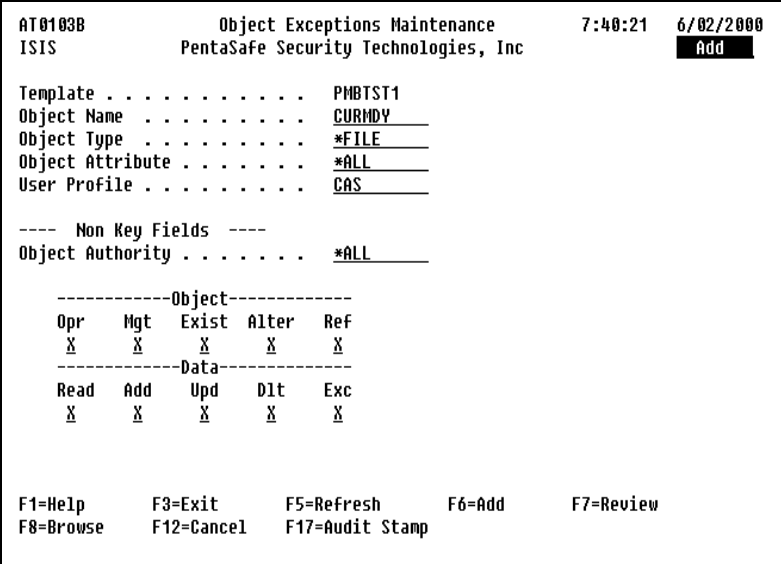

**Object** - The authorities of a user to access the selected object. "X" indicates that the user has the specified authority to the object. The following object authorities are valid for this field:

- **Opr** Object operational authority—allows you to view the object's attributes and to use the object as specified by the users data authorities.
- **Mgt** Object management authority—allows you to specify security, to move or rename the object, and to add members if the object is a database file.
- **Exist** Object existence authority—allows you to control the object's existence and ownership.
- **Alter** Object alter authority—provides authority to change the attributes of an object, such as adding or removing triggers for a database file.
- **Ref** Object reference authority—allows you to specify the object as the first level in a referential constraint. You can type an in the field to give authority or delete the X in the field or leave the field blank to remove object authorities.
- **Data -** The authorities of a user to access the data contained in a selected object. X indicates that the user has the specified authority to the selected object. Following are the specific data authorities available to the user:
	- **Read** Read authority—allows you access the contents of the object.
	- **Add** Add authority—allows you to add entries to the object.
	- **Update** Update authority—allows you to change the content of existing entries in the object.
	- **Delete** Delete authority—allows you to remove entries from the object.
	- **Execute** Execute authority—allows you to run a program or search a library or directory. You can type an X in the field to give authority. Delete the X in the field or leave the field blank to remove object authorities.

**9=Owner by Object** - Lets you manage exceptions to the template for specific object owners.

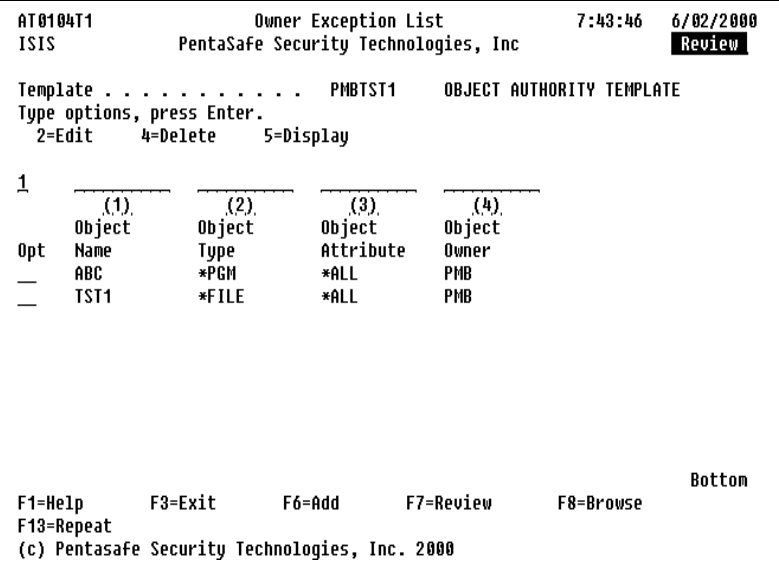

**Column** - Type the number of the column that you want to use to sort records, and press ENTER. The data appears in ascending order. Only one of the column numbers shown can be entered in the column field.

#### **Note**

You can also sort by entering "position to" data over one column at a time.

**Sort Criteria (1)** - Type the name of the object and press ENTER. The first record containing the specified object name is repositioned to the top of the column. Other records are listed below in ascending order by Object Name.

**Sort Criteria (2)** - Type the name of the object type and press ENTER. The first record containing the specified object type is repositioned to the top of the column. Other records are listed below in ascending order by Object Type.

**Sort Criteria (3)** - Type the name of the object attribute and press ENTER. The first record containing the specified object attribute is repositioned to the top of the column. Other records are listed below in ascending order by Object Attribute.

**Sort Criteria (4)** - Type the name of the Object Owner and press ENTER. The first record containing the specified object owner is repositioned to the top of the column. Other records are listed below in ascending order by Object Owner.

- **Object Name** The name of the object you selected to administer.
- **Object Type** The object type you selected to administer, such as command (\*CMD), file (\*FILE), or program (\*PGM).
- **Object Attribute** The object attribute you selected to administer.
- **Object Owner** The object owner for which the exception is being created.

AT 0104B Owner Excention List  $7:46:17$ 6/02/2000 2121 PentaSafe Security Technologies, Inc Add Template . . . . . . . PMBTST1 Object Name . . . . . . . **EX1** Object Type . . . . . . . ∗PGM Object Attribute . . . . . . . \*ALL Object Owner . . . . . . . . . ARP ---- Non Keu Fields ----User \*SAME Authority \*SAME F1=Help F3=Exit F5=Refresh F6=Add F7=Review F8=Browse F12=Cancel F17=Audit Stamp

**F6=Add** - Allows the user to add an exception for an object owner.

**User Profile** - Specifies whether the authority checking done while this program is running should include only the user who is running the program (\*USER) or both the user who is running the program and the program owner (\*OWNER). The profiles of the program user or both the program user and the program owner are used to control which objects can be used by the program, including the authority the program has for each object. Only the program owner or a user with QSECOFR authority can change the user profile attribute. The following are valid for this field:

- **\*SAME** The user profile attribute does not change.
- **\*USER** The program runs under the user profile of the program's user.
- **\*OWNER** The profiles of both the program's owner and the program's user are used when the program is processed. The collective set of object authority in both user profiles are used to find and access objects during program processing. Authority from the user profile's group profile is not included in the authority for the running program.

You can change the object authority by typing a new value over the current value.

**Use Adopted Authority** - Specifies whether program adopted authority from previous programs in the call stack will be used as a source of authority when this program is running.The following are valid for this field:

- **\*SAME** The use adopted authority attribute does not change.
- **\*YES** Program adopted authority from previous call levels is used when this program is running. If an authorization list is specified for the QUSEADPAUT system value and the user is not authorized to that authorization list, \*NO is used.
- **\*NO** Program adopted authority from previous call levels is not used when this program is running.

**10=Authorization List by Type** - Lets you manage exceptions to the template for specific object types.

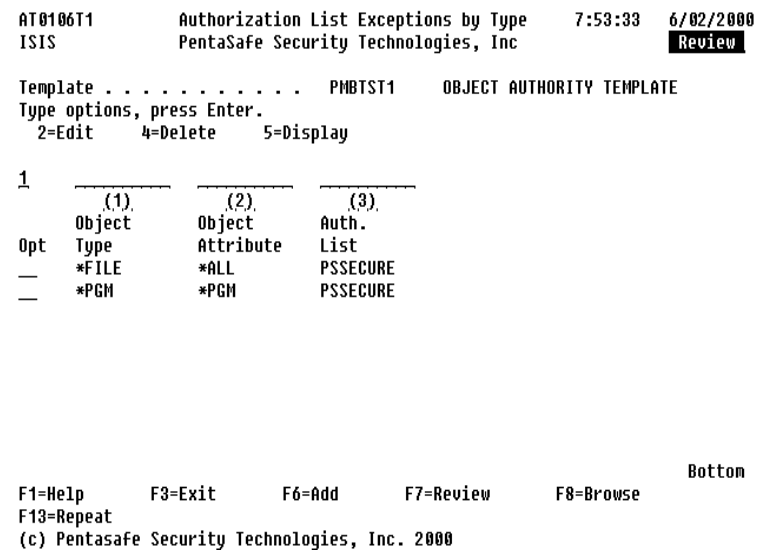

**Sort Criteria (1)** - Type the name of the object type and press ENTER. The first record containing the specified object type is repositioned to the top of the column. Other records are listed below in ascending order by Object Type.

**Sort Criteria (2)** - Type the name of the object attribute and press ENTER. The first record containing the specified object attribute is repositioned to the top of the column. Other records are listed below in ascending order by Object Attribute.

**Sort Criteria (3)** - Type the name of the list and press ENTER. The first record containing the specified authorization list is repositioned to the top of the column. Other records are listed below in ascending order by Authorization List.

- **Object Type** The object type you selected to administer, such as command (\*CMD), file (\*FILE), or program (\*PGM).
- **Object Attribute** The object attribute you selected to administer.
- **Authorization List** Used to give a group of users one or more types of authority to objects (such as files or programs) or data in the objects (such as records in a file). The list consists of two or more user IDs and their authorities for system resources. You can create the list by using the Create Authorization List (CRTAUTL) command.

**11=Authorization List by Object** - Lets you manage exceptions to the template for specific objects.

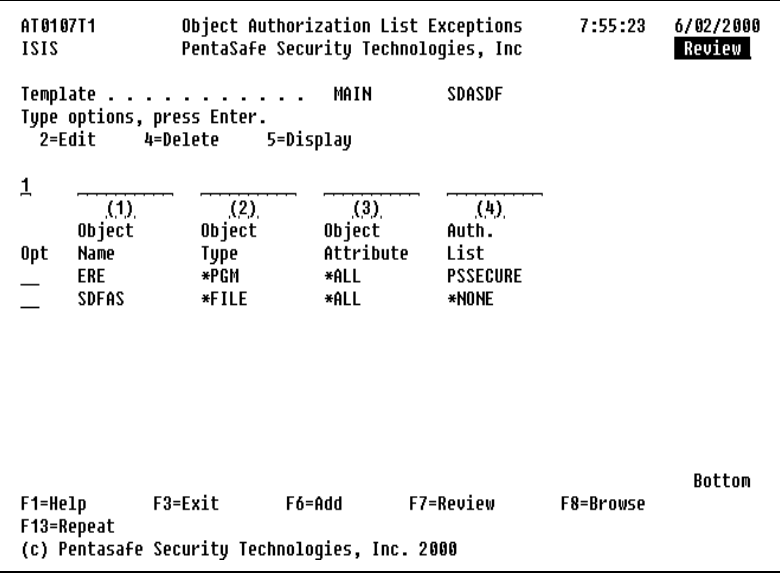

**Column** - Type the number of the column that you want to use to sort records, and press ENTER. The data appears in ascending order. Only one of the column numbers shown can be entered in the column field.

#### **Note**

You can also sort by entering "POSITION TO" data over one column at a time.

**Sort Criteria (1)** - Type the name of the object and press ENTER. The first record containing the specified object name is repositioned to the top of the column. Other records are listed below in ascending order by Object Name.

**Sort Criteria (2)** - Type the name of the object type and press ENTER. The first record containing the specified object type is repositioned to the top of the column. Other records are listed below in ascending order by Object Type.

**Sort Criteria (3)** - Type the name of the object attribute and press ENTER. The first record containing the specified object attribute is repositioned to the top of the column. Other records are listed below in ascending order by Object Attribute.

- **Object Name** The name of the object you selected to administer.
- **Object Type** The object type you selected to administer, such as command (\*CMD), file (\*FILE), or program (\*PGM).
- **Object Attribute**  The object attribute you selected to administer.
- **Authorization List** An authorization list is used to give a group of users one or more types of authority to objects (such as files or programs) or data in the objects (such as records in a file). The list contains two or more user IDs and their authorities for system resources. The list can be created by using the Create Authorization List (CRTAUTL) command.

## **Function Key**

The following function keys are available from this screen:

**F6=Add New Template** - Lets you create a new Authority Template. Specify the template's name, description, owner, user profile, and authority adoption. F8 (Edit Authorities) lets you change the object authorities of the template.

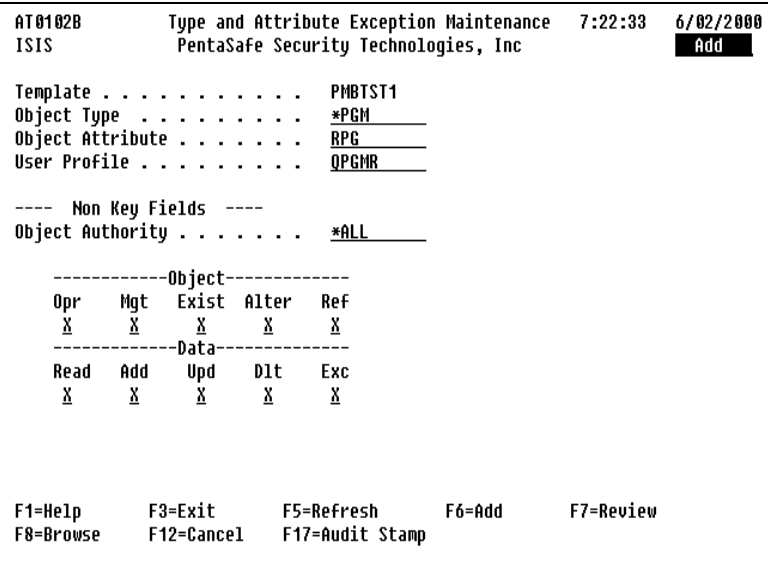

# **Option 2 Work With Groups**

Lets you manage named groups of libraries, objects, object types, and/or object attributes. These groups are for use in the STROAMAPI command.

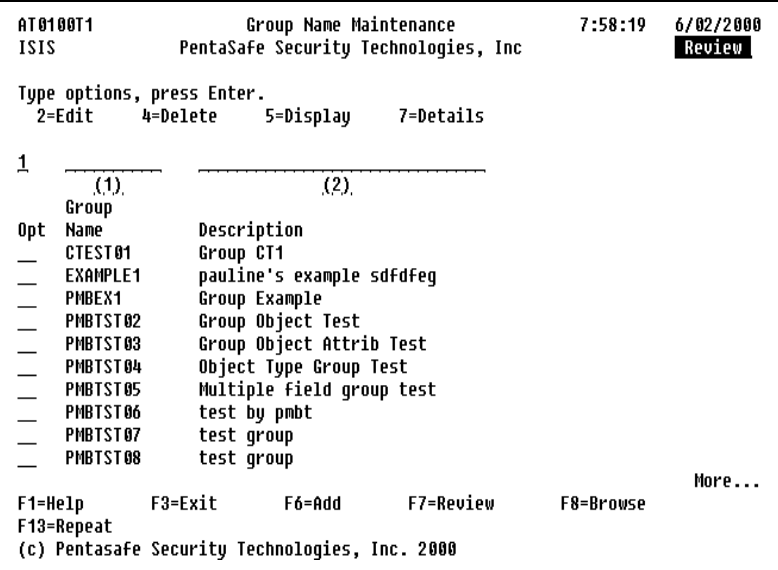

**Column** - Type the number of the column you want to use to sort records, and press ENTER. The data appears in ascending order. You can enter only one of the column numbers shown in the column field.

### **Note**

You can also sort by entering "POSITION TO" data over one column at a time.

**Sort Criteria (1)** - Type the name of the group and press ENTER. The first record containing the specified group name repositions to the top of the column. Other records list below in ascending order by Group Name.

**Group Name** - The name of the group of libraries, objects, object types, and/or object attributes you are creating.

**Sort Criteria (2)** - Type a description of a group and press ENTER. The first record containing the specified group name repositions to the top of the column. Other records list below in ascending order. Sorting is case sensitive for the Description.

**Description** - User-defined text that briefly describes the group.

**F6=Add** - Lets you add a group.

**7=Details** - Lets you work with the details of the group.

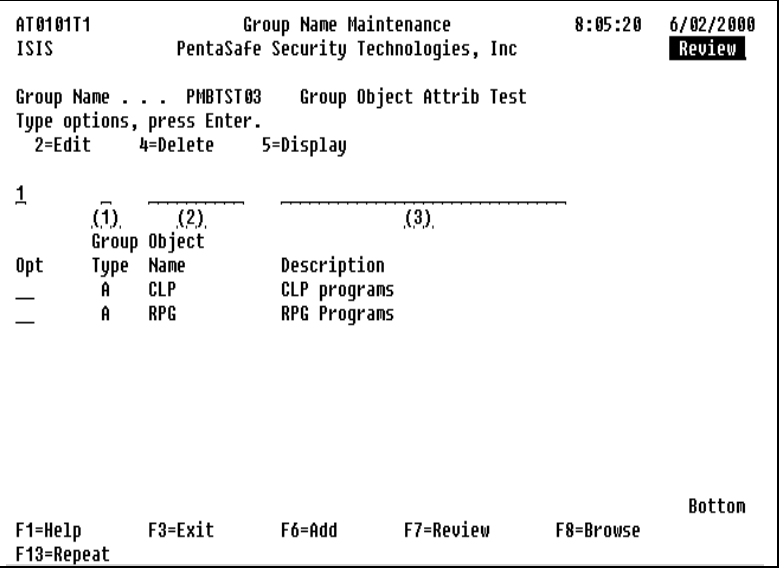

**Group Name** - The name of the currently selected group.

**Column** - Type the number of the column you want to use to sort records, and press ENTER. The data appears in ascending order. Only one of the column numbers shown can be entered in the column field.

### **Note**

You can also sort by entering "POSITION TO" data over one column at a time.

**Sort Criteria (1)** - Type the name of the group type and press ENTER. The first record containing the specified group name repositions to the top of the column. Other records list below in ascending order by Group Type.

**Sort Criteria (2)** - Type an object name and press ENTER. The first record containing the specified object name is repositioned to the top of the column. Other records are listed below in ascending order by Object Name.

**Sort Criteria (3)** - Type a description of a group detail and press ENTER. The first record containing the specified description is repositioned to the top of the column. Other records are listed below in ascending order by Description. Sorting is case sensitive for the Description.

**Group Type** - The letter representing the type of group detail being created. Group Type must be A, L, O, or T.

- **A=Object Attributes** A collection of object attributes. For example: PF, RPG, or CLP.
- **L=Library** A collection of libraries.
- **O=Object** A collection of objects.
- **T=Object Type** A collection of iSeries object types. For example: \*FILE, \*PGM, or \*DTAARA.

**Object Name** - The name of the object you selected to administer.

**Description** - User defined text that describes the object.

**F6=Add** - Lets you add details for the specified group, such as libraries, objects, attributes, or types.

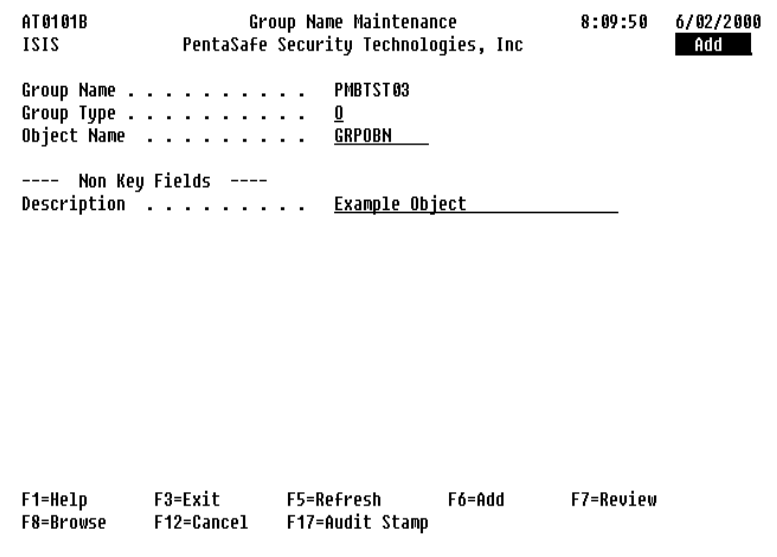

# **Option 3 Work With Filters**

Filters allow you to specify the selection criteria used to limit the data shown on the Object Authority by Object report and thresholds for sending alerts to PSDetect.

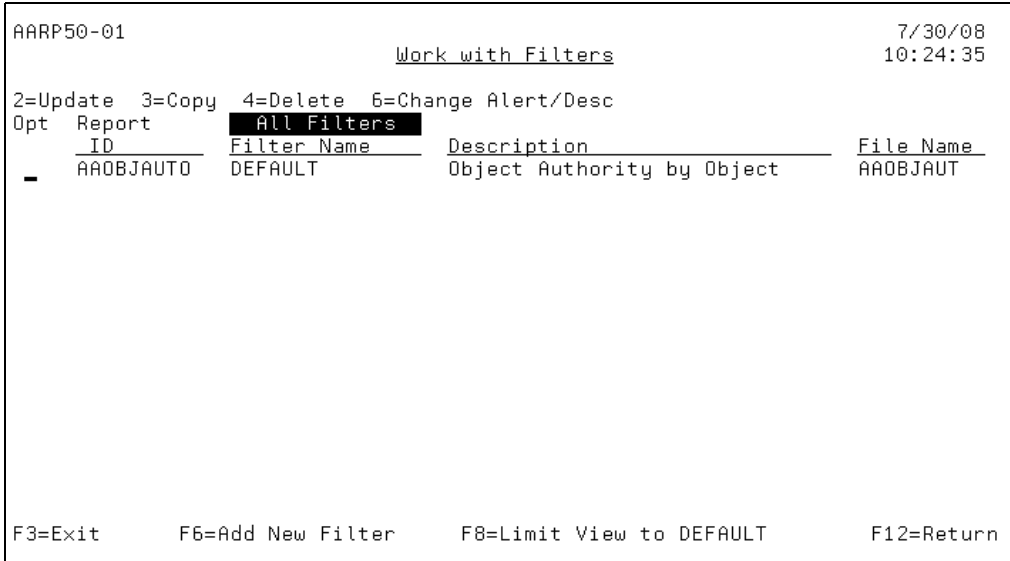

**Option 2 = Update** - To update an existing filter definition, type 2 in the **Opt** field of the filter you want to update and build the filter query definition. To build the filter query definition, select the necessary fields (F4) and specify the necessary criteria. To see all available operation codes, press F10 (Display Op Codes).

**Option 3 = Copy** - To copy an existing filter description, type 3 in the **Opt** field of the filter. This option displays the Filter/Threshold Definition screen. The screen displays all the definitions of the filter being copied except the name of the filter.

**Option 4 = Delete** - To delete an existing filter, type 4 in the **Opt** field of the filter you want to delete.

**Option 6 = Change Alert/Desc** - To change an existing filters description or alert information, type 6 in the **Opt** field of the filter you want to modify.

**F6 = Add new filter** - To create a new filter, press F6 (Add New Filter) from the Work with Filters screen and enter the following:

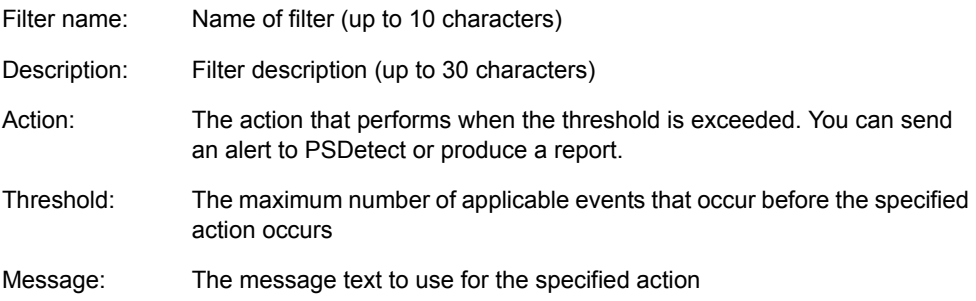

**F8 = Limit View to Default/View All** - Toggles the display between showing only the default filters or all defined filters.

## **Option 10 Non-Comp Report/Force Compliance**

The start OAM (STROAMAPI) command lets you force objects to comply to a template or to find out which objects do not comply to a specified template using one step.

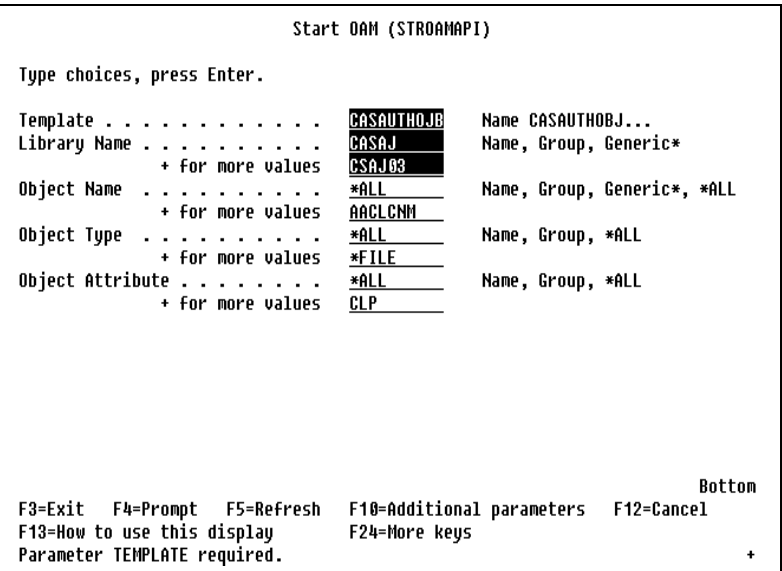

**Template** - The name of the template the objects force to comply to, or objects that compare to for non-compliance.

**Library Name** - The valid values for this parameter are:

- **Name** The library name(s) containing the objects.
- **Group** The group(s) containing the libraries containing the objects.
- **Generic\*** A generic value for a group of libraries.

**Object Name** - The valid values for this parameter are:

- **Name** The object name(s).
- **Group** The group(s) containing the object names.
- **Generic\*** A generic value for a group of objects.
- **\*ALL** All objects in a specified field.

**Object Type** - The valid values for this parameter are:

- **Name** The object type(s).
- **Group** The group(s) containing the object types..
- **\*ALL** All object types in the specified library.

**Object Attribute** - The valid values for this parameter are:

- **Name** The object name(s).
- **Group** The group(s) containing the object attributes.
- **\*ALL** All object attributes in a specified library.

**Filter Name** - The valid values for this parameter are:

- **Name** The filter name.
- **DEFAULT** The default filter.

**Audit** - The valid values for this parameter are:

- **\*YES** Produces a Non-Compliance Report.
- **\*NO** Does not produce a Non-Compliance Report.

**Compliance Flag** - The valid values for this parameter are:

- **\*YES** Forces specified object(s) to comply to the specified template.
- **\*NO** Does not force specified object(s) to comply to the template.

**Run Interactively** - The valid values for this parameter are:

- **\*YES** The STROAMAPI command runs interactively.
- **\*NO** The STROAMAPI command runs in batch.

# **Option 11 Work With Non-Compliant Objects**

Lets you view and/or change all non-compliant objects. Non-compliant objects do not meet the requirements of an authority template.

```
Work With Objects Out of Compliance
Library . . . . . *ALL
                                     Position to . . . . . . . .
                                     Position to type \ldots \ldotsType options, press Enter.
  2=Edit authorities 3=Change object owner
  5=Show non-compliance reasons 7=Change to comply
Opt Library
                Object
                           Tupe
                                 Attribute
                                                 Description
   PMBT
                QDIALOCAL
                           ∗CLS
                                                 Class for QDIALOCAL Job
   PMBT
                QSPL4
                           *CLS
                                                 Spooling Subsystem Class for R
   PMBT
                DDRPTA
                           ∗CMD
                                                 Journaled Data Report - Access
   PMBT
                PSCHGUSRPR *CMD
                                                 Change User Profile as per tem
   PMBT
                PSCRTUSRPR *CMD
                                                 Create User Profile as per tem
   PMBT
                PSPTFTFR *CMD
                                                 Transfer PSPTF objects to cent
   PMBT
                STRRRM
                           ∗CMD
                                                 Displau Remote Request Managem
   PMBT
                C##CP2100R *FILE
                                    PF
   PMBT
                CLSPSA
                           *FILE
                                    SAVF
    PMBT
                CURMDY
                                    PF
                           ∗FILE
    PMBT
                EX<sub>1</sub>
                           *FILE
                                    PF
                                                 PSA U5.1 (c) 1998 PentaSafe PS
                                                                      More...
F3=Exit F6=Brinq all to compliance F12=Cancel F17=Top F18=Bottom
```
### **Options**

**2= Edit authorities** - The Edit Object Authority display shows a list of current users authorized to an object and the authority levels assigned. You can add or remove users from the list, as well as change their authority levels.

### **Note**

Caution should be used when changing the public authority on IBM-supplied objects. For example, changing the public authority on the QSYSOPR message queue to be more restrictive than \*CHANGE, will cause some system programs to fail. The system programs will not have enough authority to send messages to the QSYSOPR message queue. For more information, refer to the Security - Reference book, SC41-3302.

**3= Change object owner** - Lets you specify a new owner for an object.

### **Note**

Changing object ownership may cause the ownership recipient's user profile object to exceed its maximum size.

**5 = Show non-compliance reasons** - Use this option to show why the object is not in compliance.

**7 = Change to comply** - Lets you set the object's authorities to the authorities of the template. The object must not be in use.

## **Function Key**

The following function key are available from this screen:

**F6 = Bring all to compliance** - Lets you set all the authorities of listed objects to the authorities of the template. The objects must not be in use.

### **Note**

After all objects are brought into compliance, the generated output authority file must be generated again.

## **Creating a New Authority Template**

### **To create a new authority template:**

- **1.** Identify the application to create a new authority template for. The libraries associated with the chosen application must be known.
- **2.** Define the required authority for the chosen application.
	- Which User Profile will own the objects.
	- Which users will have access and how much access.

### **3.** Use Option 1 (Work with Templates) to work with authority templates.

- **4.** Press F6 (Create New Template) to create a new authority template.
	- Specify the name and description of the new template. It is recommended to use a name that describes the application the template is used for.
	- Specify the User Profile that will own the objects. The owner will have \*ALL authority to the objects in the application. The owner should not be the same as the users that use the application since this would give the users all authority.
- **5.** Press F8 (Edit Authorities) to define the specific authorities for the application. It is recommended that users have \*USE authority and \*PUBLIC have \*EXCLUDE authority. This will help secure the application from unknown users.
- **6.** Press ENTER twice and F3 to save the authorities and return to the Object Authority Management menu.
- **7.** Use Option 3 (Generate Authority File) to generate the authority information for the application.
- **8.** In the PSAudit Submittal Window enter the following:
	- Library or group of libraries (generically or by using \*USRLIBL) of the application.

### **Notes**

- You can exclude an object with the Filtering feature of PSAudit.
- This job should be run after hours at a time when there is very little or no other activity. The job will also produce a report of objects contained in the output file. Review this report and if there are any objects which you do not want included, create a filter to exclude them and regenerate the output file.
- Output file name. This file will be used to audit and bring objects into compliance. It is recommended that you put your output files into a separate library and give them the same name as the template.

Once this job is completed the application can be audited.

### **To audit objects and bring them into compliance:**

- **1.** Use Option 1 (Work with Authority Templates) and Option 5 (Use(Report/ Comply)) on the new template and enter the following:
	- Name of the output file created in step 8 above
	- Comply flag ("Y" to force objects into compliance or "N" to just audit the objects)
	- JOBQ for the job.

### **Note**

If this is a compliance job (Comply flag = Y), all objects in the output file created in step 8 above will be changed with the authorities specified in the authority template. The objects must not be in use when the job is run. The job should be run after hours at a time when there is very little or no other activity.

- **2.** If this is an audit job (Comply flag = N) information will be written to a file used by Option 2 (View/Change Non-Compliant Objects).
	- Option 2 (View/Change Non-Compliant Objects) can now be used to view any objects that do not comply.
	- Periodically repeat steps 7 through 9 to audit the application.
# **Option 20 Generate Authority File (PS Audit)**

Lets you generate an output file containing authority information. This option is only available if you are authorized to NetIQ Security Solution for iSeries - PSAudit.

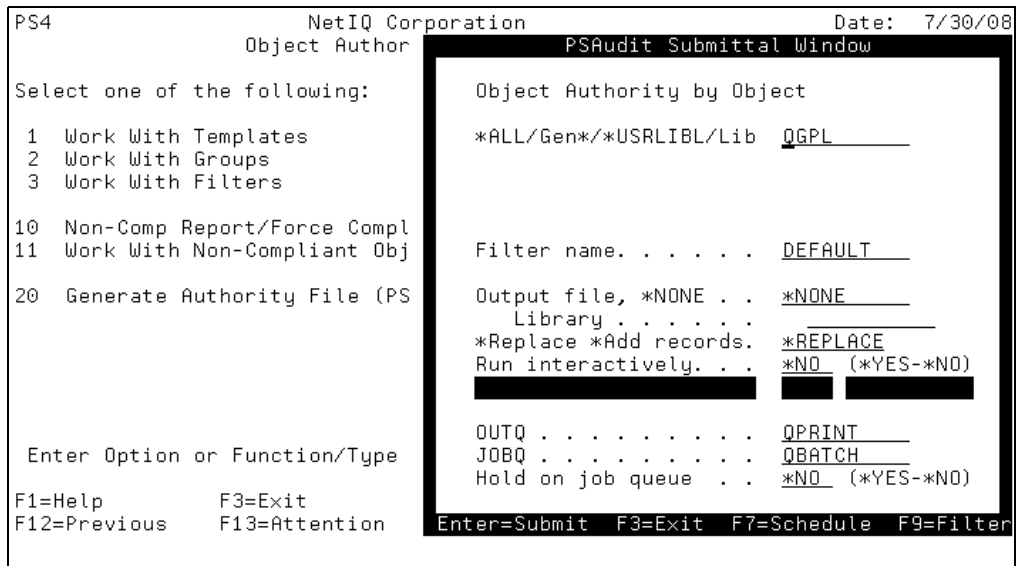

Select Option 3 from the menu. The PSAudit Submittal Window appears and will prompt you for a library name. Following are permissible values:

- \*ALL All the libraries in the system, including QSYS are searched.
- Gen\* The generic library name of the libraries that are searched. A generic name is a character string of one or more characters followed by an asterisk (\*).
- \*USRLIBL Only the libraries listed in the user portion of the job's library list are searched.
- Lib The name of the library to be searched.

**Filter name** - Specify a report filter name (F9 to define filters).

**Output file, \*NONE** - Output file data that is printed on the report. The file will be created in the specified library if it does not exist. You may run your own queries against files created using this prompt.

**\*Replace \*Add records** - Records will be replaced or added in the output file.

**Run interactively** - The report will be run interactively or submitted to batch. Specify \*NO to submit the job to batch or \*YES to run interactively (online).

#### **Note**

Some reports may run a long time.

**OUTQ** - The name of the output queue to route the report to. The output queue should be secured to protect the sensitive nature of some reports.

**JOBQ** - The name of the job queue to where jobs are submitted when the "Run interactively" field specifies \*NO.

**Hold on job queue** - Specify \*NO to submit immediately or \*YES to submit and hold the job, which must be released so that it may become active.

#### **Note**

For detailed information on standard prompts, refer to "Submittal Window Prompts" in the User Guide for *NetIQ Security Solutions for iSeries - PSAudit*.

## **Function Keys**

The following function keys are available from this screen:

**Enter=Submit** - Processes requested options (if any). If no options are selected, program is ended.

**F3=Exit** - Ends the current task and returns to the display from which the task was started. Any information not sent to the system is lost.

**F7=Schedule** - Displays the "Update ROBOT in Batch (RBTBCHUPD)" panel, where you can schedule batch jobs by adding an entry to the job schedule. A batch job can be submitted once or scheduled to be submitted at regular intervals. You can schedule a report to run daily, weekly or monthly.

**F9=Filter** - Displays the "Work With Filters" panel, where you can select or add a query filter.

#### **Note**

For more information on query filters, refer to the section titled "Working With Filters" in the *User Guide for NetIQ Security Solutions for iSeries - PSAudit.*

# **Chapter 5 Inactive Session Monitor**

# **Introduction**

The Inactive Session Monitor (ISM) is designed to help you effectively handle the physical security of your inactive workstations. The iSeries does an adequate job of protecting your workstations before they are signed on. However, after a user has signed on, there is little the system can do to prevent unauthorized access to your data. For example, after signing on in the morning, users can spend their time entering and adjusting the payroll for the following day. If the users do not sign off at lunch time, the workstations are left signed on and unattended for the next 60 minutes. Such instances when workstations are signed on and unattended present security lapses, and they can happen anytime during the day for any application. EDP auditors are looking more closely at this break in physical security.

ISM can help with the following:

- Secure workstation from unauthorized use.
- Improve availability of communication lines.
- Reduce phone charges by ending inactive dial-up sessions.
- Decrease software license cost of concurrent users by ending inactive users.

# **Function**

Inactive Session Monitor periodically checks the status of all of the interactive jobs on your system. In particular, it looks for jobs that are waiting for user input. When it detects one of these jobs, the Inactive Session Monitor determines how long the job has been waiting. If the wait period exceeds the time limit set by you, the offending job is signed off, disconnected, or held.

Inactive Session Monitor provides you with a full range of options to tailor the application to your specific needs via an easy-to-use menu. Functions on the menu include starting and stopping Inactive Session Monitor, entering your exclusions, changing the system parameters and submitting a report of the jobs signed off.

Tailoring specific options of the product means that you can exclude workstations, user profiles, or even programs from being signed off by Inactive Session Monitor. You can also set the inactive time limit for individual workstations and user profiles.

Inactive Session Monitor supports special environments:

- TCP/IP Sessions
- Pass-Through to other machines
- 3270 Emulation
- MAPICS Software
- CMAS Software
- Group Jobs
- Remote Users
- System Request Jobs
- Disconnects ANY Type of Job

Inactive Session Monitor is flexible:

- Exclude specific programs from being signed off
- Set special time limits by workstation
- Set special time limits by user
- Send your user a warning message before being signed-off

# **Main Menu**

The Main Menu contains all of the options you can use to operate Inactive Session Monitor.

## **Display the Menu**

Any time you execute the command ASO in PSSECURE, the Inactive Session Monitor Main Menu will appear.

```
 PS5 PentaSafe Security Technologies,Inc ANYUSER Date: 9/18/08 
                    Inactive Session Monitor
Select one of the following: 
 1 Start Inactive Session Monitor 
 2 Stop Inactive Session Monitor 
 3 Change Workstation Exclusions 
 4 Change User Profile Exclusions 
 5 Display/Change Program Exclusions 
 6 Display/Change System Parameters 
 7 Timeout Log Report 
 8 Dflts & Info for PS DSCJOB/SIGNOFF 
 9 Change Controller Exclusions 
10 Display ISM Statistics 
11 Work With ZASBS Subsystem Jobs 
 Enter Option or Function/Type ==> 
F1=Help F3=Exit F6=Messages F9=Window F10=Cmd Line 
F12=Previous F13=Attention F14=Batch Jobs F18=Reports
```
# **Option 1 Start Inactive Session Monitor**

Starts a subsystem called ZASBS. Inactive Session Monitor is an autostart job in the subsystem description.

Enter desired exclusions before starting Inactive Session Monitor. You can automatically start Inactive Session Monitor with your existing startup routine by adding the following command:

STRSBS PSSECURE/ZASBS

#### **Note**

If the job queue ASJQ01 is held, ISM cannot terminate inactive jobs, and the job queue could quickly accumulate hundreds or thousands of entries.

Each time the subsystem is started, ISM message queues (PSSECURE/Z\*) created by program ASPGM are deleted.

#### **Note**

If program ASPGM is called from users' initial programs and the ISM subsystem, ZASBS, is not active, then message queues will still be created for users when they sign on, but will not be deleted because ISM is not active. If you encounter this situation, you can schedule a job to run periodically to delete these message queues. The job should run the command DLTMSGQ PSSECURE/Z\*.

# **Option 2 Stop Inactive Session Monitor**

Terminates the subsystem Inactive Session Monitor is running in. You can add this function to your existing shut down routine by adding the following command:

#### ENDSBS ZASBS

You should end subsystem ZASBS prior to backups if you intend to backup library PSSECURE.

# **Option 3 Change Workstation Exclusions**

The Display/Change Workstation Exclusions function (Option 3) lets you change the inactive time limit for workstations or lets you prevent workstations from timing out. If the workstation and the user profile signed on to the workstation have exceptions, Inactive Session Monitor uses either the greater time limit or the total exclusion.

You can change workstation exclusions while Inactive Session Monitor is running. The changes will take effect the next time Inactive Session Monitor performs its periodic check.

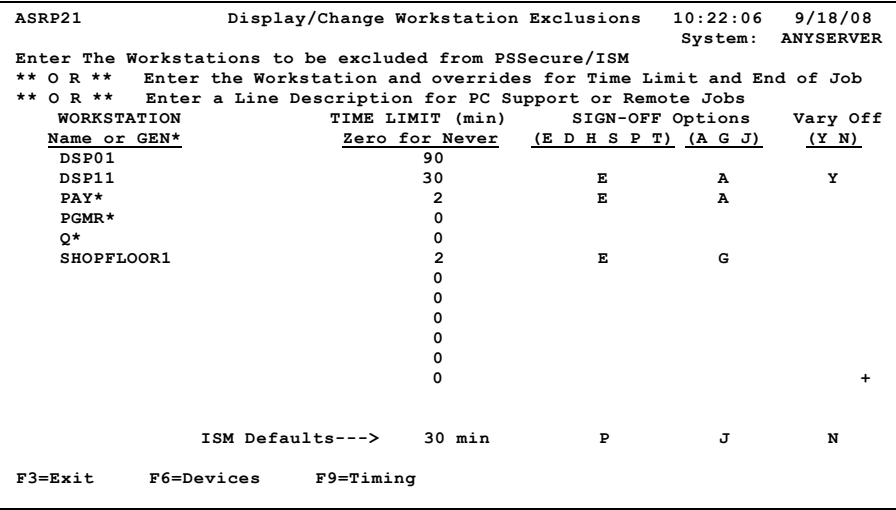

### **Workstation**

The specific name of a workstation or the generic name of several workstations to be excluded from the general default parameters specified on the Display/Change System Parameters screen (Option 6).

If you want to add a workstation to the exclusions, move the cursor to the next available line in the WORKSTATION column and enter the workstation (device) name. You can add a generic workstation exclusion by placing an asterisk (\*) after the prefix of a generic name in the WORKSTATION column. This action will exclude all workstations that begin with the prefix that you specify.

#### **Note**

APC description names may be entered here, so that Inactive Session Monitor can determine the names of workstations on that line.

To remove a workstation from the exclusions, delete the workstation name from the WORKSTATION column.

### **Time Limit**

The number of minutes that a workstation can remain inactive before it times out. Unless you specify a different time limit, this field uses the system parameter default values. To change the inactive time limit for a workstation, specify a new value in the TIME LIMIT column. Inactive Session Monitor will use this value to determine the inactive state of the job.

To prevent a workstation from timing out using the default inactive time limit, set the TIME LIMIT value to 0.

# <span id="page-297-0"></span>**SIGN-OFF Options (E D H S P T)**

When the time out interval is exceeded, the following sign-off options determine how the user's session is ended. ISM functionality is only supported for MAPICS when the **Sign-off options** field is set to 'E' (End Job), 'P' (Disconnect Job), or 'S' (Signoff).

For more information about these sign-off options, see the appropriate IBM manuals.

- **E** Ends the job immediately using the iSeries ENDJOB command. The user will not have the opportunity to finish the current function. All record locks will be released and the job will no longer be active on the system. The user will have to sign on again to enter the application.
- **D** Disconnects the job. This will not end the job, but will simply overlay a sign-on screen over the current job using the iSeries DSCJOB command. After signing on to the system again, the user will be connected from the job currently running. This option is highly secure, but does not help system performance or release record locks.
- **H** Holds the current job using the iSeries HLDJOB command. This will prevent the current job from continuing to process. To continue processing, the held job must be released from another workstation. When released, the held job behaves like a job that is reconnected after having been disconnected. The session will resume processing where it stopped when it was held. When a held job is released, record locks are not released because the job is still active. This option is highly secure, but does not help system performance or release any record locks. If the security administrator wants to prevent the user from continuing to work without intervention, this method is effective.
- **S** The job is signed off using the iSeries sign-off command. This feature requires special setup. For more information, see ["Option 8 Dflts & Info for PS DSCJOB/SIGNOFF" on](#page-318-0)  [page 305](#page-318-0).
- **P** The job is disconnected using the NetIQ Security Solutions for iSeries Disconnect feature. The Disconnect Job will disconnect any interactive job. This feature requires special setup. For more information, see ["Option 8 Dflts & Info for PS DSCJOB/](#page-318-0) [SIGNOFF" on page 305](#page-318-0).
- **T** The job is issued an End Pass-Through (ENDPASTHR) command. If the job is not passed through from another machine, it will not be affected. For more information, see ["Option 8 Dflts & Info for PS DSCJOB/SIGNOFF" on page 305](#page-318-0).

#### **Note**

If your Sign-off option is set to S, P, or T, a notification is sent to the QSYSOPR message queue if a job cannot be disconnected due to the job not calling ASPGM. To change the message queue receiving these notifications, see ["System Parameters Outside](#page-314-0)  [Of Inactive Session Monitor" on page 301.](#page-314-0)

# <span id="page-299-0"></span>**SIGN-OFF Options (A G J)**

The following additional options are available when the ENDJOB command (Option E) is used:

- **A** All jobs running on the workstation including System Request jobs.
- **G** All group jobs associated with the current job.
- **J** Ends the current job only.

# **Vary Off**

Whether you want to vary off the workstation after ENDJOB has executed. When a workstation is varied off, the workstation is not usable until it has been varied on from another workstation.

- **Y** Vary off the workstation
- **N** Do not vary off the workstation

## **ISM Defaults**

The current defaults are displayed in the lower right portion of the screen. If you want to change the defaults, use Option 6 from the Inactive Session Monitor Main Menu.

# **Function Keys**

The following function keys are available from this screen:

**F3=Exit** - Cancels the current operation and returns to previous screen.

**F6=Devices** - Displays a scrollable pop-up window with a list of available workstations.

**F9=Timing** - Allows entry of time variations for the workstation jobs, a feature that is especially helpful for iSeries installations that are spread over different time zones. Exclusions and custom exit programs can also be specified here to be processed at different times for each day of the week. Workstation jobs can also be ended immediately at different times for each day of the week.

#### **Note**

ISM timing entries made using **F8** (Maintain ISM timing) from ISM Main Menu Option 6 (Display/Change System Parameters) will supersede timing entries made using **F9** (Timing) from ISM Main Menu Options 3 (Display/Change Workstation Exclusions) and 4 (Display/Change User Profile Exclusions).

### **Examples**

The following examples demonstrate how exclusions can be used to control inactive sessions.

- DSP01 will time out in 90 minutes, instead of 30 minutes (as specified by the default parameters). The job will be disconnected using the Disconnect Job function. Only the current job will be disconnected, and the workstation will not be varied off.
- DSP11 will time out in 30 minutes and will be cancelled with the ENDJOB command. All jobs (including system request jobs) will also be ended. The workstation will be varied off.
- All workstations that begin with PAY\* will time out in 2 minutes and will be cancelled with the ENDJOB command. All workstation jobs (including system request jobs) will also be ended. The workstation will not be varied off.
- All workstations that begin with PGMR\* will not time out.
- All workstations that begin with  $Q^*$  will not time out.
- Workstation SHOPFLOOR1 will time out in 2 minutes and will be cancelled with the ENDJOB command, in addition to all group jobs associated with the job. The workstation will not be varied off.

# **Option 4 Display/Change User Profile Exclusions**

Option 4 from the Main Menu allows you to exclude one or more users from being timed out and to change the inactive time for one or more users. If both the workstation and the user profile signed on to it have exclusions, Inactive Session Monitor uses either the greater time limit or the total exclusion.

You can change user exclusions while Inactive Session Monitor is running. Your changes are reflected the next time Inactive Session Monitor performs its periodic check.

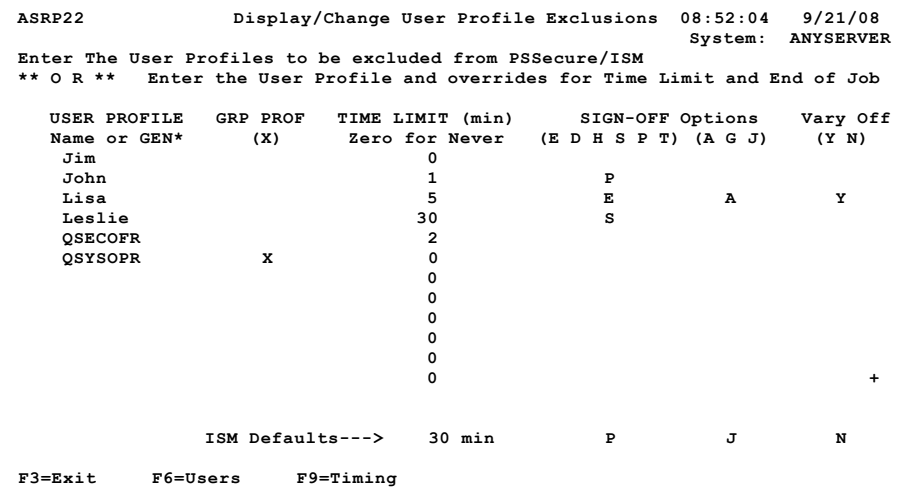

### **USER PROFILE**

The specific name of a user profile or the generic name of several user profiles to be excluded from the general default parameters specified on the Display/Change System Parameters screen (Option 6).

If you want to add a user profile to the exclusions, move the cursor to the next available line in the USER PROFILE column and enter the user profile name.

You can add a generic workstation exclusion by placing an asterisk (\*) after the prefix of a generic name in the WORKSTATION column. This action will exclude all workstations that begin with the prefix that you specify.

If you want to remove a user profile from the exclusions, delete the user profile name from the USER PROFILE column.

## **GRP PROF**

You can set up group exclusions by specifying **X** under the GRP PROF column. Some shops put their users under group profiles. Group profiles make it easier to administer authority. It will be easier to specify one group profile for twenty users if they are all to be handled the same way. Inactive Session Monitor will give all of the users under that group profile the same parameters as the group profile.

### **Time Limit**

The number of minutes that a user can remain inactive before the session times out. Unless you specify a different time limit, this field uses the system parameter default values. To change the inactive time limit for a user, specify a new value in the TIME LIMIT column. Inactive Session Monitor will use this value to determine the inactive state of the job.

To prevent a workstation from timing out using the default inactive time limit, set the TIME LIMIT value to 0.

# **SIGN-OFF Options (E D H S P T)**

When the time out interval is exceeded, these sign-off options determine how the user's session is ended. For detailed description of available options, see ["SIGN-OFF Options](#page-297-0)   $(E D H S P T)$ " on page 284.

#### **Note**

If your Sign-off option is set to S, P, or T, a notification is sent to the QSYSOPR message queue if a job cannot be disconnected due to the job not calling ASPGM. To change the message queue receiving these notifications, see ["System Parameters Outside](#page-314-0)  [Of Inactive Session Monitor" on page 301.](#page-314-0)

# **SIGN-OFF Options (A G J)**

Options A, G, and J are available when the ENDJOB option is specified. For detailed description of available options, see ["SIGN-OFF Options \(A G J\)" on page 286](#page-299-0) for detailed descriptions.

# **Vary Off**

Whether you want to vary off the workstation after ENDJOB has executed. When a workstation is varied off, the workstation is not usable until it has been varied on from another workstation.

**Y** Vary off the workstation

**N** Do not vary off the workstation

# **ISM Defaults**

The current defaults are displayed in the lower right portion of the screen. If you want to change the defaults, use Option 6 from the Inactive Session Monitor Main Menu.

# **Function Keys**

The following function keys are available from this screen:

**F3=Exit** - Cancels the current operation and returns to previous screen.

**F6=Users** - Displays a scrollable pop-up window with a list of available user profiles.

**F9=Timing** - Allows entry of time variations for the user jobs, a feature that is especially helpful for iSeries installations that are spread over different time zones. Exclusions and custom exit programs can also be specified here to be processed at different times for each day of the week. User jobs can also be ended immediately at different times for each day of the week.

#### **Note**

ISM Timing entries made using **F8** (Maintain ISM Timing) from ISM Main Menu Option 6 (Display/Change System Parameters) will supersede timing entries made using **F9** (Timing) from ISM Main Menu Options 3 (Display/Change Workstation Exclusions) and 4 (Display/Change User Profile Exclusions).

### **Example**

The following examples demonstrate how exclusions can be used to control inactive sessions.

- JIM will not time out.
- JMS will time out in 1 minute and will be disconnected with the NetIQ Security Solutions for iSeries Disconnect feature.
- KEITH will time out in 5 minutes (instead of 120 minutes) and will be cancelled with the ENDJOB command. All jobs including system request jobs will also be ended. The workstation will be varied off.
- MICHELLE will time out in 30 minutes and will be cancelled with the SIGNOFF command.
- The QSYSOPR and all users under the QSYSOPR group profile will not time out. All of the other users on the system will time out in 120 minutes.
- The QSECOFR will time out in 2 minutes and will be disconnected using the Disconnect feature.

# **Option 5 Display/Change Program Exclusions**

Option 5 from the Main Menu allows you to exclude an interactive job running a particular program from being timed out. Enter the program name in the program exclusion list. The program can be anywhere in the job's invocation stack and still be excluded.

You can change program exclusions while Inactive Session Monitor is running. Your changes are reflected the next time Inactive Session Monitor performs its periodic check.

Program exclusions are checked after user and workstation exclusions and only after a job has qualified for termination.

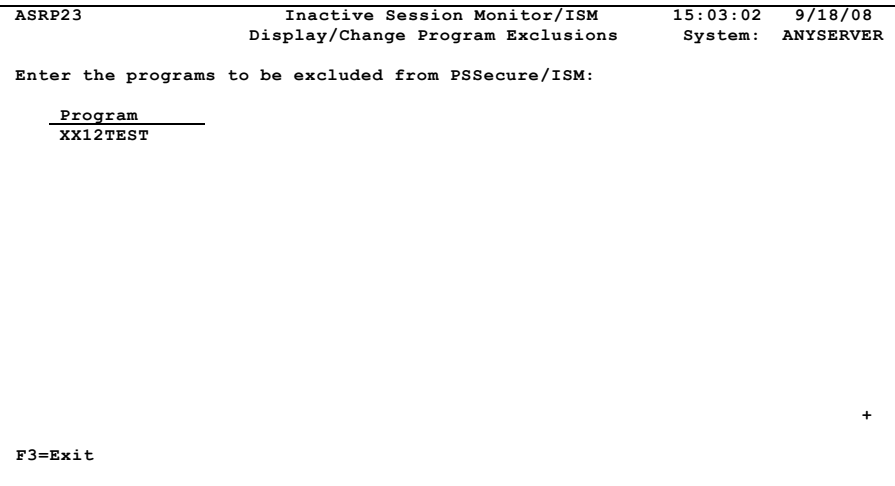

After making changes or additions, press **Enter** before leaving this screen.

### **Program**

To add a program to the exclusions, move the cursor to the next available line in the PROGRAM column and enter the program name. To remove a program from the exclusions list, delete the program name.

#### **Note**

To exclude from termination users who are performing 3270 emulation, add program QEM3270 to the program exclusions list.

### **Function Key**

**F3=Exit** - Cancels the current operation and returns to previous screen.

# **Option 6 Display/Change System Parameters**

Inactive Session Monitor requires two values to work correctly: the default Time Limit and the Check Gap. Although both of these values are pre-set, you can change them at any time to meet your specific needs.

You can change the time limit while Inactive Session Monitor is running. Your changes are reflected the next time Inactive Session Monitor performs its periodic check.

Option 6 from the Main Menu enables you to establish the sign-off requirements for your installation.

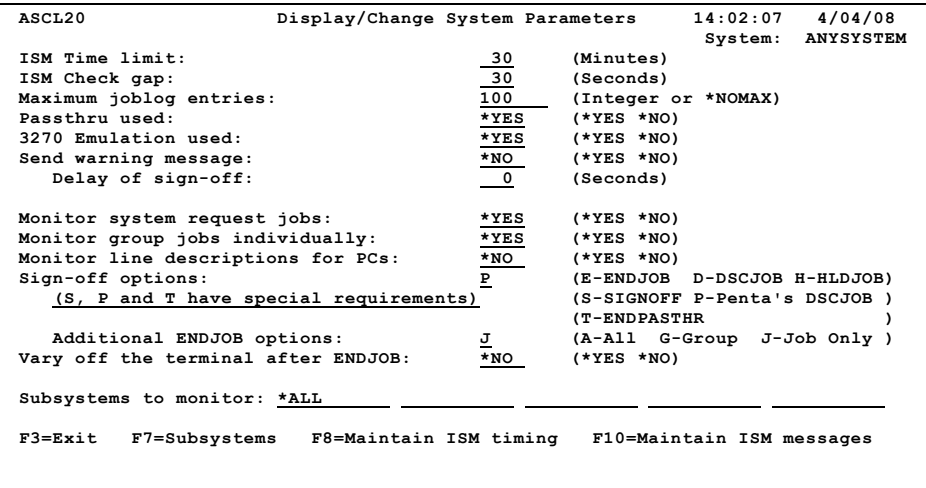

**ISM Time limit** -The number of minutes a workstation or user is allowed to be inactive before Inactive Session Monitor times it out. We have set this value at 30 minutes. You can change this value to any whole number from 1 to 999. System value QINACTITV must be changed to '\*NONE' or a value greater than that specified for "ISM Time Limit".

**ISM Check gap** - The check gap refers to how often Inactive Session Monitor checks the job for inactivity. The check gap is recorded in seconds. We have set this value at 180 seconds. This means every 180 seconds Inactive Session Monitor "wakes up" and checks the status of the interactive jobs. You can change this value to any whole number from 1 to 999.

Although Inactive Session Monitor uses very little overhead and has a relatively low job priority, you must be realistic in setting this check gap. We have set the value at what we have found to be the optimum time period. However, depending on what you feel is an acceptable variance, you can adjust the value up or down accordingly.

**Maximum joblog entries** - You can select the number of log entries to be placed in the joblog of the signed off jobs. This allows you to have a more complete joblog on the jobs signed off by Inactive Session Monitor. Keep in mind, however, that the number of log entries you have in the job log have a direct impact on the length of time it takes to signoff a job.

**Passthru used** - If you use machine-to-machine communication via SNADS, specify \*YES for this value.

**3270 Emulation Used** - If you use 3270 Emulation, specify \*YES for this value.

**Send warning message** - Specifying \*YES here activates the option to send the user a warning message to avoid being signed off. An inquiry message will be sent to the inactive workstation. Inactive Session Monitor will wait a certain number of seconds for a response. This number of seconds is the value entered in "Delay of Sign-Off" field. Specifying \*NO in this field will not give the user of the inactive workstation an opportunity to avert being signed off after the inactive time limit is reached. When the user receives the warning message, the user will need to type a letter and press **Enter**.

**Delay of Sign-Off** - The number of seconds Inactive Session Monitor will wait for a response from a user before signing off when a message is sent to warn user of impending sign-off.

**Monitor system request jobs** - To monitor system request jobs, specify \*YES for this value. With this setting, a system request job will be processed as an inactive job. The same rules apply in determining the inactive time limit and when it has been reached.

**Monitor group jobs individually** - Inactive Session Monitor will process group jobs individually if you specify \*YES for this value and will sign off each group job that exceeds the ISM time limit. The default value \*NO causes ISM to look at the currently active group job (that is, not suspended) for inactivity. If the currently active group job has not registered any interactive transactions, all groups under this job will also be terminated.

**Monitor line descriptions for PCs** - To monitor line descriptions for PC's, set this to \*YES and press **Enter** to save the defaults. This feature will activate Inactive Session Monitor to look for a line description in the Workstation Exclusion file.

**Sign-off options** - When the time out condition has been exceeded, the user can be canceled in a number of ways. See ["SIGN-OFF Options \(E D H S P T\)" on page 284](#page-297-0) for a description of each option. ISM functionality is only supported for MAPICS when the Sign-off options field is set to 'E' (End Job), 'P' (Disconnect Job), or 'S' (Signoff).

**Additional ENDJOB options** - Options A, G, and J, are available when the ENDJOB option is specified. See ["SIGN-OFF Options \(A G J\)" on page 286](#page-299-0) for a detailed description.

Vary off the terminal after ENDJOB

Vary off the workstation after ENDJOB. When a workstation is varied off, the workstation is not usable until it has been varied on from another workstation. This does not affect devices on line descriptions for PC's.

- **Y** Vary off the workstation.
- **N** Do not vary off the workstation.

The Vary Off function is performed only if the "ENDJOB Options" value is "A" for all.

**Subsystems to monitor** - Displays the first 5 names of subsystems that are specified to be monitored for interactive jobs by Inactive Session Monitor. To display or edit the list of subsystems, press **F7**. This action displays a pop-up entry field that lists all specified subsystems and lets you maintain the list. \*ALL is the default value. Do not monitor subsystem QSPL for PC printer sessions.

# **Function Keys**

The following function keys are available from this screen:

**F3=Exit** - Cancels the current operation and returns to previous screen.

**F7=Subsystems** - Displays a pop-up entry field that lists the names of subsystems to be monitored and lets you maintain the list. You can specify 1-100 subsystem names that Inactive Session Monitor will monitor for interactive jobs. \*ALL is the default value. See ["Maintain Subsystem List" on page 297.](#page-310-0)

**F8=Maintain ISM timing** - Allows granularity of job termination specifications. For additional information refer to the section titled ["Maintain Inactive Session Monitor](#page-311-0)  [Timing" on page 298](#page-311-0) in this section.

#### **Note**

ISM Timing entries made using F8 (Maintain ISM Timing) from ISM Main Menu Option 6 (Display/Change System Parameters) will supersede timing entries made using F9 (Timing) from ISM Main Menu Options 3 (Display/Change Workstation Exclusions) and 4 (Display/Change User Profile Exclusions).

**F10=Maintain ISM Messages** - Allows you to select the messages sent by the Inactive Session Monitor to your users. For additional information, see ["Maintain Inactive](#page-313-0)  [Session Monitor Messages" on page 300](#page-313-0) in this section.

## <span id="page-310-0"></span>**Maintain Subsystem List**

The Maintain Subsystem List function (**F7**) lets you display or maintain the list of subsystems to be monitored. You can specify is 1-100 subsystem names that Inactive Session Monitor will monitor for interactive jobs. \*ALL is the default value. After you have specified the subsystems to be monitored, press **Enter** to save (Update) the changes made or **F12** to cancel the changes.

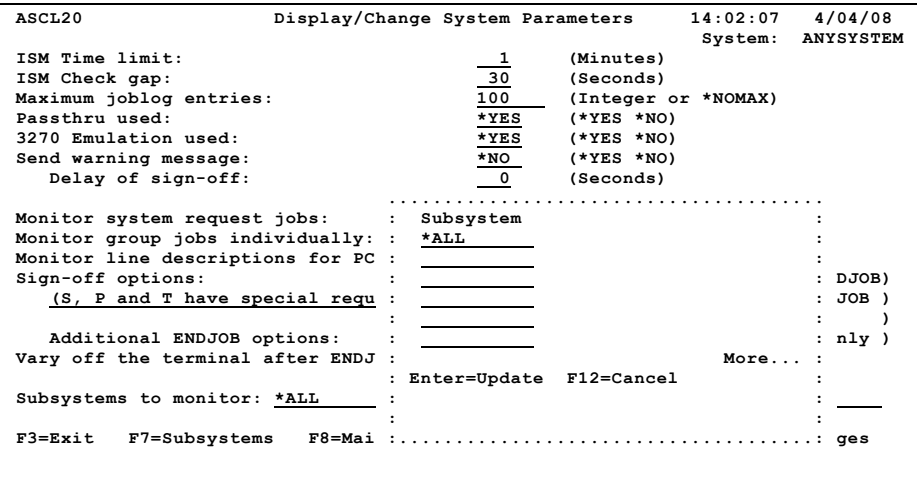

**ISM Time limit** - The number of minutes a workstation or user is allowed to be inactive before Inactive Session Monitor times it out. We have set this value at 30 minutes. You can change this value to any whole number from 1 to 999.

## <span id="page-311-0"></span>**Maintain Inactive Session Monitor Timing**

**Description** - To use the timing option (**F8**) from the Inactive Session Monitor System Parameters screen, simply use an "X" when you want to exclude Inactive Session Monitor from monitoring jobs. When an "I" is specified, these jobs will be ended immediately according to your ENDJOB parameters.

This function can be used prior to backup. This will end the user's interactive job immediately, no matter what the user is doing.

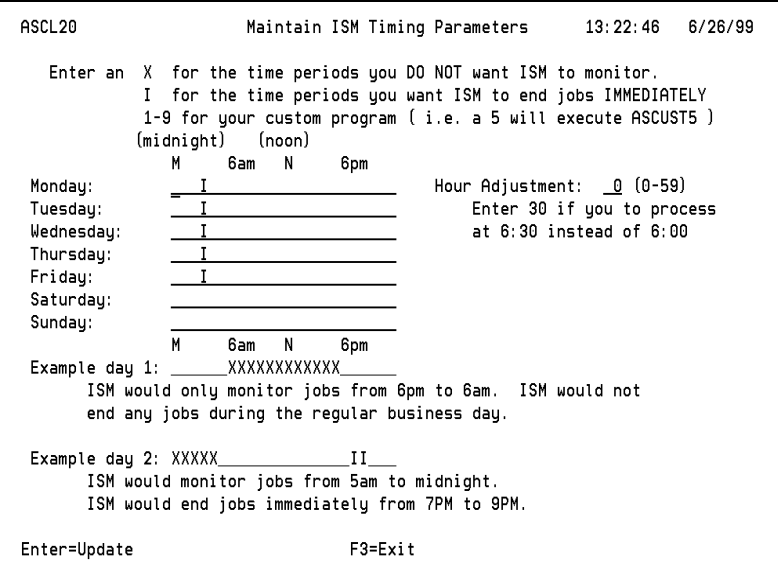

### **Timing for Workstations and User Profiles**

You also have the same option at the user profile or workstation level. You can specify certain workstations to be excluded at different times of the week. A prime example for this option is the iSeries shop that is spread across different time zones. This feature is available using **F9** from Workstation Exclusions Screens.

#### **Note**

The Timing exclude option will override the user and workstation options. For example, if you instruct Inactive Session Monitor not to monitor jobs during working hours, Inactive Session Monitor will not monitor any jobs during that time. But if Inactive Session Monitor is monitoring jobs during working hours, you can exclude certain times for users or workstations.

### **Hour Adjustment**

This is used for adjusting the timing feature. For example, if you want to end jobs immediately at 6:15 PM on Friday; type I under the **6PM** column on the **Friday** line and then type 15 in the Hour Adjustment field to adjust 6 PM to 6:15 PM.

### **Custom Programs**

Executed at each wake-up during the specified time block. When "I" is used, User Profile and Workstation exceptions are ignored and jobs are ended immediately. No parameters are passed to the custom programs.

## **Function Keys**

The following function keys are available from this screen:

**Enter=Update** - Updates the Inactive Session Monitor with the changes made to the timing values.

**F3=Exit** - Cancels the current operation and returns to previous screen.

# <span id="page-313-0"></span>**Maintain Inactive Session Monitor Messages**

## **Description**

This screen will allow you to select the messages your users receive from Inactive Session Monitor.

```
 ASCL20 Inactive Session Monitor Message Options 09:05:55 9/21/08 
                                                          System: ANYSERVER
Yes - Continue to send the message. 
 No - Do not send this message anymore. 
 Y/N Message to be sent 
 === =============================================================== 
 N . . . . . DISCONTINUE OPERATIONS... PSSECURE/ISM is checking your 
                     job for program exclusions and will sign you off if... 
 Y . . . . . You were signed-off due to exceeding your inactive time limit 
 Y . . . . . You were disconnected due to exceeding your inactive time limit 
 Y . . . . . Your job was held due to exceeding your inactive time limit 
 N . . . . . Your job is running a program that cannot be cancelled. 
                     Please continue normal operations. 
 N . . . . . PSSECURE/ISM is signing-off your job. Please discontinue 
                    operations until a signon display appears. 
 Y . . . . . Your system request job was signed-off due to exceeding 
                     the inactivity time limit. 
 N . . . . . This job cannot be disconnected at this time. This job... 
Enter=Update F3=Exit
```
### **Messages**

Inactive Session Monitor sends various messages to users to inform them when they were signed off or if they are about to be signed off. You can eliminate some of those messages without recompiling any programs. By pressing F10 from the Inactive Session Monitor System Parameters screen, you will see the various messages, each with a Yes/ No option. If you are receiving a message that you do not want to receive, simply change the "Y" to an "N", and the message will not appear anymore.

# <span id="page-314-0"></span>**System Parameters Outside Of Inactive Session Monitor**

You can change certain Inactive Session Monitor system parameters by changing data area values directly. For example, if you want to change the Inactive Session Monitor Time Limit to 60 minutes, use the following command:

CHGDTAARA DTAARA(PSSECURE/ASDA01 (1 3)) VALUE('060')

Similarly, if you want to change Inactive Session Monitor Check Gap to 300 seconds, use the following command:

#### CHGDTAARA DTAARA(PSSECURE/ASDA02 (1 3)) VALUE('300')

The Change Data Area (CHGDTAARA) commands could be added to a job scheduler for execution at your discretion.

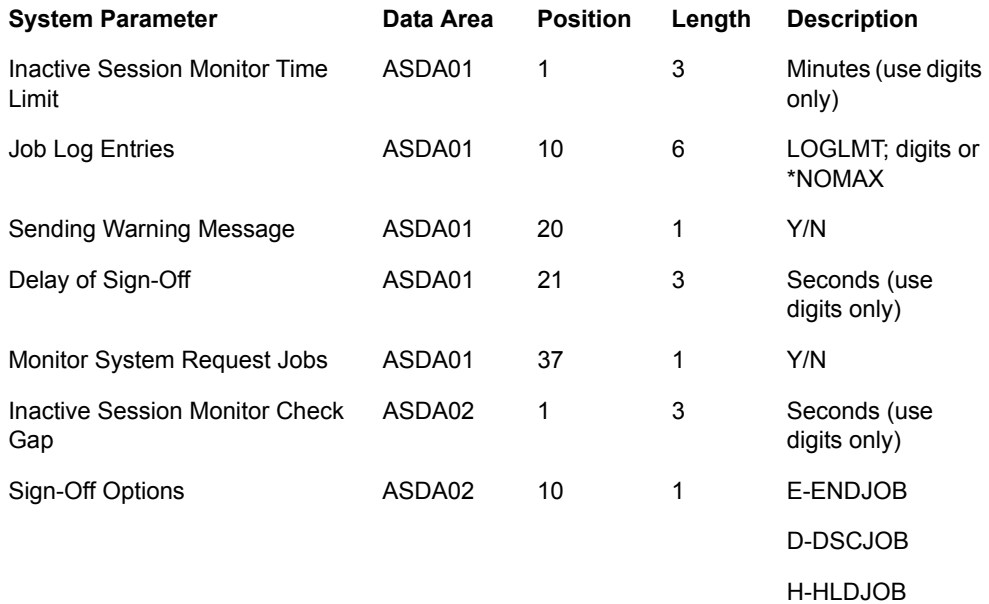

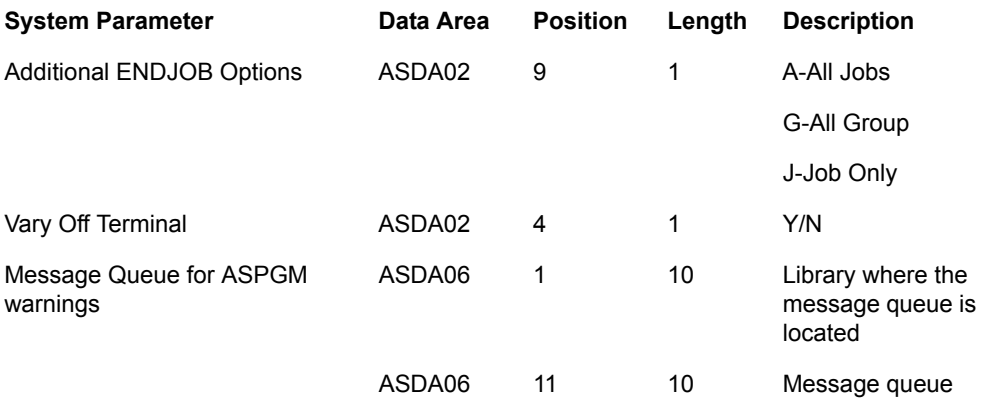

**WARNING:** Do not use blanks where only digits are allowed.

### **Function Keys**

The following function keys are available from this screen:

**Enter=Update** - Updates the Inactive Session Monitor with the selections made on the Message Options screen.

**F3=Exit** - Cancels the current operation and returns to previous screen.

**F10=Cmd entry** - Displays a command entry line at the bottom of the screen.

# **Option 7 Timeout Log Report**

Option 7 from the Main Menu submits the Time Log Report. This report lists all of the users and workstations that have been timed out since the last Inactive Session Monitor was started. The report lists the information sorted by workstation and by user profile.

 **ASCL20 Inactive Session Monitor Report Prompt 08:30:44 9/21/08 Report options: R (R-On Request D-Print Daily) Run time for daily report: 09 (Specify hour of day 00-23 ) Selection criteria:**  User. . . . . . . . . . . . . . : <u>\*ALL (</u> \*ALL for all users )  **Date range. . . . . . . . . . . : 9/01/01 to 9/21/01 ( MDY format ) Purge data after report is run . . : N (Y/N) Outque for report. . . . . . . . . : QPRINT If you want this report to run daily, specify 'D' for the Report Options. The report will run during the hour specified above. If you want to purge the data after the report is run, specify 'Y' in the Purge parameter above. If you want to run this report just on request, specify an R for Report Options and press Enter. The report will run immediately. If you specify Y for Purge Data, the data will be purged after the report has run.**  Enter=Run/Update F3=Exit

**Report Options** - Report Options determine whether the report will be processed on request or at a specified time.

- **R** Run on Request. The report will be processed when you press **Enter**.
- **D** The report will run daily during the hour specified. Enter the hour from 00 to 23.

**Selection Criteria** - Determines the report selection criteria for user and time ranges.

- **User:** Enter \*ALL to select all users, or enter the specific name of the user profile to be reported.
- **Date Range:** Specify the date range in MDY format.

**Purge Data** - This flag determines whether the information will be deleted from the file after the report has been processed.

- **Y** Purge the data after the report has been run.
- **N** Do not purge the data.

**OUTQ for Report** - Specifies the name of the output queue where the printed report will be sent.

### **Function Keys**

The following function keys are available from this screen:

**Enter=Run/Update** - Runs the Timeout Log Report if the Report Option is 'R' for "Run On Request" or updates the Report Options and Selection Criteria if Report Option is 'D' for "Print Daily".

**F3=Exit** - Cancels the current operation and returns to previous screen.

## **Report Layout**

A sample Timeout Log Report is as follows:

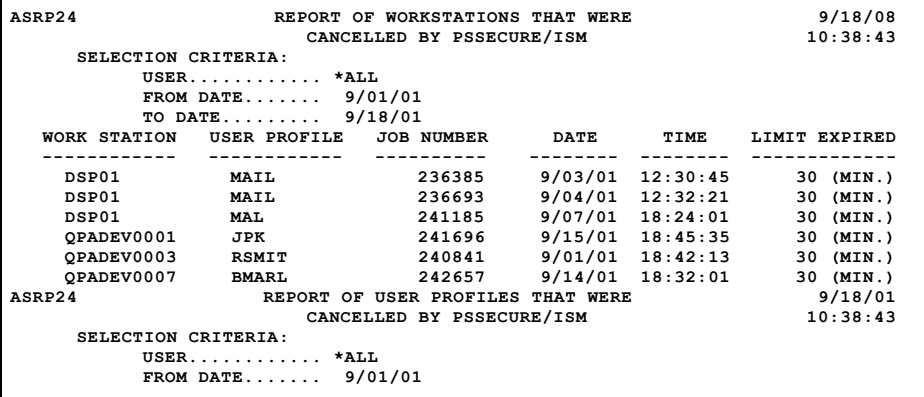

**IBM Mapics** - Inactive Session Monitor (ISM) recognizes when MAPICS is installed on your iSeries and handles it accordingly. When an inactive job is terminated by ISM, it's record in the JOBACT file is deleted, so the system will not initiate a second session when the user signs on again. ISM functionality is only supported for MAPICS when the Sign-off options field is set to 'E' (End Job), 'P' (Disconnect Job), or 'S' (Signoff).

ISM will handle multiple environments of MAPICS/DB.

# <span id="page-318-0"></span>**Option 8 Dflts & Info for PS DSCJOB/SIGNOFF**

The iSeries Operating System cannot disconnect the following types of jobs when they are running:

- PC Support jobs using PC organizer or Text Assist
- Pass-Thru jobs
- Some Group jobs
- Server Group jobs
- Client Group jobs

In message file QCPIMSG, there are over ten messages explaining why a job cannot be disconnected. This leaves "audit holes" and frustrates DP managers when their audit is written up with these violations.

Inactive Session Monitor can disconnect or sign-off any type of interactive job on the iSeries.

Option 8 from the Main Menu allows the defaults for the Disconnect screen to be changed:

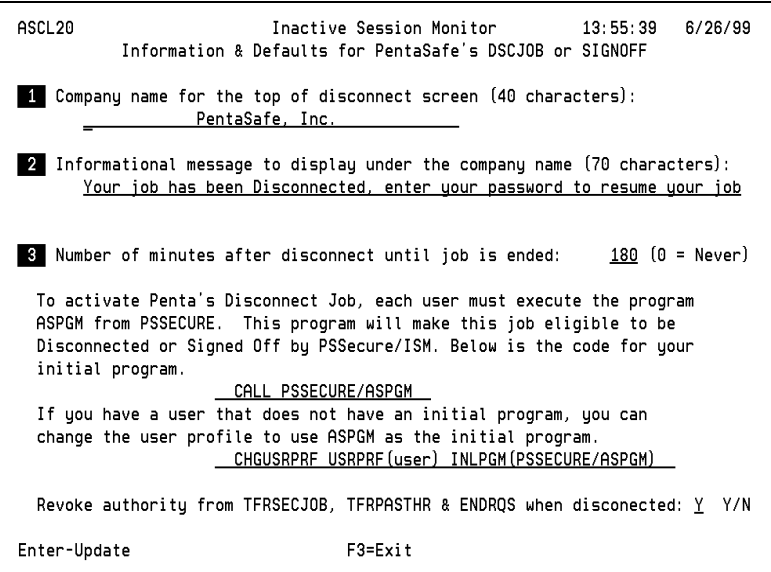

Number 1 and 2 text lines are soft coded. You can modify this text for your company.

Number 3 is the time limit in minutes after disconnect until the job is ended. If Inactive Session Monitor disconnects a job, that job is still active on the system. The default value is 180 minutes. If a job has been disconnected for 180 minutes, Inactive Session Monitor will then end the job. The job will be ended immediately using the ENDJOB command. You can change this value from 1 minute to 999 minutes.

**Revoke Authority** - Specifies whether to revoke the users' authority to the following commands when the interactive job is suspended with the Disconnect screen:

- TFRSECJOB-Transfer to Secondary Job
- TFRPASTHR—Transfer Pass-Through
- ENDRQS End Request

If you specify 'Y', the user's authority to the commands is revoked while the job is disconnected and the following conditions occur:

- The Disconnect screen cannot be terminated (cancelled) using the System Request menu option 2 (ENDRQS) to re-enter the suspended job without signing on again.
- The user cannot transfer to other jobs active on the same workstation (TFRSECJOB) that might not be disconnected or suspended (protected by Disconnect screen).
- The user cannot return to the source system (TFRPASTHR) where the pass-through job originated.

User authority to the commands is restored when the user signs on again through the Disconnect screen.

#### **Note**

Authority to the commands cannot be revoked from users who have \*ALLOBJ Special Authority, so it is important for these users to ALWAYS sign off instead of allowing the session to time out.

### **Function Keys**

The following function keys are available from this screen:

**F3= Exit** - Cancels the current operation and returns to previous screen.

Below is the Disconnect screen:

 **PentaSafe Security Technologies, Inc. 16:20:54 9/24/08 System: ANYSERVER Your job has been Disconnected, enter your password to resume your job User . . . . . . . . ABC Password** . . . . . .  **F6=SIGNOFF F8=ENDPASTHR (c) 2001 PentaSafe Security Technologies, Inc.**

The user can either enter his/her password to resume the job, or press **F6** to sign-off the terminal. After the password has been entered, the job will return to the screen and function where it was disconnected. If the user presses **F6** to sign-off, the job will signoff normally. The NetIQ Security Solutions for iSeries sign-on screen for disconnected jobs can be invoked from a menu option which calls PSSECURE/ASCL61.

## **Function Keys**

The following function keys are available from this screen:

**F6=SIGNOFF** - Performs a normal sign off for the disconnected job.

**F8=ENDPASTHR** - The pass-through session for the disconnected job is ended.

## **Setup**

To use the Disconnect Job and Sign-Off feature, each interactive job must execute a special Inactive Session Monitor program. This code must be entered in the user's initial program or the user profile must be changed to make this program the initial program.

If you do not know what the initial program is for your users, simply display the user profile using the following command:

DSPUSRPRF USRPRF (user)

On the second page, you will see a value called "Initial Program". If your shop does not have the technical staff to modify this program, please call the NetIQ Corporation technical support staff.

Enter the following lines of code in your initial program:

- CALL PSSECURE/ASPGM
- MONMSG CPF0000

If the user does not have an initial program, you can change the user profile to execute ASGM using the following command:

CHGUSRPRF USRPRF (user) INLPGM(PSSECURE/ASPGM)

When this program is executed, it prepares the job to be disconnected or signed off by Inactive Session Monitor.

THIS PROGRAM (ASPGM) WILL NOT AFFECT OR CHANGE THE JOB.

## **Group Jobs Considerations**

If your shop uses group jobs, the same code must be entered in the "initial group program" of your group job. When you execute TFRGRPJOB, the parameter INLGRPPGM contains the name of the program that executes when the user starts the group job. Since each group job has a unique job number, it is essential to modify this program, as well.

Group Jobs are ended only when the the Disconnect or the Signoff option is used.

### **PC Routers and Communication Jobs**

Inactive Session Monitor also ends routers and communications jobs associated with interactive sessions.

The typical iSeries sessions now has several sessions associated with it, so it is not easy ending all the sessions associated with a job. It is not enough to just end the interactive session. If the PC router is still active, an intruder can access your iSeries data using your profile.

For remote jobs, the phone connection is still active until all of the associated sessions are ended. This causes three specific problems:

- An active router on a remote PC is a dangerous security breach.
- If the call is long distance, your company incurs additional phone expense.
- If the phone connection is still active, that phone line is not available for the next user.

Inactive Session Monitor can handle this problem for you. When Inactive Session Monitor detects an interactive job as inactive:

- Inactive Session Monitor will end the interactive session.
- Inactive Session Monitor will end all associated jobs under the controller of the interactive job.
- Inactive Session Monitor will vary off the controller which will drop the phone connection.
- Inactive Session Monitor will vary on the controller to prepare it for the next user.

All of the steps listed above can be modified to fit your environment. Since every shop is different, NetIQ Security Solutions for iSeries can setup Inactive Session Monitor to fit your specific environment.
## **Activate Line Description**

#### **To activate Inactive Session Monitor to monitor a line description:**

- **1.** Use the following command to display the Inactive Session Monitor Main Menu: ==>PSSECURE/ASO
- **2.** Select Option 6 to modify the "System Parameters".
- **3.** In the middle of the screen is "Monitor Line Descriptions for PC's". Set this to \*YES.
- **4.** Press **Enter** to save the defaults. This feature activates Inactive Session Monitor to look for a line description in the Workstation Exclusion file.
- **5.** Press **F3** to return to the Main Menu.
- **6.** Select Option 3 for "Display/Change Workstation Exclusions".
- **7.** Enter the Line Description under the Workstation column you want to monitor, and the time limit you want to use, then press **Enter**.

#### **Note**

The line description must be entered here so that Inactive Session Monitor can determine the name of the controller associated with the job.

**8.** Press **F3** to return to the Main Menu.

At this point, you are ready to test. Set your default time in the System Parameters to 900. This will prevent Inactive Session Monitor from effecting anyone else on the system while you are testing.

SOURCE CODE: There is some source code provided with the software in PSSECURE/SOURCEAS. Please consult with Technical Support before making modifications.

# **Option 9 Display/Change Controller Exclusions**

Option 9 from the Main Menu allows you to exclude an interactive job running under a particular controller from being timed out. Enter the controller name in the controller exclusion list. The controller name must be one attached to a line description specified in ["Option 3 Change Workstation Exclusions" on page 283](#page-296-0). Refer to this section for more information.

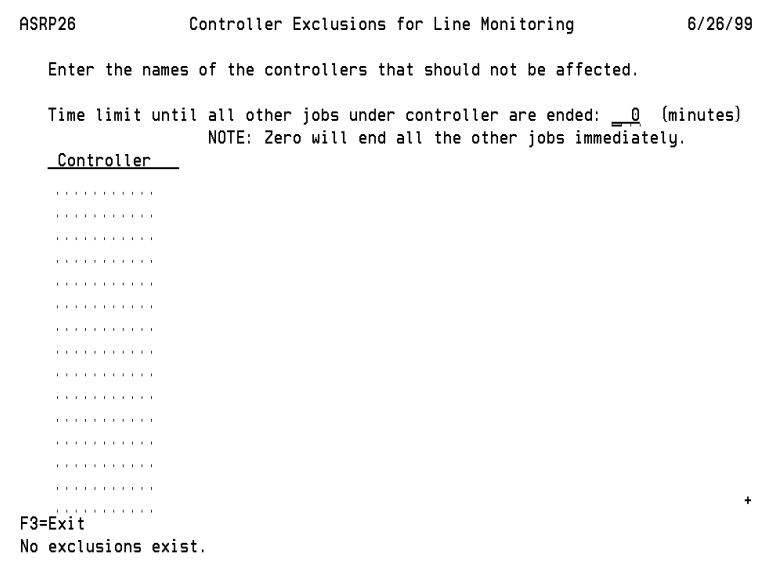

After making changes, press **Enter** prior to leaving this screen.

When Inactive Session Monitor monitors a line description and terminates users on that line description, it will also end the associated jobs under the controller (such as router jobs), unless the controller is found in the Controller Exclusions file. The time limit specified here pertains to the other jobs on the controller that are associated with a terminated interactive session. The associated jobs will not be ended if another interactive session has been established.

**Controller** - To add a controller to the exclusions, move the cursor to the next available line in the CONTROLLER column and enter the controller name. To remove a controller from the exclusions, delete the controller name and press **Enter**.

#### **Function Key**

The following function key is available from this screen:

**F3=Exit** - Cancels the current operation and returns to previous screen.

## **Option 10 Display ISM Statistics**

Displays running counts for (a) the number of users that have been sent warning messages and (b) the number of users whose jobs have been jobs ended, held, or disconnected. The counts are reset using **F7**. The "total" line (the third line in the center of the screen) is a counter that cannot be reset.

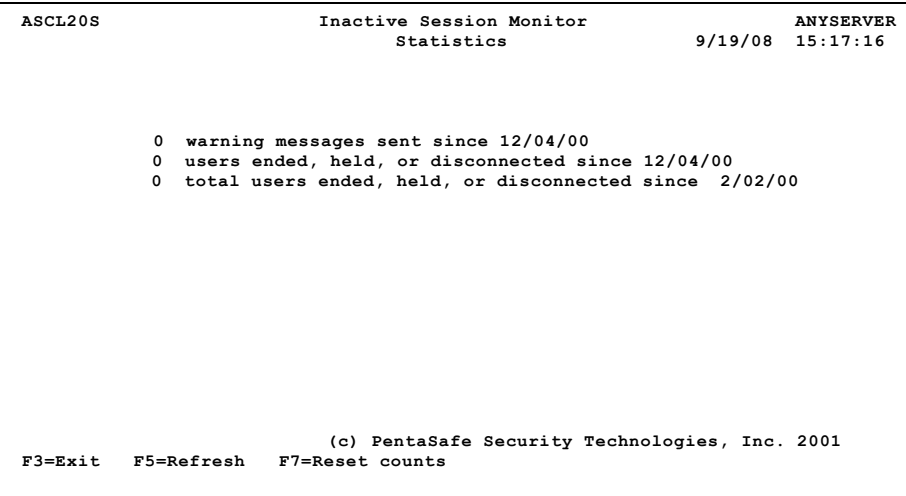

#### **Function Keys**

The following function keys are available from this screen:

**F3=Exit** - Cancels the current operation and returns to the previous screen.

**F5=Refresh** - Updates the running count of the number of users that have been sent a warning message, have been ended, held, or disconnected.

**F7=Reset counts** - Resets the running counts at the bottom of the screen, except for the "total" counter which cannot be reset.

# **Option 11 Work with ZASBS Subsystem Jobs**

Shows the names and status information of jobs being processed by the Inactive Session Monitor subsystem, ZASBS. If the subsystem is active and one of the jobs shown is selected, additional information about that job can be displayed.

# **Testing**

**For a quick test of the Inactive Session Monitor product without affecting all of the users on your system:**

- **1.** Set the default time limit to 900 minutes.
- **2.** Set a couple of workstations or users to 4 or 5 minutes. This will allow you to isolate a few users without affecting all of the users on the system.

#### **For a quick test of the Disconnect Job or Sign-Off:**

- **1.** On the User Exclusion Screen, set one user in the user exclusion file to be disconnected with the Disconnect Job. Enter the user, 1 minute, and a "P" for NetIQ Security Solutions for iSeries disconnect.
- **2.** Sign on as that user and execute the following program: "CALL PSSECURE/ ASPGM". This will prepare that job to be disconnected.
- **3.** Wait several minutes for the job to be disconnected. The actual timing will depend on the setting of your Check Gap.

#### **Inactive Session Monitor And The iSeries Operating System**

When Inactive Session Monitor is installed, it will automatically create a user profile called PSSYSOPR. The group profile for PSSYSOPR is QSYSOPR. This is done to eliminate too many messages being sent to the System Operator.

INACTIVE SESSION MONITOR WILL ONLY MONITOR INTERACTIVE JOBS. NO BATCH JOBS WILL BE AFFECTED BY INACTIVE SESSION MONITOR.

Depending in how subfile programs are coded, the Page Up and Page Down keys may not register as interactive transactions, thereby not registering any keyboard activity.

#### **Performance Enhancement**

Inactive Session Monitor uses the WRKACTJOB command to capture information. Inactive Session Monitor only needs the information from your interactive subsystems. You can enter just your interactive subsystems to monitor. This will reduce the overhead of Inactive Session Monitor from 10 to 30%.

In a typical iSeries shop, QINTER and QCTL are the only interactive subsystems. Here are the steps to change Inactive Session Monitor to monitor just those subsystems.

#### **To monitor QINTER and QCTL subsystems:**

- **1.** Bring up the Inactive Session Monitor Main Menu using the PSSECURE/ASO command.
- **2.** Select Option 6 to "Change Parameters".

**3.** On the bottom third of the screen, you will see "Subsystems to Monitor". In the first field, the default is \*ALL. From left to right, enter your interactive subsystems. So, for QINTER and QCTL, it would look like this:

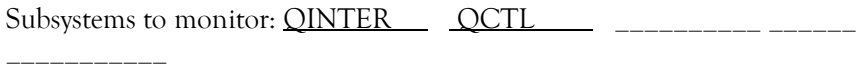

- **4.** Press **Enter** to save your defaults.
- **5.** By using this feature, Inactive Session Monitor will not have to look at your batch and communication subsystems.

# **Chapter 6 Secure File Editor**

## **System Overview**

NetIQ Corporation offers a secure alternative to Data File Utility with the Secure File Editor. Many Security Officers encounter problems in controlling the use of unauthorized file access by individuals using IBM's Data File Utility (DFU). DFU allows a user to add, change or delete data from any file without producing an internal audit trail of the changes. Secure File Editor automatically creates a detailed log whenever a file alteration is made. The Security Officer can then print an audit trail containing information of which files were accessed and by whom. This audit log will help identify users who are changing data improperly. The Secure File Editor (SFE):

- Provides complete audit capabilities online or in report form for any change made to a secured file.
	- Who
	- When
	- What time
	- What field
	- From what workstation
- Allows search of the Audit Log by:
	- File
	- Library
	- User
	- Workstation
	- Field
	- Any combination of the above (such as, what user changed specific records in a particular month)

Secure File Editor eliminates the drudgery of manipulating files to test new programs, correct data entry errors or search for values in a field. These tasks usually require locating and updating specific records in a file and deleting or adding records. It may even require going through a file dump of the CPYF OUTPUT(\*PRINT) command to find the current value in a specific field.

Secure File Editor allows you to interactively view information in any file, whether it is a keyed file, arrival sequence file, logical file or physical file. You can scroll through the records in the file or go instantly to a specific record by key or relative record number. SFE lets you:

- Display records in an easy-to-read spreadsheet form, with the fields arranged in columns. Packed numeric fields are unpacked to be read and updated quickly.
- Scan the file for a specified string to locate the record to change.
- Delete or change a record in single-field or hex mode.
- Create test records by adding data through the DFU-like panels.
- Select only certain fields to display in columnar format for easy comparison.

If there are files with large records, it can be difficult to view pertinent information together. For example, if the Customer Number is in positions 1 - 5 in a record, and the current balance is in positions 230 - 239, it takes a great deal of windowing using IBM's DSPPFM command to get an accurate picture of the data stored in your database. However, with SFE, you can select only the fields that you want to work with.

Secure File Editor offers a great documentation tool, providing an on-line display of the field positions, names and types that make up the record layout of the file you are viewing. A function key allows you to print a hard copy of the field definitions to use in your documentation.

Online Help is provided to guide you through all of the features as you use the system.

## **Main Menu**

The Main Menu contains all of the options you can use to operate Secure File Editor. You can access this menu using command STRSFE (Start Secure File Editor).

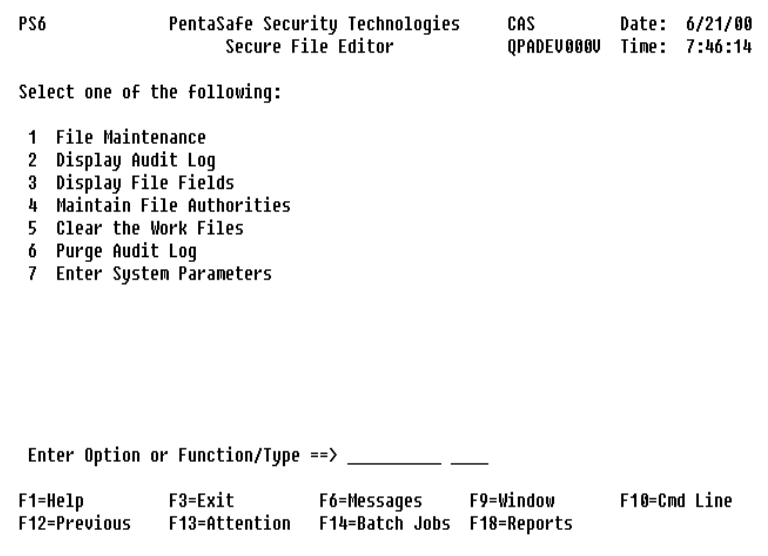

#### **Option 1 File Maintenance**

The File Maintenance option prompts for File, Library, and Member of the file to be edited.

### **Option 2 Display Audit Log**

The Display Audit Log option allows the Security Officer to determine who has changed a file and when that change took place.

### **Option 3 Display File Fields**

The Display File Fields option displays the descriptions of the fields which make up the records in the file.

#### **Option 4 Maintain File Authorities**

The Maintain File Authority option allows you to set authorities to files that are accessed by Secure File Editor.

#### **Option 5 Clear the Work Files**

Work files are used by Secure File Editor to expedite access to file/field information. This option clears these files.

#### **Option 6 Purge Audit Log**

The Purge Audit Log purges data used by the "Display Audit Log" option.

#### **Option 7 Enter System Parameters**

The Enter System Parameters option allows you to change the Secure File Editor security parameters. This enables you to log changes that are made to your database and saves 'Before' and 'After' images of the records that are changed. You can also specify that the person making the change is required to provide a reason why the change was made.

#### **Option 1 File Maintenance**

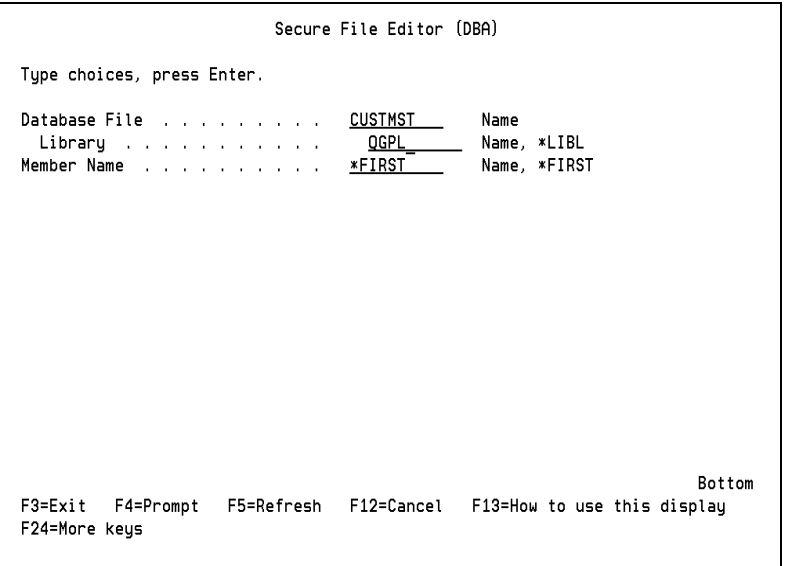

To edit or maintain a file, specify the file name, its library name, member name, and press **Enter**. You can also use command DBA on a command entry line and press F4 to prompt the above screen to appear. Then, enter the appropriate information.

#### **Options**

The following options are available on this screen:

**Database File** - Type the name of the physical or logical file you wish to view.

**Library Name** - Type the library name to qualify the file name, or allow the command default to use the library list.

**Member Name** - Type the member name to view or default to the first member.

#### **The Main Screen**

SECURE FILE EDITOR File . . . . CUSTMST Library . . . OGPL Member . . . CUSTMST Window . . . 00001 Lower Limits. . 001000001 Type options, press Enter. 2=Change 4=Delete 5=Display 6=Print  $1$  $\overline{2}$ 3  $\overline{\mathbf{4}}$ ........Opt CCO# CCUST# CCUSTN CADLN1  $1 \_$  $\overline{1}$ 1 XYZ COMPANY ADDRESS LINE 1  $\frac{1}{2}$  $\overline{1}$ 3 BEER NUTS SUPPLY STORE INC 432 MALT ROAD  $3^{\circ}$  $\blacksquare$ 10 MISS MUFFET JR. 11 CURDS WAY  $4^{\circ}$  $\overline{1}$ 12 ALICE SMITH 557 CHESHIRE DRIVE  $5 \overline{1}$ 16 FAT CAT WEIGHTLOSS INC 400 POUND STREET  $6 \overline{1}$ 24 GOLIATH'S METALWORKS 5 STONES-THROW WAY 38 HUMPTEY DUMPTEY LINEN SERVICE 36 WALL STREET  $7 \mathbf{1}$ 40 GILLY'S BEANS INC.  $8 \mathbf{1}$ #7-103 GRINDER AVE. 46 DANIEL'S LION TAMING INC  $9 -$ #3-DENSIDE AVE.  $\mathbf{1}$  $10^{-}$  $\mathbf{1}$ 50 ABC CORP 123 MAIN  $11 \mathbf{1}$ 68 COLOR FAST PAINTING CO. #2-421 GREEN STREET More... F6=Create F4=Field info F5=File info F2=Key Fields F3=Exit F7=Scan bkwd F8=Scan fwd F9=Setup scan F24=More keus

The preceding screen is the first to be displayed.

The file name, library name, and member name appear as input capable fields. If you wish to view another file or another member in the same file, you may enter the library, file or member name here and the new view will be retrieved.

The records are displayed in a list with the fields arranged in columnar format for easy viewing. All numeric fields are unpacked and edited.

To the left of each record is the relative record number of that record. Above each column is the field name that identifies that field in the record.

There is an option field to the left of each record displayed on the screen. You may enter an option to perform certain tasks on individual records in the file. These options will be covered in detail in a later section.

#### **Positioning the File**

SECURE FILE EDITOR File . . . . CUSTMST Libraru . . . OGPL Member . . . CUSTMST Window . . . 00001 Lower Limits. . 001000082 Tupe options, press Enter. 2=Change 4=Delete 5=Display 6=Print  $1$  $\overline{2}$ 3  $\overline{\mathbf{4}}$ ........Opt CCO# CCUST# CCUSTN CADLN1  $1 \perp$  $\overline{1}$ 1 XYZ COMPANY ADDRESS LINE 1  $\frac{1}{2}$ 432 MALT ROAD 3 BEER NUTS SUPPLY STORE INC  $\blacksquare$  $3 \overline{1}$ 10 MISS MUFFET JR. 11 CURDS WAY  $4 \overline{1}$ 12 ALICE SMITH 557 CHESHIRE DRIVE  $5<sub>-</sub>$  $\mathbf{1}$ 16 FAT CAT WEIGHTLOSS INC 400 POUND STREET  $6 \mathbf{1}$ 24 GOLIATH'S METALWORKS 5 STONES-THROW WAY  $7<sup>-</sup>$ 1 38 HUMPTEY DUMPTEY LINEN SERVICE 36 WALL STREET  $8 \mathbf{1}$ 40 GILLY'S BEANS INC. #7-103 GRINDER AVE.  $9<sub>-</sub>$ 46 DANIEL'S LION TAMING INC #3-DENSIDE AVE.  $\mathbf{1}$  $10$   $\_$  $\mathbf{1}$ 50 ABC CORP 123 MAIN 11  $\mathbf{1}$ 68 COLOR FAST PAINTING CO. #2-421 GREEN STREET  $More...$ F5=File info F2=Key Fields F3=Exit F4=Field info F6=Create F7=Scan bkwd F8=Scan fwd F9=Setup scan F24=More keus Already at Top of Area.

You may use the roll key to see more records.

If the file contains a large number of records, it may not be feasible to roll until you reach a record you want to change. You may enter the key of that record into the Lower Limits field at the top of the screen. This will position the file at the record with a key that matches the value entered in the lower limits field.

The above screen shows how to use the lower limits field for faster access to a selected record. In this example, the key field for the file is the Account Name Field CCUST#. To position the file pointer within CCO #001 to the customer whose number is 82, enter that number in the Lower Limits field as shown below.

SECURE FILE EDITOR File . . . . CUSTMST \_\_ Library . . . . QGPL Member . . . CUSTMST Window . . . 00001 Lower Limits. . 001000082 Type options, press Enter. 2=Change 4=Delete 5=Display 6=Print  $\mathbf{1}$  $2^{\circ}$ 3  $\boldsymbol{4}$ ........Opt CCO# CCUST# CCUSTN CADLN1  $12$   $\mathbf{1}$ 82 ADAM'S TILLING SERVICE 123 GARDEN LANE  $13$   $-$ 1 FRED BLOGGS SHOE REPAIR 123 ANYSTREET  $\overline{2}$  $14$   $\overline{2}$ 9 G&P INTERIOR DESIGN STUDIO 3004 WALL ST.  $15$   $2^{\circ}$ 13 BETTY'S BABYSITTING SERVICE 4564 PHILIP STREET  $16$   $2<sup>7</sup>$ 17 JOHN'S TREE TOPPING CO. #45-MCCLELLAN ST.  $17 \mathbf{2}$ 20 HAIR BY HARRY INC. 809 BALDWIN ROAD  $18$   $2^{\circ}$ 24 PLAY-TILL-YOU-DROP VIDEOS 9 OBSESSION CIRCLE  $19$   $-$ 27 LA BOUCHERIE DE JACQUE  $\overline{2}$ 13 BOVINE PLACE  $20$   $\overline{2}$ 32 NARCISSUS MIRROR REPAIRS #2-111 REFLECTION W  $21$   $\overline{2}$ 34 DICK'S RECORDING STUDIO 3 MINUTE LANE  $22 \overline{2}$ 45 CLEAN-SWEEP MAIDS SERVICE 234 DUSTY LANE More... F2=Key Fields F3=Exit F5=File info F6=Create F4=Field info F7=Scan bkwd F8=Scan fwd F9=Setup scan F24=More keys

The record for customer number 82, is now positioned at the top of the screen for easy access. You may also use **F2** to position the file using the key field screen. This will be covered in the section on Function Keys.

#### **Windowing the Display**

SECURE FILE EDITOR File . . . . CUSTMST Library . . . <u>OGPL</u> Member . . . CUSTMST Window . . . 00003 Lower Limits. . 001000082 Type options, press Enter. 2=Change 4=Delete 5=Display 6=Print  $\overline{3}$ 5  $\overline{A}$ .....Opt CCUSTN CADLN1 CAD 12 \_ ADAM'S TILLING SERVICE 123 GARDEN LANE 123 ANYSTREET 13 \_ FRED BLOGGS SHOE REPAIR 14 \_ G&P INTERIOR DESIGN STUDIO 3004 WALL ST. 15 \_ BETTY'S BABYSITTING SERVICE 4564 PHILIP STREET 16 \_ JOHN'S TREE TOPPING CO. #45-MCCLELLAN ST. 17 \_ HAIR BY HARRY INC. 809 BALDWIN ROAD **DUN** 18 \_ PLAY-TILL-YOU-DROP VIDEOS 9 OBSESSION CIRCLE 19 \_ LA BOUCHERIE DE JACQUE 13 BOVINE PLACE 20 \_ NARCISSUS MIRROR REPAIRS #2-111 REFLECTION WAY 21 \_ DICK'S RECORDING STUDIO 3 MINUTE LANE 234 DUSTY LANE 22 \_ CLEAN-SWEEP MAIDS SERVICE More... F2=Key Fields F3=Exit F4=Field info F5=File info F6=Create F7=Scan bkwd F8=Scan fud F9=Setup scan F24=More keys

When the main screen is first displayed, the file is positioned so that the first field appears on the left side of the screen.

Notice that there is an input field in the upper left portion of the screen called Window. If you wish to see a column which is not displayed on the screen at this time, you may "window over" to that column by entering the number of that column (field) here.

The screen will now shift to display the selected column (field) on the left side of the screen. If you are looking at view 2 or 3 (explained in a later section), the window field will contain the position in the record rather than the field number to shift to.

### **Changing Data**

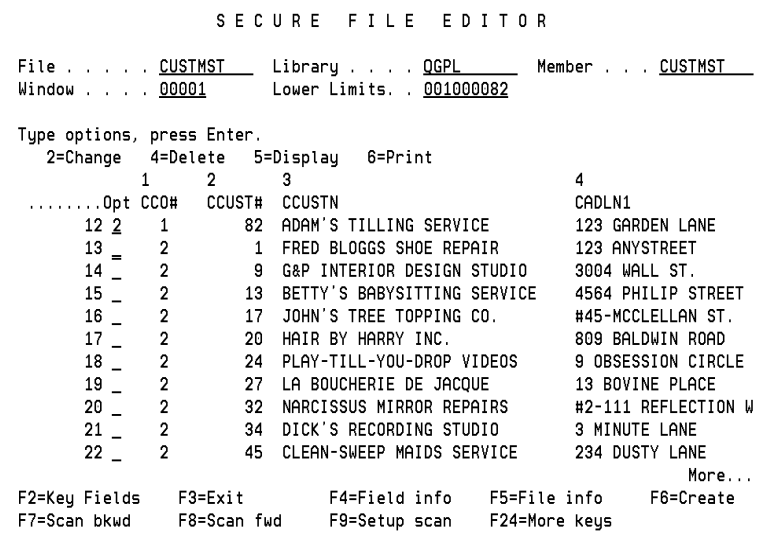

To change data in a record, type 2 in the option field to the left of the record. In the previous example, we wish to change the record for the first customer.

The first time in an SFE session that a record is either added, changed, or deleted, a prompt may appear for entry of a Reason Description. Up to 240 bytes of text may be entered to describe the reason why the file is being changed. The prompt is displayed if the SFE system parameters defaults specify that the Reason Description is required.

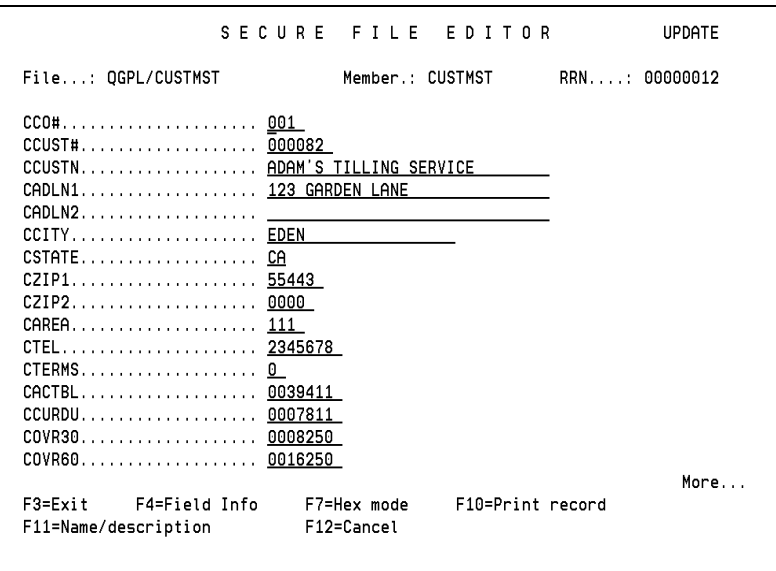

After a record is selected to be changed, a detail panel is displayed with each field placed on a separate line as shown above.

The record key is shown at the top to verify the record being changed. Since all fields may not fit on a single display, you may use the roll keys to roll down to the next display to show more fields.

- To return to the main screen without updating this record, use **F12**.
- To print a hard copy of the entire record in a format similar to what is shown on the screen, use **F10**.
- If you wish to view and change the record in hexadecimal format, use **F7** to display a new screen.

If **F7** is pressed, the record displays in a format like the one shown above. The top line shows the character data and the next two lines show the hexadecimal equivalent for each character. Use **F7** again to allow changes to be made to the hex lines. For example, if you wish to change data in a packed numeric field, you would use **F7** to allow keying over the hex lines.

SECURE FILE FDITOR **UPDATE** RRN....: 00000012 File...: OGPL/CUSTMST Member.: CUSTMST Window.:  $1$  $\ldots$ +...10....+...20....+...30....+...40....+...50....+...60....+...70 ADAM'S TILLING SERVICE INC. 123 GARDEN LANE 0F008F1414D203933957025959350953B0001230719455031550000000000000000000 ADAM'S TILLING SERVICE 123 GARDEN LANE 0F008F1414D20393395702595935000000001230719455031550000000000000000000 F3=Exit F7=Character/Hex F12=Cancel

In the above screen, the customer name has been changed to include the word INC. After making any changes, you are shown a before and after picture of the record. The before image is at the bottom of the panel and the after image is at the top of the panel. The columns that have changed are indicated by pointers.

If it is decided at this point that the record should not be updated, then **F12** can be used to nullify the update. The window field in the upper left of the panel allows you to shift the display for another view of the data. This time the value in the window field refers to a position in the record instead of a field number.

The following screen shows that the customer name now includes the word INC.

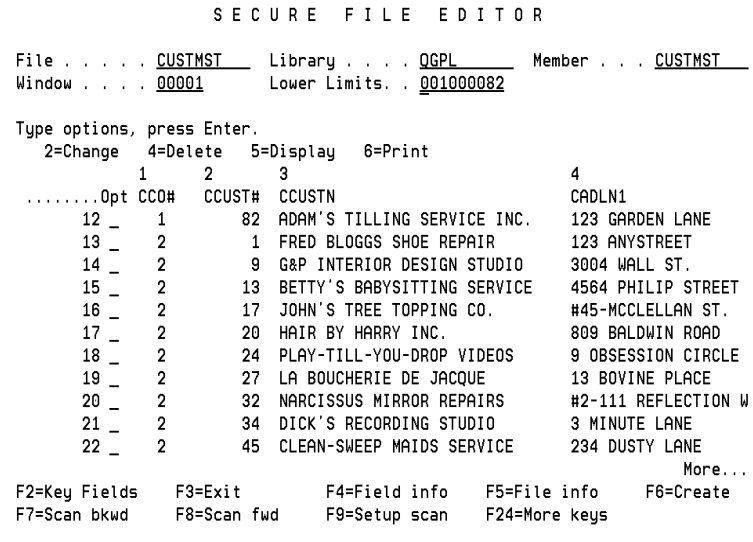

#### **Deleting Records**

To delete records from the file, you select them with 4 in the option field, and press **Enter**.

SECURE FILE EDITOR File  $\ldots$   $\ldots$ **CUSTMST** Library . . . QGPL Member . . . CUSTMST 00001 Lower Limits. . 001000082 Window . . . . Type options, press Enter. 4=Delete 5=Display 2=Change 6=Print  $\mathbf{1}$  $\overline{2}$ 3  $\boldsymbol{4}$ ........Opt CCO# CCUST# CCUSTN CADLN1  $12<sub>4</sub>$ 1 82 ADAM'S TILLING SERVICE INC. 123 GARDEN LANE 13  $\overline{4}$  $\overline{2}$  $\mathbf{1}$ FRED BLOGGS SHOE REPAIR 123 ANYSTREET  $14 \underline{4}$ 3004 WALL ST.  $\overline{2}$ 9 G&P INTERIOR DESIGN STUDIO  $15 \underline{4}$  $\overline{2}$ 13 BETTY'S BABYSITTING SERVICE 4564 PHILIP STREET  $16 \underline{4}$  $\overline{\mathbf{2}}$ 17 JOHN'S TREE TOPPING CO. #45-MCCLELLAN ST.  $^{17}$   $_\equiv$  $\overline{2}$ 20 HAIR BY HARRY INC. 809 BALDWIN ROAD  $18$   $\overline{ }$  $\overline{2}$ 24 PLAY-TILL-YOU-DROP VIDEOS 9 OBSESSION CIRCLE  $19 \overline{2}$ 27 LA BOUCHERIE DE JACQUE 13 BOVINE PLACE  $20$   $\overline{2}$ 32 NARCISSUS MIRROR REPAIRS #2-111 REFLECTION W  $21 \overline{2}$ 34 DICK'S RECORDING STUDIO 3 MINUTE LANE  $\overline{2}$  $22 -$ 45 CLEAN-SWEEP MAIDS SERVICE 234 DUSTY LANE More... F2=Key Fields F3=Exit F4=Field info F5=File info F6=Create F8=Scan fwd F7=Scan bkwd F9=Setup scan F24=More keys

The first time in an SFE session that a record is either added, changed, or deleted, a prompt may appear for entry of a Reason Description. Up to 240 bytes of text may be entered to describe the reason why the file is being changed. The prompt is displayed if the SFE system parameter defaults specify that the Reason Description is required.

A list of the records chosen for deletion is then displayed for confirmation.

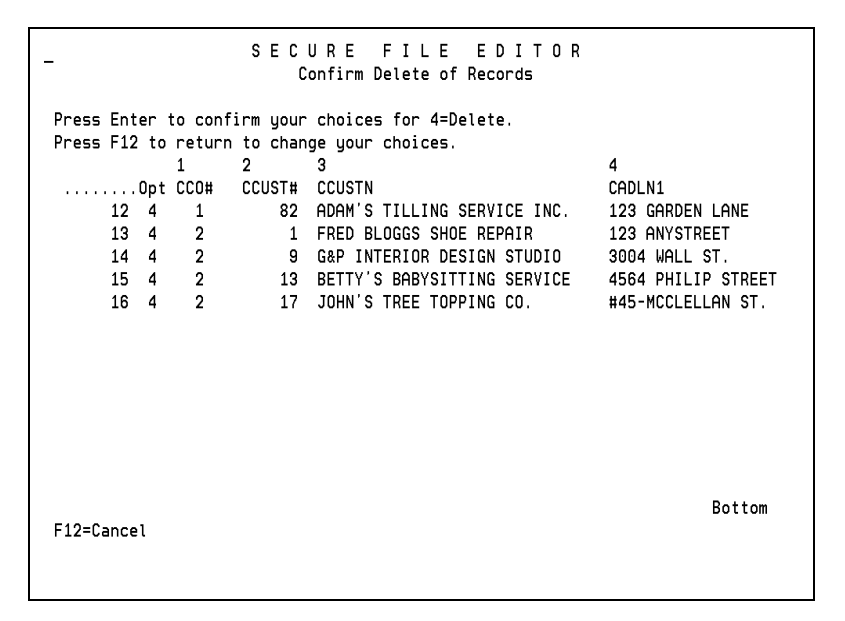

#### **Function Keys**

Below you will find descriptions of the function keys. Detailed information on each function will be displayed on subsequent pages.

- **F2** Show Key Field information.
- **F3** Exit the program.
- **F4** Shows field definitions. This will display another screen that lists information on each field in the record layout.
- **F5** Displays a window of information about the file, such as record length, number of records and number of fields.
- **F6** Allows you to create a new record in the file
- **F7** Scan backward through the file for a specified string
- **F8** Scan forward through the file for a specified string
- **F9** Sets up the scan function with the value to scan for and number of records to search.
- **F10** Show a different view of the data.
- **F13** Query the file with selection parameters
- **F14** Shows database relationships for the file
- **F15** Shows all members in the file.
- **F17** Positions the display at the first record in the file.
- **F18** Positions the display at the last record in the file
- **F19** Allows you to see information to the left of the current display.
- **F20** Allows you to see information to the right of the current display

### **Key Field Information**

To display a list of key fields for the file, use **F2** from the main screen. The window below will appear.

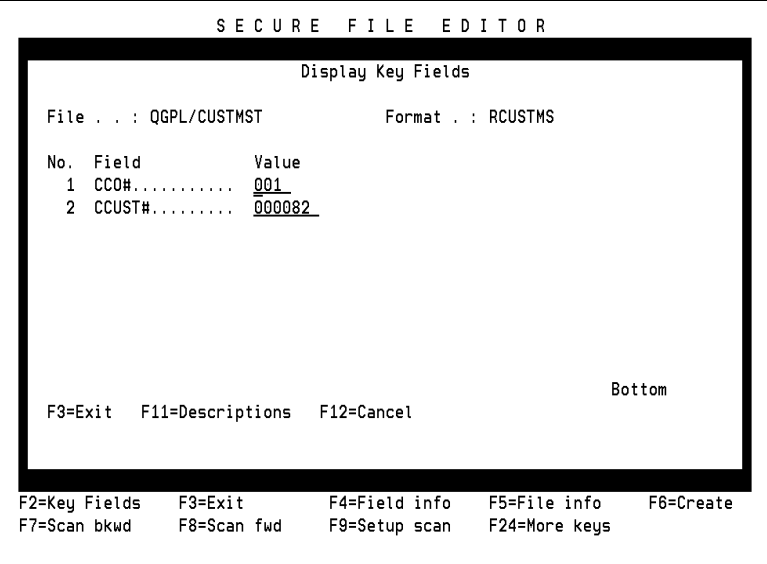

This window contains a list of key fields with the values from the record at the top of the main screen. If you want to reposition the file to another record, you may change the values in the key fields and press **Enter**.

Use **F11** to show a description of the key fields.

### **Displaying Field Descriptions**

To display the descriptions of the fields which make up the records in the file, use **F4** from the main screen. A screen like the one below will be displayed.

```
SECURE FILE EDITOR
                           Display Field Descriptions
File . . : OGPL/CUSTMST
                                   Format . . : RCUSTMS
                                                              Tupe . . : *PHY
Tupe options, press Enter.
 1=Select
Opt Sea Field
                   Key Tup Length
                                      From To Text Description
                                     1 2 Company Number
                           3001 CCO#
                   K01 P
\simK02 P
                               6 00 3 6 Customer Number
      2 CCUST#
                           \cdots\frac{30}{20}7 36 Customer Name
      3 CCUSTN
                        \overline{H}\overline{a}30 37 66 Address Line 1
     4 CADLN1
                        \overline{A}\overline{a}30 67 96 Address Line 2
                        \overline{A}5 CADLN2
\overline{a}\sim 10020 97 116 City Name
      6 CCITY
                        \overline{A}\sim \sim 2 \sim\overline{A}117 118 State Abbrev
      7 CSTATE
                           5 00 119 121 Zip Code
                        \overline{P}8 CZIP1
                                4009 CZIP2
                        P
                                       122 124 Extended Zip Code
                                300\overline{P}125126 Area Code
     10 CAREA
 \overline{a}7 00 127 130 Telephone Number
     11 CTEL
                        P
\overline{a}More...
F3=Exit
                   F7=Next format
                                         F10=Print all
F12=Cancel
                   F17=Top
                                         F18=Bottom
```
You can also use the DSPFLD command to display descriptions of the fields. You may select only certain fields to display by typing 1 next to those fields you want to see. Key fields will be displayed whether they are selected or not.

- If the file contains more than one format, as in the case of a multi-format logical file, you may use **F7** to show the fields for the next format in the file.
- Use **F10** to print the entire list of field descriptions.
- **F17** will position the display at the first field in the file, **F18** will position it to the last.

### **File Information**

Use **F5** to display information about the file.

A window will appear with the record length, record count, and number of formats for the current file, as shown below.

```
SECURE FILE EDITOR
File . . . . CUSTMST
                                 Library . . . OGPL
                                                                    Member . . . CUSTMST
Window . . . 00001
                                 Lower Limits. . 001000082
Type options, pre
   2=Change
               4=DFile Information
                         \overline{a}\mathbf{1}........Opt CCO#
                          File Name . . . . . CUSTMST
        12 -\mathbf{1}\frac{13}{14} -
                          Member Name . . . . CUSTMST
                  \overline{2}\overline{2}15 \overline{\phantom{0}}\overline{2}Current Records . . .
                                                              30
        ^{\rm 16} ^-\overline{2}17 -\overline{2}Max Record Length . .
                                                        157
                  \overline{2}18 -19 -\overline{2}Number of Formats . .
                                                         \mathbf{1}20 -\overline{2}21 -\overline{2}F3=Exit
                                       F12=Cancel
        22 -\overline{2}More...
F2=Key Fields
                                                                        info
                                                                                   F6=Create
F7=Scan bkwd
                     F8=Scan fwd
                                         F9=Setup scan
                                                              F24=More keys
```
### **Adding Records**

From the main screen you can use **F6** to add new records. A screen like the one below will appear.

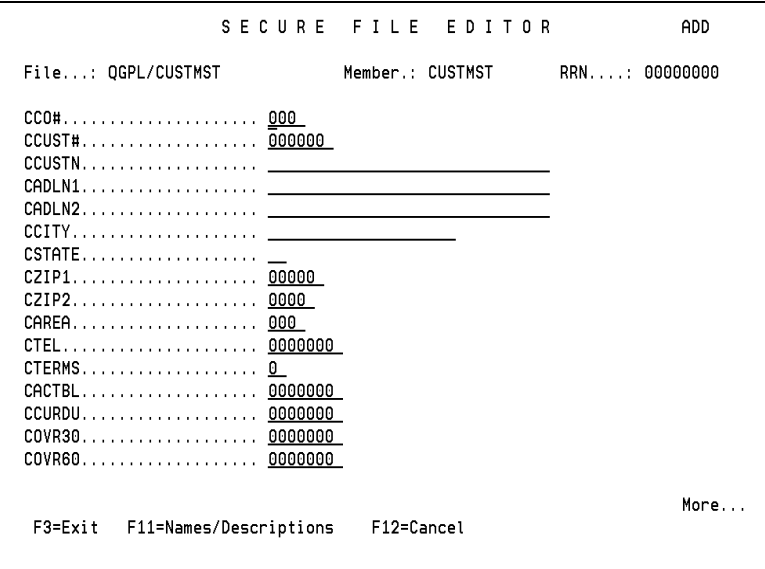

This screen lets you enter data in every field in the record. If there are too many fields to fit on one screen, you may use the Roll Keys to access additional fields. The field names are displayed when the screen is first displayed. Use **F11** to display the descriptive text for the fields instead of the name.

The first time in an SFE session that a record is either added, changed, or deleted, a prompt may appear for entry of a Reason Description. Up to 240 bytes of text may be entered to describe the reason why the file is being changed. The prompt is displayed if the SFE system parameters defaults specify that the Reason Description is required.

#### **The Scan Function**

A scan function is available which proves quite useful in locating specific records to be viewed or changed.

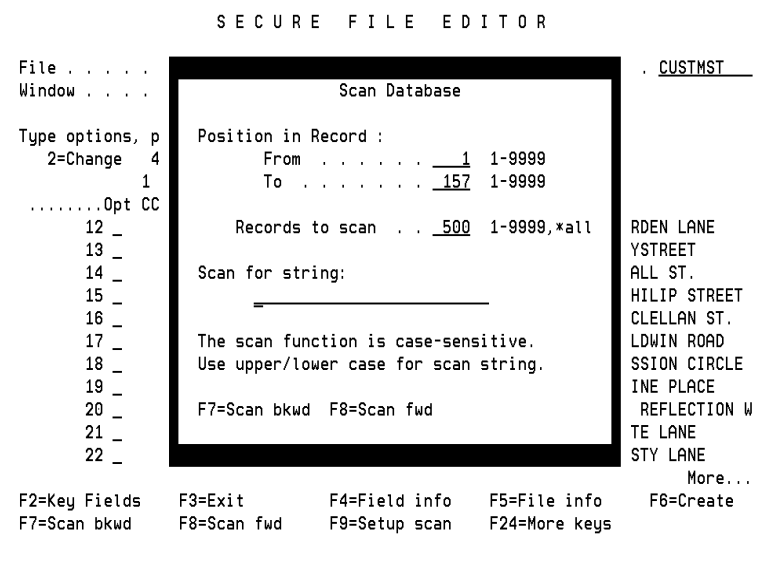

You must first use **F9** to display a window for setting the scan parameters to use for the search. If you know the position in the record where the string is likely to be found, you may enter those positions here. This will improve the speed of the search since the entire record will not have to be scanned.

Enter the number of records to be searched in each pass. Enter up to 25 characters of the string to be located. Use **F7** to scan backward through the file and **F8** to scan forward.

#### **More keys**

Press **F24** to display the next set of functions keys available for this display.

SECURE FILE EDITOR File . . . . CUSTMST Library . . . . QGPL Member . . . CUSTMST Window . . . 00001 Lower Limits. . 000000000 Type options, press Enter. 2=Change 4=Delete 5=Display 6=Print  $\mathbf{1}$  $\overline{4}$  $\overline{2}$ 3 CADLN1 ........Opt CCO# **CCUST#** CCUSTN  $31$   $\overline{\mathbf{0}}$  $\theta$  $\frac{1}{2}$  $\mathbf{1}$ 1 XYZ COMPANY ADDRESS LINE 1  $\frac{2}{1}$ 3 BEER NUTS SUPPLY STORE INC  $\overline{\phantom{a}}$ 432 MALT ROAD  $3 \overline{1}$ 10 MISS MUFFET JR. 11 CURDS WAY  $4 \overline{1}$ 12 ALICE SMITH 557 CHESHIRE DRIVE  $5 \overline{1}$ 16 FAT CAT WEIGHTLOSS INC 400 POUND STREET  $6 \overline{1}$ 24 GOLIATH'S METALWORKS 5 STONES-THROW WAY  $7 -$ 38 HUMPTEY DUMPTEY LINEN SERVICE 36 WALL STREET  $\mathbf{1}$  $^{\rm 8}$   $^-$ 40 GILLY'S BEANS INC.  $\mathbf{1}$ #7-103 GRINDER AVE.  $^{\rm 9}$   $^-$ 46 DANIEL'S LION TAMING INC #3-DENSIDE AVE. <sup>1</sup>  $10 \mathbf{1}$ 50 ABC CORP 123 MAIN More... F10=Toggle view F13=Query F14=Relations F15=Members F17=Top F18=Bottom F19=Left F20=Right F24=More keys

#### **Another View of the Data**

It may not always be convenient to show the data in columnar format. For example, S/ 36 files that are not externally described will show all the data under one field name.

SECURE FILE EDITOR \_ Member . . . <u>CUSTMST</u> File . . . . . CUSTMST \_\_ Library . . . . QGPL \_\_ Window . . . 00001 Lower Limits. . 000000000 Type options, press Enter. 2=Change 4=Delete 5=Display 6=Print .........0pt ....+...10....+...20....+....30....+...40....+...50....+...60....+  $31 -$  \*\*\*\*\*\* 1 \_ \*\*\*\*\*\*XYZ COMPANY ADDRESS LINE 1 2 \_ \*\*\*\*\*\*BEER NUTS SUPPLY STORE INC 432 MALT ROAD 3 \_ \*\*\*\*\*\*\*MISS MUFFET JR. 11 CURDS WAY 4 \_ \*\*\*\*\*\*ALICE SMITH 557 CHESHIRE DRIVE 5 \_ \*\*\*\*\*?FAT CAT WEIGHTLOSS INC 400 POUND STREET 6 \_ \*\*\*\*\* GOLIATH'S METALWORKS 5 STONES-THROW WAY 7 \_ \*\*\*\*\*\*HUMPTEY DUMPTEY LINEN SERVICE 36 WALL STREET 8 \_ \*\*\*\*\*\*GILLY'S BEANS INC. #7-103 GRINDER AVE. 9 \_ \*\*\*\*\*?DANIEL'S LION TAMING INC #3-DENSIDE AVE. 10 \_ \*\*\*\*\*\*ABC CORP 123 MAIN More... F13=Query F14=Relations F15=Members F10=Toggle view F18=Bottom F19=Left F17=Top F20=Right F24=More keys Field contains a non-displayable character.

Use **F10** to show another view of the data. Instead of field names in the heading, you will just see the position markers to show where the data appears in the record. Packed data will sometimes result in non-displayable characters, which are displayed as asterisks to avoid screen errors.

Use **F10** to show another view of the data.

SECURE FILE EDITOR File . . . . CUSTMST \_\_ Library . . . . QGPL Member . . . <u>CUSTMST . . . .</u> Window . . . 00001 Lower Limits. . 000000000 Type options, press Enter. 2=Change 4=Delete 5=Display 6=Print .........0pt ....+...10....+...20....+....30....+....40....+....50....+...60.....+  $31 -$  \*\*\*\*\*\* 1 \_ \*\*\*\*\*\*XYZ COMPANY ADDRESS LINE 1 0F000F789036471580000000000000000000014495220395501000000000000000 2 \_ \*\*\*\*\*\*\*BEER NUTS SUPPLY STORE INC 432 MALT ROAD 0F000F255905432024773802369509530000432041330961400000000000000000 More... F14=Relations F15=Members F10=Toggle view F13=Query F18=Bottom F19=Left F20=Right F24=More keys F17=Top Field contains a non-displayable character.

This time you will see the hexadecimal representation of the data to show the packed data fields as they appear in the file.

#### <span id="page-354-0"></span>**Query**

You can select records by specifying selection criteria.

```
Query Selection
File . . QGPL/CUSTMST
Type Comparisons, press Enter.
 Tests: GT, LT, GE, LE, EQ, NE, RG, CT, WC
                           Test Values (Number, "Character")
Field Name
                                                                            Keu
000#.....................
CCUST#...................
CCUSTN...................
                                                                            3
CADLN1...................
CADLN2...................
CCITY....................
CSTATE...................
CZIP1....................
CZIP2....................
CAREA....................
CTEL.....................
CTERMS...................
                                                                      More...
F3=Exit F5=Refresh F10=Process
                                      F11=Names/Descriptions
                                                                 F12=Cancel
```
#### **Selecting Records**

**F13** will display a screen to allow the selection of certain records by querying the file. On this display you specify comparison tests to be used to select the records. Selection criteria may be entered against one or more fields in the file. The screen first displays field names along the left side of the screen. You may use **F11** to toggle to show field descriptions instead.

You can specify one test for each field to determine if the record is to be selected. If the result of the test or the combined result of several tests is true, the record will be displayed. If you do not define any comparison tests, all records in the file will be displayed.

To specify each comparison test, position the cursor next to the field that is to be compared with a constant value that will be typed in the VALUES column. In the TEST column, type the test value (such as EQ for equal, or GT for greater than) that indicates the condition that must exist in the field being tested.

The possible test values are:

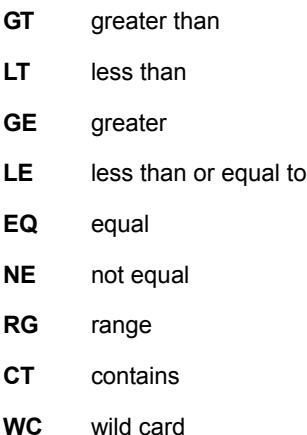

For example, to display all customers in the state of Texas whose name starts with "M", you would specify a TEST of "EQ" and a VALUE of "TEXAS" in the columns next to field name CSTATE. Then you would also specify a TEST of "RG" (for range) and a VALUE of "Maaaaaaaa" "Mzzzzzzzzzzz" in the columns next to the CCUSTN field.

If you wanted to find all customers whose address contained the word "Broad" you could specify a TEST of "CT" and a VALUE of "Broad" next to the CADLN1 field. This would then display all customers on Broadway St., Broad Blvd., Broad Meadow Lane, etc.

The wildcard test will select records that match any zero or more characters. Use an asterisk to denote the variable characters. For example, if you entered "WC" for the TEST and "A\*C\*" for the VALUE next to the CCUSTN field, the query would return records that have a customer name of AC, ABC, AxC, ABCD, AxxxxxxxxC, and so on. If the asterisk were omitted from the end of the search argument, the record would only be selected if the field ends with the character C (only if there is a C in the last position of the field).

### **Key Fields**

The KEY column may be used to alter the sort order of the file. When the screen is first displayed it will show a number next to the fields that are the current key fields for the file. The first key field would have the number 1, the second key field would have the number 2, and so on.

Type in the numbers to correspond with the new sort order for the file. For example, to sort the file under ["Query" on page 341](#page-354-0) by State, then City, then Customer Name, you would type 1 in the KEY column next to the field CSTATE, type 2 in the KEY column next to CCITY, and type 3 next to CCUSTN.

#### **Processing the Query**

To process the query with the values you have entered for the selection and key fields, press **F10**. There will be a slight delay while the file is queried and records are selected.

#### **Database Relationships**

**F14** will show database relationships for the current file.

```
SECURE FILE EDITOR
                       Display Database Relations
 Type option, press Enter.
                            1=Select
Opt File
                        File Text
              Library
    CUSTMST
              QGPL
                        Demo Customer master file
                                                                 Bottom
F3=Exit F11=Show Key Fields
                               F12=Return
```
If you are currently accessing a logical file, this screen will show the physical file that the logical is built over, and any other logicals built over the same physical. If you are currently accessing a physical file, it will show the physical and any logicals built over it. To access another logical, or the physical, you may type 1 next to the file that you wish to access.

#### **Member List**

**F15** will display all of the members in the current file.

```
SECURE FILE EDITOR
                      Display Member List Information
File: QGPL/CUSTMST
 Type option, press Enter.
                          1=Select
                         Deleted
Opt Member
               Records
                         Records
                                  Text
\frac{1}{2} CUSTMST
                     310 Demo customer master file
                                                                Bottom
F3=Exit
           F12=Return
```
If you wish to see data in another member, you can select that member by typing 1 in the selection field next to the member name that you want to access.

#### **Positioning to Top or Bottom**

When the main screen is first displayed, the first record in the file is positioned on the top line of the display. You can scroll through the file, displaying 11 records at a time on the screen.

SECURE FILE EDITOR File . . . . CUSTMST \_\_ Library . . . . QGPL Member . . . CUSTMST Window . . . 00001 Lower Limits. . 001000082 Type options, press Enter. 2=Change 4=Delete 5=Display 6=Print  $\mathbf{1}$  $2^{\circ}$  $\overline{4}$ 3 ........Opt CCO# CCUST# CCUSTN CADLN1  $\mathbf{1}$ 82 ADAM'S TILLING SERVICE INC. 123 GARDEN LANE  $12 13$   $-$ 1 FRED BLOGGS SHOE REPAIR 123 ANYSTREET  $\overline{2}$  $14$   $2^{\circ}$ 9 G&P INTERIOR DESIGN STUDIO 3004 WALL ST.  $15$   $2^{\circ}$ 13 BETTY'S BABYSITTING SERVICE 4564 PHILIP STREET  $16$   $2^{\circ}$ 17 JOHN'S TREE TOPPING CO. #45-MCCLELLAN ST.  $17 -$ 2 20 HAIR BY HARRY INC. 809 BALDWIN ROAD  $18$   $2^{\circ}$ 24 PLAY-TILL-YOU-DROP VIDEOS 9 OBSESSION CIRCLE  $19 2^{\circ}$ 27 LA BOUCHERIE DE JACQUE 13 BOVINE PLACE  $20 -$ 32 NARCISSUS MIRROR REPAIRS  $2^{\circ}$ #2-111 REFLECTION W 34 DICK'S RECORDING STUDIO  $21$   $2^{\circ}$ 3 MINUTE LANE  $22 \overline{2}$ 45 CLEAN-SWEEP MAIDS SERVICE 234 DUSTY LANE More... F10=Toggle view F13=Query F14=Relations F15=Members F17=Top F18=Bottom F19=Left F20=Right F24=More keys

If you want to go to the last record in a large file it could take a very long time to get there. You may use **F18** to position the file to the last record. Conversely, if you are at the end of the file and want to go back to the first record, use **F17** to position at the top.

### **Windowing Left and Right**

When the main screen is first displayed, the file is positioned so that the first field appears on the left side of the screen.
You may use **F20** to shift the display to the field (column) that comes after the last field displayed. In the above example, the last field displayed is the CADLN1, billing address field.

SECURE FILE EDITOR File . . . . CUSTMST Library . . . . <u>OGPL</u> Member . . . CUSTMST Window . . . 00001 Lower Limits. . 001000082 Type options, press Enter. 2=Change 4=Delete 5=Display 6=Print  $\mathbf{1}$  $\overline{2}$  $\overline{3}$  $\boldsymbol{4}$ ......Opt CCO# CCUST# CCUSTN CADLN1  $12$   $-$ 82 ADAM'S TILLING SERVICE INC. 123 GARDEN LANE  $\mathbf{1}$  $13$   $\overline{2}$ 1 FRED BLOGGS SHOE REPAIR 123 ANYSTREET  $14$   $\overline{2}$ 9 G&P INTERIOR DESIGN STUDIO 3004 WALL ST.  $15$   $\overline{\phantom{0}}$  $\overline{2}$ 13 BETTY'S BABYSITTING SERVICE 4564 PHILIP STREET  $16$   $-$ 17 JOHN'S TREE TOPPING CO. #45-MCCLELLAN ST.  $17^{\degree}$  $\overline{2}$ 809 BALDWIN ROAD  $18$   $\overline{\mathbf{2}}$ 24 PLAY-TILL-YOU-DROP VIDEOS 9 OBSESSION CIRCLE  $\overline{\mathbf{2}}$  $19$   $-$ 27 LA BOUCHERIE DE JACQUE 13 BOVINE PLACE  $\overline{\mathbf{2}}$  $20$   $-$ 32 NARCISSUS MIRROR REPAIRS #2-111 REFLECTION W  $21$   $\overline{2}$ 34 DICK'S RECORDING STUDIO 3 MINUTE LANE  $22$   $\overline{2}$ 45 CLEAN-SWEEP MAIDS SERVICE 234 DUSTY LANE More... F10=Toggle view F13=Query F14=Relations F15=Members F17=Top F18=Bottom F19=Left F20=Right F24=More keys

**F20** will shift the panel to allow you to see data to the right of the current display. By using **F20** on the previous panel, you will see a display like the one below.

**F19** will shift the panel to allow you to see data to the left of the current display.

SECURE FILE EDITOR File . . . . CUSTMST \_\_ Library . . . . QGPL Member . . . CUSTMST Window . . . 00005 Lower Limits. . 001000082 Type options, press Enter. 2=Change 4=Delete 5=Display 6=Print 5  $7<sup>1</sup>$ 6 8 ........Opt CADLN2 CCITY CSTATE CZIP1  $12$   $-$ EDEN CA 55443  $13$   $-$ MAINTOWN CA 91234  $14$   $-$ CA 73633 CHESTERFIELD  $^{\rm 15}$   $_{\rm -}$ CARNARVAN BC 92620  $16$   $-$ WV **BARKLEY** 78901 17 DUNCAN WAS HERE WIGG WI 88888  $18$   $\_$ **AUSTEN** CA 44444  $19$   $-$ VACHEVILLE CA 84850  $20$   $-$ VI 55566 VISAGE  $\mbox{}^{21}$   $\mbox{}_{-}$ GATEWATER IL 56754  $22 -$ BROOMSVILLE YU 66442 More... F10=Toggle view F13=Query F14=Relations F15=Members F18=Bottom F20=Right F17=Top F19=Left F24=More keys

## **Option 2 Display Audit Log**

The Audit Log will show who has changed a file and when that change took place. You can also use the command DBALOG to display this information.

The Secure File Editor creates a detailed audit record every time a record is added, changed or deleted from the database. This audit trail can be browsed by File Name, by Field within a file, by User, by Workstation, by Date and Time or any combination of the above parameters.

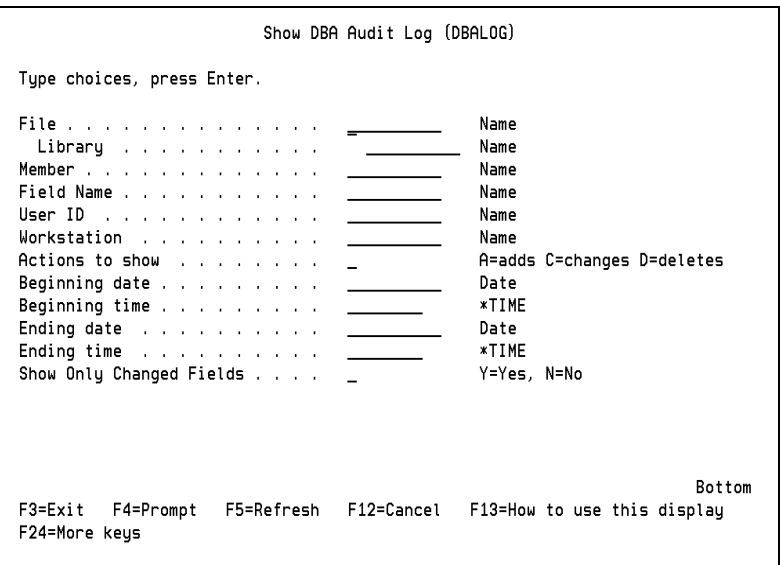

To use the Audit Log command, select Option 2 from the Secure File Editor Main Menu or type DBALOG on any command line and use **F4** to prompt for parameters, and the above screen will appear. Then, enter the appropriate information.

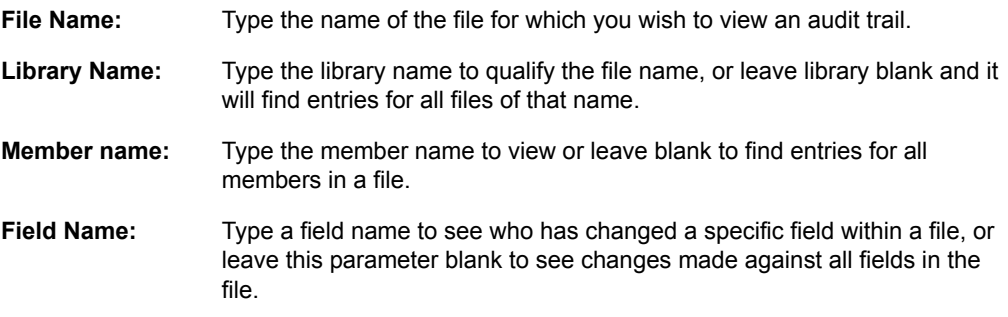

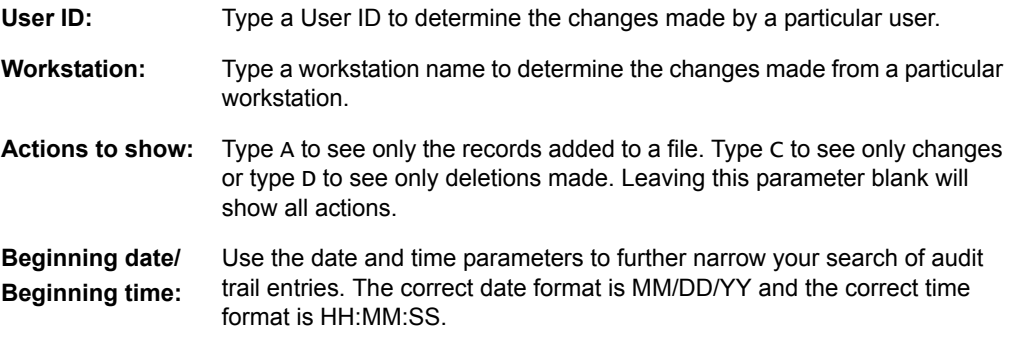

Secure File Editor Audit Log will produce a report that can be viewed on-line or printed in order to show who has made changes that occurred within the selection criteria.

## **The Secure File Editor Database Log Report**

The Secure File Editor logging feature maintains complete "before and after" images of database records changed with Secure File Editor without journaling. This will give an accurate picture of the changes made to your database as well as who made the changes, when, and from what workstation. If the detailed logging option is selected, a report can be printed showing the contents of the individual fields in a database record before and after the changes were made.

The report will print the record in the following format:

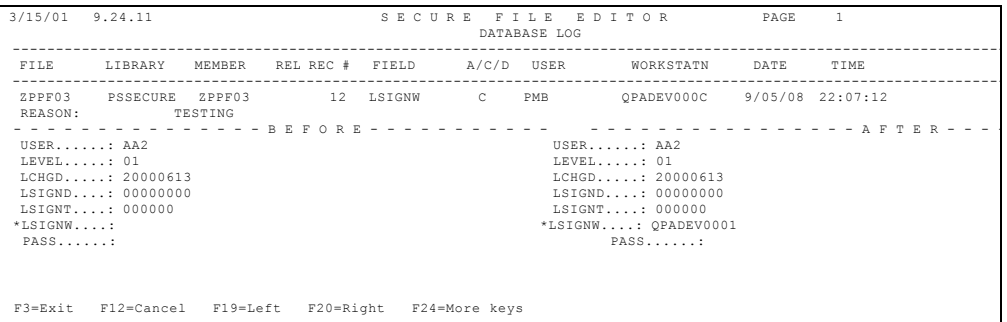

Records can be selected by File, User, Type (add, change, delete) or Date Range. Records will remain in the log until purged.

The report will include the Reason Description entered when the file was changed, if entry of the Reason Description was required in the Change System Parameters Screen. Data in the Date column as well as the Report Date, are displayed in Job Date Format (\*JOB).

## **Option 3 Display File Fields**

Displays the fields and attributes of a file. You can also use the command DSPFLD to display field-level information.

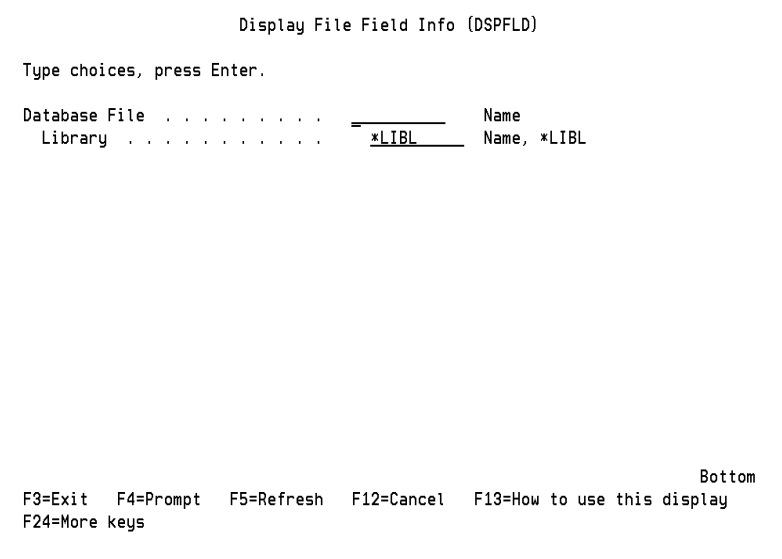

Enter the Database File and Library name, press **Enter**, and the following screen displays:

SECURE FILE EDITOR Display Field Descriptions File . . : QGPL/CUSTMST Format . . : RCUSTMS Tupe . . : \*PHY Type options, press Enter. 1=Select Opt Seq Field Key Typ Length From To Text Description  $\ldots$  3 00 1 CCO# K01 P ....1. 2 Company Number  $\equiv$  $K02$   $P$ 6 00 3 6 Customer Number 2 CCUST# 30 7 36 Customer Name<br>30 37 66 Address Line 1 3 CCUSTN  $A$  $\overline{a}$ 4 CADLN1  $\overline{A}$  $\overline{a}$ 30 67 96 Address Line 2  $\overline{A}$ 5 CADLN2 A 20 97 116 City Name<br>A 2 117 118 State Abbrev 6 CCITY  $\overline{a}$ 7 CSTATE  $\overline{\phantom{a}}$ 5 00 119 121 Zip Code<br>4 00 122 124 Extended Zip Code<br>3 00 195 196 Corp Code -p 8 CZIP1  $\overline{\phantom{a}}$  $\overline{P}$ 9 CZIP2  $\blacksquare$ 10 CAREA  $\overline{P}$  $300$ 125 126 Area Code  $\overline{\phantom{a}}$  $\begin{bmatrix} 7 & 00 \\ 127 \end{bmatrix}$ 11 CTEL P 130 Telephone Number  $\overline{\phantom{a}}$ More... F3=Exit F7=Next format F10=Print all F18=Bottom F12=Cancel F17=Top

The display shown above is also available using command DSPFLD (Display File Fields) on a command line.

- The record format layout can also be printed using **F10**.
- To position to the top of the list, use **F17**.
- Use **F18** to position the screen to the bottom of the field list.

# **Option 4 Maintain File Authorities**

You can set authorities to files that are accessed by Secure File Editor, regardless of the program's object level authority.

Work With File Authorities Position to Library / File . . . \_ Type option, press Enter. 2=Change 4=Delete Opt Libraru File User Read Add Update Delete PSAUDIT DDPF55 GAS  $Y$  $Y$  $\mathbf{v}$ Y EHD  $Y$  $Y$  $Y$ Y PSCOMMON **TS115FA** Bottom F11=Sort by User F3=Exit F6=Add file record F12=Cancel

Type the command PSSECURE/CHGAUT or select Option 4 from the Secure File Editor main menu. This will present a screen as shown above. This screen lists the files and users and their authorizations. In this example users GAS and EHD can use Secure File Editor to read, add, update, and delete records in file PSAUDIT/DDPF55 and PSCOMMON/TS115FA.

When Command DBA is executed, it first checks authorizations to the file through i5/ OS, then it checks the authorizations you have set up through this function. If the Secure File Editor authorization is different, it will override the i5/OS authorization.

Use **F6** to add new records to this authorization file. To change or delete a record, use the appropriate number in the option field.

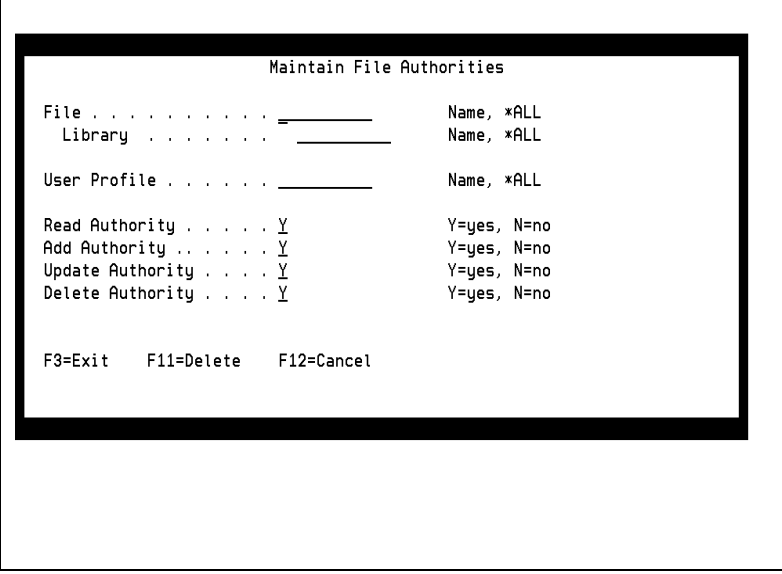

When the option to change a record has been entered, the screen shown above will appear. You may change authorities for the user and file by typing Y or N in the appropriate column.

## **Option 5 Clear the Work Files**

This option will clear Secure File Editor work files that help to speed up processing. There is no prompt or confirmation panel for this option.

You can also use command PSSECURE/CLRDBA (Clear Work Files) on a command line.

# **Option 6 Purge Audit Data**

Use this option to purge the audit trail used by the "Display Audit Log" function. The data can be purged based on various criteria, such as File, User, Workstation, Action (A, C, D), and Beginning and Ending date and time.

You can also purge this audit trail by issuing the command PRGDBALOG.

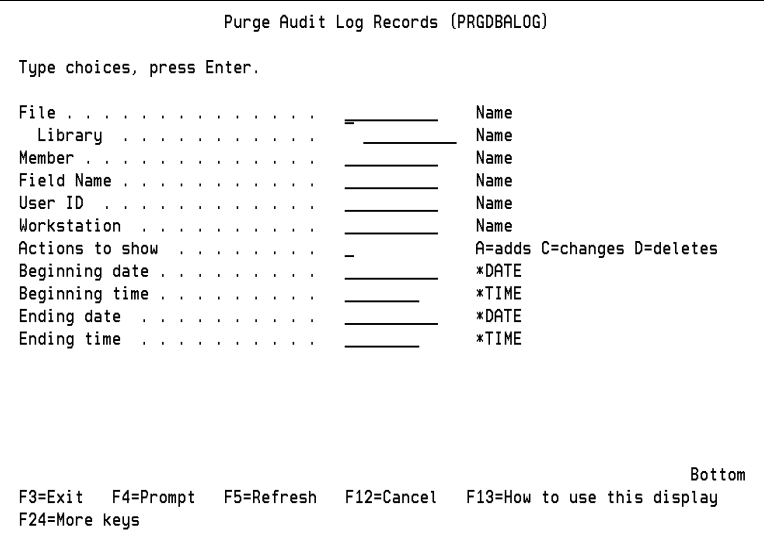

#### **Note**

The date format on the screen should be entered in the MM/DD/YY format, and the time format should be entered in the HH:MM:SS format.

# **Option 7 Enter System Parameters**

To change the Secure File Editor security parameters, type the command PSSECURE/ CHGDBA or select Option 7 on the Secure File Editor main menu.

SECURE FILE EDITOR Change System Parameters Log changes to your Database? . . . .  $\underline{Y}$ Save Before & After Images? . . . . . Y Required entry for reason?. . . . .  $Y$ F3=Exit Enter=Update security

A screen like above will allow you to change the parameters.

To log changes that are made to your database set the first parameter to Y. This will save the information that can be viewed with the DBALOG command. If you want to save "Before" and "After" images of the records that are changed, set the second parameter to Y. This will allow you to see exactly what data has been changed.

To require mandatory entry of a Reason Description when a record is either added, changed, or deleted the first time in an SFE session, type Y in the prompt field labeled "Required entry for reason?". The user may enter up to 240 bytes of text to describe the reason why the file is being changed.

# **Chapter 7 Utilities Menu**

## **Utilities Menu**

Use this menu to control and view authorities to NetIQ Security Solutions for iSeries products and specific menus and options. You can also delete the installation library from this menu.

Date: 9/03/08 PC0 NetIQ Corporation PentaSafe Utilities OPADEV000J Time: 11:54:07 Select one of the following: 1 Authorize users to products 2 Maintain Option Authorities 3 VigilEnt Agent Access Control 11 Display PSAudit authorized users 12 Display PSSecure authorized users 13 Display PSDetect authorized users 14 Display PSCOMMON authorized users 15 Display PSPrvMgr authorized users 20 Install Evaluation Data Enter Option or Function/Type == >  $\frac{1}{\sqrt{1-\frac{1}{2}}}$ F6=Messages F9=Window F10=Cmd Line F1=Help F3=Exit F12=Previous F13=Attention F14=Batch Jobs F18=Reports

# **Option 1 Authorize Users to Products**

This option will prompt for the users and products to be authorized. This option will run in batch.

Set PentaSafe Authority (PSSFIAUT) Type choices, press Enter. Home is a discussion of H.me : for more values Product vall \*ALL. PSA. PSS. PSD **\*\*\*\*\*\*\*\*\*\*\*\*** Outhority ........... **HIKONI** \*CKANI, \*KFUIKF Authority administrator? . . . .  $-140$  $-YFS$ ,  $-MB$ Dotton F5-Refresh F12-Cancel F13-How to use this display F3-Exit **F4-Prompt F24-More keus** 

**User** - Specify the user(s) to whom authority will be granted or revoked from. This is a required parameter.

**Product** - Specify the Product ID or \*ALL.

**Authority** - Specify the Authority as either \*GRANT or \*REVOKE.

**Authority Administrator** - Specify whether the user will be an Authority Administrator. \*YES means the user will be able to grant product authority to others. This option will run in batch.

# **Option 2 Maintain Option Authorities**

Allows security maintenance of the authorities on the NetIQ Security Solutions for iSeries menus and options using the PSSecure Secure Menuing System (SMS).

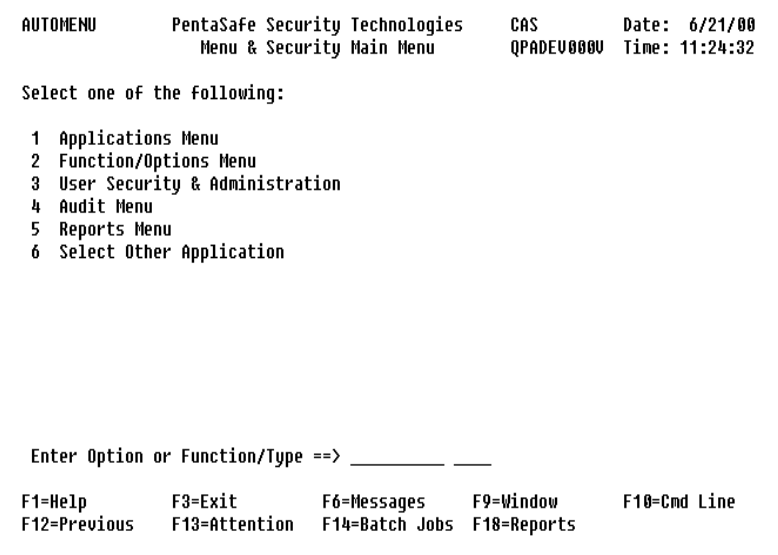

Following is a sample scenario in which the objectives are:

- Grant USER01 access only to:
- System Auditing and Reporting Menu, Options 2, 3, and 4
- Objects Report Menu, all options
- File/Member Reports Menu, all options
- Library Reports Menu, all options
- Baseline Analysis
- Grant USER02 full access to all menus and options.

#### **To accomplish the objectives above:**

- **1.** From the Product Access Menu (PSMENU), select Option 70 (Utilities menu).
- **2.** From the Utilities Menu, select Option 2 (Maintain Option Authorities).
- **3.** If USER01 is not set up in SMS:
	- **a.** Select Option 3 (User Security & Administration) from the "Menu & Security Main Menu".
	- **b.** Select Option 1 (Work With Users) from the "User Security & Administration" menu.
	- **c.** Scroll through the list of users to confirm whether USER01 is set-up.

If it is not set up, select function key **F8** (Add) to add the user.

#### **Note**

The user must be a valid \*USRPRF.

For this exercise, type the User Name, leave Group Profile= blank, Special Authority = \*NO, Default Appl/Func/Type = PC/PSMENU/\*MNU respectively. If it is set up, select Option 1, then verify the parameters are as specified above.

- **d.** Return to the "Menu & Security main Menu" by pressing **F12** (Previous).
- **4.** From the Menu & Security Main Menu, select Option 6 (Select Other Application).
- **5.** Select application code "PA" (PSAudit) and press **Enter**. The Menu & Security Main Menu is displayed next with application code "PA" shown in the upper left of the screen.

**6.** Activate security and authorization checks for the application "PSAudit".

#### **Note**

When security and authorization checks are activated for an application, access authorities for all users of that application will need to be specified either at the user level (global) or at the specific menu/option levels. Unless access is explicitly authorized at either the user l

- **a.** Select Option 1 (Applications Menu) from the "Menu & Security Main Menu".
- **b.** Select Option 3 (Update Application) from the "Applications Menu".
- **c.** Specify \*YES for the parameter "Check Authority" and press **Enter**.
- **d.** Return to the "Menu & Security Main Menu" by pressing **F12** (Previous).
- **7.** Grant USER01 access to the menus listed in the objectives.
	- **a.** Select Option 2 (Function/Options Menu) from the "Menu & Security Main Menu".
	- **b.** Select Option 2 (Work With Menus) from the "Function/Options Menu".
	- **c.** From the "Work With Menus" screen select, one by one, all of the menus listed under the Function Code column by entering Option 1 (Select) by each of the function codes and pressing **Enter**. For each of the selected functions (menus) verify that the Check Authority parameter = \*YES and the Public Authority parameter = \*NO.

**d.** Next, from the "Work With Menus" screen, select the following menus (listed under the Function Code column) by entering Option 9 (User Security), one by one, by each of the function codes and press **Enter**.)

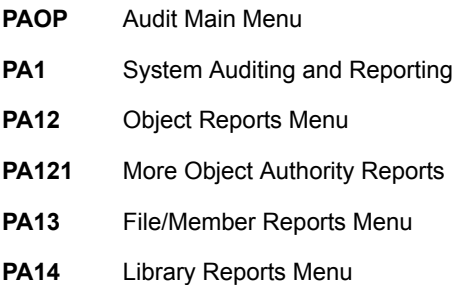

- **e.** After selecting Option 9 for one of the menus listed above (7,d) and pressing **Enter**, the "Function User Authority List" will be displayed. Scroll through the list until you find USER01 and enter Option 1 (Grant Auth) next to it and press **Enter**. This will grant the user access to the menu. Press F**12** (Previous) to return to the "Work With Menus" screen. This must be repeated for each of the menus specified above (7,d).
- **8.** Grant USER01 access to the options listed on each of the menus specified in (7,d).
	- **a.** Return to the "Functions/Options Menu" by pressing **F12** (Previous).
	- **b.** Select Option 1 (Work With Cmds & Programs) from the "Functions/Options Menu".
	- **c.** Find each menu option and enter Option 9 (User Security) next to it and press **Enter**. The "Function User Authority List" is displayed.
	- **d.** From the "Function User Authority List", scroll through the list USER01 is found and enter Option 1 (Grant Auth) next to it and press **Enter**. This will grant the user access to the function/menu option. Press **F12** (Previous) to return to the "Work With Commands & Programs" screen.
	- **e.** Repeat steps 8C and 8D for each of the menu options/functions for which authority/access is to be granted.
- **9.** Grant USER02 full access to all menus and options.
- **a.** Select Option 3 (User Security & Administration) from the "Menu & Security Main Menu".
- **b.** Select Option 1 (Work With Users) from the "User Security & Administration" menu.
- **c.** Scroll through the list of users to confirm whether USER02 is set up.

If it is not set up, select function key **F8** (Add), add the user.

#### **Note**

The user must be a valid \*USRPRF.

For this exercise, enter the User Name, leave Group Profile = blank, Special Authority = \*YES, Default Appl/Func/Type = PC/PSMENU/\*MNU respectively. If it is set up, select Option 1, then verify the parameters as specified above.

#### **Note**

By specifying Special Authority = \*YES for USER02, this will grant USER02 access/authority to all menus and options.

## **Option 3 VigilEnt Agent Access Control**

The VigilEnt Security Agent Access Control is used to control access to the VigilEnt Security Agent by verifying the IP addresses of authorized host systems. To begin using the VigilEnt Security Agent Access Control, the appropriate IP addresses of authorized host systems must be specified using this option. By using this option, you can also edit or delete the IP addresses of existing authorized host systems.

The VigilEnt Security Agent Access Control enables applications such as Secure Configuration Manager and Security Manager to access data from an iSeries system.

# **Option 11 Display PSAudit authorized users**

Presents the Authorization List Display, which shows a list of users that have authority to objects secured by the PSAUDIT authorization list, and the users' authorities. The public authority is also shown.

## **Option 12 Display PSSecure authorized users**

Presents the Authorization List Display for PSSECURE.

## **Option 13 Display PSDetect authorized users**

Presents the Authorization List Display for PSDETECT.

# **Option 14 Display PSCOMMON authorized users**

Presents the Authorization List Display for PSCOMMON.

# **Other Utility Options**

## **Save Spool File Utility**

The primary purpose of this utility is to facilitate the transfer of large spool files from an iSeries to a PC so they can be included as attachments to e-mail for Technical Support.

## **Set Up**

To prepare the utility for use, run the following command:

#### CALL PSCOMMON/PSSAVSPLFS

This program will:

- Create a data queue named PSSAVSPLF in library QGPL.
- Create an output queue named PSSAVSPLF in library QGPL.
- Add a directory entry (required by QDLS) for user running the Setup program.
- Create a folder named PENTASF and a subfolder named PSSPLF.
- Grant authority to the folder and subfolder using authorization list PSCOMMON.

## **Using The Save Spool File Utility**

#### **To use the save spool file utility:**

- **1.** Move the desired spool files to outque PSSAVSPLF.
- **2.** The spool files must be in RDY status. Each time a spool file is changed to RDY status, it will get saved.
- **3.** A maximum of 99 spool files can be processed at one time.
- **4.** To convert the spool files to database members, run the following command:

PSCOMMON/PSSAVSPLF

The spool files will be saved to members in file QGPL/PSSAVSPLF.

**5.** To transfer the spool file database members to documents, run the following command:

#### PSCOMMON/PSTFRMBR

The spool file documents will be copied to folder PENTASF/PSSPLF in the QDLS file system.

The documents will have an extension of ".txt" and will be named as follows:

**MCYDDDnn** 

- $-M =$ Literal 'M'
- $C =$  Century:  $0=19xx, 1=20xx$
- $Y =$  Second digit of the Julian Year, such as 98
- $\cdot$   $D =$  Julian Day
- $\cdot$  n = Sequence Number

## <span id="page-379-0"></span>**Attaching Spool File Documents To an Email**

Use the "Insert" feature of your email software to attach the desired spool file documents to your e-mail.

#### **To attach spool file document to an email:**

If using Microsoft Outlook:

- **1.** Click on Insert
- **2.** Click on File
- **3.** Find and click Network Neighborhood
- **4.** Find and double click the desired iSeries system (takes a few seconds)
- **5.** Double click on QDLS
- **6.** Double click on PENTASF
- **7.** Double click on PSSPLF

**8.** Double click on the desired spool file document.

#### **Tips**

- A Web browser can also be used to view the spool files documents, as in the following example: \\system.domain.com\QDLS\PENTASF\PSSPLF
- A spool file document can be copied to diskette using the "Quick copy" or "send to" feature by right-clicking on it in the browser's list view.

### **Technical**

Default values used by this utility are stored in data area PSCOMMON/PSSAVSPLF, which breaks down as follows:

- 01 10: Data queue
- 11 20: Data queue library
- 21 30: Output file
- 31 40: Output file library
- 41 43: Output file record length (132 or 198)
- 44 44: Delete spool file after saving to database member? Y/N
- 45 45: Remove database member after copying to folder? Y/N
- 46 95: Folder path
- 96 98: Document extension (txt)
- 99 100: Reserved for next mbr seq nbr
- 101 110: Output queue used by utility
- 111 120: Output queue library

You may change the data area values before running program PSCOMMON/ PSSAVSPLFS. If spool files are unintentionally sent to the PSSAVSPLF outque, it is recommended that you delete the data queue (DLTDTAQ QGPL/PSSAVSPLF) and rerun the setup program. Program PSSAVSPLFS can be run as needed to recreate objects used by the utility, for example, if the PSSAVSPLF outque or data queue is deleted.

### **Removing Documents**

The documents in the QDLS file system can be removed using either the "Network Neighborhood" on the PC or the Work with Folders (WRKFLR) command on the iSeries.

Using MS Windows Network Neighborhood:

See steps "d" through "h" under ["Attaching Spool File Documents To an Email" on](#page-379-0)  [page 366,](#page-379-0) for more information.On the iSeries:

- **1.** At a command entry line, type: WRKFLR PENTASF, press **Enter**.
- **2.** Select Option 5 (Work with documents) for folder PSSPLF, press **Enter**.
- **3.** Select all documents with Option 4 (Delete), press **Enter**, and press **Enter** again at the confirmation prompt.
- **4.** Press **F3** (exit) as necessary until you return to the command entry line.

# **Creating A Batch Subsystem**

Command PSWORK can be used to create or delete a batch subsystem named PSWORK in library PSCOMMON. The related objects of type \*CLS and \*JOBQ are also named PSWORK.

The subsystem can be used to run any batch job.

Examples:

PSWORK ACTION(\*CRT)

The above command creates the subsystem.

PSWORK ACTION(\*DLT)

The above command deletes the subsystem.

## **Index**

## **Symbols**

\*POPUP [11](#page-24-0) \*PULLDWN [11](#page-24-1) \*STD1 [11](#page-24-2) \*STD2 [11](#page-24-3)

### **Numerics**

99 Mass User Load & Delete [101](#page-114-0) User Delete [102](#page-115-0) User Load [102](#page-115-1)

## **A**

About [xii](#page-11-0) Access Codes Enter Access Codes [3](#page-16-0) Accessing the Password Screen From Your Menus [219](#page-232-0) Act Bar/Menu Code [65](#page-78-0) Action Bar Demo - Oper. Application [30](#page-43-0) Action Bar Options Update [75](#page-88-0) Action Bar Update [73](#page-86-0)

Action Bars [126](#page-139-0) Activity Audit [17](#page-30-0) Audit [17](#page-30-1) Add a Workstation [283](#page-296-0) Add Job Parameters [41](#page-54-0) Add User Profile Exit Programs [165](#page-178-0) Add User to Profile Template Authority [198](#page-211-0) APPL [21](#page-34-0) APPL Parameter [21](#page-34-1) Application [15](#page-28-0) Application Browse [28](#page-41-0) Application by Code [113](#page-126-0) Application Code [34,](#page-47-0) [36](#page-49-0) Application Description [36](#page-49-1) Application Level Authority [37,](#page-50-0) [54](#page-67-0) Application Update [34,](#page-47-1) [36](#page-49-2) Applications Descriptions [8](#page-21-0) Applications Menu [32](#page-45-0) Create New Application [34](#page-47-2) Select Other Application [35](#page-48-0) Update Application [36](#page-49-3) Work With Job Parameters [39](#page-52-0)

Archived Profiles Report [153](#page-166-0) AS/400 Considerations [237](#page-250-0) AS/400 Password System Values [213](#page-226-0) Audit [17](#page-30-2) Audit Activity [38,](#page-51-0) [53](#page-66-0) Audit Activity by Date [131](#page-144-0) Audit Activity by Function [133](#page-146-0) Audit Activity by User [132](#page-145-0) Audit Menu [106](#page-119-0) Audit Reports Menu [112](#page-125-0) View Audit Activity [107](#page-120-0) Audit Reports Menu [112,](#page-125-1) [129](#page-142-0) Audit Activity by Date [131](#page-144-1) Audit Activity by Function [133](#page-146-1) Audit Activity by User [132](#page-145-1) Clear Audit Activity [112](#page-125-2) Auth List Details Update [99](#page-112-0) Function Authority [100](#page-113-0) User [100](#page-113-1) Auth List Header Update [98](#page-111-0) Authorization List Code [98](#page-111-1) Authorization List Description [98](#page-111-2) Public Authority [98](#page-111-3) Auth Lists [16](#page-29-0) Auth Lists by User [117](#page-130-0) Authorization List Code [55](#page-68-0) Auto Generate and Print Passwords [226](#page-239-0) Forms Information [228](#page-241-0) Job Information [228](#page-241-1) Notification of Password Change Report [229](#page-242-0) Report Layout [229](#page-242-1) Fields [229](#page-242-2) Text Options [227](#page-240-0) User, Generic, All, or Group Files [227](#page-240-1)

### **C**

Change Defaults (DISABLE DELETE +) [146](#page-159-0) Change Profiles to Use Genned Pwds [231](#page-244-0) Change User Exclusions [215,](#page-228-0) [233](#page-246-0) Change User Profile Based on Template [200](#page-213-0) Change Workstation Exclusions [283](#page-296-1) Change Your Password [217](#page-230-0) Check Authority [37,](#page-50-1) [54](#page-67-1) Clean Up User Profiles [144](#page-157-0) User Profile Management [144](#page-157-1) Clear Audit Activity [112](#page-125-3) Commands & Programs [125](#page-138-0) Commands & Programs Browse [49](#page-62-0) Concepts Overview [7](#page-20-0) Create a Profile Based On Template [199](#page-212-0) Create Action Bar [71](#page-84-0) Create Auth List [97](#page-110-0) Authorization List Code [97](#page-110-1) Create Cmd/Pgm [50](#page-63-0) Create Company Code [104](#page-117-0) Create Function Key Group [77](#page-90-0) Create Menu [63](#page-76-0) Create New Application [25,](#page-38-0) [34](#page-47-3) Application Code [34](#page-47-4) Application Update [34](#page-47-5) Create User [87](#page-100-0) Create/Change User Profile Template [184](#page-197-0)

### **D**

Date and Time Formats [14](#page-27-0) Default Function Code [38,](#page-51-1) [56](#page-69-0) Default Function Type [39,](#page-52-1) [57](#page-70-0)

Default Menu [24](#page-37-0) Action Bar Demonstration [25](#page-38-1) Create New Application [24](#page-37-1) Process Application [24](#page-37-2) Work With Application Definitions [25](#page-38-2) Work With User Security & Administration [25](#page-38-3) Defaults For System Generated Passwords [234](#page-247-0) Forms Information [236](#page-249-0) Job Information [235](#page-248-0) Mask for System Generated Passwords [235](#page-248-1) Test PentaSafe System Generated Passwords [236](#page-249-1) Testing Random Generated Passwords [237](#page-250-1) Text Options [235](#page-248-2) Defaults for System Generated Passwords Forms Tip [236](#page-249-2) Defaults For User Prompted Passwords [220](#page-233-0) Disallow Adjacent Characters [221](#page-234-0) Disallow Repeating Characters [222](#page-235-0) Disallow Vowels [221](#page-234-1) Display the Security Screen [222](#page-235-1) Mask for User Prompted Passwords [220](#page-233-1) Maximum Length [221](#page-234-2) Number of Days [221](#page-234-3) Number of Levels [221](#page-234-4) Prevent Similar Passwords [222](#page-235-2) Screen Title and Text [222](#page-235-3) Delete Job Parameters [46](#page-59-0) Dflts & Info for PS DSCJOB/SIGNOFF [305](#page-318-0) Active Line Description [311](#page-324-0) Group Jobs Considerations [309](#page-322-0) PC Routers and Communication Jobs [310](#page-323-0) Setup [309](#page-322-1)

Display ISM Statistics [313](#page-326-0) Display Non-Authorized Options [37](#page-50-2) Display Profiles Pending Pwd Change [230](#page-243-0) Display/Change Controller Exclusions [312](#page-325-0) Display/Change Program Exclusions [292](#page-305-0) Display/Change System Parameters [293](#page-306-0) Maintain Inactive Session Monitor Messages [300](#page-313-0) Maintain Inactive Session Monitor Timing [298](#page-311-0) System Parameters Outside Of Inactive Session Monitor [301](#page-314-0) Display/Change User Profile Exclusions [288](#page-301-0) Distributed Systems [156](#page-169-0)

### **E**

Edit User Profile Template Authority [196](#page-209-0) Example STRMS Commands [22](#page-35-0) Exit Program [39](#page-52-2) Exit Program Library [39](#page-52-3)

### **F**

Fast-Path Selection [11](#page-24-4) Function Name and Type [12](#page-25-0) Multiple Option Numbers [12](#page-25-1) Func Keys by Group [128](#page-141-0) Function & Menu Reports [83,](#page-96-0) [122](#page-135-0) Action Bars [126](#page-139-1) Commands & Programs [125](#page-138-1) Func Keys by Group [128](#page-141-0) Function by Code [124](#page-137-0) Function Help Text [129](#page-142-1) Functions Assigned to FKY [128](#page-141-1) Functions by Menu [127](#page-140-0) Functions by Type [125](#page-138-2)

Menus [126](#page-139-2) Options by Menu [127](#page-140-1) Function Authority [16](#page-29-1) Function Authority Update [58](#page-71-0) Function Authorization [118](#page-131-0) Function by Code [124](#page-137-1) Function Code [63](#page-76-1) Function Command Parameter [57](#page-70-1) Function Description [39](#page-52-4) Function Help Text [129](#page-142-2) Function Key Group Application Code [80](#page-93-0) Function Code [81](#page-94-0) Function Key [80](#page-93-1) Function Key Description [80](#page-93-2) Function Type Code [81](#page-94-1) Process Type Code [81](#page-94-2) Function Key Group Update Color [78](#page-91-0) Delete Function Key Group [79](#page-92-0) Function Key Group [78,](#page-91-1) [80](#page-93-3) Group Description [78](#page-91-1) High Intensity [79](#page-92-1) Reverse Image [79](#page-92-2) Underline [79](#page-92-3) Function Keys for Detail Screens [186](#page-199-0) Function Level Authority [37,](#page-50-3) [54](#page-67-2) FUNCTION Parameter [21](#page-34-2) Function Type Code [51,](#page-64-0) [63](#page-76-2) Function Update [52](#page-65-0) Function/Option Update Menu Update [65](#page-78-1)

Function/Options Menu Create Menu [63](#page-76-3) Function & Menu Reports [83](#page-96-1) Function Code [63](#page-76-4) Function Type Code [63](#page-76-5) Function Update [64](#page-77-0) Work With Action Bars [69](#page-82-0) Work With Cmds & Programs [48](#page-61-0) Work With Function Keys [76](#page-89-0) Work With Help Text [81](#page-94-3) Work With Menus [61](#page-74-0) Function/Options Update Menu Options Update [68](#page-81-0) Functions Description [9](#page-22-0) Function Types [9](#page-22-1) Process Types [10](#page-23-0) Functions by Menu [127](#page-140-2) Functions by Type [125](#page-138-3) Functions/Options Menu [48](#page-61-1)

### **G**

General Topics [19](#page-32-0) Help Text [19](#page-32-1) Reporting [19](#page-32-2) Viewing Options [19](#page-32-3) Generate and Display a Password for One User [225](#page-238-0) Group Job Control [105](#page-118-0)

Group Job Processing [18](#page-31-0) Group Profile [16,](#page-29-2) [88](#page-101-0)

## **H**

Help Text [19](#page-32-4) Help Text Update [61](#page-74-1) High Intensity [67](#page-80-0) Hold on Job Queue [46](#page-59-1) Horizontal Character [67](#page-80-1)

### **I**

Inactive Session Monitor [279](#page-292-0) Change Workstation Exclusions [283](#page-296-2) Dflts & Info for PS DSCJOB/ SIGNOFF [305](#page-318-1) Display ISM Statistics [313](#page-326-1) Display/Change Controller Exclusions [312](#page-325-1) Display/Change Program Exclusions [292](#page-305-1) Display/Change System Parameters [293](#page-306-1) Display/Change User Profile Exclusions [288](#page-301-1) Function [280](#page-293-0) Introduction [279](#page-292-1) Main Menu [281](#page-294-0) Start Inactive Session Monitor [282](#page-295-0) Stop Inactive Session Monitor [282](#page-295-1) Timeout Log Report [303](#page-316-0) Report Layout [303,](#page-316-0) [304](#page-317-0) Work with ZASBS Subsystem Jobs [314](#page-327-0) Inactive Session Monitor Menu Display [281](#page-294-1) Initial Library List [44](#page-57-0) Initial Program Install [224](#page-237-0)

Installation Defaults Update [104](#page-117-1) Check for Mail [106](#page-119-1) Display Exit Message [105](#page-118-1) Group Job Control [105](#page-118-2) Use LDA for Company [105](#page-118-3)

### **J**

Job Description Library [43](#page-56-0) Job Environment [17](#page-30-3) Group Job Processing [18](#page-31-1) Overview [17](#page-30-4) Job Parameters Browse [40](#page-53-0) Job Parameters Code [36,](#page-49-4) [41,](#page-54-1) [55](#page-68-1) Job Parameters Description [36,](#page-49-5) [42](#page-55-0) Job Parameters Update [42](#page-55-1) Job Priority [43](#page-56-1) JOB Queue [43](#page-56-2) JOBQ Library [43](#page-56-3)

#### **L**

Library List Update [47](#page-60-0) Library Name [47](#page-60-1) Library Sequence [47](#page-60-2) LIST [21](#page-34-3) Load New User Profiles [144](#page-157-2)

#### **M**

Maintain Inactive Session Monitor Messages [300](#page-313-1) Maintain Inactive Session Monitor Timing [298](#page-311-1) Timing for workstations and User Profiles [299](#page-312-0) Maintain Permissible Values [176](#page-189-0) Maintain User Profile Parameters

screen [178](#page-191-0) Parameter Permissible Values Detail Screen [181](#page-194-0) Parameter Permissible Values Selection Prompt [179](#page-192-0) Maintain User Profile Templates [182](#page-195-0) Create/Change User Profile Template [184](#page-197-1) Function Keys for Detail Screen [186](#page-199-1) User Profile Template Detail Screens [185](#page-198-0) Mask for System Generated Passwords [235](#page-248-3) Mask for User Prompted Passwords [220](#page-233-2) Menu & Security Concepts [7](#page-20-1) Concepts Overview [7](#page-20-2) Menu & Security Default Menu [23](#page-36-0) Default Menu [24](#page-37-3) Menu & Security Limitations [20](#page-33-0) System Limits [20](#page-33-1) Menu Hierarchy Report [121](#page-134-0) Menu Option Update Function Code [68](#page-81-1) Function Description [69](#page-82-1) Function Type Code [69](#page-82-2) Menu Options Update [68](#page-81-2) Menu Option Sequence [68](#page-81-3) Menu Types [11](#page-24-5) \*ACTBAR [11](#page-24-6) \*POPUP [11](#page-24-7) \*PULLDWN [11](#page-24-8) \*STD1 [11](#page-24-9)

\*STD2 [11](#page-24-10) Menu Update Color [66](#page-79-0) Delete Menu [67](#page-80-2) Function Key Group [66](#page-79-1) High Intensity [67](#page-80-3) Horizontal Character [67](#page-80-4) Menu Type Code [66](#page-79-2) Menu Type Description [66](#page-79-3) Reverse Image [67](#page-80-5) Underline [67](#page-80-6) Vertical Character [67](#page-80-7) Menus Date and Time Formats [14](#page-27-1) Fast-Path Selection [11](#page-24-11) Function Keys [12](#page-25-2) Menu Types [10,](#page-23-1) [11](#page-24-12) Option Selection [11](#page-24-13) Panel Options [15](#page-28-1) User Defined Function Keys [14](#page-27-2) Menus by Function [60](#page-73-0) Message Queue [46](#page-59-2) MS Main Menu [31](#page-44-0) Applications Menu [31](#page-44-1) Audit Menu [32](#page-45-1) Functions/Options Menu [31](#page-44-2) Reports Menu [32](#page-45-2) Select Other Application [32](#page-45-3) User Security & Administration [32](#page-45-4) MSGQ Library [46](#page-59-3)

## **N**

Notification of Password Change Report [229](#page-242-3)

### **O**

Option Selection [11](#page-24-14) Options by Menu [127](#page-140-3) Output Priority [43](#page-56-4) Output Queue [45](#page-58-0) OUTQ Library [45](#page-58-1)

#### **P**

Panel Options [15](#page-28-2) Password Security Screen [218](#page-231-0) Password, New [219](#page-232-1) PC Routers and Communication Jobs [310](#page-323-1) PC Software [238](#page-251-0) PentaSafe System Generated Passwords Menu [225](#page-238-1) Auto Generate and Print Passwords [226](#page-239-1) Change Profiles to Use Genned Pwds [231](#page-244-1) Defaults For System Generated Passwords [234](#page-247-1) Display Profiles Pending Pwd Change [230](#page-243-1) Generate and Display a Password for One User [225](#page-238-2) Users To Exclude From Password Generation [233](#page-246-1) PentaSafe User Prompted Passwords Menu About User Prompted Passwords [222](#page-235-4) Defaults For User Prompted Passwords [220](#page-233-3) Initial Program Install [224](#page-237-1) Routing Entry Install [223](#page-236-0)

Test User Prompted Passwords [217](#page-230-1) Users to Exclude From Password Prompting [214](#page-227-0) Permissible Values [192](#page-205-0) Permissible Values Entry Window [192](#page-205-1) Permissible Values Selection Window [194](#page-207-0) PPM General Options Menu [138](#page-151-0) Change Defaults (DISABLE DELETE +) [146](#page-159-1) Clean Up User Profiles [144](#page-157-3) Load New User Profiles [144](#page-157-4) Reactivate Profile From Archive [145](#page-158-0) Report of Users [143](#page-156-0) Report Layout [144](#page-157-5) User Profile Exclusions [152](#page-165-0) Work With User Profiles [139](#page-152-0) PPM General Options Report Archived Profiles Report [153](#page-166-1) Print Device [45](#page-58-2) procedure *[See](#page-11-1)* how to Procedures for Installation [6](#page-19-0) Libraries [6](#page-19-1) Process Type Code [53](#page-66-1) Product Access [2](#page-15-0) Enter Access Codes [3](#page-16-1) How to Use a Menu [2](#page-15-1) PSSecure [3](#page-16-2) Signoff [4](#page-17-0) Software Appl Mods [3](#page-16-3) Utilities Menu [3](#page-16-3) Product Installation and Upgrade [1](#page-14-0) Introduction [1](#page-14-1) Product Access [2](#page-15-2) Profile & Password Management [135](#page-148-0) AS/400 Password System Values [213](#page-226-1) Function [136](#page-149-0) Main Menu [137](#page-150-0) General Options Menu [138](#page-151-1)

PentaSafe System Generated Passwords Menu [225](#page-238-3) PentaSafe User Prompted Passwords Menu [214](#page-227-1) Profile Synchronizer Menu [154](#page-167-0) Profile Templates Menu [175](#page-188-0) System Overview [135](#page-148-1) Profile and Password Management and the OS [237](#page-250-2) AS/400 Considerations [237](#page-250-3) PC Software [238](#page-251-1) Profile Synchronizer [238](#page-251-2) System Values [237](#page-250-4) Profile Distribution Report [159](#page-172-0) Profile Synchronizer [238](#page-251-3) Profile Synchronizer Defaults [160](#page-173-0) History Retention Days. [161](#page-174-0) Jobq/Library for synchronizer jobs [161](#page-174-1) Mode Description Name for Passthru [161](#page-174-2) Receive and Apply Password Changes [160](#page-173-1) Receive and Apply Profile CHanges [160](#page-173-2) Send Password Changes [161](#page-174-3) Send User Profile Changes [160](#page-173-3) Profile Synchronizer Installation [164](#page-177-0) Profile Synchronizer Menu [154](#page-167-1) Add User Profile Exit Programs [165](#page-178-1) Profile Distribution Report [159](#page-172-1) Profile Synchronizer Defaults [160](#page-173-4) Profile Synchronizer Installation [164](#page-177-1) Profile Synchronizer Uninstall [164](#page-177-2) Profiles To Exclude [155](#page-168-0) Purge Synchronizer Messages [163](#page-176-0) Remove User Profile Exit Programs [165](#page-178-2) Synchronizer Debugging Options [163](#page-176-1) Test Distribution of Profile Change [161](#page-174-4) Profile Synchronizer Uninstall [164](#page-177-3) Profile Templates Menu [175](#page-188-1) Change User Profile Based on Template [200–??](#page-213-1) Create a Profile Based On Template [199](#page-212-1) Maintain Permissible Values [176](#page-189-1) Maintain User Profile Templates [182](#page-195-1) Profiles To Exclude [155](#page-168-1) Public Authority [55,](#page-68-2) [95](#page-108-0) Purge Synchronizer Messages [163](#page-176-0)

### **R**

Reactivate Profile From Archive [145](#page-158-1) Reclaim Resources [55](#page-68-3) Remove User Profile Exit Programs [165](#page-178-3) Report of Users [143](#page-156-1) Reporting [19](#page-32-5) Reports Menu [113](#page-126-1) Application by Code [113](#page-126-2) Audit Reports Menu [129](#page-142-3) Function & Menu Reports [122](#page-135-1) User/Security Reports [114](#page-127-0) Routing Entry Install [223](#page-236-1)

### **S**

Secure Menuing System [5](#page-18-0) Action Bar Demo - Oper. Application [30](#page-43-1) Activity Audit [17](#page-30-5) Applications [8](#page-21-1) Applications Menu [32](#page-45-0) Audit Menu [106](#page-119-0) Create New Application [25](#page-38-4) Example STRMS Commands [22](#page-35-1) Features [5](#page-18-1) Function/Options Menu [48](#page-61-2) Functions [9](#page-22-2)

Job Environment [17](#page-30-6) Menu & Security Concepts [7](#page-20-3) Menu & Security Default Menu [23](#page-36-0) Menu & Security Limitations [20](#page-33-2) Menus [10](#page-23-1) MS Main Menu [31](#page-44-3) Procedures for Installation [6](#page-19-2) Reports Menu [113](#page-126-3) Security [15](#page-28-3) Select Other Application [133](#page-146-2) Starting Menu & Security [20](#page-33-3) STRMENU<sub>[23](#page-36-1)</sub> User Security & Administration [29,](#page-42-0) [84](#page-97-0) work With Application Definitions [27](#page-40-0) Secure Menuing system General Topics [19](#page-32-6) Security [15](#page-28-4) Application [15](#page-28-5) Auth Lists [16](#page-29-3) Function Authority [16](#page-29-4) Group Profile [16](#page-29-5) Special Function Authority [17](#page-30-7) User [16](#page-29-6) Select Other Application [35](#page-48-1) Function Keys [35](#page-48-2) Special Auth by User [118](#page-131-1) Special Authority [89](#page-102-0) Special Function Authority [17](#page-30-8) Start Inactive Session Monitor [282](#page-295-2) Starting Menu & Security [20](#page-33-4) FUNCTION Parameter [21](#page-34-4) TYPE Parameter [21](#page-34-5) Starting menu & Security APPL Parameter [21](#page-34-6)

Start-Up Program [39](#page-52-5) Start-Up Program Library [39](#page-52-6) Stop Inactive Session Monitor [282](#page-295-3) STRMENU [23](#page-36-2) STRMS Command [20](#page-33-5) STRMS Commands Example STRMS Commands [22](#page-35-2) Examples [22](#page-35-3) Synchronizer Debugging Options [163](#page-176-2) System [135](#page-148-1) System Library List [44](#page-57-1) System Limits [20](#page-33-6) System Parameters Outside Of Inactive Session Monitor [301](#page-314-1) System Values [237](#page-250-5)

## **T**

task *[See](#page-11-1)* how to Test Distribution of Profile Change [161](#page-174-4) Test User Prompted Passwords [217](#page-230-2) Accessing the Password Screen From Your Menus [219](#page-232-2) Change Your Password [217](#page-230-3) New Passwords [219](#page-232-3) Password Security Screen [218](#page-231-1) Timeout Log Report [303](#page-316-1) TYPE Parameter [21](#page-34-7)

### **U**

Update Application [36](#page-49-3) Application Code [36](#page-49-6) Application Description [36](#page-49-7) Application Level Authority [37](#page-50-4) Application Update [36](#page-49-8) Audit Activity [38](#page-51-2)

Check Authority [37](#page-50-5) Default Function Code [38](#page-51-3) Default Function Type [39](#page-52-7) Delete Application [39](#page-52-8) Display Non-Authorized Options [37](#page-50-6) Exit Program [39](#page-52-9) Exit Program Library [39](#page-52-10) Function Description [39](#page-52-11) Function Level Authority [37](#page-50-7) function Level Authority [37](#page-50-3) Job Parameters Code [36](#page-49-9) Job Parameters Description [36](#page-49-10) Start-Up Program [39](#page-52-12) Start-Up Program Library [39](#page-52-13) USER [21](#page-34-8) User [16,](#page-29-7) [88](#page-101-1) User Authority Browse Function Keys [87](#page-100-1) User Authority Update [88](#page-101-2) Audit Activity [89](#page-102-1) Default Application, Function, Type [89](#page-102-2) Default Company [89](#page-102-3) Display Date Format [90](#page-103-0) Function Keys [90](#page-103-1) Special Authority [89](#page-102-4) User Authorization Lists [117](#page-130-1) User Authorization Report [119](#page-132-0) User Defined Function Keys [14](#page-27-3) User List [116](#page-129-0) User Load [102](#page-115-2) User Profile Exclusions [152](#page-165-1) User Profile Management [144](#page-157-6) User Profile Template Detail Screens [185](#page-198-1) Add User to Profile Template Authority [198](#page-211-0) Edit User Profile Template Authority [196](#page-209-0)

Permissible Values [192](#page-205-2) Permissible Values Entry Window [192](#page-205-3) User Profile Templates Detail Screens Permissible Values Selection Window [194](#page-207-1) User Security & Administration [29,](#page-42-1) [84](#page-97-1) 99 Mass User Load & Delete [101](#page-114-1) Installation Defaults Update [104](#page-117-2) User/Security Reports [100](#page-113-2) Work With Auth Lists [95](#page-108-1) Work With Companies [102](#page-115-3) Work With Users [85](#page-98-0) User/Security Reports [100,](#page-113-3) [114](#page-127-1) Auth Lists by User [117](#page-130-2) Function Authorization [118](#page-131-2) Menu Hierarchy Report [121](#page-134-1) Special Auth by User [118](#page-131-3) User Authorization Lists [117](#page-130-3) User Authorization Report [119](#page-132-1) User List [116](#page-129-1) Users by Group Profile [116](#page-129-2) Users To Exclude From Password Generation [233](#page-246-2) Change User Exclusions [233](#page-246-3) Users to Exclude From Password Prompting [214](#page-227-2) Change User Exclusions [215](#page-228-1)

#### **V**

View Audit Activity [107](#page-120-1) Audit Activity by Function [111](#page-124-0) Audit Activity by User [109](#page-122-0) View Audit Activity by Date [108](#page-121-0) Viewing Options [19](#page-32-7)

### **W**

Work With Action Bars [69](#page-82-3) Action ar Options Update [75](#page-88-1) Action Bar Browse [70](#page-83-0) Action Bar Update [73](#page-86-1) Create Action Bar [71](#page-84-1) Delete Action Bar [72](#page-85-0) Exit Program [74](#page-87-0) Exit Program Library [74](#page-87-1) Function Code [71](#page-84-2) Function Type Code [75](#page-88-2) Function Update [72](#page-85-1) Start-Up Program [74](#page-87-2) Start-Up Program Library [74](#page-87-3) Work With Application Definitions [27](#page-40-1) Application Browse [28](#page-41-1) Work With Auth Lists [95](#page-108-2) Auth List Details Update [99](#page-112-1) Auth List Header Update [98](#page-111-4) Create Auth List [97](#page-110-2) Work With Cmds & Programs [48,](#page-61-3) [55](#page-68-4) Application Level Authority [54](#page-67-3) Audit Activity [53](#page-66-2) Authorization List Code [55](#page-68-5) Check Authority [54](#page-67-4) Commands & Programs Browse [49](#page-62-1) Confirmation Screen [53](#page-66-3) Create Cmd/Pgm [50](#page-63-1) Default Application Code [56](#page-69-1) Default Function Type [57](#page-70-2) Function Authority Update [58](#page-71-0) Function Code [51,](#page-64-1) [52](#page-65-1) function Command Parameter [57](#page-70-3) Function Description [52](#page-65-2) Function Level Authority [54](#page-67-5) Function Type Code [51](#page-64-2) Function Update [52](#page-65-3) Help Text Update [61](#page-74-2)

Job Parameters Code [55](#page-68-6) Job Parameters Description [55](#page-68-7) Job Prompt [56](#page-69-2) Job Prompt Program & Library [56](#page-69-3) Menus by Function [60](#page-73-1) Password [53](#page-66-4) Process Type Code [53](#page-66-5) Public Authority [55](#page-68-8) Work With Companies [102](#page-115-4) Create Company Code [104](#page-117-3) Work With Function Keys [76](#page-89-0) Create Function Key Group [77](#page-90-1) Function Key Group [77](#page-90-2) Function Key Group Browse [76](#page-89-1) Function Key Group Update [78](#page-91-2) Work With Help Text [81](#page-94-3) Help Text Browse [82](#page-95-0) Help Text Update [83](#page-96-2) Work With Job Parameters [39](#page-52-14) Add Job Parameters [41](#page-54-2) Current Library [44](#page-57-2) Delete Job Parameters [46](#page-59-4) Function Keys [40,](#page-53-1) [41](#page-54-3) Hold on Job Queue [46](#page-59-5) Initial Library List [44](#page-57-3) Job Description [42](#page-55-2) Job Description Library [43](#page-56-5) Job Parameters Browse [40](#page-53-0) Job Parameters Code [41,](#page-54-4) [42](#page-55-3) Job Parameters Description [42](#page-55-4) Job Parameters Update [42](#page-55-5) Job Priority [43](#page-56-6) JOB Queue [43](#page-56-7) JOBQ Library [43](#page-56-8) Library List Update [47](#page-60-3) Library Name [47](#page-60-4) Library Sequence [47](#page-60-2) Message Queue [46](#page-59-6) MSGQ Library [46](#page-59-7)

Output Priority [43](#page-56-9) Output Queue [45](#page-58-3) OUTQ Library [45](#page-58-4) Print Device [45](#page-58-5) System Library List [44](#page-57-4) Work With Menus [61](#page-74-3) Menu Browse [62](#page-75-0) Work With User Profiles [139](#page-152-1) Work With Users [85](#page-98-1) Create User [87](#page-100-2)

User [88](#page-101-3) User Authority Browse [86](#page-99-0) User Authority Update [88](#page-101-4) Work with ZASBS Subsystem Jobs [314](#page-327-1) Inactive Session Monitor And The AS/ 400 Operating System [315](#page-328-0) Performance Enhancement [315](#page-328-1) Testing [314](#page-327-2)